### Руководство пользователя

Уважаемый клиент!

Добро пожаловать в мир лазерной центровки валов при помощи системы OPTALIGN® smart RS5. Данное руководство пользователя по системе OPTALIGN smart RS5 предназначено для того, чтобы помочь пользователям с легкостью освоить данную измерительную систему. Мы надеемся, что данное руководство будет полезно для вас в качестве пособия по быстрому обучению.

Компания PRÜFTECHNIK Condition Monitoring GmbH Oskar-Messter-Str. 19–21 85737 Ismaning Германия  $@asc +49.89.99616-300$ Эл. почта info@pruftechnik.com

Издание — август 2015 года Каталожный номер DOC 12.205. ru ПО версии 3.xx

OPTALIGN® smart RS5 является зарегистрированной торговой маркой компании PRÜFTECHNIK Dieter Busch AG. Продукция компании PRÜFTECHNIK защищена патентами, полученными и находящимися на стадии рассмотрения во всем мире. Содержание может изменяться без предварительного уведомления, особенно если это необходимо для дальнейшего технического развития. Воспроизведение в любом виде разрешено только с письменного разрешения компании PRÜFTECHNIK Condition Monitoring GmbH.

© Авторское право компании PRÜFTECHNIK Condition Monitoring GmbH, 2014 г.

 $\epsilon$ 

1

## <span id="page-1-0"></span>**Предисловие**

Система OPTALIGN smart RS5 — это измерительная система точной центровки вала, в состав которой входит надежный компьютер OPTALIGN smart, дополненный техническими возможностями нового и более быстрого датчика с технологией выравнивания по 5 осям. Данная мощная беспроводная система лазерной центровки используется на большинстве промышленных предприятий. Удобный компьютер обладает эргономичной конструкцией и интуитивным управлением. Он оснащен буквенно-цифровой клавиатурой с удобным расположением клавиш навигации, с помощью которых можно управлять функцией ввода любых данных. Компьютер оборудован цветным TFT-экраном с высоким разрешением и подсветкой, удобным контекстным меню на экране, светодиодами, отображающими текущий статус центровки, и исключительными возможностями для хранения файлов.

Датчик RS5 оснащен двумя позиционно-чувствительными детекторами XL HD (PSD) и встроенной микроэлектромеханической системой (MEMS), которая обеспечивает возможность проведения одновременной корректировки положения по вертикали и горизонтали в реальном времени, а также датчиком углового положения на вале. Во время вращения вала в SWEEP-режиме достигается более быстрое и точное считывание данных. Это обеспечивает высокую точность воспроизведения результатов даже при наличии механических ограничений, таких как люфт вала.

Система OPTALIGN smart RS5 отличается превосходными характеристиками, которые, помимо прочего, включают функцию задаваемого пользователем уровня статичности опоры, работу с устройствами на подшипниках скольжения, работу с устройствами, закрепленными в горизонтальном положении болтами и фланцами; работу с различными видами муфт, широкий спектр режимов измерения для работы с различными видами ограничений, возможность ввода ожидаемой величины теплового расширения в соединительных муфтах или ожидаемого уровня теплового расширения у основания устройства, функцию измерения натяжений труб и быстрой проверки.

Обозначение «ОПЦИЯ» используется в данном руководстве для обозначения всех дополнительных характеристик и элементов системы.

**OPTIONAL** 

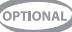

Если у вас есть предложения по усовершенствованию или внесению изменений (не только в части содержания данного руководства, но и описания самого оборудования), то вы можете написать нам письмо, используя форму на сайте www.pruftechnik.com. Мы обязательно внесем усовершенствования, если это будет возможно.

С нетерпением ждем ответа,

Компания PRÜFTECHNIK Condition Monitoring Август 2015 года Ismaning, Германия

**Руководство пользователя системы OPTALIGN smart RS5**

# Содержание

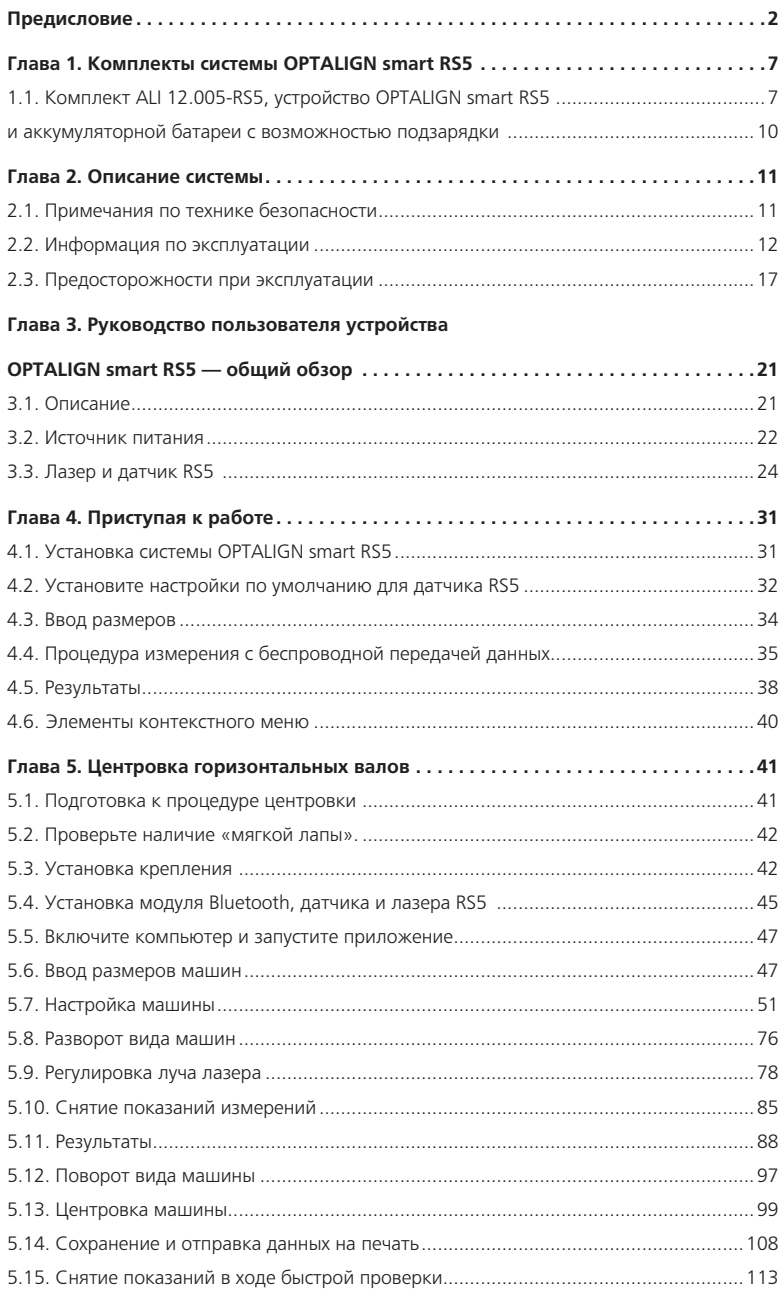

 $\sim$ 

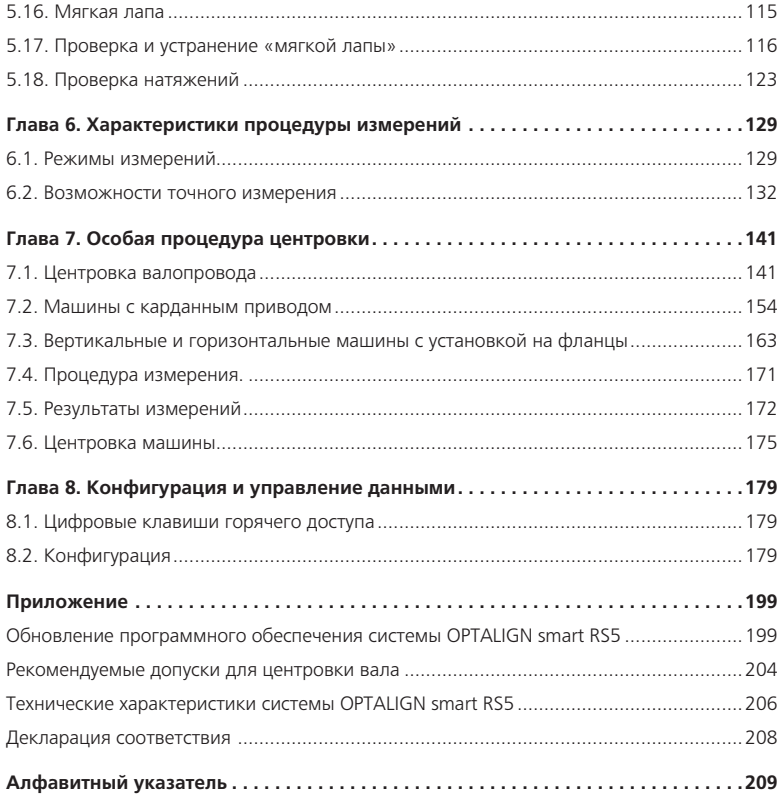

<u>—</u>

# <span id="page-6-0"></span>**Глава 1. Комплекты системы OPTALIGN smart RS5**

ALI 12.005-RS5 является стандартным комплектом для поставки системы OPTALIGN smart RS5

Подробную информацию о доступности самого устройства OPTALIGN smart RS5 и дополнительных комплектов можно узнать у представителя компании PRUFTECHNIK в вашем регионе.

Все дополнительные детали и функции в данном руководстве обозначены значком «ОПЦИЯ».

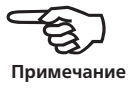

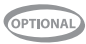

# 1.1. Комплект ALI 12.005-RS5, устройство OPTALIGN smart RS5

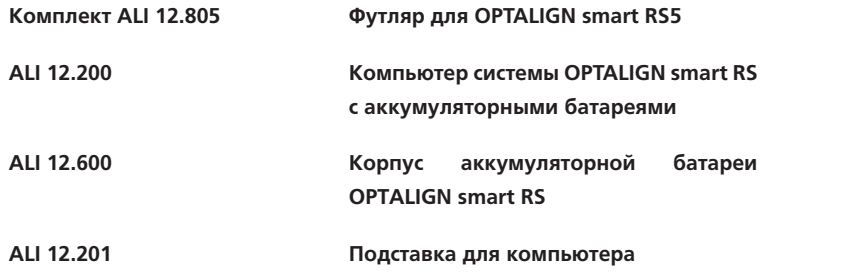

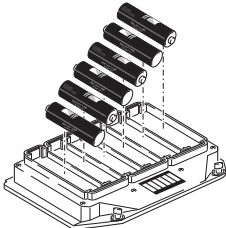

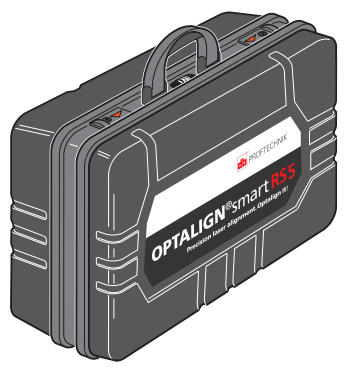

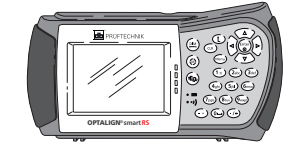

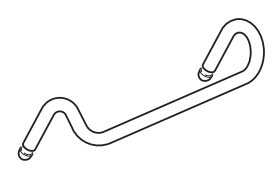

ALI 12.600

омплект ALI 12.805 **ALI 12.201 ALI 12.201 ALI 12.201** 

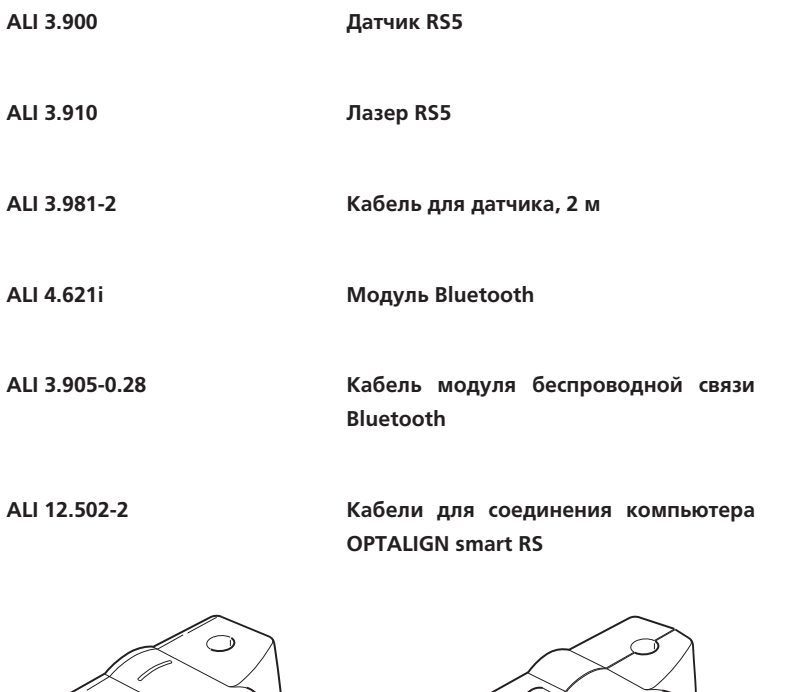

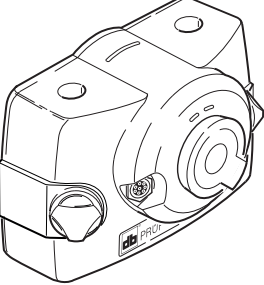

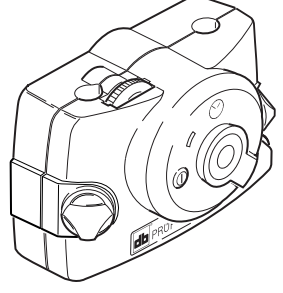

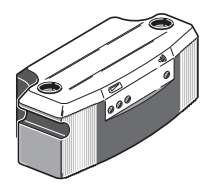

ALI 3.900

ALI 3.910 ALI 4.621i

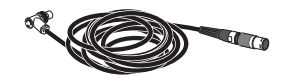

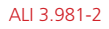

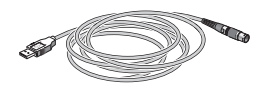

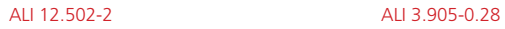

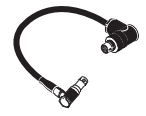

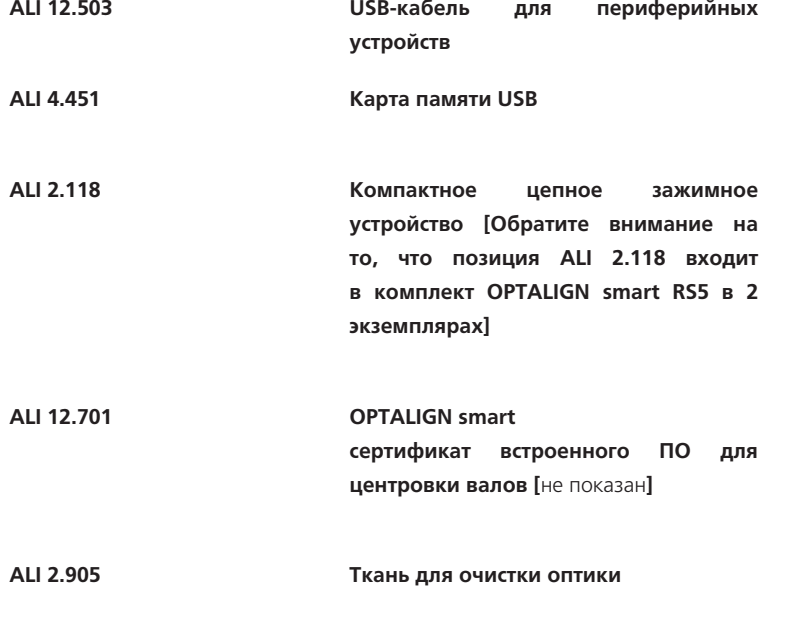

**ALI 3.588 Рулетка, мм/дюймы**

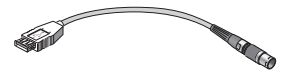

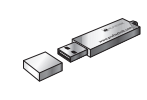

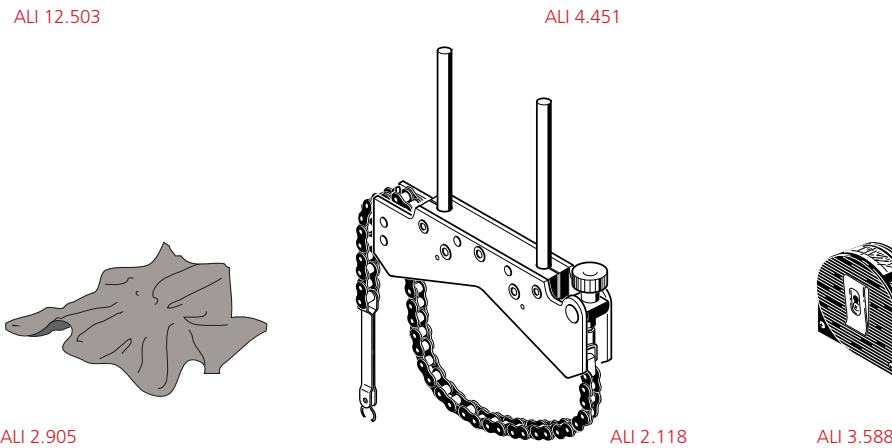

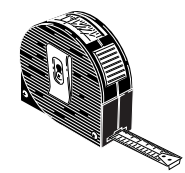

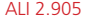

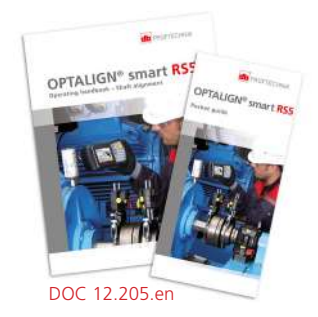

DOC 12.105.en

<span id="page-9-0"></span>**ALI 13.700 CD-диск CD-диск ALIGNMENT CENTER (ПРОЦЕДУРА ЦЕНТРОВКИ)**

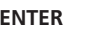

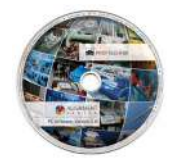

ALI 13.700 CD-диск

# 1.2. ALI 12.005-RS5R — комплект OPTALIGN smart RS5 и аккумуляторной батареи с возможностью подзарядки

Стандартные компоненты аналогичны комплекту ALI 12.005-RS5, но в данном комплекте питание компьютера OPTALIGN smart RS (ALI 12.200) осуществляется от перезаряжаемой аккумуляторной батареи ALI 12.601. В дополнение к этому в комплект входит универсальное зарядное устройство ALI 12.651-I для OPTALIGN smart RS

10

**ALI 12.601 Перезаряжаемая аккумуляторная батарея для OPTALIGN smart**

**ALI 12.651-I Универсальное зарядное устройство для OPTALIGN smart**

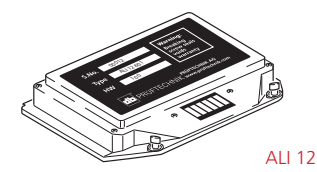

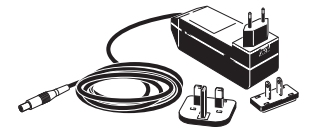

ALI 12.601 ALI 12.651-I

## <span id="page-10-0"></span>**Глава 2. Описание системы**

## 2.1. Примечания по технике безопасности

Система OPTALIGN smart RS5 используется на промышленных предприятиях только для центровки валов. Необходимо следить за тем, чтобы устройство не подвергалось механическим воздействиям. Система OPTALIGN smart RS5 должна эксплуатироваться только персоналом, прошедшим соответствующее обучение. Производитель не несет никакой ответственности в случае изменения компонентов или рабочих методик, описанных в настоящем руководстве, без разрешения с его стороны.

#### **2.1.1. Символы, обозначающие потенциальную опасность**

Следующие символы используются в настоящем руководстве для привлечения внимания читателя к особо важным текстам, например, описывающим возможные источники опасности или полезные советы по выполнению определенных работ.

Этим символом обозначены общие сведения, касающиеся эксплуатации системы OPTALIGN smart RS5.

Этим символом обозначена информация, соблюдение которой необходимо во избежание повреждения оборудования.

Этим символом обозначена информация, соблюдение которой необходимо во избежание травм.

Этим символом обозначается излучение лазера.

Цифры, обведенные красным кружком, обозначают инструкции для последовательно выполняемых операций. Порядок их выполнения должен соблюдаться неукоснительно.

#### **2.1.2. Соответствие стандарту CE и электромагнитная совместимость**

Система OPTALIGN smart RS5 соответствует нормам стандарта CE для электрических устройств и нормам электромагнитной совместимости, как указано в сертификате соответствия, приведенном в приложении. Данный сертификат можно скачать на веб-сайте компании PRUFTECHNIK.

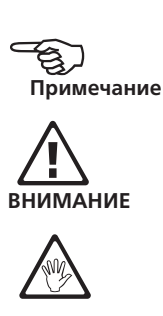

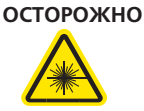

**1**

#### <span id="page-11-0"></span>**2.1.3. Сертификат IP-защиты**

Компьютер оснащен пылезащитной и водостойкой оболочкой (IP65). Датчик и лазер соответствуют требованиям класса IP67 (защиты от пыли и погружения в воду).

#### **2.1.4. Класс безопасности лазера**

Система OPTALIGN smart RS5 использует лазер класса 2. Лазер соответствует требованиям стандартов IEC/EN 60825-1:2007 и FDA 21 CFR 1040.10 и 1040.11, а также примечанию № 50 для лазеров. Длина волны лазера составляет 670 нм, а максимальная мощность излучения не превышает 1 мВт. Как указано выше, дополнительное техническое обслуживание для поддержания технического состояния устройства в соответствии с требованиями стандартов не требуется.

- Ни при каких обстоятельствах не направляйте луч лазера в глаза. (При кратковременном попадании луча лазера в глаза обычно достаточно естественной реакции моргания человеческого глаза для защиты от опасного воздействия. Однако, поскольку естественного моргания глаза может не произойти, необходимо избегать прямого попадания луча в глаза.)
- Запрещено помещать любые оптические приборы в поле траектории луча.
- Светодиод в передней части лазера загорается при каждом включении лазера.
- ВНИМАНИЕ! Использование органов управления и регулировки, отличных от приведенных в данном руководстве, или использование лазера для процессов, отличных от описанных в данном руководстве, может стать причиной опасного радиационного облучения.

# **ОСТОРОЖНО** A

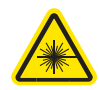

## 2.2. Информация по эксплуатации

#### **2.2.1. Диапазон температур**

Система OPTALIGN smart RS5 и сопутствующие компоненты должны использоваться при температурах от -10 до 50 °C (от 14 до 122 °F). За пределами данного диапазона температур заявленный уровень точности измерений может не поддерживаться.

Хранение системы и сопутствующих компонентов должно осуществляться при температурах от -20 до 60 °C (от -4 до 140 °F).

Мощные источники тепла или пара, расположенные поблизости от луча лазера, могут стать причиной отклонения луча и повлиять на точность измерений. Однако как показывает практика, данный эффект наблюдается довольно редко и только в радиусе до 1 м. При возникновении сомнений в точности измерений отгородите систему от источников тепла/пара во время проведения процедур измерения и центровки.

Как и в случае с другими измерительными приборами, резкие перепады температур (например, при попадании солнечных лучей) могут привести к ошибкам в данных измерений.

Необходимо обеспечить достаточное количество времени для того, чтобы система OPTALIGN smart RS5 и сопутствующие компоненты нагрелись до комнатной температуры.

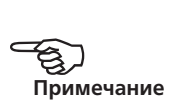

#### **2.2.3. Падающий свет**

Избегайте попадания ярких теплых лучей на компоненты системы.

#### **2.2.4. Пылезащитное и водонепроницаемое уплотнение**

Компьютер системы оснащен защитой от проникновения воды и загрязнений в соответствии с требованиями спецификации IP65; датчик и лазер оснащены защитой в соответствии со спецификацией IP67. Данные спецификации подразумевают, что каждый из компонентов в состоянии выдержать напор воды под любым направлением (компоненты НЕ рассчитаны на полное погружение в жидкость). Как и для большинства водонепроницаемых устройств, уровень защиты необходимо периодически проверять. Данную процедуру можно осуществлять при проведении технического обслуживания и осмотра системы, которые рекомендуется проводить раз в два года.

#### **2.2.5. Подключение интерфейса**

На компьютере OPTALIGN smart RS предусмотрен единый интерфейс для датчика RS5, управления подачей питания, а также для управления передачей данных на ПК/принтер.

#### **2.2.6. Примечания, касающиеся хранения данных**

Как и в случае с любым программным обеспечением для обработки данных, в определенных условиях данные могут быть утеряны или изменены. Компания PRÜFTECHNIK настоятельно рекомендует проводить резервное копирование данных или хранить их в распечатанном виде. Компания PRÜFTECHNIK не несет ответственности за потерю или изменение данных в результате неправильной эксплуатации, ремонта, возникновения дефекта, замены/поломки аккумуляторной батареи или в результате других причин.

Компания PRÜFTECHNIK не несет прямой или косвенной ответственности за финансовые потери или иски третьих лиц, возникшие в результате использования данной продукции или какой-либо из ее функций, например, потерю или изменение данных.

#### **2.2.7. Утилизация**

Любые списанные электрические или электронные детали системы OPTALIGN smart RS5, включая карты памяти, должны утилизироваться в соответствии с требованиями директивы по утилизации отходов производства электрического и электронного оборудования (WEEE). Такие детали необходимо сдавать в ближайший пункт утилизации отходов.

**Назимечание**<br>Примечание

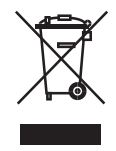

#### **2.2.8. Маркировка компонентов**

Этикетки, предназначенные для предоставления информации по безопасному использованию и любой другой информации, располагаются на корпусах компонентов системы и закреплены, как показано на рисунке ниже.

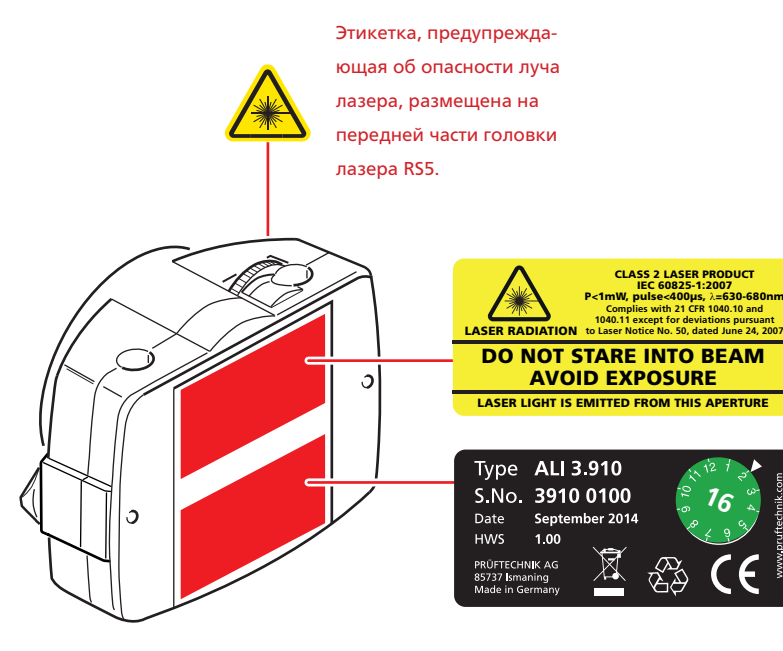

Этикетка, предупреждающая об опасности луча лазера, идентифицирующая этикетка и этикетка для отметки осмотров расположены на задней части лазера RS5 ALI 3.910.

Этикетки для отметки о проведении осмотров датчика RS5 ALI 3.900 и лазера RS5 ALI 3.910 расположены на задней стенке корпуса (приведен вариант с исполнением в зеленом цвете; обратите внимание на то, что белая стрелка указывает на тот месяц, когда необходимо провести следующую проверку. Год указан в центре этикетки для отметок о проведении осмотра. В данном примере следующий осмотр датчика RS5 должен быть проведен в августе 2016 года. Осмотр лазера RS5 должен быть проведен в феврале 2016 года.

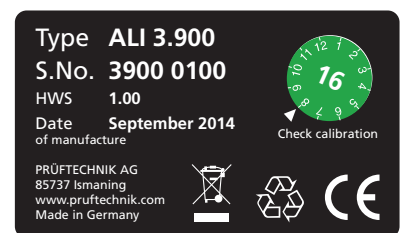

Идентификационная этикетка и этикетка для отметки осмотров датчика RS5 расположены на задней стенке лазера RS5 ALI 3.900.

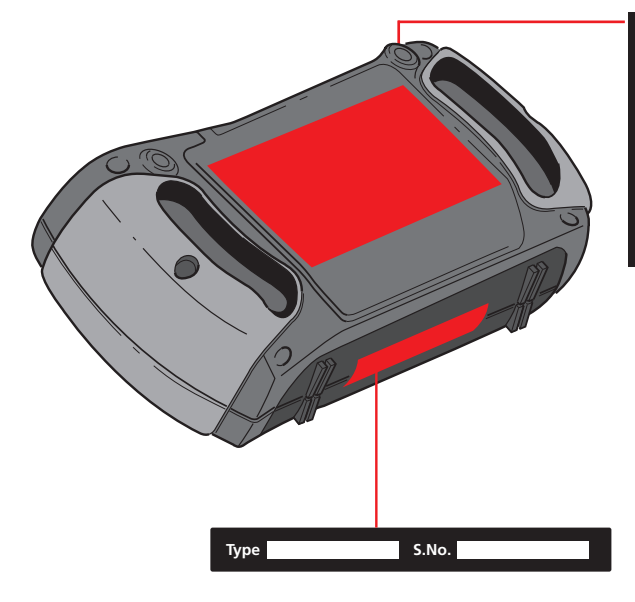

### **OPTALIGN®** smart  $6 \times 1,5V$ <br>AA-Size IEC LR6<br>T<sub>orge</sub> = -10°C to 50°C ♧ Caution  $C \in$ Do not inclinitate \* Do not alsas<br>Do not burn or expose to high t<br>Do not short-circuit \* Dispose pr

**db** PRUFTECHNIK www.pruftechnik.com

Данная этикетка размещена на задней стенке корпуса аккумуляторной батареи

 $\bigoplus$ 

компьютера OPTALIGN smart RS.

Идентификационная этикетка компьютера OPTALIGN smart RS расположена на дне корпуса компьютера.

 $\bullet$ 

16

## <span id="page-16-0"></span>2.3. Предосторожности при эксплуатации

Система OPTALIGN smart RS5 и сопутствующие компоненты являются инструментами для проведения точных измерений, поэтому их необходимо предохранять от падений и механических ударов.

#### **2.3.1. Хранение**

Используйте футляр ALI 12.805 для транспортировки системы OPTALIGN smart RS5 и сопутствующих компонентов. Если система не используется в течение продолжительного промежутка времени, отсоедините аккумуляторные батареи от компонентов системы. Компоненты системы должны храниться в прохладном, сухом месте с хорошей вентиляцией.

Необходимо соблюдать указанный в технических данных уровень температуры и влажности.

# $\triangle$ **ДНИЕ**

#### **2.3.2. Технический уход**

Все поверхности оптических элементов (апертура излучающей части лазера, линзы датчика) должны содержаться в чистоте. Для протирки используйте ткань ALI 2.905, поставляемую вместе с системой. Избегайте избыточной полировки поверхностей стеклянных компонентов во избежание повреждения отражающего покрытия. Корпус компьютера OPTALIGN smart RS можно протирать с помощью мягкой ткани, смоченной небольшим количеством неабразивного моющего средства (используйте 1 % мягкий мыльный раствор). Дисплей необходимо протирать с помощью мягкой сухой ткани.

#### **2.3.3. Техническое обслуживание**

Хотя система OPTALIGN smart RS5 в целом не требует технического обслуживания, необходимо следить за соблюдением следующих моментов:

- точность измерений датчика и лазера RS5 необходимо проверять раз в два года, как указано на цветных этикетках (справа), расположенных на задней стенке корпуса каждого из приборов;
- следует возвращать головки системы в официальный центр технического обслуживания компании PRUFTECHNIK в вашем регионе в указанные сроки для проведения проверки;

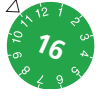

В примере выше крайняя дата проведения осмотра ноябрь 2016 года.

при возврате компонентов системы OPTALIGN smart RS5 с питанием от аккумуляторной батареи в компанию PRUFTECHNIK для проведения проверки, технического обслуживания или ремонта убедитесь в том, что батареи не имеют дефектов. Если вы подозреваете наличие дефекта в аккумуляторной батарее, НЕ отправляйте устройство вместе с такой батарей в компанию PRUFTECHNIK. Вы можете связаться с местным представителем компании для получения более подробных сведений.

Соответствующие сертификаты безопасности на все аккумуляторные батареи компании PRUFTECHNIK Condition Monitoring доступны на сайте компании www.pruftechnik.com. Правила упаковки и отправки для любой аккумуляторной батареи описаны в разделе 14 сертификатов безопасности.

#### **2.3.4. Утилизация**

Любые списанные электрические или электронные детали системы OPTALIGN smart RS5, включая карты памяти, должны утилизироваться в соответствии с требованиями правил обеспечения безопасности и законов по охране окружающей среды.

Клиенты, которые являются гражданами ЕС, должны выполнять требования директивы 2002/96/EC об утилизации отходов электрического и электронного оборудования (WEEE). Продукция компании PRUFTECHNIK, подпадающая под требования данной директивы, отмечена этикеткой с перечеркнутой корзиной на колесах и должна быть утилизирована в соответствии с требованиями данной директивы.

- Продукция с такой маркировкой должна утилизироваться компанией PRUFTECHNIK или ее официальным партнером по утилизации.
- Такие детали необходимо сдавать в ближайший пункт утилизации отходов.
- Если у вас возникли вопросы по отдельным положениям Директивы ЕС об утилизации электрического и электронного оборудования, то вы можете связаться с торговым представителем компании PRUFTECHNIK в вашем регионе.

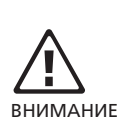

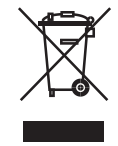

#### **2.3.5. Перевозка магнитных креплений и других магнитных компонентов**

Во избежание воздействия магнитных полей на бортовую радиоэлектронную аппаратуру в авиационной отрасли были приняты жесткие технические нормы для перевозки на самолетах материалов, обладающих магнитными свойствами. Сила магнитного поля таких компонентов не должна превышать установленных ограничений. Для соответствия требованиям данных норм компанией PRUFTECHNIK Alignment была разработана накладная пластина для всех магнитных креплений и их компонентов, которая значительно снижает силу магнитного поля, удерживает ее на уровне ниже требуемого и таким образом снимает ограничения по транспортировке. Соответствующие сертификаты безопасности доступны на сайте компании PRUFTECHNIK www.pruftechnik.com.

#### **2.3.6. Приложения**

Любые поправки к опубликованным сертификатам будут размещены на официальном сайте компании PRUFTECHNIK www.pruftechnik.com. Для получения информации о новых и текущих продуктах регулярно посещайте веб-сайт компании.

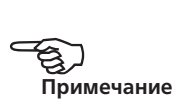

Страница намеренно оставлена пустой

# <span id="page-20-0"></span>**Глава 3. Руководство пользователя устройства OPTALIGN smart RS5 общий обзор**

## 3.1. Описание

#### **3.1.1. Вид клавиатуры компьютера OPTALIGN smart RS**

Компьютер оснащен тремя функциональными клавишами.

- $\mathbb{R}^{\mathbb{N}}$  «Размеры», используется для задания размеров оборудования.
- $\omega$  «Измерение», используется для запуска измерительного процесса.
- $\phi_{\text{th}} \longrightarrow \phi_{\text{th}}$  «Результат», используется для вызова результатов на дисплей.
- $\bigtriangledown$   $\bigcirc$  «Вверх», используется для подтверждения значений, а также для функции «Назад»/«Возврат», которая возвращает пользователя на предыдущий экран.
- $\textcircled{\tiny{\textsf{m}}}$  «Очистить», используется для удаления ошибочно введенной информации.
- $\text{Q} = \text{Q} + \text{Q}$  «Меню», используется для выбора процедур для настройки компьютера и начала работы в разных условиях центровки.
- $\blacktriangleright$   $\lvert \mathfrak{a} \rvert$   $\lvert \mathfrak{a} \rvert$   $\lvert \mathfrak{a} \rvert$   $\lvert \mathfrak{a} \rvert$   $\lvert \mathfrak{a} \rvert$   $\lvert \mathfrak{a} \rvert$   $\lvert \mathfrak{a} \rvert$   $\lvert \mathfrak{a} \rvert$   $\lvert \mathfrak{a} \rvert$   $\lvert \mathfrak{a} \rvert$   $\lvert \mathfrak{a} \rvert$   $\lvert \mathfrak{a} \rvert$   $\lvert \mathfrak{a} \rvert$   $\lvert$ программы.
- **•** (Enter) «Выкл./Вкл./Ввод», используется для выполнения четырех функций: включение/выключение компьютера OPTALIGN smart RS, доступ к выбранному пункту и подтверждение действий. Для включения/ выключения нажмите и удерживайте клавишу  $\binom{\text{finter}}{\alpha}$  («Вкл./Выкл./Ввод»).
- $\sqrt{12}$  Клавиши для ввода данных используются для введения соответствующих параметров оборудования. 1. Светодиодные индикаторы статуса

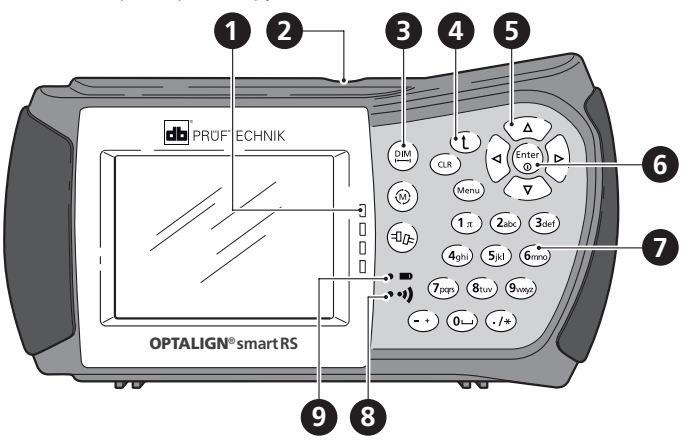

центровки 2. USB-порт/Разъем датчика / Разъем электропитания 3. Функциональные клавиши $\left[\binom{\text{DM}}{m},\binom{\text{DM}}{m}\right]$ 4. Вверх/Очистить/Меню 5. Клавиши навигации 6. Клавиша «Вкл./Выкл./Ввод» 7. Клавиши ввода данных 8. Светодиодный индикатор беспроводной передачи данных 9. Светодиодный индикатор статуса зарядки аккумуляторной батареи

## <span id="page-21-0"></span>3.2. Источник питания

Питание компьютера ALI 12.200 системы OPTALIGN smart RS осуществляется от шести стандартных щелочных аккумуляторных батарей размера AA, расположенных в корпусе ALI 12.600.

Питание компьютера системы OPTALIGN smart RS осуществляется с помощью литий-ионных аккумуляторных батарей (7,2 В, 2,4 Ач) ALI 12.601 (дополнительное оборудование), подзарядка которых осуществляется с помощью источника питания/зарядного устройства переменного тока ALI 12.651-I. Подзарядка батареи возможна только после установки в компьютере.

Данные аккумуляторные батареи обеспечивают до 18 рабочих часов в режиме активных измерений (25 % — активный режим, 25 % — режим простоя, 50 % — режим сна).

#### **3.2.1. Замена аккумуляторных батарей**

Перезаряжаемая аккумуляторная батарея ALI 12.601 и корпус батареи ALI 12.600 имеют одинаковую форму и являются взаимозаменяемыми. Если необходимо извлечь аккумуляторную батарею, аккуратно положите компьютер на лицевую часть, стараясь не повредить дисплей и клавиши. Открутите два запорных винта, повернув их минимум на 90° (1/4 от полного поворота). После ослабления винтов приподнимите и извлеките перезаряжаемую аккумуляторную батарею

> Поднимите корпус или аккумуляторную батарею после снятия винтов Замените отсек или перезаряжаемую аккумуляторную батарею, сдвинув ее в паз соответствующим образом

6 аккумуляторных батарей, размер АА Корпус аккумуляторной батареи ALI 12.600

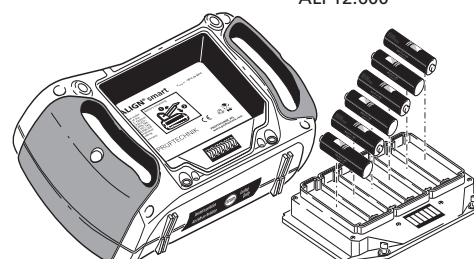

Перезаряжаемая аккумуляторная батарея ALI 12.601

00012  $\mathcal{A}^{\mathcal{B}}$ 1.00

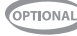

или отсек для аккумуляторной батареи (в зависимости от источника питания). Обратная процедура используется для повторной установки перезаряжаемой аккумуляторной батареи и ее отсека.

Благодаря своей простой конструкции, корпус аккумуляторной батареи ALI 12.600 снимается и устанавливается точно так же, как и перезаряжаемая аккумуляторная батарея ALI 12.601.

При использовании аккумуляторных батарей стандартного размера AA рекомендуется проводить замену всего комплекта сразу. Будьте внимательны и не перепутайте полярность при установке аккумуляторных батарей в отсек ALI 12.600.

Бывшие в использовании аккумуляторные батареи необходимо утилизировать в соответствии с нормами охраны окружающей среды, принятыми в вашем регионе.

Если компьютер системы OPTALIGN smart RS не используется в течение длительного времени (месяц или больше), необходимо извлечь аккумуляторные батареи из устройства.

#### **3.2.2. Зарядка аккумуляторной батареи**

Подсоедините источник питания/зарядное устройство переменного тока ALI 12.651-I к разъему компьютера и источнику питания.

Перед осуществлением зарядки аккумуляторная батарея должна быть максимально разряжена. Полная зарядка аккумуляторной батареи осуществляется примерно в течение 4 часов.

Светодиодный индикатор заряда аккумуляторной батареи уведомляет о статусе процесса. Мигающий красный свет индикатора оповещает о неисправности или полной разрядке аккумуляторной батареи. Во время запуска и процесса зарядки индикатор мигает зеленым светом. Постоянный зеленый свет светодиодного индикатора оповещает о том, что батарея полностью заряжена.

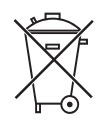

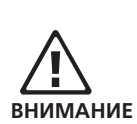

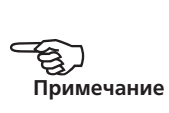

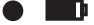

### <span id="page-23-0"></span>**3.2.3. Подключение и извлечение вилки универсального источника питания/зарядного устройства**

Универсальный адаптер/зарядное устройство для системы OPTALIGN ALI 12.651-I могут быть оснащены тремя различными вилками в зависимости от региона использования. Доступны варианты вилки для стран Евросоюза, США и Великобритании. При подключении или извлечении вилки обращайте внимание на направление стрелки над штекерами на самой вилке, а также на направление стрелки на фиксаторе вилки на корпусе зарядного устройства.

Для того чтобы извлечь вилку, надавите фиксатор вперед [ **1** ], в направлении, указанном стрелкой, и удерживайте в таком положении, затем сдвиньте вилку вправо [ **2** ], в направлении, указанном стрелкой.

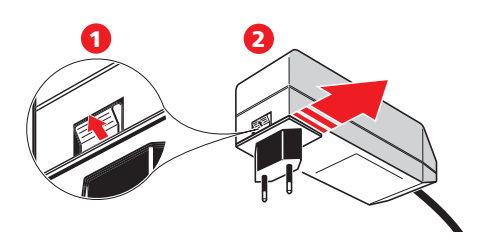

Над стрелкой с указанием направления, размещенной на вилке, имеется надпись OPEN (ОТКРЫТЬ).

Для подключения вилки сдвиньте фиксатор вперед [ **1** ], в направлении, указанном стрелкой, наденьте вилку на выступающие штыри и сдвиньте влево для фиксации.

## 3.3. Лазер и датчик RS5

#### **3.3.1. Лазер RS5. . . . . . ALI 3.910**

24

Лазер RS5 включается нажатием кнопки переключателя On/Off (Вкл./Выкл.). Светодиодный индикатор активности луча загорится красным светом, а затем начнет медленно мигать зеленым светом. Отключение лазера выполняется путем нажатия и удержания переключателя On/Off (Вкл./Выкл.) до того момента, когда погаснет светодиодный индикатор.

Полупроводниковый лазерный диод выпускает луч красного цвета (длина волны 670 мм), который становится заметен при попадании на поверхность. Диаметр луча лазера составляет примерно 5 мм (3/16 дюйма). Лазер соответствует требованиям категории безопасности Класса 2.

Не смотрите на источник лазерного луча.

Направление лазерного луча регулируется путем изменения углов вертикального и горизонтального положений при помощи дискового регулятора. Благодаря этому луч попадает напрямую на линзу датчика.

Лазер RS5 оснащен защитой от проникновения воды и пыли. Внутренние оптические и электронные элементы оснащены внутренним уплотнением от возможного загрязнения.

Отсек для аккумуляторной батареи не защищен от проникновения воды. Если вода попадет в этот отсек, откройте его и просушите. После этого необходимо заменить две аккумуляторные батареи размера АА.

#### **3.3.2. Аккумуляторные батареи лазера**

Электрическое питание лазера RS5 осуществляется с помощью двух щелочно-марганцевых аккумуляторных батарей напряжением 1,5 В. Они позволяют обеспечить работу устройства в течение стандартных 180 часов.

По мере истощения заряда аккумуляторной батареи цвет индикатора использования лазера меняется с зеленого (полный заряд) на желтый (половина заряда), а затем на красный (батарея разряжена). В такой ситуации аккумуляторные батареи необходимо заменить.

Если лазер не используется в течение длительного времени (месяц или больше), то аккумуляторную батарею необходимо извлечь из устройства.

Для замены аккумуляторных батарей необходимо повернуть запорные винты отсека для батарей, как минимум, на 90° (1/4 оборота). После ослабления винтов приподнимите крышку и вытащите аккумуляторные батареи, потянув за ремешок красного цвета. Замените одновременно обе аккумуляторные батареи.

- Ни в коем случае не следует снимать два маленьких шестигранных винта. Это приведет к потере гарантии на устройство.
- Бывшие в использовании аккумуляторные батареи необходимо утилизировать в соответствии с нормами охраны окружающей среды!

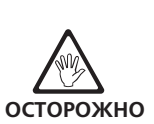

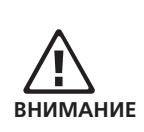

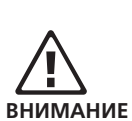

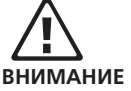

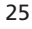

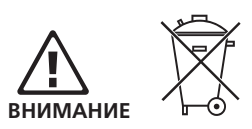

#### **Лазер RS5 ALI 3.910**

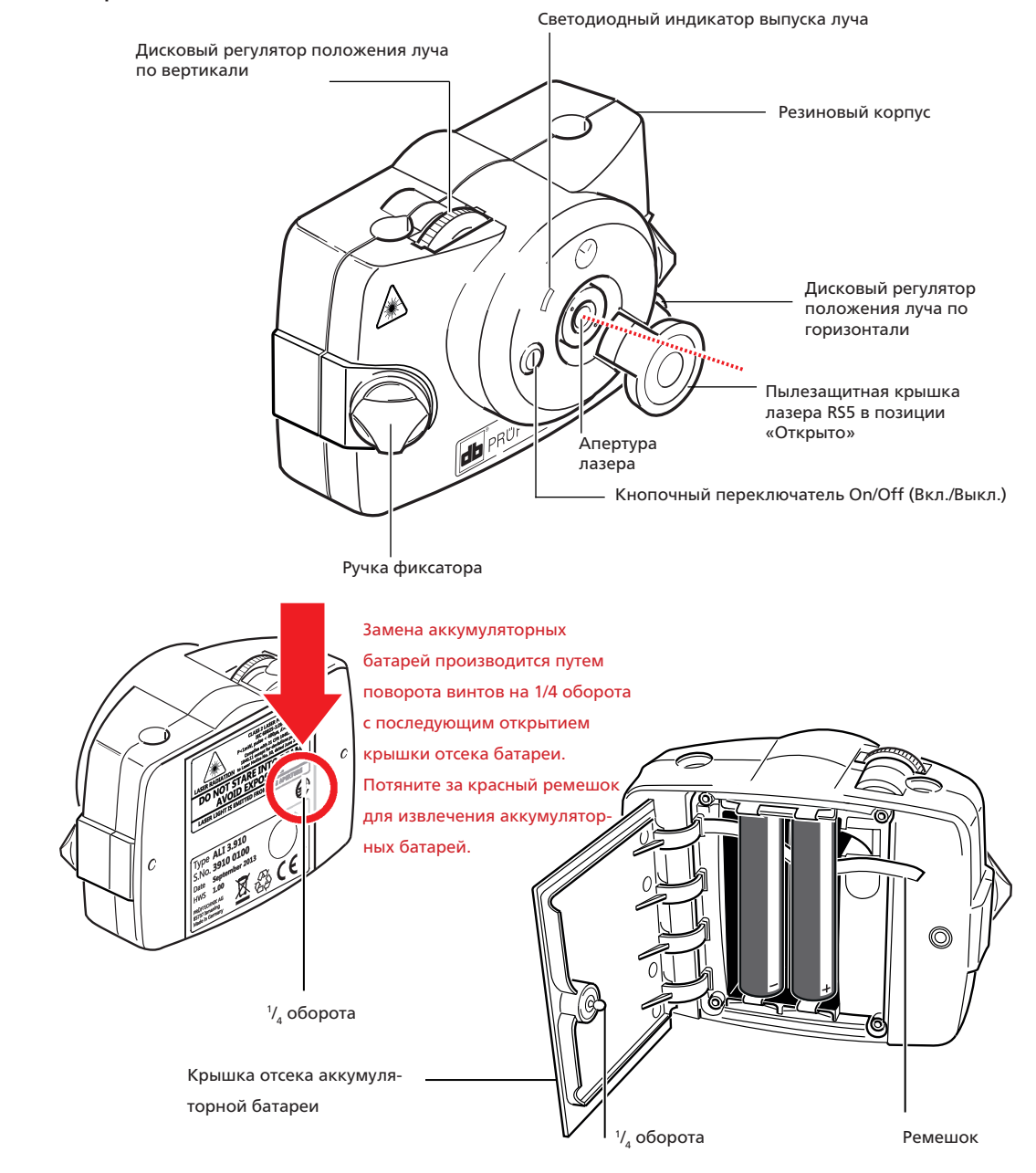

#### **Датчик RS5 ALI 3.900**

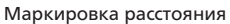

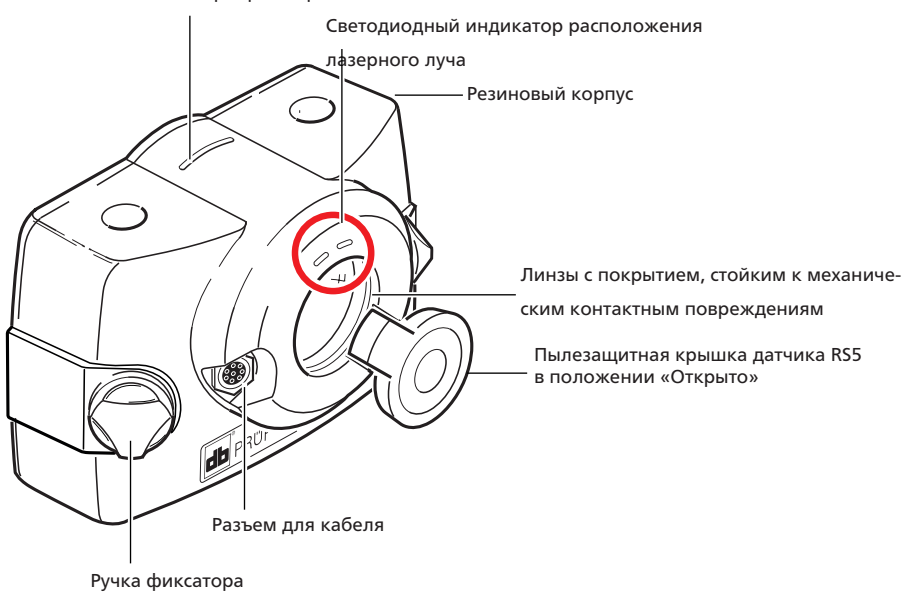

#### **3.3.3. Открытие апертуры датчика/ излучающей части лазера RS5**

Апертура датчика RS5 или апертура лазера RS5 открываются одинаково. Далее приводится пример с датчиком RS5.

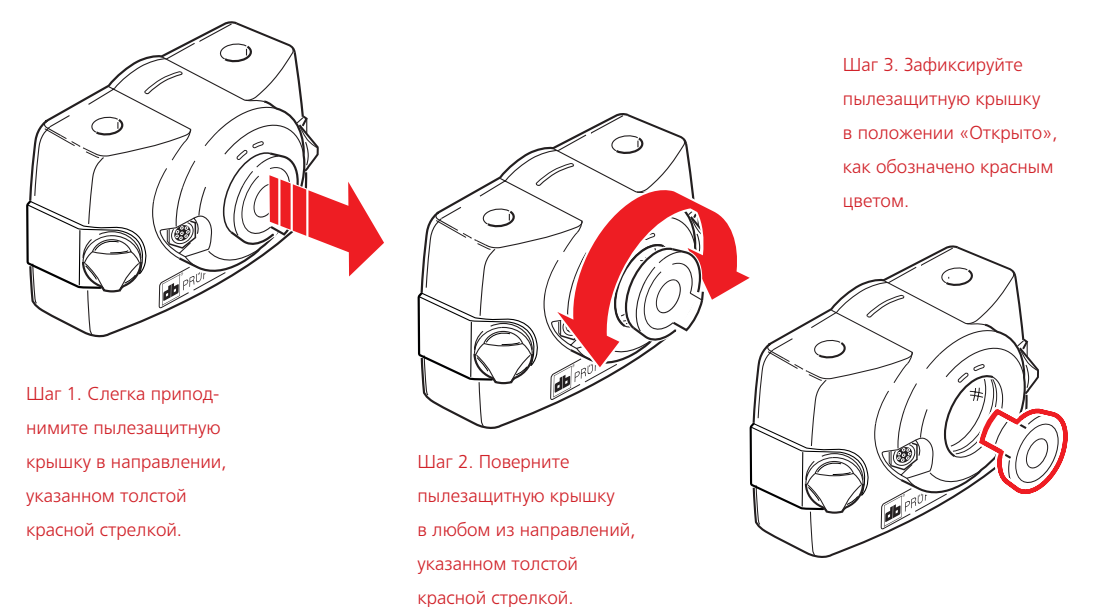

27

#### **3.3.4. Датчик RS5 ALI 3.900**

Датчик оснащен двумя позиционными детекторами, которые замеряют точное положение луча лазера при вращении вала. Он также оборудован электронным инклинометром для измерения уровня наклона вала при вращении.

Для регулировки положения луча на лицевой стороне датчика установлены два светодиодных индикатора: зеленый и красный.

Питание датчика осуществляется с помощью провода Bluetooth ALI 3.905-0.28 от модуля беспроводной передачи данных Bluetooth ALI 4.621i.

### **3.3.5. Техническое обслуживание и уход за устройством**

Точность измерений компонентов системы необходимо проверять раз в два года, как указано на круглой этикетке (изображение справа), расположенной на задней стенке датчика.

Просим вас отправлять систему в официальный центр технического обслуживания компании PRUFTECHNIK в вашем регионе в указанные сроки для проведения проверки.

В противном случае, если беспроводная передача данных НЕ ИСПОЛЬЗУЕТСЯ, электрическое питание на датчик может подаваться с помощью кабеля датчика ALI 3.981-2, через который также будет осуществляться передача данных.

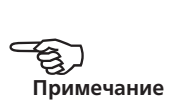

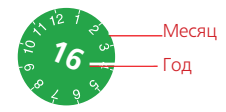

## 3.4. Компактное цепное крепление ALI 2.118

Компактное и легкое крепление разработано для максимально жесткой фиксации компонентов измерительной системы. Его установка не потребует от вас больших затрат времени и сил. Цепное крепление подходит для использования на валах и муфтах диаметром от 15 до 200 мм (от 19/32 до 7 7/8 дюймов). Возможно оснащение устройства цепями разной длины. Инструкции по его установке приведены в разделе «Выравнивание элементов оборудования по горизонтали». Также доступны другие виды креплений. Свяжитесь со специалистами компании PRUFTECHNIK Condition Monitoring или с представителем в вашем регионе для получения дополнительных сведений.

Элементы, входящие в комплект системы OPTALIGN smart RS5 ALI 12.005- RS5, представлены в разделе 1.1.

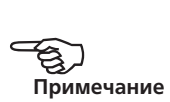

Компактное цепное крепление ALI 2.118 Дополнительный набор магнитного крепления ALI 2.761 SETIS включает в себя 2 позиции ALI 2.761

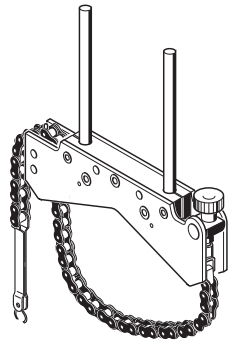

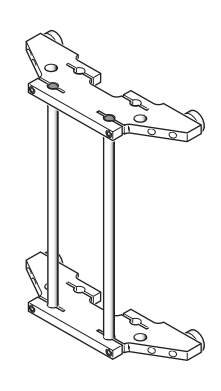

Дополнительное магнитное крепление ALI 2.230

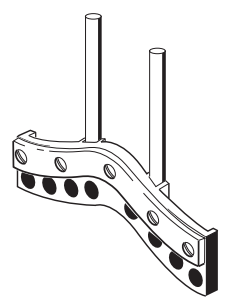

Дополнительное компактное магнитное крепление ALI 2.112

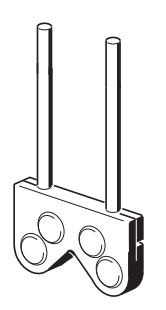

Дополнительное сверхтонкое крепление ALI 2.109 SET (КОМПЛЕКТ)

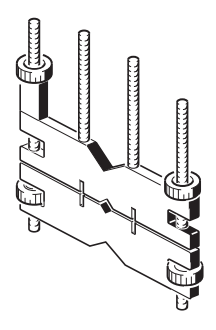

При транспортировке любых магнитных креплений и компонентов компании PRUFTECHNIK Condition Monitoring, в особенности при транспортировке самолетом, снабдите их накладной пластиной для снижения силы магнитного поля до уровня ниже установленного ограничением. Соответствующие сертификаты безопасности для различных марок магнитных креплений и других компонентов с магнитными составляющими от компании PRUFTECHNIK Alignment Systems доступны на сайте www.pruftechnik.com.

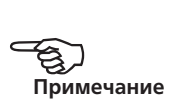

# <span id="page-30-0"></span>**Глава 4. Приступая к работе**

## 4.1. Установка системы OPTALIGN smart RS5

- 1. Подготовьте машины и убедитесь в том, что они заблокированы, выведены из эксплуатации. Проверьте соблюдение всех требований безопасности.
- 2. Установите крепления, модуль Bluetooth, датчик и лазер. Датчик, подсоединенный к блоку Bluetooth, должен быть установлен на правой машине (обычно подвижной). Лазер должен быть установлен на левой машине (обычно неподвижной).
- 3. Включите компьютер системы OPTALIGN smart RS, нажав на клавишу  $\binom{\text{finter}}{6n}$ Система издаст сигнал, вслед за которым начнет мигать светодиодный индикатор статуса центровки. Сразу после этого появляется экран для ввода размеров оборудования.

Более подробные сведение о монтажных узлах доступны в разделе 5.4.

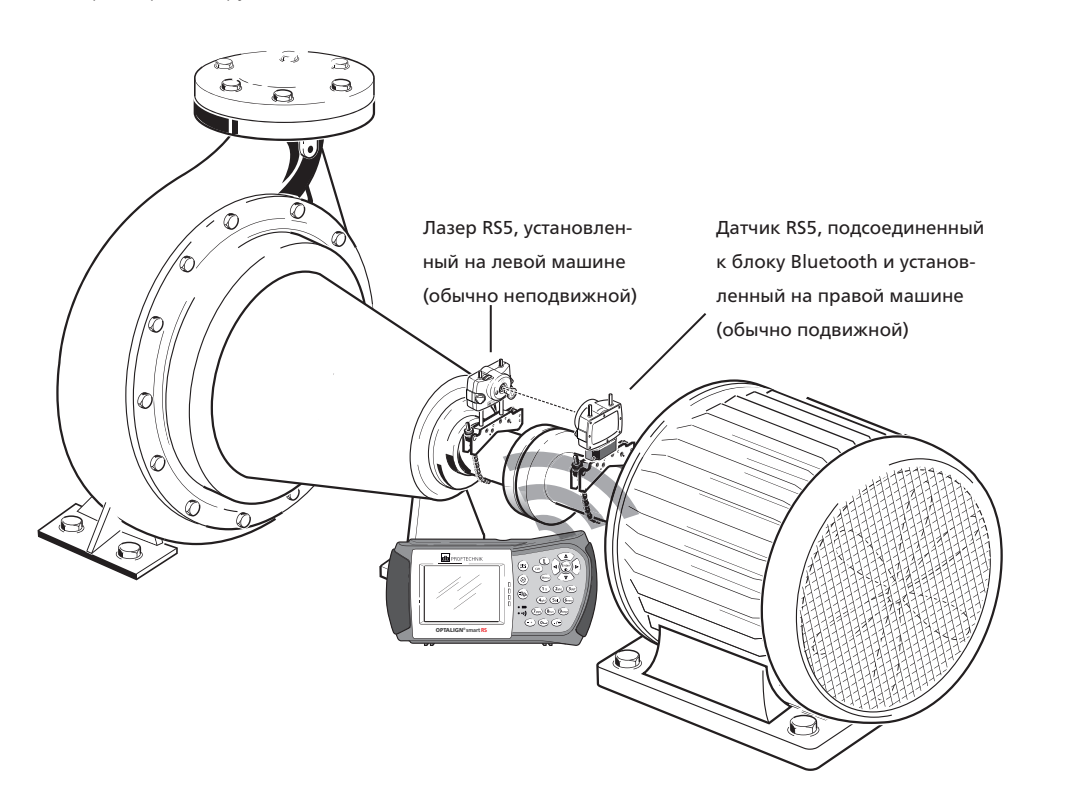

## <span id="page-31-0"></span>4.2. Установите настройки по умолчанию для датчика RS5

1. Дважды нажмите клавишу <sup>(Мели)</sup> для отображения развернутого меню, затем используйте клавиши  $\sim$  / $\sim$  ивыделите пункт Configuration (Конфигурация).

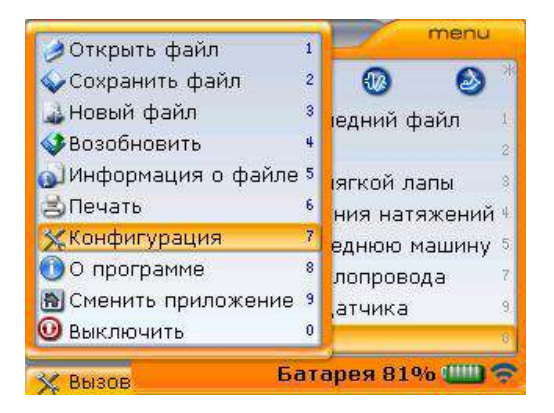

2. Подтвердите выбор нажатием клавиши  $\overline{\binom{\text{finter}}{0}}$ , а затем выделите пункт Default settings (Настройки по умолчанию) с помощью клавиш навигации.

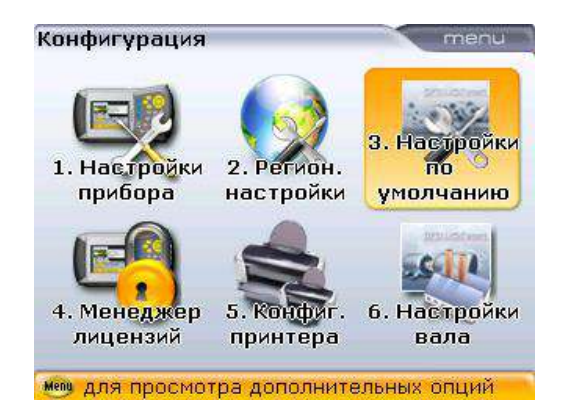

3. Подтвердите выбор нажатием клавиши  $\binom{\text{finter}}{0}$ . Откроется экран Default settings (Настройки по умолчанию). Используйте клавиши  $\left(\frac{a}{a}\right)$  ( $\overline{\sqrt{g}}$  для выделения строки Default sensor (Датчик по умолчанию), а затем нажмите клавишу

 $\binom{\text{finter}}{\text{c}}$ для подтверждения выбора. Появится поле выбора с тремя разными опциями датчика.

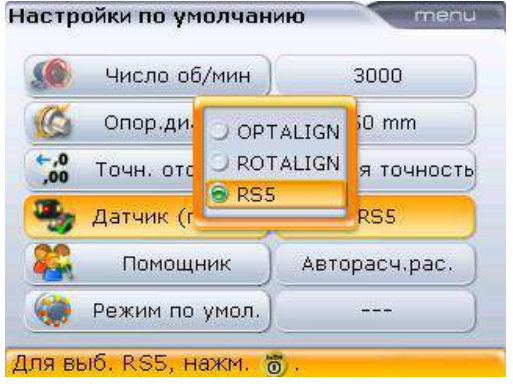

Тип используемого датчика можно также задать в контекстном меню Dimensions (Размеры) через элемент меню Change sensor type (Изменить тип датчика).

4. Спомощью клавиш  $\text{M}\left(\sqrt{\nu}\right)$ выделите опцию RS5. Подтвердите выбор, нажав на клавишу  $\begin{pmatrix} \text{Enter} \\ \text{on} \end{pmatrix}$ .

## <span id="page-33-0"></span>4.3. Ввод размеров

Нажмите клавишу  $\binom{pm}{m}$  для доступа к окну ввода размеров оборудования. Используйте клавиши ввода данных для прямого ввода всех необходимых параметров.

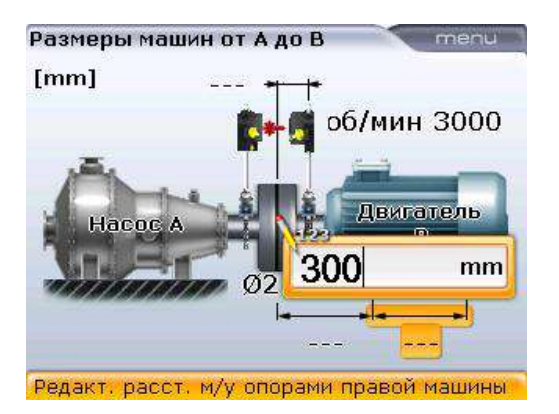

Сразу после нажатия клавиши ввода данных появится поле для редактирования. Подтвердите ввод данных нажатием клавиши  $\binom{\text{frac}}{6}$ . Четырехугольный подсвеченный указатель перемещается на поле следующего размера. Для перехода между различными параметрами можно также использовать навигационные клавиши.

Параметры обязательных размеров включают:

- 1. Расстояние от центра муфты до датчика
- 2. Диаметр муфты (по умолчанию составляет 100 мм / 10 дюймов {для оборудования США})
- 3. Об./мин. (по умолчанию составляет 1500/1800 {для оборудования США})
- 4. Расстояние от центра муфты до передней лапы (на подвижной машине)
- 5. Расстояние от передней до задней лапы (на подвижной машине).

## <span id="page-34-0"></span>4.4. Процедура измерения с беспроводной передачей данных

Первоначально включите лазер RS5 с помощью кнопочного переключателя On/Off (Вкл./Выкл.). Откройте апертуру лазера RS5 и затем отрегулируйте положение лазерного луча таким образом, чтобы он находился в центре пылезащитной крышки датчика RS5. Для этого передвигайте луч по вертикали вдоль опор и по горизонтали, ослабив компактное цепное зажимное устройство.

Более подробные сведения по настройке положения лазерного луча см. в разделе 5.9.

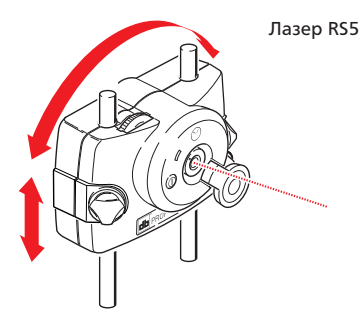

Избегайте попадания луча лазера в глаза.

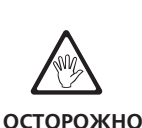

После того как положение лазера отрегулировано по центру пылезащитной крышки датчика RS5, затяните зажимное устройство и компоненты.

Теперь нажмите клавишу  $\circledast$  для доступа к экрану Measurement (Экран данных измерения). После открытия экрана данных измерения нажмите <sup>(Мели</sup>), а затем спомощью клавиш $\textcircled{A}/\textcircled{v}$ выделите контекстное меню Sensor selection (Выбор датчика).

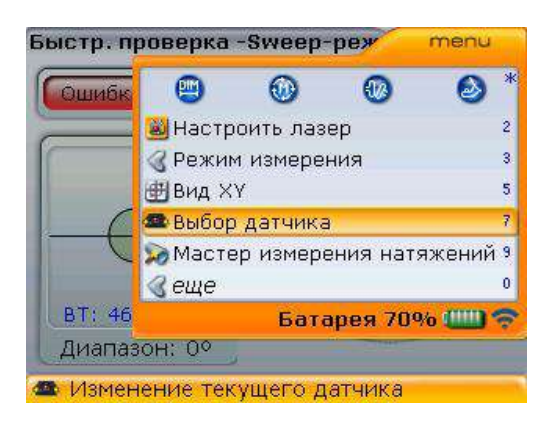

35

Подтвердите выбор, нажав на клавишу (Finter). Появится окно выбора.

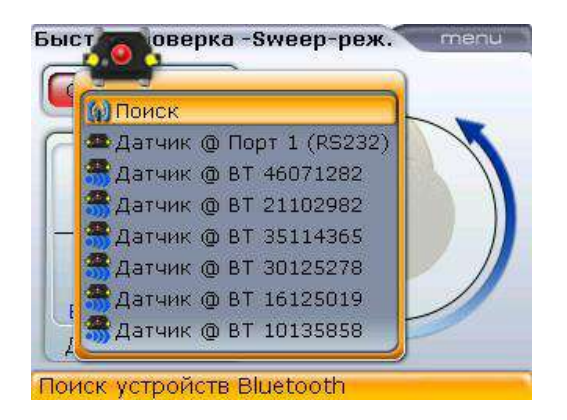

С помощью клавиш $\left(\sqrt{\frac{q}{g}}\right)$  выделите опцию Scan (Сканирование) и нажмите клавишу  $\binom{\text{finter}}{0}$ для обнаружения модулей Bluetooth поблизости.

Теперь убедитесь в том, что модуль Bluetooth включен.

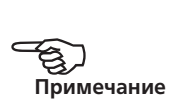

После обнаружения модуля Bluetooth он будет выбран автоматически.

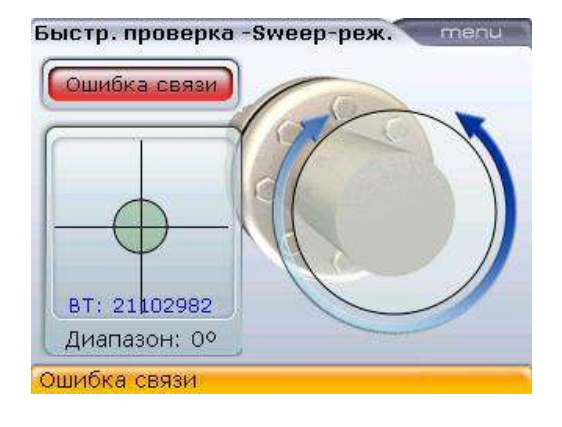
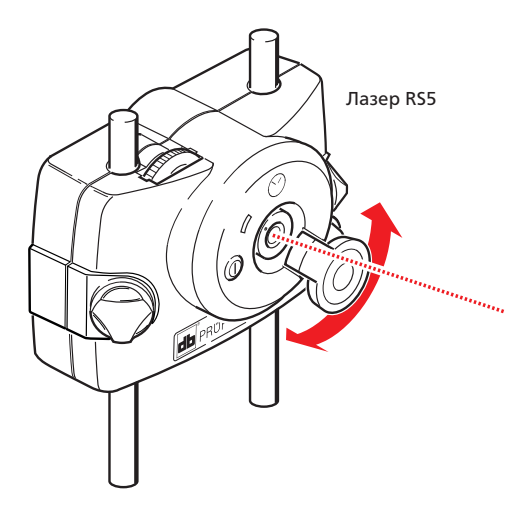

Откройте апертуру датчика RS5 и наведите луч лазера на центральную точку при помощи двух дисковых регуляторов желтого цвета. Расположите точку лазерного луча как можно ближе к центру четырехугольника. На компьютере OPTALIGN smart RS загорится светодиодный индикатор статуса центровки синего цвета , а затем светодиодный индикатор зеленого цвета на датчике RS5 начнет медленно мигать.

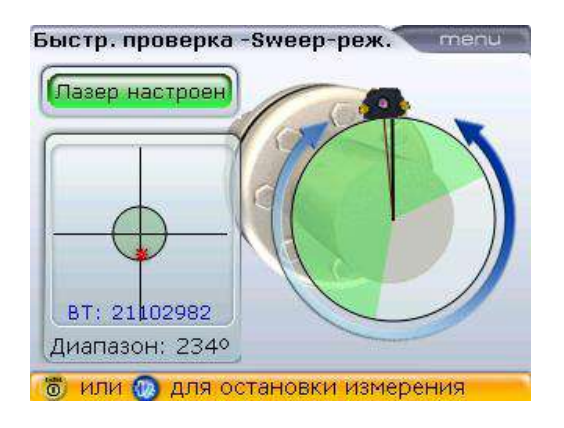

При использовании режимов Continuous Sweep (Непрерывная линейная развертка) и функции Auto Sweep (Автоматическая линейная развертка) процедура измерения запускается автоматически при вращении вала [перечисленные выше режимы устанавливаются в разделе меню Configuration (Конфигурация), значок Shaft settings (Настройки вала)]. Если режим Auto Sweep (Автоматическая линейная развертка) отключен, нажмите клавишу  $\overset{\text{(inter)}}{\circ}$ для запуска режима Continuous Sweep (Непрерывная линейная развертка).

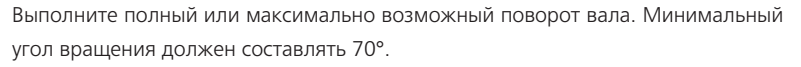

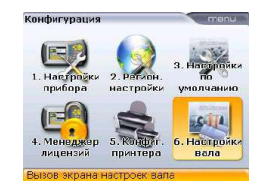

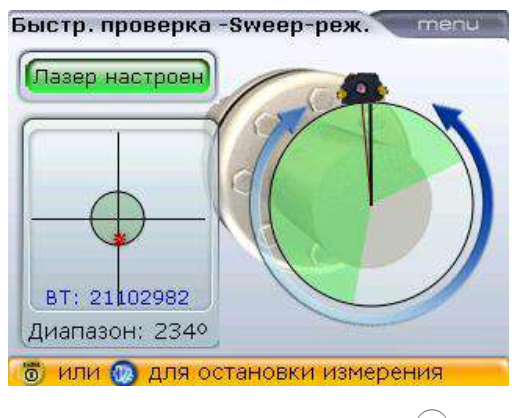

Для начала измерения нажмите клавишу  $\begin{pmatrix} \text{Enter} \\ \text{CD} \end{pmatrix}$ .

# 4.5. Результаты

Нажмите клавишу  $\left( \Phi_{k} \right)$  для просмотра результатов центровки.

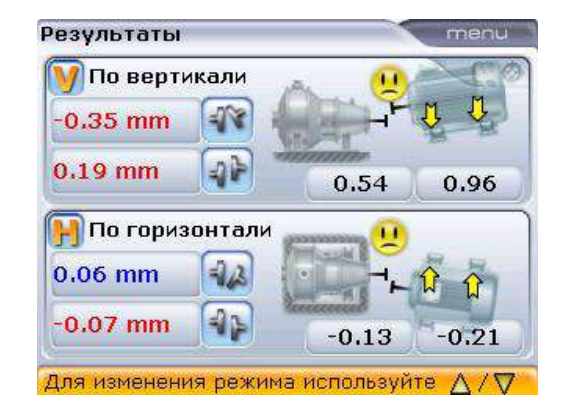

Доступ к общему экрану с результатами измерения вертикального и горизонтального положения муфтового соединения и лап осуществляется с помощью пункта Shaft settings (Настройка вала).

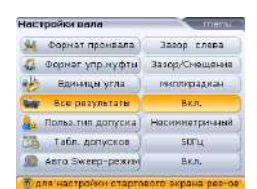

Результаты центровки муфтового соединения отображаются в виде значений зазора или смещения. Положительное значение зазора отображается при зазоре сверху или сбоку от смотрящего. Положительное значение смещения отображается в том случае, если вал правой машины в точке муфтового соединения располагается выше и дальше от смотрящего.

Доступ к отдельным измерениям горизонтального и вертикального положения лапы и муфтового соединения можно получить, нажав клавишу  $\left( \Phi \right)$  или  $\left( \Delta \right)$ , или  $\overline{\mathcal{F}}$ .

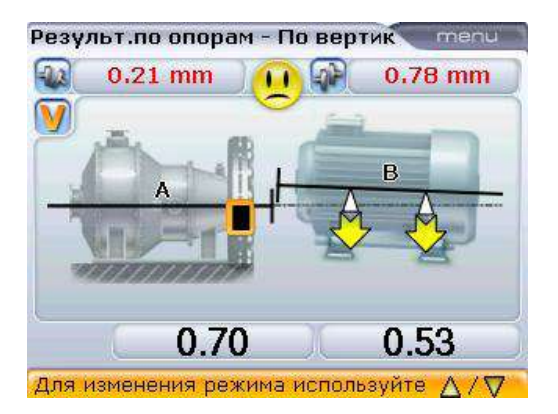

Результаты измерения вертикального положения (символ OK говорит о том, что уровень центровки находится в пределах допуска, но может быть уменьшен в ходе центровки валов до появления «смайлика»)

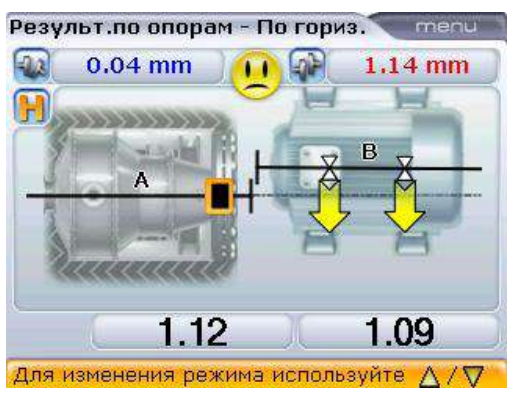

Результаты измерения горизонтального положения (грустный смайлик говорит о том, что уровень центровки находится за пределами допуска)

Результаты измерения как вертикального, так и горизонтального положения демонстрируют положение лапы относительно осевой линии стационарной машины.

Положительное значение означает, что лапа перемещаемого оборудования поднята вверх или смещена в сторону от смотрящего. Отрицательное значение означает, что лапа перемещаемого оборудования опущена вниз или смещена в сторону от смотрящего. Реальное состояние центровки обозначается значком допуска и горящим светодиодным индикатором центровки системы OPTALIGN smart RS.

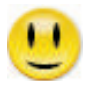

Улыбающийся смайлик (и горящий голубым светом светодиодный индикатор): центровка с идеальным соответствием допускам

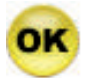

Надпись ОК (и горящий зеленым светом светодиодный индикатор): центровка с приемлемыми допусками

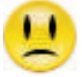

Грустный смайлик (и горящий голубым красным светодиодный индикатор): центровка вне пределов допуска

# 4.6. Элементы контекстного меню

Наличие разных элементов контекстного меню для каждого из экранов является одной из полезных характеристик системы OPTALIGN smart RS. В число полезных элементов меню входит экран Configuration (Конфигурация) для настройки и выключения компьютера. Доступ к экрану можно получить, нажав клавишу <sup>(Menu)</sup>. Доступ к контекстному меню осуществляется с помощью навигационных клавиш. Направление навигации может быть либо вверх/вниз, либо в стороны. Кроме того, также можно использовать кнопки для ввода данных, которые выполняют роль навигационных клавиш для быстрого доступа.

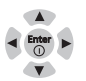

Все элементы контекстного меню обозначены цифрами для обеспечения возможности быстрого доступа. Прямой доступ к нужному пункту меню может осуществляться путем нажатия соответствующей клавиши ввода данных.

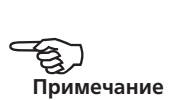

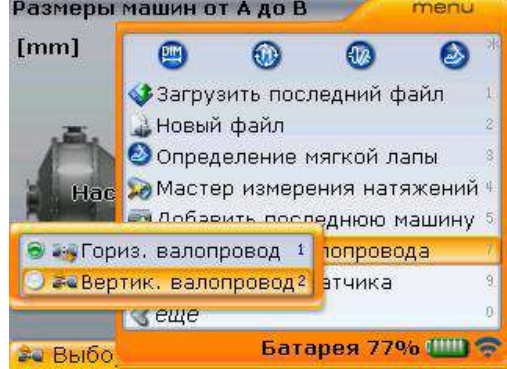

доступно контекстное меню. В данном примере приведено контекстное меню экрана Dimensions (Размеры). Для смены ориентации валопровода с **Г**оризонтальной на **В**вертикальную выберите пункт Train orientation (Ориентация валопровода) -> Vertical train (Вертикальная ориентация валопровода).

Для каждого из экранов

Доступ к контекстному меню можно получить с экрана Results (Результаты) Используя строку Move (Сдвиг), можно перейти к функции Live Move (Активный сдвиг), доступ к которой также можно получить путем нажатия соответствующей клавиши ввода данных 2.

Использование клавиш быстрого доступа $\overline{7_{\text{pqs}}}\rightarrow$   $\overline{2_{\text{abc}}}$ помогает получить подсказку по смене ориентации валопровода.

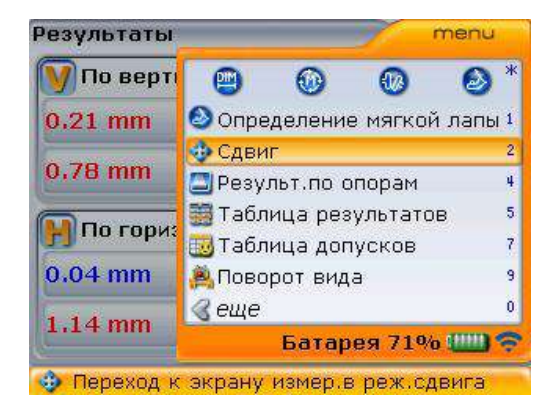

# **Глава 5. Центровка горизонтальных**

# **валов**

# 5.1. Подготовка к процедуре центровки

Перед использованием системы подготовьте оборудование для проведения центровки в соответствии с рекомендациями, приведенными ниже.

Убедитесь в том, что машины заблокированы, выведены из эксплуатации, а также в том, что возможность их случайного или намеренного запуска во время проведения центровки исключена.

#### **5.1.1. Твердое, ровное основание**

Для достижения правильной и надежной центровки валов необходим твердый, прочный фундамент. Это обеспечит долгосрочное бесперебойное функционирование оборудования.

#### **5.1.2. Возможности перемещения машин**

Если машина, которую необходимо будет перемещать, установлена непосредственно на фундаменте, возможность ее перемещения для корректировки положения при проведении центровки исключена. Поэтому рекомендуется начинать процесс с установки подкладок высотой 2 мм (50 мил) под лапы обеих машин. Рекомендуется использовать гидравлические или винтовые средства определения положения при горизонтальном перемещении.

#### **5.1.3. Жесткие муфтовые соединения**

Перед проведением измерений жесткие муфтовые соединения должны быть ослаблены для того, чтобы исключить искажение данных центровки валов.

#### **5.1.4. Люфт вала и отклонение муфты**

Продольный люфт вала до 3 мм (1/8 дюйма) не оказывает ощутимого влияния на результаты центровки (однако эффект на функционирование машины может ощущаться!).

Благодаря своему методу измерения система OPTALIGN smart RS5 может отличать отклонения муфты от неправильной центровки. Однако при вращении вала на некоторых этапах вращения лазерный луч должен падать на детектор датчика.

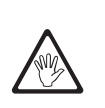

**ОСТОРОЖНО**

#### **5.1.5. Мягкая лапа**

«Мягкая лапа» служит причиной деформации корпуса каждый раз при затягивании анкерных болтов, что делает необходимый уровень центровки сложным или невозможным. (См. разделы 5.16–5.17 для получения более подробных сведений.)

#### **5.1.6. Тепловое расширение, целевые поправки, допуски**

С данными значениями можно ознакомиться в спецификациях машин, а затем ввести их в программу. (См. разделы 5.7.2, 5.7.4 и 5.7.5 для получения более подробной информации.)

#### **5.1.7. Проведение измерений на расстоянии**

Поскольку системе не требуется механических соединений (таких как индикатор часового типа на скобе) для размещения над муфтой во время центровки, процесс центровки может проводиться на большом удалении лазера от датчика.

Обращайте внимание на то, что при больших расстояниях валы и муфтовые соединения могут провисать, и, возможно, потребуется намеренная центровка, если провисание не исчезает при запуске машин в эксплуатацию. См. спецификации производителя оборудования.

Примечание. Максимальное рекомендуемое расстояние между лазером и датчиком составляет 10 м (33 фута).

#### 5.2. Проверьте наличие «мягкой лапы».

См. разделы 5.16–5.17 для получения более подробных сведений о «мягкой лапе».

# 5.3. Установка крепления

Система OPTALIGN smart RS5 поставляется с полностью собранными креплениями, а также с лазером RS5, датчиком RS5 и модулем Bluetooth. В таком случае крепление лазера RS5 устанавливается на вал на левую сторону муфты или на прочную ступицу муфты с левой стороны. Узел крепления с датчиком RS5, подсоединенный к модулю Bluetooth, устанавливается на вал на правую сторону муфты или на прочную ступицу муфты с правой стороны.

Установите крепления на любую из сторон муфты на любой из валов или на прочные ступицы муфты с одинаковым угловым положением.

Обратите внимание на следующую информацию, чтобы добиться максимальной точности измерений и избежать повреждения оборудования.

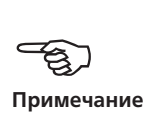

- Убедитесь в том, что все крепления плотно закреплены на установочных поверхностях!
- Не используйте самодельные крепления и не вносите изменения в конструкцию оригинальных креплений компании PRUFTECHNIK (например, не используйте опорные стойки с длиной, превышающей длину стоек, поставляемых с оригинальными креплениями). Свяжитесь с представителем компании PRUFTECHNIK, если требуются стойки большей длины.

Если крепления не полностью собраны, следуйте инструкциям по установке, приведенным в разделах 5.3.1 и 5.4.

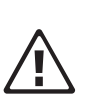

## **ВНИМАНИЕ**

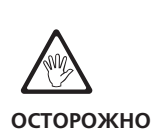

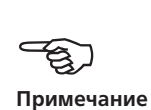

#### **5.3.1. Процесс установки креплений**

Для установки компактных креплений цепного типа ознакомьтесь с изображениями, приведенными ниже, и строго следуйте инструкциям.

- 1. Выберите поддерживающую стойку самой меньшей длины, которая позволила бы лазерному лучу проходить над муфтой или через нее. Вставьте стойки в крепления.
- 2. Закрепите их положение с помощью шестигранных винтов по обеим сторонам крепления.
- 3. Установите крепления на вал или муфту, обхватите вал цепью и подайте ее на противоположную сторону крепления: если диаметр вала меньше ширины корпуса крепления, вставьте цепь с внутренней стороны крепления, как показано на рисунке; если диаметр вала больше ширины корпуса крепления, вставьте цепь в крепление с внешней стороны.
- 4. Прихватите цепь крепежными штифтами.
- 5. Поворачивайте барашковый винт для закрепления узла на валу.
- 6. Закрепите свободный конец цепи.

Теперь крепление должно быть плотно закреплено на валу. Не нужно проверять степень его закрепления с помощью рук, это может привести к расшатыванию крепления.

Для того чтобы снять крепления, ослабьте барашковый винт, затем снимите цепь

Компактные крепления цепного типа подходят для использования в большинстве ситуаций, но при ограниченном свободном пространстве или в других особенных случаях могут потребоваться крепления другого типа. Все подробности можно узнать у вашего представителя компании PRUFTECHNIK.

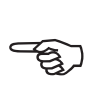

#### **Примечание**

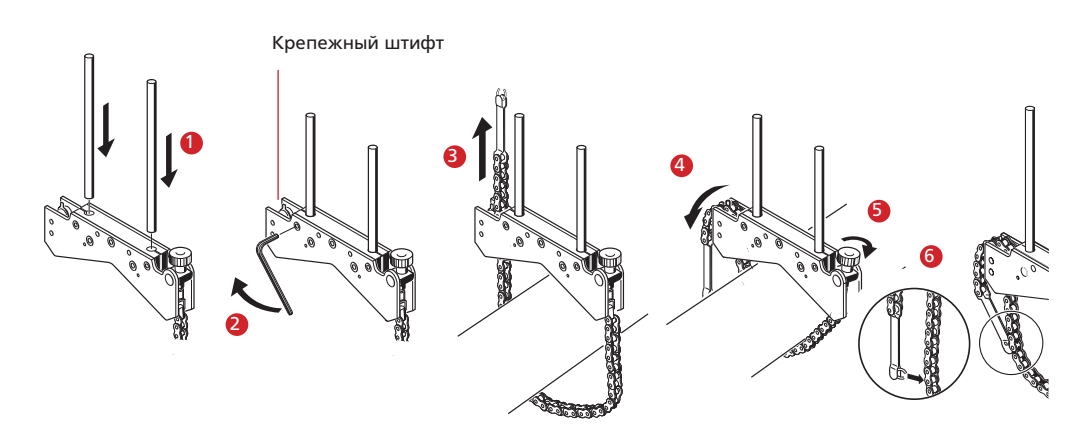

# 5.4. Установка модуля Bluetooth, датчика и лазера RS5

- 1. Установите модуль Bluetooth на опорные стойки крепления, установленные на валу правой машины (обычно подвижной). Модуль фиксируется на стойках. Рекомендуется устанавливать модуль в самом низком положении на корпусе крепления.
- 2. Установите датчик RS5 на те же опорные стойки. Ручки фиксатора желтого цвета должны быть разведены настолько, чтобы позволить датчику опуститься на опорные стойки. Установите датчик как можно ближе к модулю Bluetooth.
- 3. Зафиксируйте датчик на опорных стойках, затянув ручки фиксатора желтого цвета.

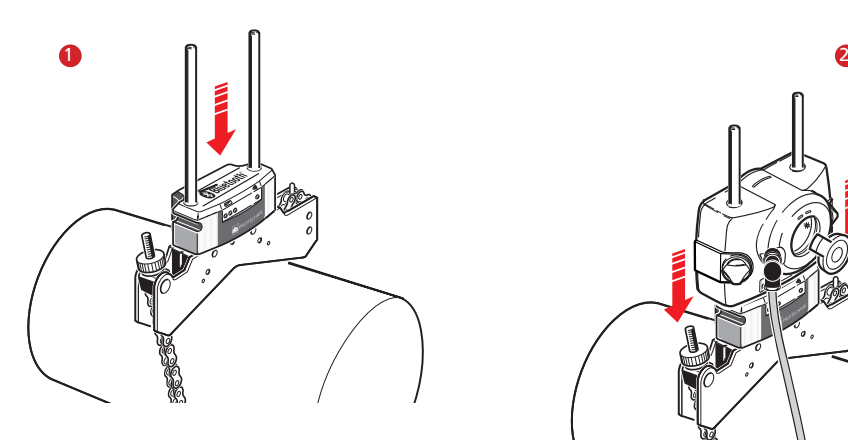

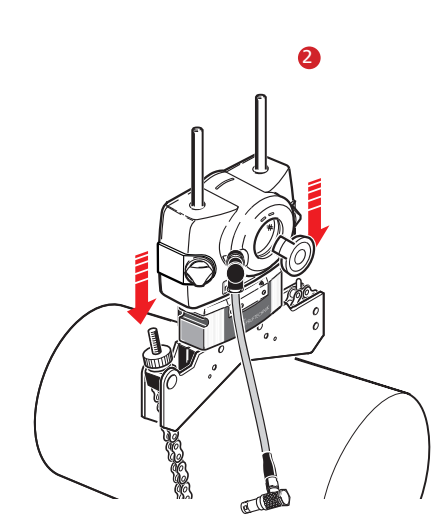

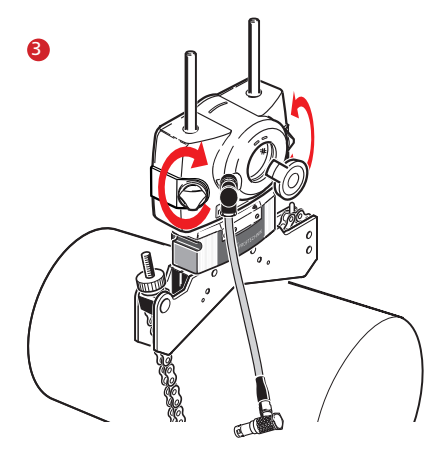

- 4. Подсоедините датчик к модулю Bluetooth при помощи специального кабеля.
- 5. Установите лазер RS5 на опорные стойки крепления, установленного на валу левой машины (обычно принимаемой за исходную) — если смотреть из нормального рабочего положения. Убедитесь в том, что ручки фиксатора желтого цвета разведены настолько, чтобы позволить креплению опуститься по опорным стойкам вниз до упора. Убедитесь в том, что лазерный луч может проходить над муфтой или через нее и не встречает никаких преград на своем пути.

Датчик RS5 и лазер должны находиться на одинаковой высоте, как можно более меньшей, но, тем не менее, достаточной для прохождения лазерного луча над фланцем муфты. Они также должны располагаться в одинаковом угловом положении по отношению друг к другу.

Проведите последние регулировки: слегка ослабьте крепления при необходимости, затем поверните и затяните повторно.

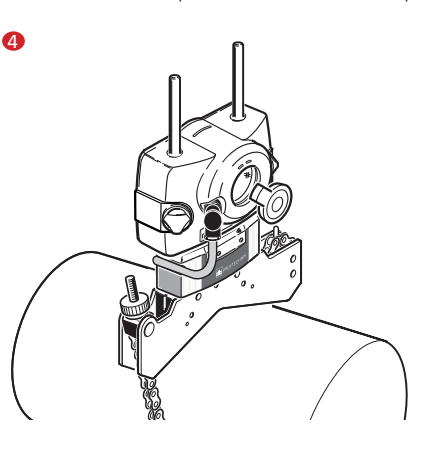

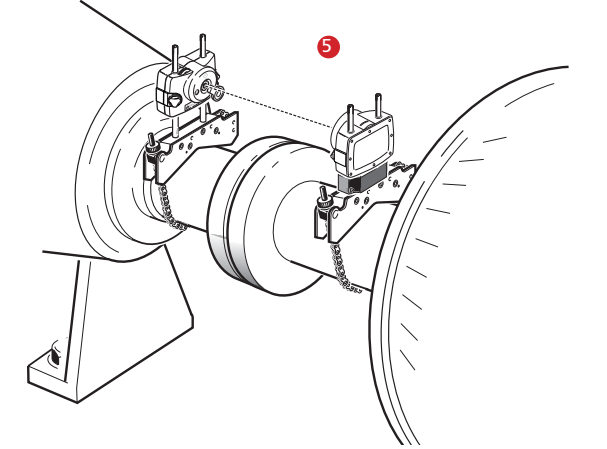

Короткий соединительный кабель модуля Bluetooth с вилкой поворотного типа вставляется в разъем датчика с 8 штырями. Необходимо принимать во внимание направление затяжки, рифленая муфта кабеля должна быть затянута до упора. Короткий соединительный кабель модуля Bluetooth с вилкой поворотного вставляется в разъем с 4 штырями на боковой стороне модуля с углублением, причем красная точка на штекере должна совпадать с углублением на разъеме для соблюдения правильного положения вилки. .

В некоторых случаях, если муфта достаточно большого размера, болт муфты можно снять и пропустить лазерный луч через отверстие для болта, чтобы избежать выступа устройства за пределы внешнего диаметра муфты.

# 5.5. Включите компьютер и запустите приложение

Включите компьютер, нажав на клавишу  $\binom{finter}{0}$ . Система издаст сигнал, вслед за которым начнет мигать голубой светодиодный индикатор статуса центровки. Сразу после этого появляется экран для ввода размеров машин, для которых необходимо провести центровку валов.

# 5.6. Ввод размеров машин

Данные о машинах и их размерах вводятся с использованием клавиш для ввода данных.

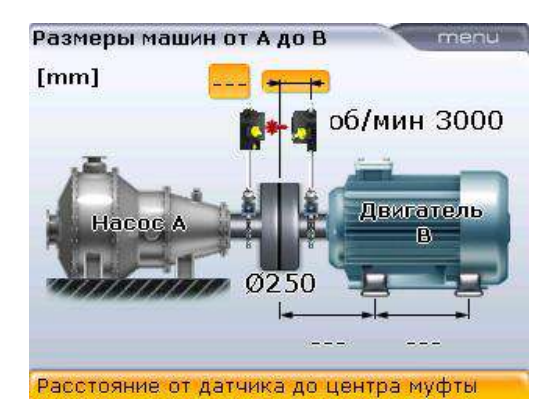

Необходимое значение размеров вводится напрямую при помощи клавиш для ввода данных. Выделив необходимый параметр размера, введите значения с помощью нажатия соответствующих клавиш для ввода данных. Сразу после нажатия первой клавиши ввода данных появится поле для редактирования.

47

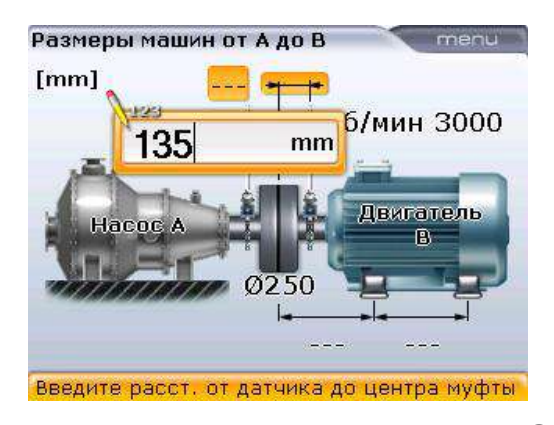

Подтвердите введенное значение, нажав клавишу  $\binom{\text{frac}}{0}$ . Выделение автоматически перейдет к следующему параметру размера. Кроме того, доступ к любому параметру размера доступен с помощью клавиш навигации.

Значения размеров, которые необходимо ввести, отличаются в зависимости от машины и типа муфты. При стандартной горизонтальной центровке данные размеров вводят в следующем порядке:

#### **5.6.1. От центра муфты до датчика**

Дистанция между отметкой на верхней части датчика и центром муфты.

При необходимости коррекции значения просто выделите его при помощи навигационных клавиш, а затем отредактируйте при помощи клавиш ввода данных.

#### **5.6.2. Диаметр муфты**

Диаметр муфты можно получить, измерив окружность муфты и разделив ее на 3,142.

Стандартное значение составляет 100 мм (10 дюймов, при использовании американских единиц). При необходимости коррекции значения выделите его при помощи навигационных клавиш, а затем отредактируйте при помощи клавиш ввода данных. Подтвердите значение, нажав на клавишу $\binom{\text{finter}}{0}$ . Выделение переместится на следующий параметр размера автоматически.

Стандартный диаметр муфты (также называемый исходный диаметр) можно задать на экране Default settings (Настройки по умолчанию).

#### **5.6.3. Количество оборотов в минуту**

Стандартное значение составляет 1500 (1800, при использовании американских единиц). При необходимости коррекции значения просто выделите его при помощи навигационных клавиш, а затем отредактируйте при помощи клавиш ввода данных.

Стандартное количество оборотов можно задать на экране Default settings (Настройки по умолчанию).

## **5.6.4. Расстояние от центра муфты до передней лапы, для подвижной машины**

Расстояние от центра муфты до пары ближайших передних лап подвижной машины.

## **5.6.5. Расстояние от передней лапы для задней лапы, для подвижной машины**

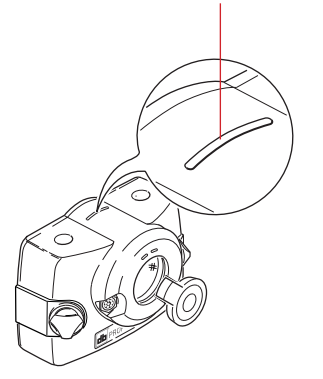

Маркировка расстояния

#### **5.6.6. Введение отрицательных значений размеров**

В определенных обстоятельствах или при нестандартной конфигурации машин можно также вводить отрицательные значения размеров «от центра муфты до передней лапы» (на правой машине), когда данная лапа находится впереди центра муфты. Или «от центра муфты до датчика», если датчик установлен на муфте таким образом, что его отметка для отсчета расстояния находится перед муфтой, как это показано на приведенных ниже изображениях  $\mathbf{a}$  и  $\mathbf{b}$ .

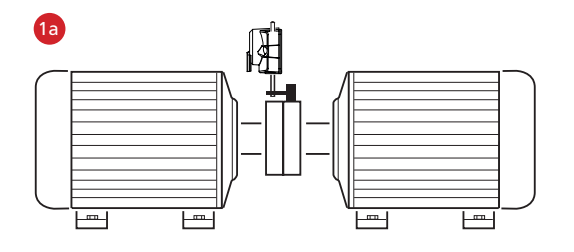

В изображенном варианте конфигурации расстояние от центра муфты до датчика выражено отрицательным значением.

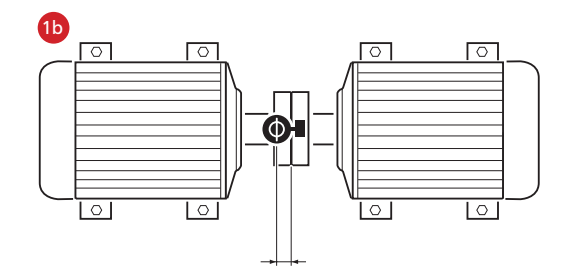

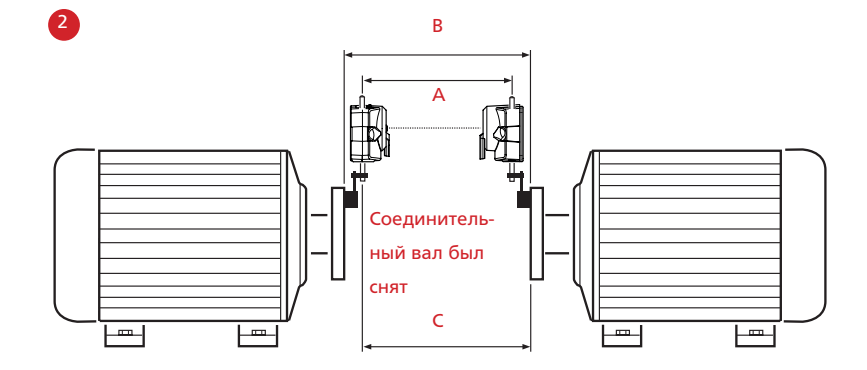

В изображенном примере B>A и C>A. Данная ситуация с соединительным валом была эффективно разрешена системой OPTALIGN smart RS5.

#### **5.6.7. Соединительный вал**

Если секция распорной муфты удалена и смещенные опорные стойки используются для преодоления преград на пути лазерного луча, то происходит ситуация, описанная на изображении 2, приведенном ниже.

# 5.7. Настройка машины

Доступ ко всем элементам машины можно получить при помощи навигационных клавиш, не покидая экран ввода размеров.

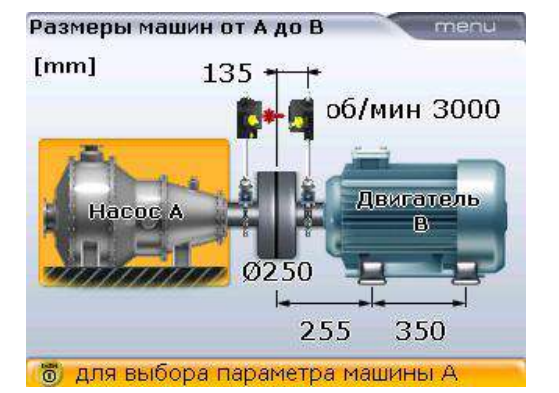

Нажмите клавишу  $^{\text{(Mene)}}$  при открытом экране ввода размеров для отображения элементов меню на следующем экране.

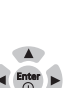

OPTIONAL

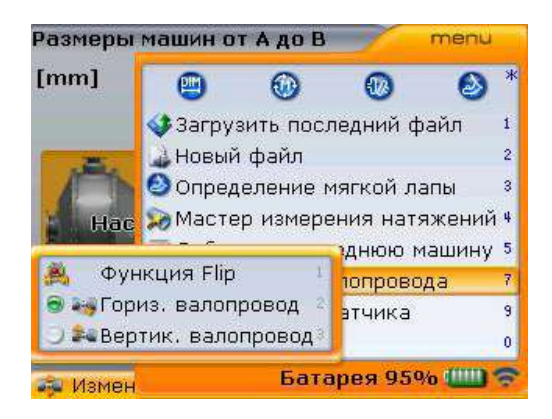

Элементы подменю Flip machines (Развернуть вид машин), Horizontal train (Горизонтальный валопровод) и Vertical train (Вертикальный валопровод) появляются при выделении элемента меню Train orientation (Ориентация валопровода). Выбор элементов подменю осуществляется с помощью клавиш $|a|$ -> $\sqrt{v}$ 

Доступ к элементам меню осуществляется путем выделения нужного из них при помощи клавиши  $\left(\frac{A}{A}\right)$ или $\left(\frac{B}{A}\right)$ , азатем нажатием клавиши  $\left(\frac{F}{A}\right)$ для подтверждения выбора. Также доступ возможен при помощи соответствующих клавиш быстрого доступа.

Элемент Resume last file (Возобновить работу с предыдущим файлом) используется для открытия последнего файла, сохраненного перед отключением системы

Элемент New file (Новый файл) используется для создания нового файла регистрации измерений

Элемент Soft foot measurement (Измерение мягкой лапы) вызывает функцию проверки наличия «мягкой лапы»

Элемент Pipe strain wizard (Мастер измерения натяжений) запускает программу-мастера

Элемент Add last machine (Добавить последнюю машину) используется для добавления машины к текущему валопроводу. (Добавленный элемент появляется на правой стороне валопровода. Обратите внимание на то, что валопровод состоит из трех машин, элемент контекстного меню Delete machine (Удалить машину) будет находиться среди отображаемых элементов меню.)

Элемент Train orientation (Ориентация валопровода) используется для разворота вида машины (см. раздел 5.8 «Разворот вида машин») или для выбора вертикальной или горизонтальной ориентации валопровода машин. Например, вам может понадобиться выбрать элемент Vertical train (Вертикальный валопровод) для машин с вертикальной установкой фланцев.

Элемент Change sensor type (Изменить тип датчика) используется для запуска измерений с использованием датчика ROTALIGN или датчика **OPTALIGN** 

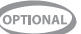

### **5.7.1. Свойства машины**

Изменение специфических параметров машин возможно только в том случае, если данные опции были приобретены и на их использование была получена лицензия. Проконсультируйтесь с представителем компании PRUFTECHNIK Condition Monitoring в вашем регионе для получения подробных сведений.

Обозначение «Опция» используется в данном руководстве для обозначения характеристик, недоступных в стандартной версии системы.

Если машина выделена, то нажатие клавиши  $\binom{\text{finter}}{\alpha}$  позволяет открыть параметры машины, в которые можно вносить изменения.

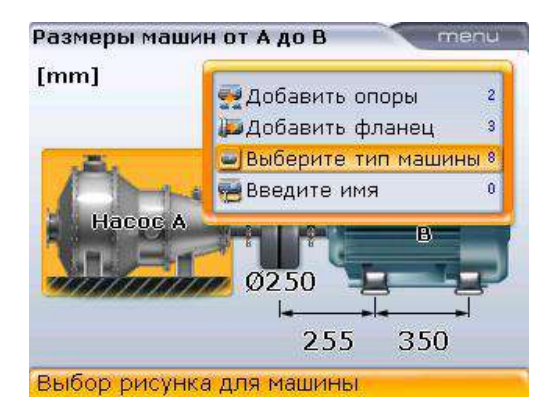

Параметры, которые можно изменять для **неподвижных машин**, включают следующее: точку крепления;

- позицию фланца;
- тип машины;
- имя машины.

5.7.1.1. Изменение типа машины

Чтобы выбрать тип машины для отображения, нажмите клавишу  $\textcircled{2}/\textcircled{7}$  для выделения элемента контекстного меню Choose machine type (Выбор типа машины), а затем клавишу  $\binom{Enter}{0}$ для подтверждения выбора. Открывается панель Machine selection (Выбор машины).

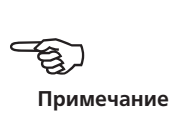

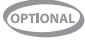

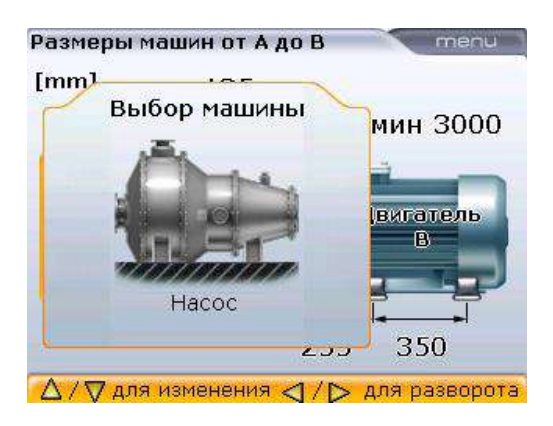

С помощью клавиши  $\textcircled{A}/\textcircled{v}$  выберете нужное изображение из представленных. Доступны следующие типы машин: насос, электродвигатель, редуктор и общая стандартная машина.

Если вам необходимо изменить ориентацию изображения машины, воспользуйтесь клавишами  $\rangle$ »)/ $\left| \triangleleft \right|$ .

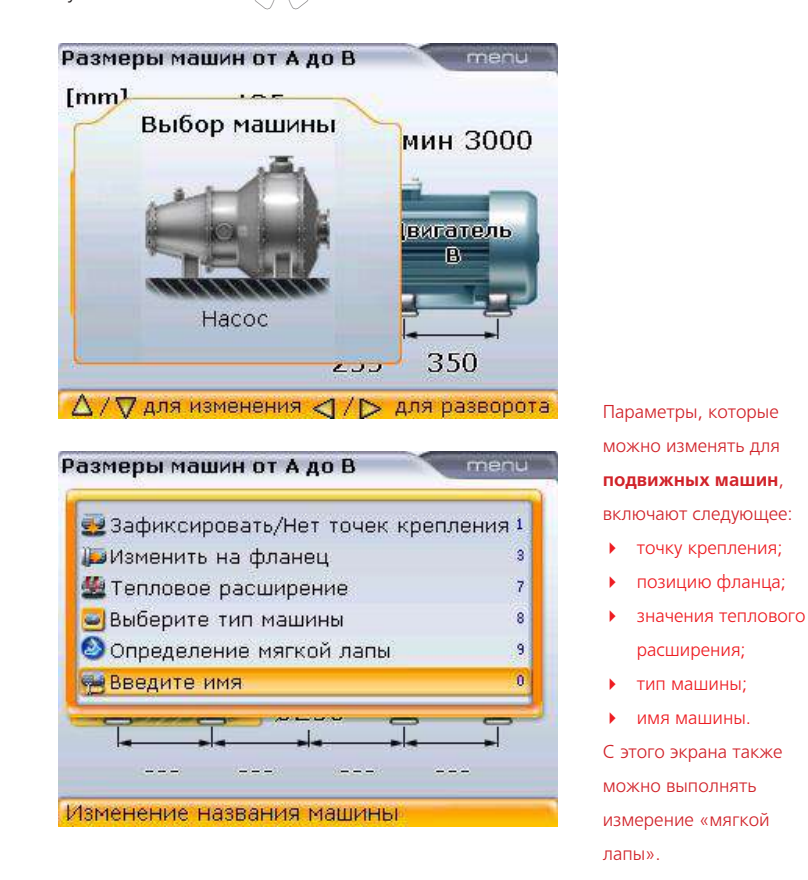

**OPTIONAL** 

54

#### 5.7.1.2. Изменение имени машины

Для внесения изменений вимя машины нажмите клавишу  $\left(\frac{\Delta}{\varphi}\right)$  для выделения элемента контекстного меню Enter name (Ввести имя). Подтвердите выбор, нажав на клавишу  $\binom{\text{finter}}{0}$ . Появится поле для редактирования и имя машины можно будет изменить.

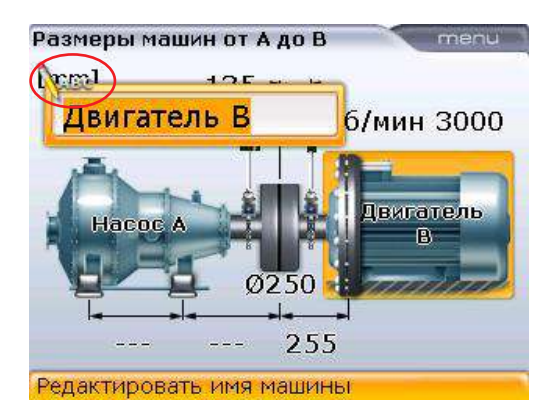

При вводе имен, которые содержат как значения нижнего, так и верхнего регистра, а также при введении чисел используйте клавишу  $\overline{A^*}$  для выбора из трех вариантов. Нажмите и задержите клавишу  $\left(\cdot\right)$ , наблюдая за статусом индикатора в верхнем левом углу поля для редактирования. На нем отображается тип символов ввода. Пробелы вводятся нажатием клавиши  $\left(\begin{matrix} 0\\ \end{matrix}\right)$ .

Для внесения изменений в имя машины используйте клавиши ввода данных.

#### **5.7.2. Тепловое расширение**

Значение теплового расширения можно ввести только для машины, обозначенной как «подвижная». Для ввода значения теплового расширения выделите элемент контекстного меню Thermal Growth (Тепловое расширение) при помощи клавиш $\left(\frac{\Delta}{\lambda}\right)$ или  $\left(\overline{\mathbf{v}}\right)$ .

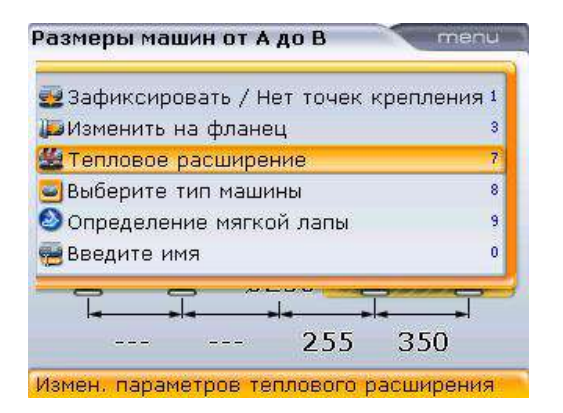

Примечание. Для ввода значений теплового расширения, поправок по муфтам и показателей индикатора часового типа необходим дополнительный программно-аппаратный модуль. Закажите деталь с номеромALI 12.713 [Поправки, тепловое расширение и ввод данных индикатора часового типа], чтобы использовать данные характеристики.

OPTIONAL

Нажмите клавишу  $\binom{\text{finter}}{0}$ . Появится экран Thermal growth (Тепловое расширение).

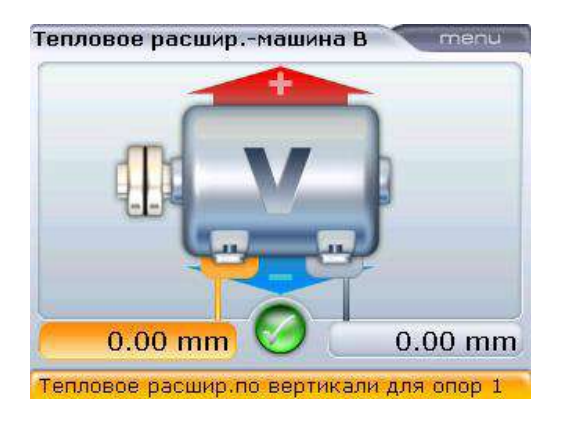

Используйте клавиши навигации для выделения пары лап (feet pair), для которых будет введено значение теплового расширения. После нажатия клавиши ввода данных появится поле для редактирования. Используйте клавиши ввода данных для ввода значения теплового расширения при вертикальной ориентации, переключение между парами лап осуществляется с помощью клавиш навигации.

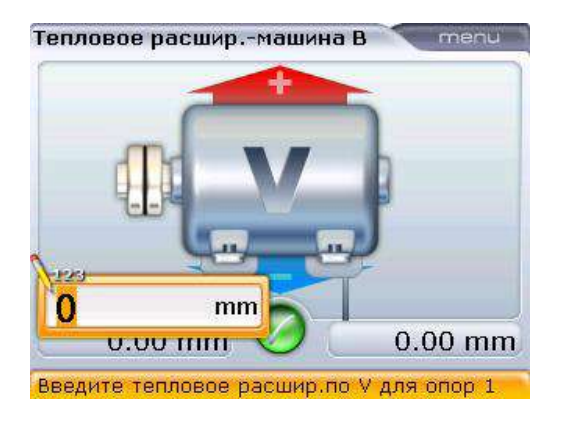

Для введения значений при горизонтальной ориентации нажмите клавишу <sup>(Menu)</sup> при открытом экране Thermal growth (Тепловое расширение). Появится контекстное меню, приведенное ниже.

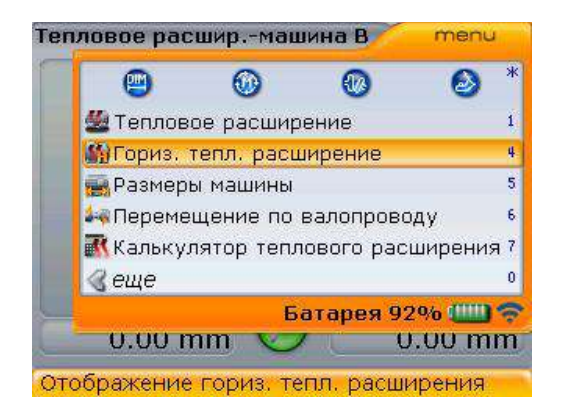

Используйте клавиши  $\textcircled{2}/\textcircled{3}$  для выделения элемента контекстного меню Horizontal thermal growth (Горизонтальное тепловое расширение) и нажмите клавишу  $\begin{pmatrix} \text{free} \\ \text{on} \end{pmatrix}$  для подтверждения выбора. Откроется окно горизонтального теплового расширения. Теперь переходите к описанию процедуры ввода значений для вертикальной ориентации, описанной выше.

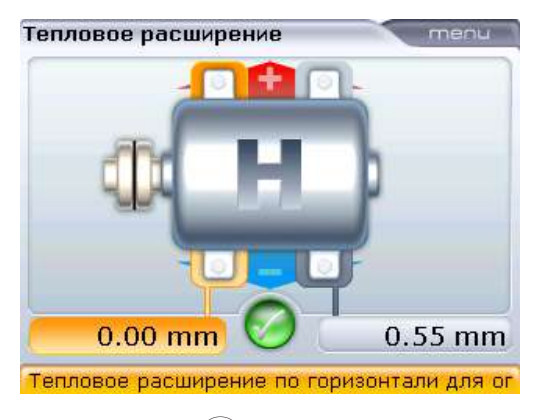

Нажмите клавишу  $\mathbb U$  после ввода всех данных.

Поле для редактирования также можно открыть путем выделения значения для лапы, используя клавиши навигации, затем нажав клавишу  $\binom{Enter}{0}$ 

Внимательно следите за соблюдением знаков «+» и «-» при введении значений теплового расширения. Значения теплового расширения НЕ ЯВЛЯЮТСЯ поправками. Вместо этого они отображают объем и направление предполагаемого перемещения, которое машина будет претерпевать во время эксплуатации.

Значение данных теплового расширения можно заблокировать с экрана Thermal growth (Тепловое расширение), поставив галочку  $[\Box]$ , а затем подтвердить выбор нажатием клавиши  $\begin{pmatrix} \text{finter} \\ \text{D} \end{pmatrix}$ .

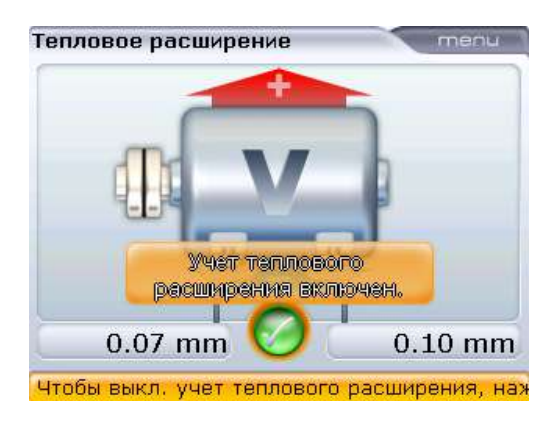

Также вы можете нажать клавишу  $^{\text{(Mean)}}$  при открытом экране Thermal growth (Тепловое расширение). Появится контекстное меню.

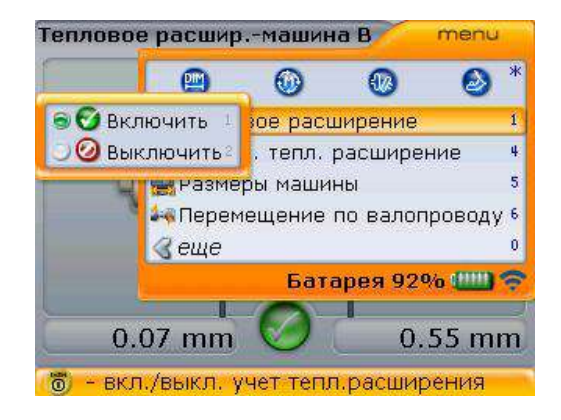

Также при открытом контекстном меню нажмите клавишу  $\widehat{A_{\pi}}$ азатем клавишу 2 чтобы отключить значения теплового расширения.

Используйте клавиши  $\left(\frac{a}{a}\right)$ / $\left(\frac{c}{a}\right)$ для выделения элемента контекстного меню Thermal growth (Тепловое расширение), а затем используйте клавишу  $\left\{ \triangleleft \right\}$  для переключения панели подменю. Выберите элемент подменю Disable (Отключить) спомощью клавиши  $\text{M}_\text{c}$ , азатем подтвердите отключение значений, нажав на клавишу  $\begin{pmatrix} \text{Enter} \\ \text{on} \end{pmatrix}$ .

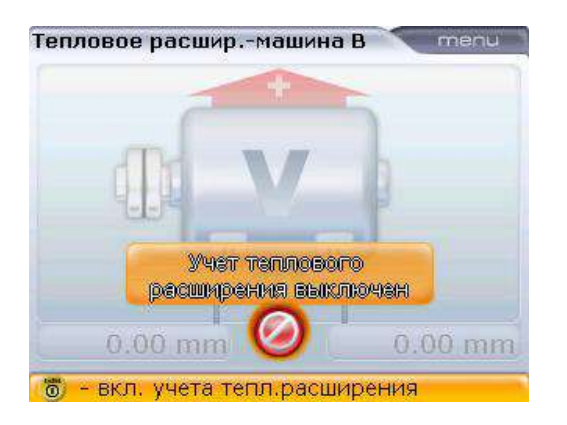

Значения теплового расширения можно вновь задействовать с этого же экрана нажатием клавиши  $\begin{pmatrix} \text{Enter} \\ \text{0} \end{pmatrix}$ 

#### **5.7.3. Калькулятор теплового расширения**

В период между простоем машины и началом ее эксплуатации в нормальных условиях состояние машины изменяется. Некоторые из этих изменений происходят из-за эксплуатационных процессов (например, из-за давления рабочих жидкостей, воздействия воздушного потока). Самое значительное из этих изменений связано с изменением температуры подшипников и опор машин. Этот процесс называется тепловым расширением машины.

Система OPTALIGN smart RS5 может использоваться для вычисления компенсации теплового расширения, если другие значения не доступны. Температурное расширение вычисляется на основе следующих факторов: характеристика материалов, ожидаемая разница температур, а также высота расположения осевой линии вращения вала над плоскостью подкладок.

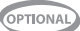

Величина температурного расширения высчитывается следующим образом:

- 1. Откройте экран Thermal growth (Тепловое расширение) для машины, тепловое расширение которой необходимо рассчитать. Это действие было описано выше.
- 2. Нажмите клавишу <sup>(Мелы)</sup> после открытия экрана теплового расширения. Появится контекстное меню. Используйте клавишу  $\text{A}\text{A}\text{A}$  для выделения элемента контекстного меню Thermal growth calculator (Калькулятор теплового расширения).

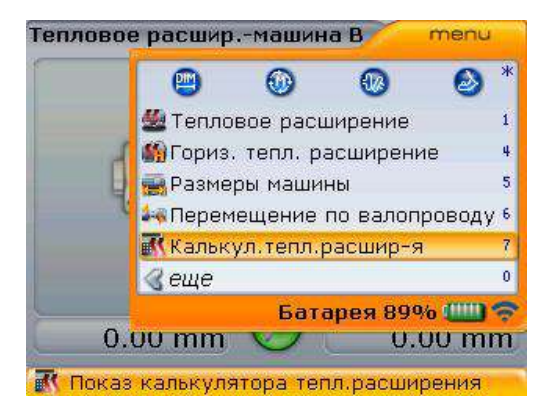

3. Подтвердите выбор, нажав на клавишу (Finter). Появится панель калькулятора теплового расширения.

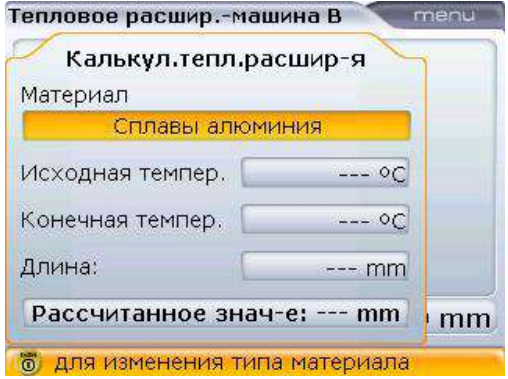

- 4. Выделите информационное окно Material (Материал) с помощью клавиш навигации, а затем нажмите клавишу  $\binom{\text{finter}}{0}$ . Появится выпадающее меню.
- 5. Используя клавишу  $\text{M}_\mathcal{V}$ , выделите необходимый тип материала.

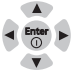

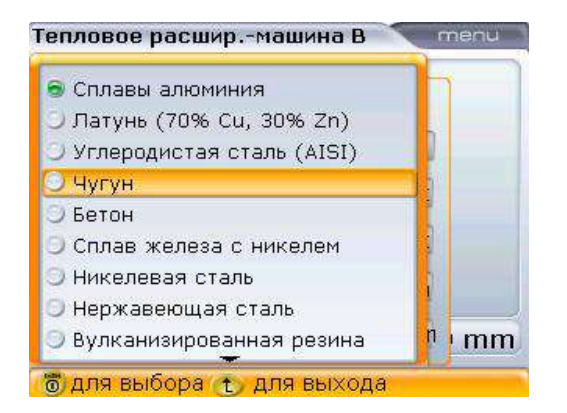

6. Подтвердите выбор, нажав на клавишу  $\binom{\text{Enter}}{6}$ . Используя клавиши навигации, выделите соответствующие поля значений, и с помощью навигационных клавиш введите данные температуры окружающей среды, рабочую температуру машины и расстояние от основания машины до осевой линии вращения вала.

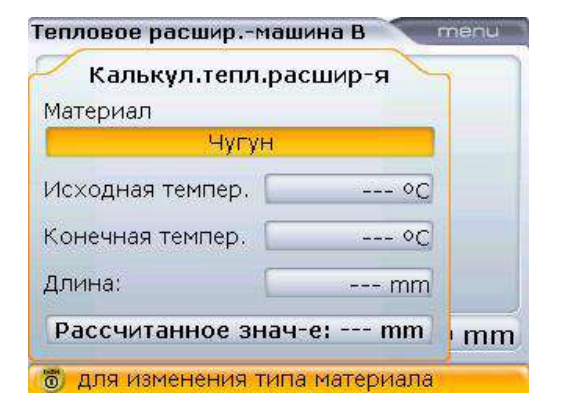

В приведенном примере электродвигатель изготовлен из кованного чугуна, температура окружающего воздуха составляет 25 °C, рабочая температура машины — 120 °C, а расстояние от основания лапы машины до осевой линии вращения вала равно 70 см. Все это обеспечивает тепловое расширение величиной в 0,71 мм.

Нажатие на клавишу <sup>Menu</sup> при открытой панели калькулятора теплового расширения позволяет увидеть элементы контекстного меню.

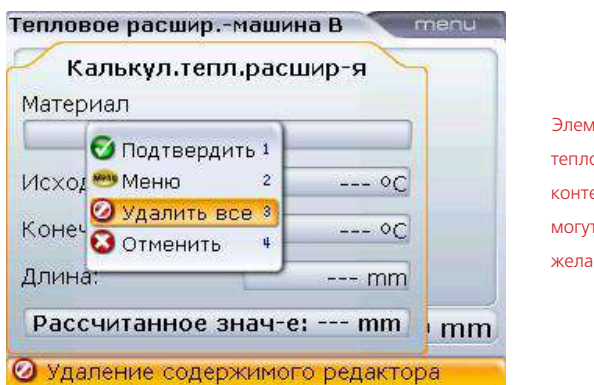

Элементы панели теплового расширения контекстного меню могут использоваться по желанию.

#### **5.7.4. Свойства муфтового соединения**

Введение и изменение данных муфтового соединения происходит точно так же, как и введение и изменение данных свойств машины. С помощью навигационных клавиш выделите нужное муфтовое соединение.

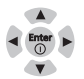

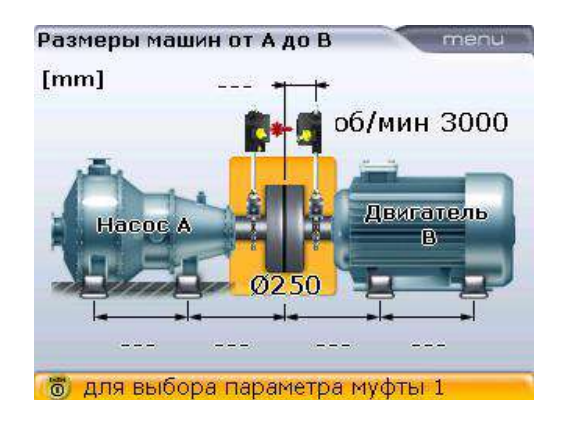

При выделенном муфтовом соединении нажатие клавиши  $\binom{\text{frac}}{0}$  открывает параметры муфты, в которые можно вносить изменения.

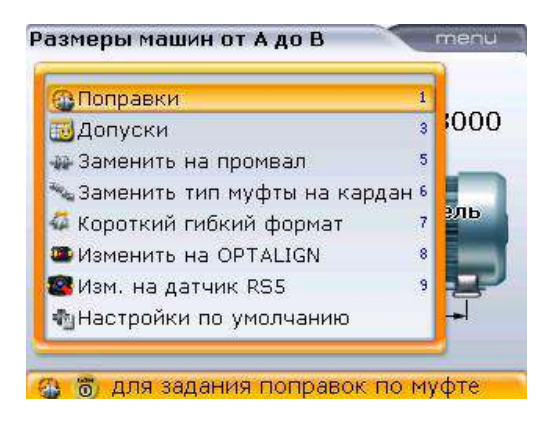

В число параметров муфты, в которые можно вносить изменения, входят:

- поправки по муфте;
- пользовательские значения допусков;
- тип муфты (доступные типы муфт: упругая муфта, соединительный и карданный вал);
- выбор типа датчика.

Меню можно также использовать для возвращения данных настройки муфты к стандартным значениям. Например, количество оборотов в минуту 1 500, диаметр муфты 100 мм и таблица допусков, основанная на значении 50 Гц.

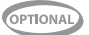

#### 5.7.4.1. Изменение поправок по муфтам

Для введения значений поправок помуфтам используйте клавиши $\binom{\Delta}{\chi}$ р для выделения элемента контекстного меню Targets (Значения поправок), а затем нажмите на клавишу  $\binom{\text{finter}}{0}$ . Появится экран Coupling targets (Поправки по муфтам).

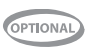

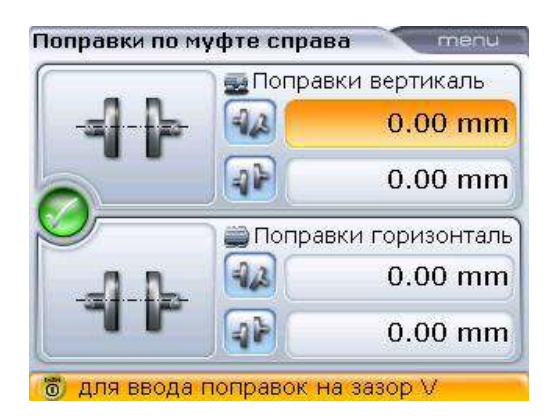

Поле для редактирования также можно открыть, выделив поле со значением при помощи клавиш навигации и нажав клавишу  $\binom{tnte}{0}$ 

Внимательно следите за соблюдением знаков «+» и «-» при введении значений поправок. Значения поправок НЕ ЯВЛЯЮТСЯ предполагаемыми значениями теплового расширения. Вместо этого они отображают величину и направление желаемого уровня расцентровки, который необходимо установить на муфте для того, чтобы компенсировать предполагаемое перемещение машины при запуске ее в эксплуатацию.

Используйте клавиши навигации для выделения соответствующих полей зазора/ смещения. Напрямую введите значения поправок по муфтам при помощи клавиш ввода данных. После нажатия клавиши ввода данных появится поле для редактирования. Подтвердите введенные значения, нажав на клавишу  $\binom{\text{finter}}{0}$ .

#### 5.7.4.2. Выбор типа муфты

64

Для выбора нужного типа муфты используйте клавиши $\text{C}\text{-}\text{C}$   $\text{C}\text{-}$  для того. чтобы выделить его в меню.

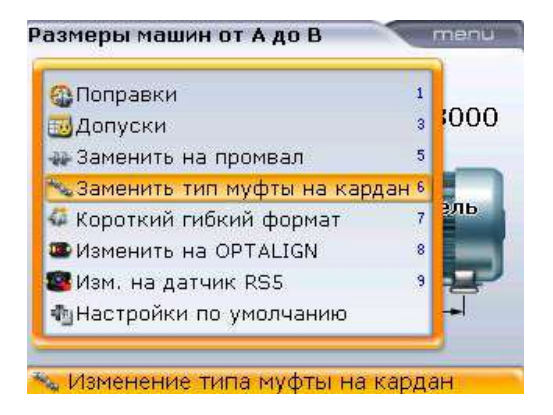

Нажмите клавишу (Enter) для подтверждения выбора.

Опция Change to short flex (Изменить на упругую муфту) не появляется в меню при текущих настройках. Если текущие настройки были выставлены на значения Spacer (соединительный вал) или Cardan (карданный вал), в меню появится элемент Change to short flex (Изменить на упругую муфту).

# PTIONAL

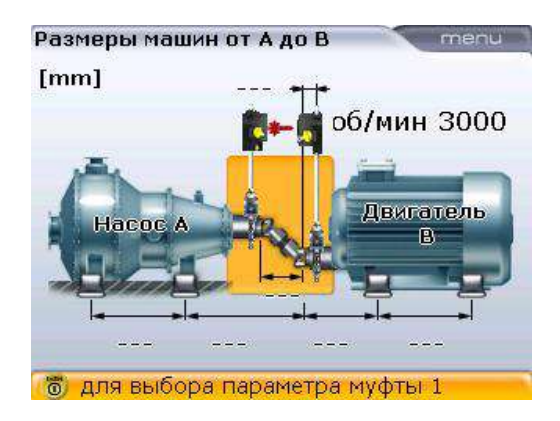

В данном примере выбранным типом муфты является карданный вал.

Если тип выбранного муфтового соединения является соединительным валом или упругой муфтой, то можно установить формат результатов измерения муфты напрямую с экрана размеров машины.

При выделенном муфтовом соединении нажмите клавиши (Enter) для отображения параметров муфты, в которые можно вносить изменения.

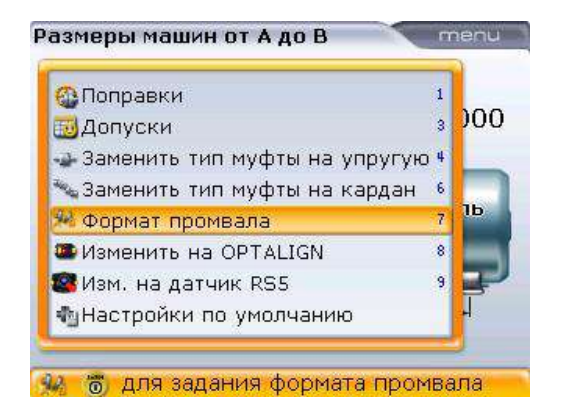

В данном примере выбранным типом муфты является Spacer shaft (соединительный вал), поэтому доступны форматы для соединительных валов, в которых могут отображаться результаты по текущей муфте.

С помощью клавиш  $\langle\Delta\rangle/\langle\nabla\rangle$  выделите элемент меню Spacer format (Формат промвала).

В случае, если установлена упругая муфта, в списке появится элемент Short flex format (Формат муфты: упругая).

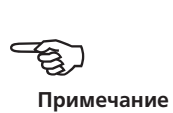

Нажмите клавишу  $\binom{\text{finter}}{0}$  для подтверждения выбора. Доступные результаты по муфтам соединительных валов отображаются на экране.

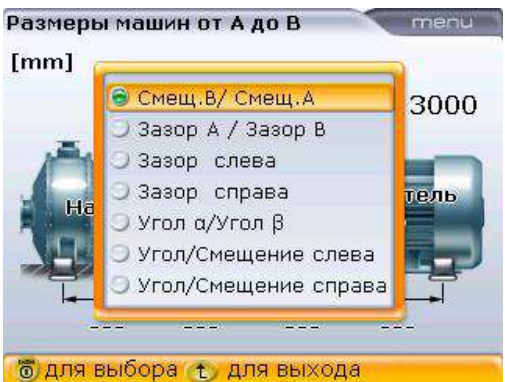

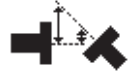

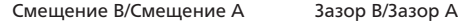

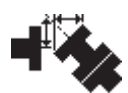

Общий зазор/Смещение на левой муфте

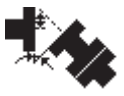

Общий угол/Смещение на левой муфте

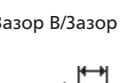

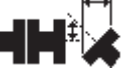

Общий зазор/Смещение направой муфте

Общий угол/Смещение на

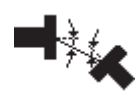

Альфа/Бета

Формат результатов для муфт соединительных валов, упругих муфт и карданных валов также можно установить через элемент конфигурации Shaft settings (Настройки вала).

правой муфте

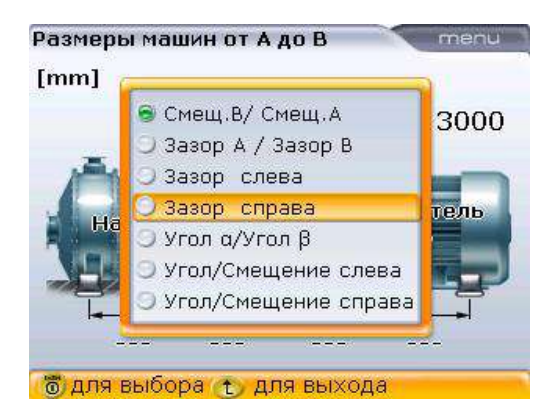

#### **5.7.5. Допуски, определяемые пользователем**

Иногда может понадобиться определение отдельных допусков вручную. Задаваемые пользователем допуски могут быть «симметричными» или «несимметричными». При «симметричных» допусках значения для горизонтальной и вертикальной плоскостей одинаковы. При «несимметричных» допусках для двух плоскостей задаются разные значения допусков.

Для установки задаваемых пользователем «симметричных» или «несимметричных» допусков используйте элемент конфигурации Shaft settings (Настройки вала).

допусков вернитесь на экран Dimensions (Размеры), выделите муфту и затем

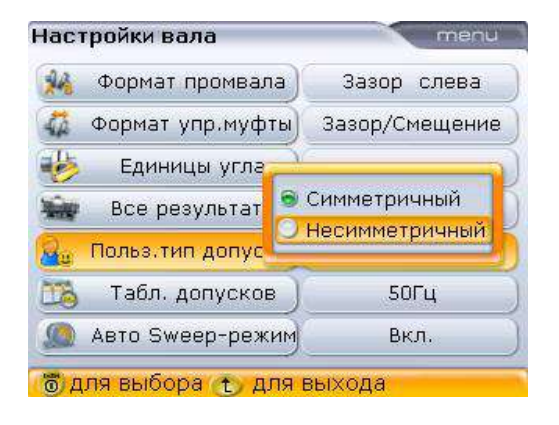

При выбранном типе определяемых пользователем

нажмите  $\binom{\text{finter}}{0}$ . Отобразятся параметры муфтового соединения.

Доступ к экрану Shaft settings (Настройки вала) можно получить через элемент меню Configuration (Конфигурация). Для установки «симметричных» или «несимметричных» задаваемых пользователем допусков выделите элемент User tolerance type (Тип допусков

пользователя), а затем нажмите клавишу  $\binom{\text{Enter}}{n}$ 

Используйте клавиши  $\geqslant$   $\sqrt{\nabla}$   $\geqslant$  для

выделения желаемого типа, а затем подтвердите выбор нажатием клавиши  $\binom{fnter}{0}$ 

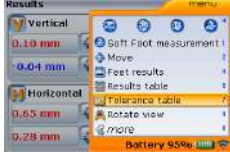

67

Размеры машин от А до В **В**Поправки  $00<sub>0</sub>$ **В. Допуски** • Заменить тип муфты на упругую 4 • Заменить тип муфты на кардан  $\mathbf{6}$ Ib. А Формат промвала ž **В**Изменить на OPTALIGN  $\overline{8}$ ğ **МИЗМ. НА ДАТЧИК RS5** <br />
⊪ Настройки по умолчанию 高 для настройки и просмотра допусков

Контекстное меню параметров муфты выводится на экран при нажатии клавиши  $\binom{\text{Enter}}{0}$ при выделенной муфте.

Обратите внимание на то, что доступ к экрану User defined tolerances (Задаваемые пользователем допуски) / Tolerance table (Таблица допусков) также можно получить через экран Results (Результаты), вызываемый в контекстном меню Tolerance table (Таблица допусков).

Используйте клавишу $\text{A}$ или клавишу $\text{A}$ для выделения элемента меню Tolerances  $(D)$ (Допуски), азатем нажмите клавишу $\binom{\text{[fnter]}}{0}$ . Появится экран, совмещающий элементы User defined tolerances (Задаваемые пользователем допуски) и Tolerance table (Таблица допусков).

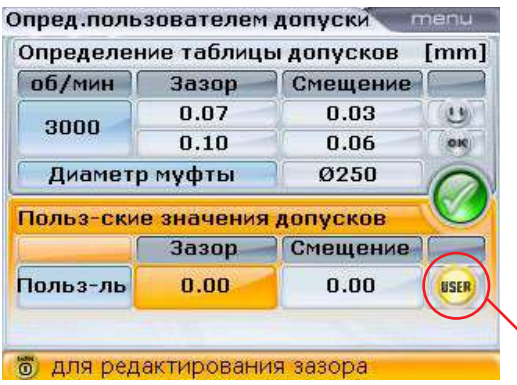

Кнопка User (Пользо-

#### ватель)

Для внесения изменений в задаваемые пользователем значения используйте клавиши навигации для выделения параметров зазора и смещения. Напрямую введите значения задаваемых пользователем допусков при помощи клавиш ввода данных. После нажатия клавиши ввода данных появится поле для редактирования.

В данном примере задействованы **симметричные**, задаваемые пользователем значения, которые уже были внесены ранее. Кнопка User (Пользователь) в нижнем поле подсвечена желтым цветом. Системная таблица допусков не задействована, это можно увидеть по эмограмме серого цвета в верхнем поле.

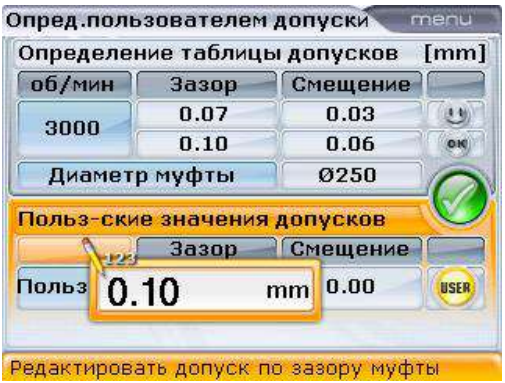

Подтвердите, нажав на клавишу  $\binom{\text{Enter}}{6}$ .

Если тип определяемого допуска был «симметричным», значение будет отображаться как для горизонтальной, так и для вертикальной плоскостей.

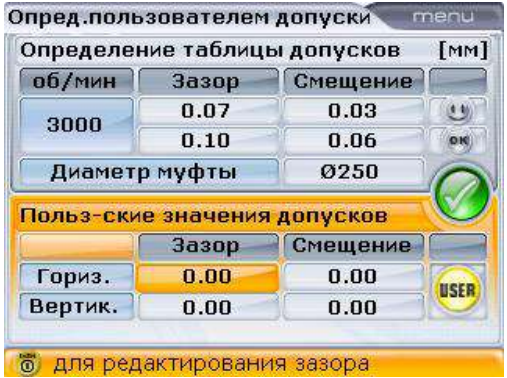

В данном примере задействованы **несимметричные**, задаваемые пользователем значения. Значения зазора и смещения заданы для горизонтальной и вертикальной плоскостей.

Введенные значения допусков, задаваемых пользователем («симметричного» и «несимметричного» типа), не зависят от значения количества оборотов в минуту. При задействовании этих значений, т. е. когда значок User (Пользователь) в нижнем блоке информации экрана выделен желтым светом, они имеют приоритет перед таблицей значений допусков системы.

Задаваемые пользователем допуски можно отключить путем выхода из блока информации о задаваемых пользователем допусках. Данная процедура автоматически задействует значения, указанные в таблице допусков системы, а строка в верхнем блоке информации меняет свой цвет на желтый.

Нажмите клавишу  $\mathbb U$  для закрытия экрана, совмещающего элементы User defined tolerances (Задаваемые пользователем допуски) и Tolerance table (Таблица допусков).

Обратите внимание на то, что содержание заголовка экрана переключается между значениями Tolerance table (Таблица допусков) и User defined tolerances (Задаваемые пользователем допуски).

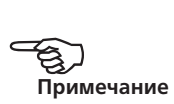

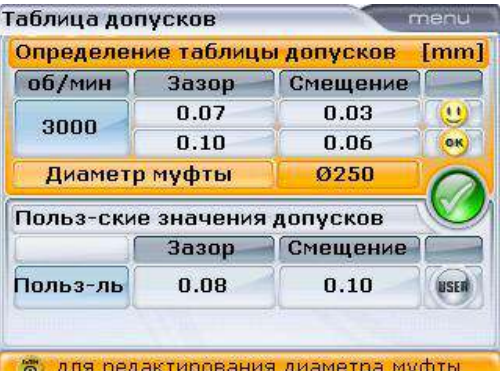

Нажатие на клавиши **<u>д</u>** /  $\sqrt{v}$  переключает курсор между двумя полями: Tolerance table definition (Определение таблицы допусков) и User defined tolerance values (Задаваемые пользователем значения допусков).

Элемент контекстного меню Disable tolerances (Отменить допуски) может быть задействован для отключения как системных, так и задаваемых пользователем значений допусков.

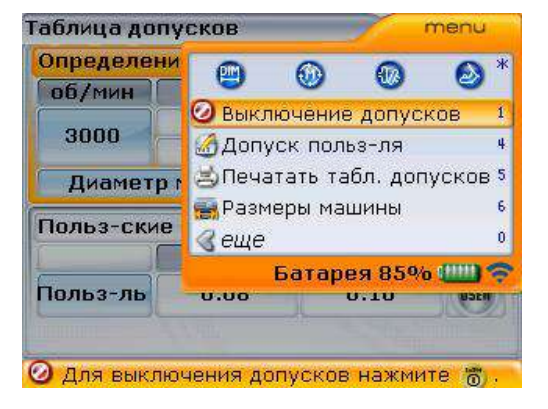

Переключение между элементами меню Enable tolerances (Задействовать допуски) и Disable tolerances (Отключить допуски) происходит в зависимости от текущего статуса допусков.

Допуски могут быть напрямую включены или отключены на экранах Tolerance table (Таблица допусков) или User defined tolerances (Задаваемые пользователем допуски).

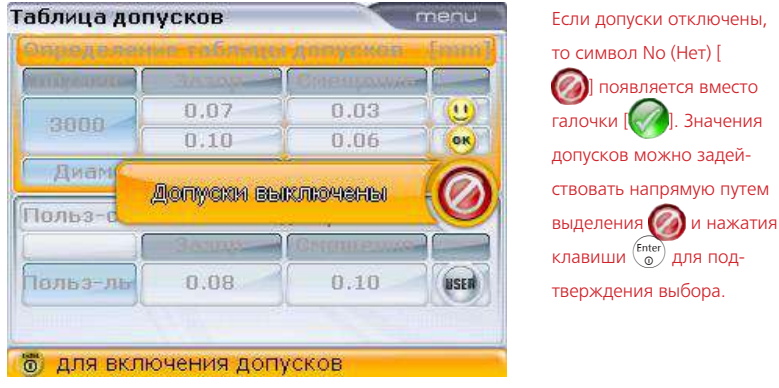

Для прямого отключения допусков используйте клавиши навигации и выделите галочку  $[\bullet]$ , а затем подтвердите выбор нажатием клавиши  $\binom{\text{finter}}{2}$ .

#### **5.7.6. Таблица допусков**

Экран Tolerance table (Таблица допусков) можно использовать для отображения таблицы допусков, рекомендуемой компанией PRUFTECHNIK Condition Monitoring.

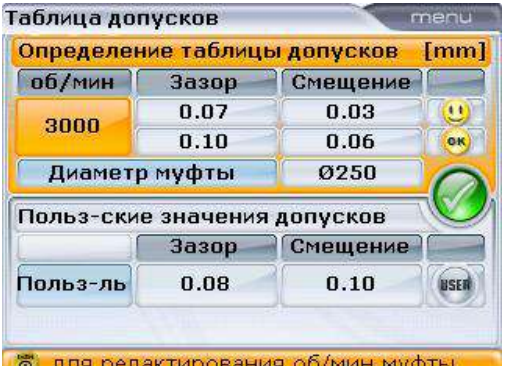

При открытом экране Tolerance table (Таблица допусков) возможно использование клавиш навигации для переключения между значениями допусков, задаваемыми системой или пользователем.

Вначения

Рекомендуемые допуски при центровке являются общими значениями, выведенными опытным путем, и выходить за их пределы не рекомендуется. К ним необходимо прибегать только в том случае, если стандарты предприятия, производителя, машины или муфтового соединения предписывают использование других (**более строгих**) значений.

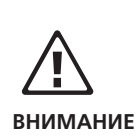

Значения таблицы допусков зависят от показателя количества оборотов в минуту. Изменение этого показателя приведет к изменению значений зазора и смещения. С помощью навигационных клавиш выделите поле значения количества оборотов в минуту. Выделив поле, используйте клавиши для ввода данных и введите нужное количество оборотов в минуту, а затем подтвердите нажатием клавиши  $\binom{\text{Enter}}{6}$ .

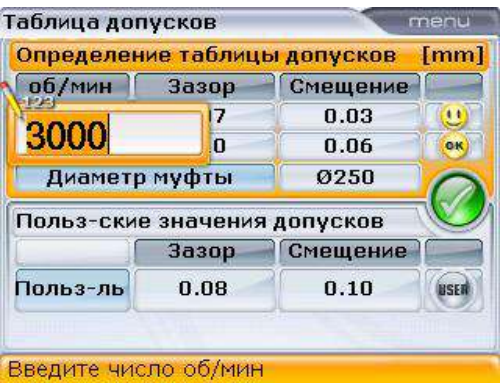

Теперь новое значение количества оборотов в минуту учитывается при настройке машины.

Прочие элементы меню, связанные с изменением допусков, доступны через контекстное меню, которое открывается клавишей <sup>(Menu)</sup> на экране Tolerance table (Таблица допусков).

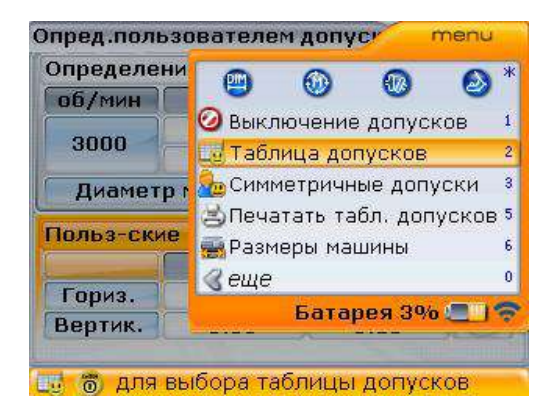

 Элемент контекстного меню User tolerance (Задаваемый пользователем допуск) используется для внесения пользовательских значений допусков для зазоров и смещения. Когда задаваемые пользователем значения
активны, значения системной таблицы допусков будут неактивны. Элемент меню Disable tolerance/Enable tolerance (Отключить допуски/Задействовать допуски) используется для активации и деактивации как системных, так и задаваемых пользователем допусков.

 Таблицу допусков можно напрямую отправить на настроенный для печати принтер или сохранить на карте памяти (на флешке) в виде PDF-файла, если принтер настроен на сохранение в формате PDF (см. раздел 5.14.2 «Отправка отчетов на печать»).

### **5.7.7. Введение значений поправок для муфт, , полученных с индикатора часового типа.**

Значения поправок по муфтам, полученные с индикатора часового типа, можно вводить в компьютер системы OPTALIGN smart RS для перевода их в значения зазора и смещения. В случае, если функция поправок по муфтам включена, преобразованные значения автоматически учитываются при определении степени центровки. Для введения измерений индикатора часового типа нажмите клавишу  $\binom{Menn}{N}$  при открытом окне Coupling targets (Поправки по муфтам).

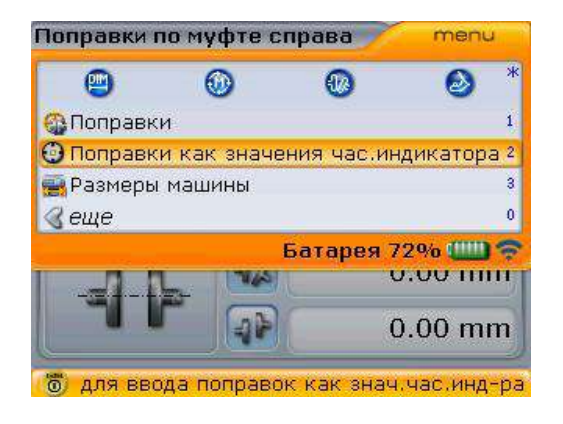

Доступ к экрану Coupling targets (Допуски по муфте) описан в разделе 5.7.3.

73

При появлении контекстного меню используйте клавиши  $\langle\Delta\rangle/\langle\overline{v}\rangle$  для выделения элемента Targets as dial gauge (Данные поправок с индикатора часового типа), а затем нажмите на клавишу  $\binom{\text{finter}}{\varpi}$  для подтверждения выбора. Данная процедура откроет экран Dial gauge set-up (Настройка индикатора часового типа).

OPTIONAL

Обратите внимание, что подсказка о необходимости настройки конфигураций индикатора часового типа появится сразу после открытия экрана Dial gauge set-up (Настройка индикатора часового типа).

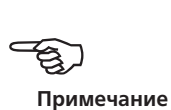

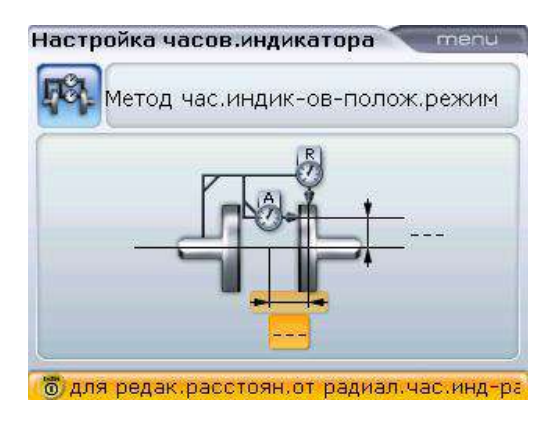

Используйте клавиши навигации для закрытия подсказки и выбора нужного значения размеров. Введите необходимые значения размеров.

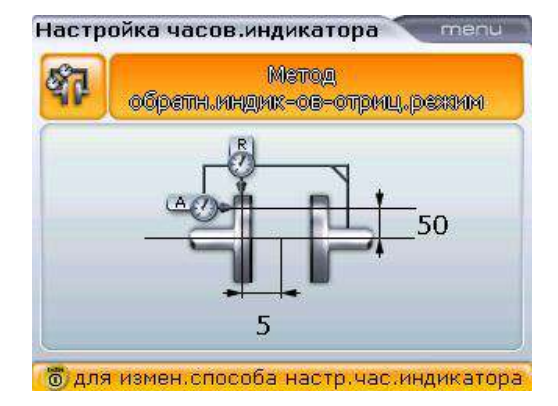

Конфигурация индикатора часового типа определяется в верхнем поле. Используйте клавиши навигации для выделения верхнего поля, затем выбирайте различные конфигурации, нажимая клавишу  $\begin{pmatrix} \text{Enter} \\ \text{O} \end{pmatrix}$ при выделенном верхнем поле. Также используйте контекстное меню экрана Dial gauge set-up (Настройки индикатора часового типа) для выбора необходимой конфигурации индикатора часового типа.

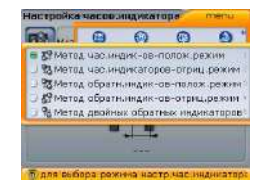

Нажмите клавишу  $\mathbb U$  для открытия экрана Targets as dial gauge values (Данные поправок по муфтам с индикатора часового типа), а затем введите данные индикатора часового типа в соответствующие поля при помощи клавиш ввода данных и подтвердите каждый ввод нажатием клавиши  $\binom{\text{finter}}{2}$ .

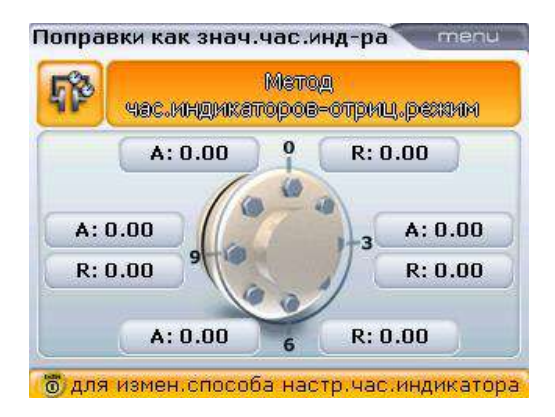

Нажмите клавишу  $\mathbb D$  для отображения данных поправок, включая величины провисания креплений, введенные в форме зазоров и смещений.

Контекстное меню Coupling targets (Поправки по муфтам) может при желании

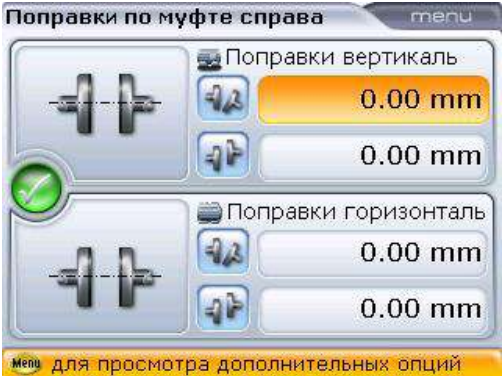

использоваться для отключения поправок по муфтам.

Поправки по муфте справа menu **PM** ൈ  $62$  $\bullet$ **В С ВКЛЮЧИТЬ** 1 **О Выключить?** ачения час.индикатора назмеры машины  $Q$  ewe Батарея 92% ШВ **U.U.U.IIIIII**  $0.00$  mm б для выключения поправок

Доступ к контекстному меню экрана осуществляется нажатием клавиши **Menu**. Среди доступных элементов контекстного меню и подменю имеются функции: задействования и отключения допусков муфт, а также введения значений допусков по муфтам в качестве значений индикатора часового типа.

Допуски можно отключить напрямую с этого экрана, с помощью галочки [ а затем подтверждения выбора нажатием клавиши $\binom{\text{Enter}}{6}$  75

# 5.8. Разворот вида машин

Если машины установлены таким способом, что доступ к противоположной стороне затруднен и необходимо установить правую машину в качестве неподвижной, то используется функция разворота вида.

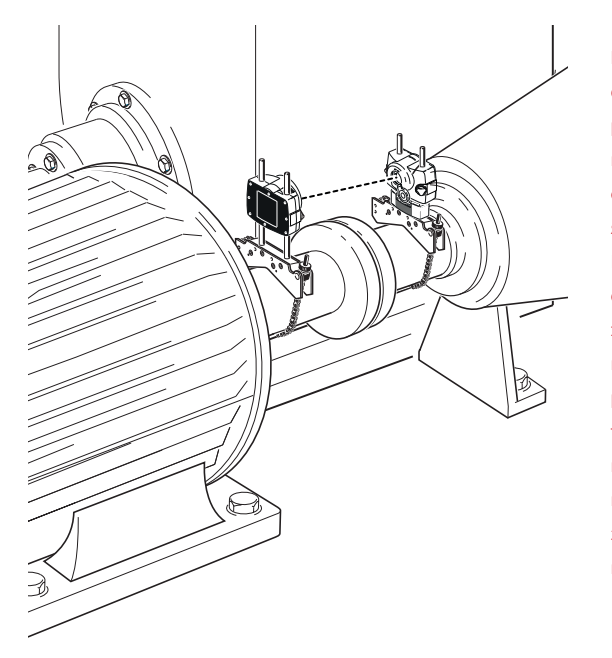

В данном примере узел оборудования установлен рядом со стеной и машина, находящаяся с правой стороны, является неподвижной. Как показано на открывающем шаблоне экрана размеров, неподвижная машина располагается слева для того, чтобы обозначить ее в качестве неподвижной правой машины, используется функция разворота вида.

Ситуации, в которых положение машины на экране требует перестановки, часто происходят при использовании созданных заранее шаблонов машин или во время их настройки (как было продемонстрировано ранее).

1. Нажмите клавишу <sup>(Мели)</sup> при открытом экране Dimensions (Размеры), затем с помощью клавиш навигации выделите элементы Train orientation' (Ориентация валопровода) -> Flip machines (Развернуть вид машин).

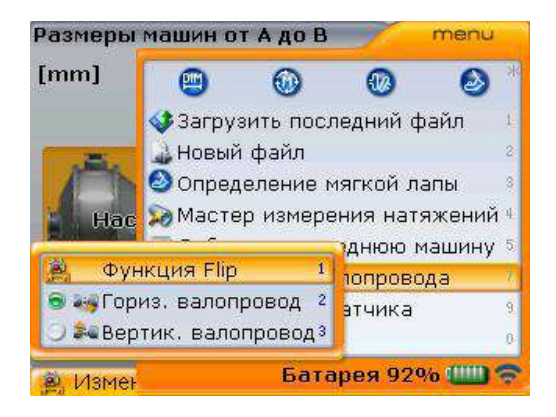

Обратите внимание на то, что сразу после проведения измерений элемент Flip machines (Развернуть вид машин) исчезает с экрана Dimensions (Размеры) и повторное переключения расположения машины невозможно.

2. Нажмите клавишу  $\binom{finter}{0}$  для подтверждения выбора. Появится всплывающая подсказка разворота вида машин.

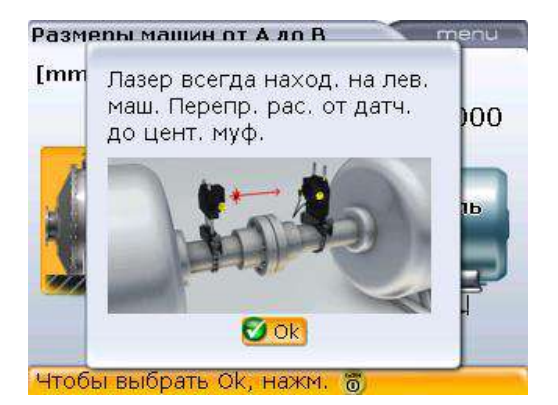

Подсказка напоминает пользователю о том, что лазер должен всегда устанавливаться на левой от наблюдателя стороне, а расстояние от датчика до центра муфты требует повторной проверки.

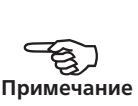

77

3. Нажмите клавишу e или ß для подтверждения разворота машин.

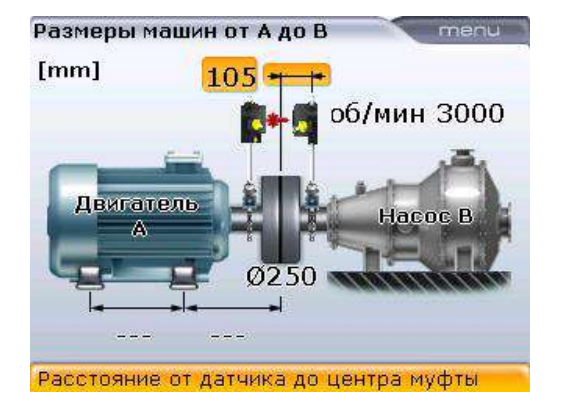

Насос, который является неподвижной машиной, теперь перемещен на правую сторону и по-прежнему выполняет роль неподвижной машины.

4. Убедитесь в том, что лазер установлен на левой машине, а также проверьте расстояние между датчиком и центром муфтового соединения.

# 5.9. Регулировка луча лазера

1. Откройте окно датчика RS5, подняв и повернув пылезащитную крышку датчика в положение Open (Открыто). Включите лазер RS5 с помощью кнопочного переключателя On/Off (Вкл./Выкл.). Оставьте пылезащитную крышку датчика в положение Close (Закрыто).

Не смотрите на источник лазерного луча.

Примечание. См. рисунки на следующей странице.

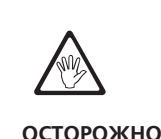

- 2. Если во время монтажа лазер и датчик RS5 были установлены примерно друг напротив друга (см. раздел 5.4 «Модуль Bluetooth, датчик и лазер RS5»), луч лазера должен попадать на пылезащитную крышку датчика. Если лазер установлен неточно и его луч совсем не попадает на датчик, поместите лист бумаги перед датчиком для определения места падения луча и переместите его так, чтобы он падал на датчик в соответствии с приведенными ниже шагами.
- 3. Переместите компоненты таким образом, чтобы луч падал на пылезащитную крышку датчика:
	- › ослабьте ручки фиксатора и отрегулируйте высоту (вертикальная регулировка);
	- › ослабьте крепление и поверните лазер и/или крепления сенсора так, чтобы они располагались на одной линии (горизонтальная регулировка).
- 4. При помощи прижимного регулятора на лазере RS5 расположите лазерный луч на центр пылезащитной крышки датчика и откройте окно датчика RS5, подняв и повернув ее в положение Open (Открыто).

### **Регулировка луча лазера**

Лазер RS5

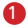

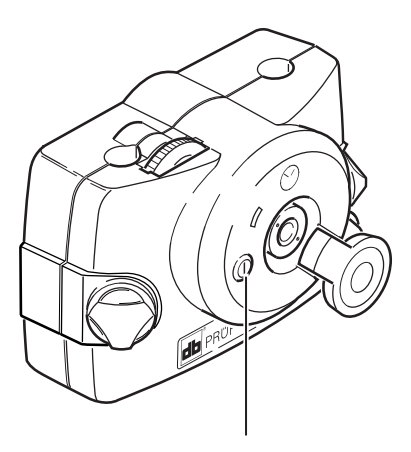

Кнопочный переключатель ON/OFF (Вкл./Выкл.) Перед установкой лазера на крепление настоятельно рекомендуем открутить оба желтых дисковых регулятора на половину их резьбы. Это позволит обеспечить наиболее прямую траекторию излучения лазерного луча. Также убедитесь в том, что оба крепления отцентрованы по отношению друг к другу. Подобные предварительные меры позволят значительно упростить процесс регулировки луча лазера.

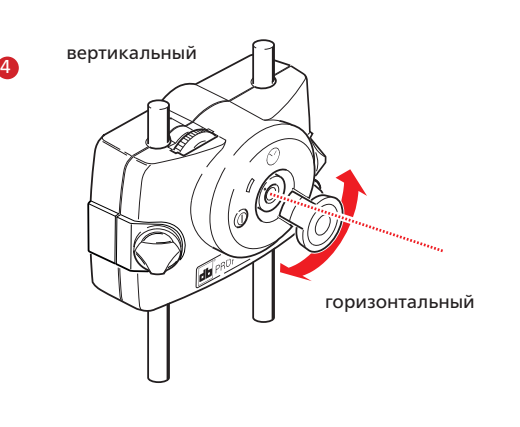

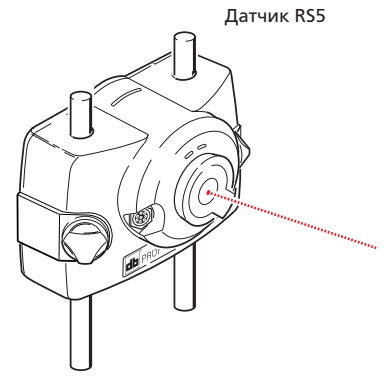

1

8

#### **5.9.1. Настройка беспроводной передачи данных**

- 1. Включите модуль Bluetooth. Светодиод статуса аккумуляторной батареи будет мигать в течение трех секунд. Теперь модуль готов к работе.
- 2. Нажмите клавишу  $\circledast$  для открытия экрана данных измерений на компьютере OPTALIGN smart RS.

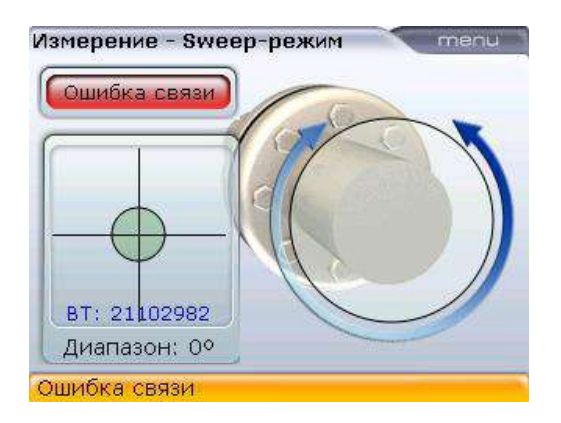

3. При открытом экране Measurement (Измерение) нажмите  $^{\text{(Mean)}}$ , а затем с помощью клавиш $\overline{q}$  ( $\overline{q}$ ) выделите контекстное меню Sensor selection (Выбор датчика).

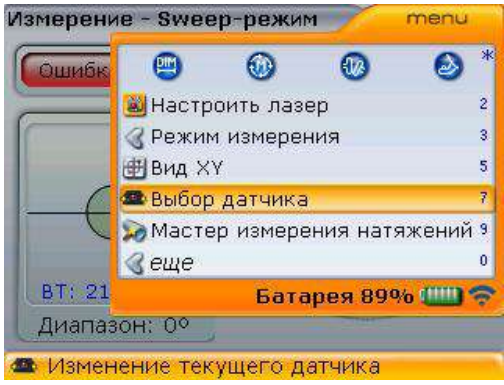

4. Нажмите клавишу  $\binom{\text{finter}}{\text{g}}$  для подтверждения выбора. Появится окно выбора.

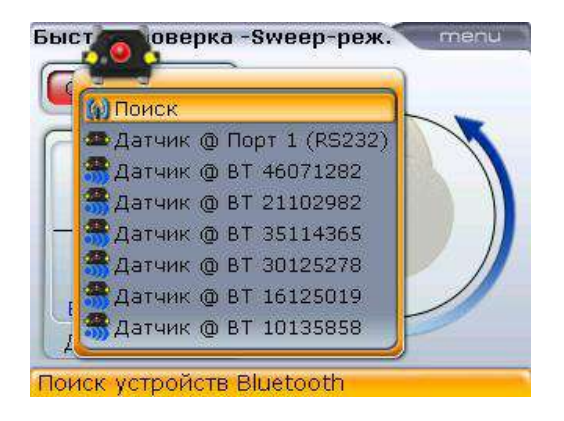

5. С помощью клавиш  $\text{A}/\text{B}$  выделите опцию Scan (Сканирование) и нажмите клавишу  $\binom{finter}{0}$  для обнаружения модулей Bluetooth поблизости.

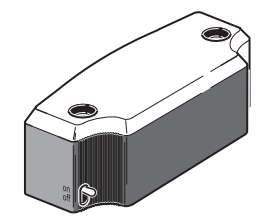

Теперь убедитесь в том, что модуль Bluetooth включен.

После обнаружения модуля Bluetooth он будет выбран автоматически.

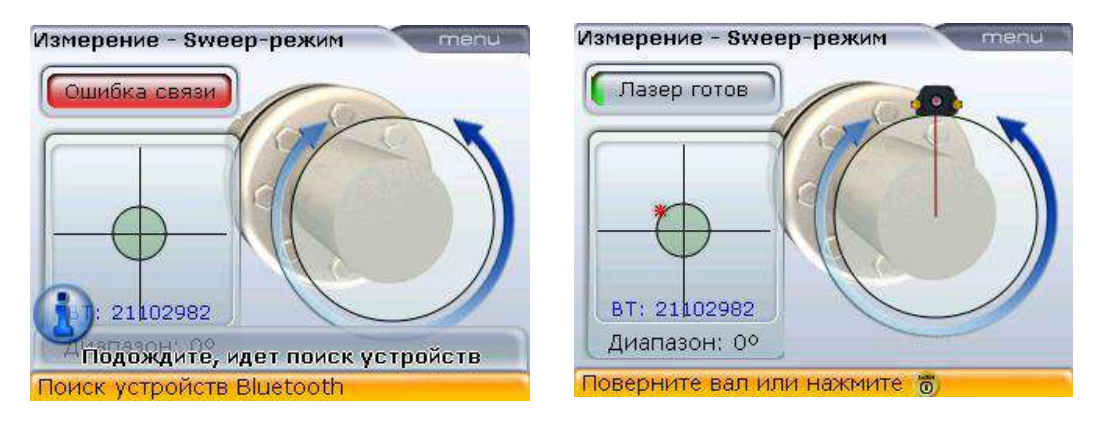

6. Если положение лазерного луча было правильно отрегулировано (как показано на изображении справа), то вы можете приступить к процессу измерения, который описан в разделе 5.10.

#### **5.9.2. Центровка точки лазерного луча**

Если положение лазерного луча не было отцентровано, воспользуйтесь подсказками на экране для центровки положения лазерного луча на детекторе расположения.

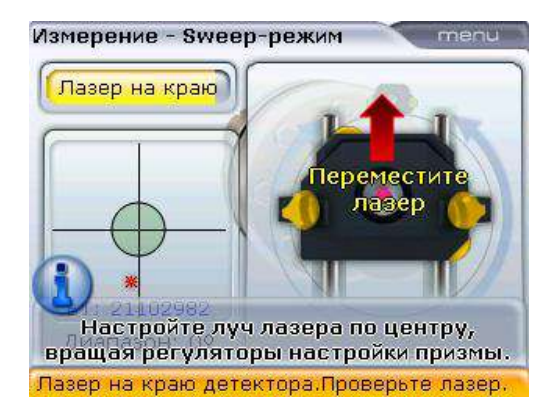

Сообщение Laser off (Лазер вне диапазона) отображается, когда лазерный луч находится вне диапазона измерений: красный светодиод горит постоянно, зеленый светодиод не горит.

Сообщение Laser end (Лазер на грани диапазона) отображается, когда лазерный луч находится на грани диапазона измерений: оба светодиода быстро мигают. Сообщение Laser OK/centered (Лазер готов/отцентрован) отображается, когда лазерный луч отцентрован: красный светодиод не горит, зеленый светодиод мигает редко.

Для того чтобы убедиться в том, что лазерный луч не просто отцентрован, но и падает на детектор расположения под прямым углом, можно воспользоваться элементом контекстного меню XY view (Вид XY) для проверки расположения луча на обоих детекторах. Полное описание режима XY View (Вид XY) приведено в разделе 6.2.5.

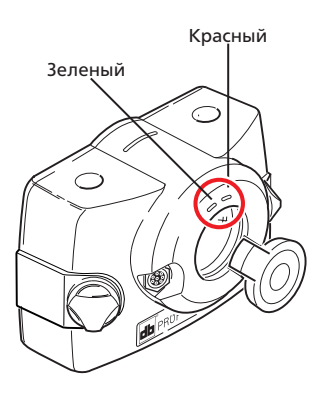

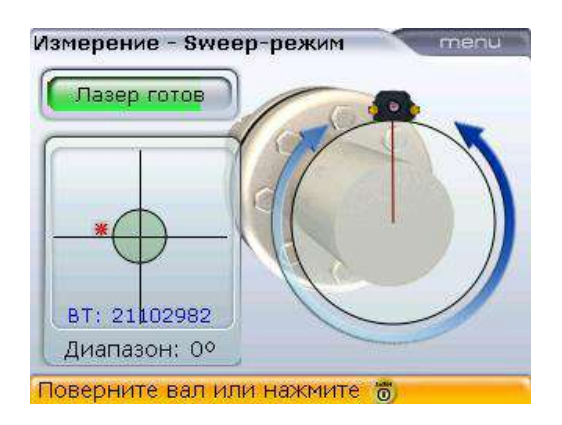

Лазерный луч необязательно должен быть в центре пересечения линий. Данный фактор не влияет на точность измерений. Однако измерение на максимальном расстоянии возможно только в том случае, если лазерный луч должным образом отцентрован.

После проведения процедуры центровки нельзя прикасаться к датчику и лазеру RS5, поскольку любое перемещение во время проведения измерений будет интерпретировано как расцентровка. Однако данные компоненты можно перемещать при увеличении диапазона измерения (см. раздел 6.2.1 «Увеличение диапазона измерения»).

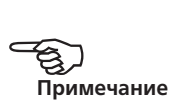

### 5.10. Снятие показаний измерений

После проведения центровки лазерного луча, когда точка падения луча на экране находится в центре пересечения и светодиод на компьютере OPTALIGN smart RS горит синим цветом, можно начинать процедуру измерения. Стандартным режимом проведения измерений является метод Continuous Sweep (Непрерывная линейная развертка). С помощью режимов Continuous Sweep (Непрерывная линейная развертка) и функции Auto Sweep (Автоматическая линейная развертка) процедура измерения запускается автоматически при вращении вала [приведенные выше режимы устанавливаются в разделе меню Configuration (Конфигурация), элемент Shaft settings (Настройки вала)]. Если режим Auto Sweep (Автоматическая линейная развертка) отключен, нажмите клавишу  $\binom{\text{finter}}{0}$  для запуска режима Continuous Sweep (Непрерывная линейная развертка).

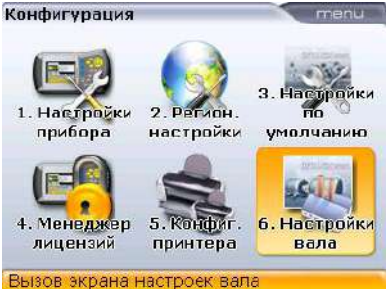

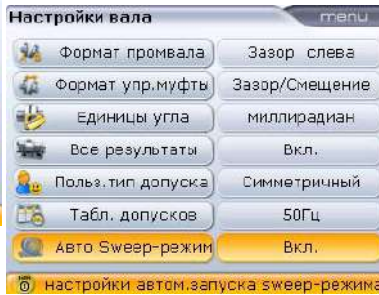

Подробные сведения по настройкам вала см. в разделе 8.2.7.

Доступны также другие режимы измерения. В таблице ниже приведены рекомендации относительно того, какой режим является идеальным для разных типов измерений. В данном разделе мы опишем режим Continuous Sweep (Непрерывная линейная развертка). Подробные сведения о других режимах доступны в разделе 6.1 «Режимы измерения».

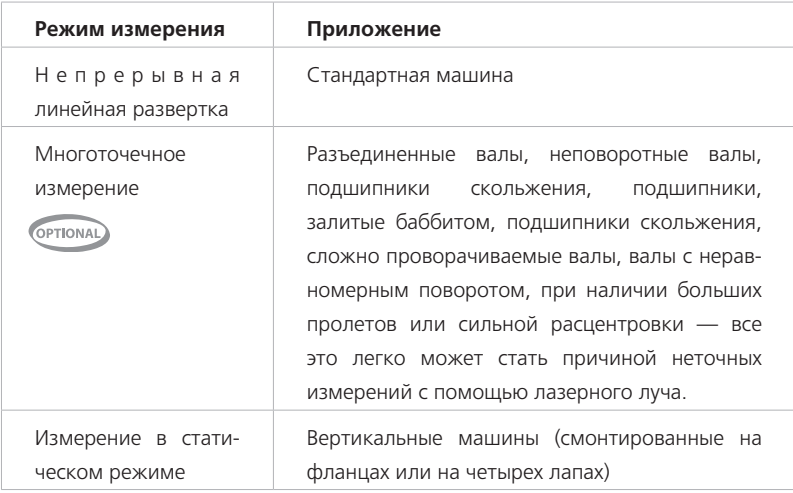

Выполните полный или максимально возможный оборот вала. Минимальный угол вращения должен составлять 70°.

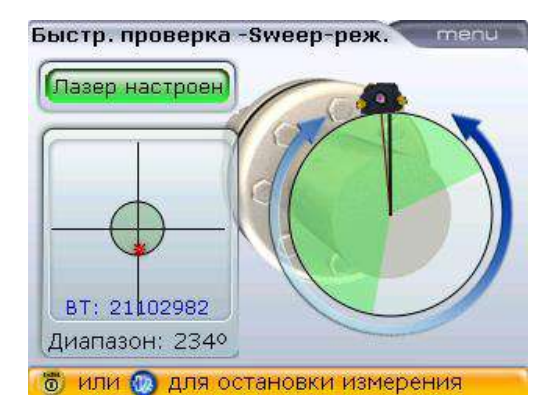

Помните о том, что нельзя касаться руками установленных компонентов! Рекомендуется, чтобы вал вращался в том же направлении, в котором он вращается при эксплуатации машины, в том случае, если валы смещаются со своей нормальной посадки в подшипниках. Вы можете начать процедуру измерения, поворачивая валы, даже если лазерный луч не падает точно в центр пересечения.

По мере вращения вала цвет пройденного участка дуги меняется с красного на желтый, а затем на зеленый. Сектор красного цвета означает, что угол поворота вала недостаточен для получения достоверных результатов. Результаты можно получить при желтом цвете сектора, но рекомендуется угол поворота вала, при котором цвет пройденного участка дуги становится зеленым. По возможности угол поворота вала должен быть максимально большим. При нажатии клавиши  $\binom{\text{finter}}{6}$ для завершения измерений и получения результатов появится экран, аналогичный показанному ниже.

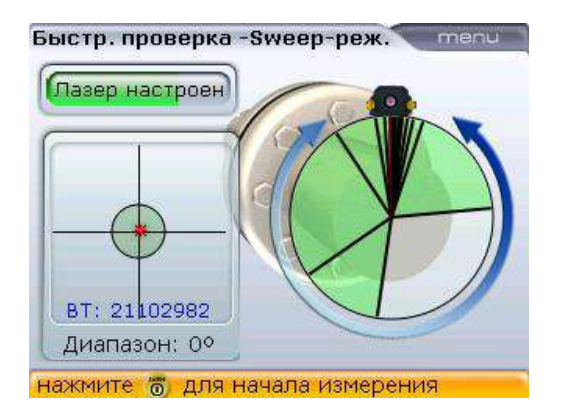

Вы также можете посмотреть результаты напрямую, нажав на клавишу  $(\exists 0<sub>k</sub>)$ после завершения измерений.

Черные линии на дуге поворота означают положения, в которых удалось провести измерения. В случае наличия вибраций переключитесь в режим измерения в многоточечном режиме (см. раздел 6.1.1) и перейдите к более высокому уровню усреднения показаний (см. раздел 6.2.4).

# 5.11. Результаты

#### **5.11.1. Результаты по положению муфты и лап**

Следующий экран демонстрирует состояние центровки вместе с цифровыми данными для положения муфты и реального положения лап.

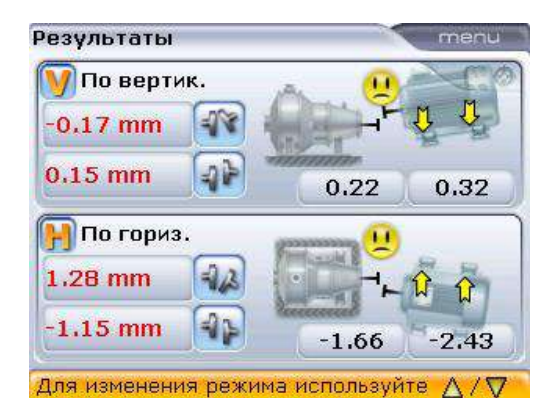

Данный экран завершения центровки появляется только тогда, когда активна опция отображения общего экрана результатов измерения в меню конфигураций Shaft settings (Настройки вала). Если опция неактивна, то на экране отображаются результаты измерений по муфтам. Результаты измерений положения лап доступны при нажатии клавиш $\left(\frac{dI_{f}}{dE}\right)$   $\left(\frac{\Delta}{\Delta}\right)$  /  $\left(\frac{\Delta}{\Delta}\right)$ 

Результаты по текущей муфте представлены в виде значений зазора и смещения, как для горизонтальной, так и вертикальной плоскостей. Реальный зазор представляет собой разницу зазоров от верха до низа торца муфты (по вертикали) или от левого края до правого (по горизонтали) при введенном ранее диаметре. Смещение — это расстояние между двумя осевыми линиями вращения валов в плоскости трансмиссии муфты.

#### **5.11.2. Правило знаков**

Следующее правило знаков используется для оценки результатов центровки. Подразумевается, что машины перед наблюдателем расположены в том же порядке, в котором они отображаются на дисплее.

Значение зазора отображается положительным при расположении сверху или сбоку от смотрящего. Положительное значение смещения отображается при смещении муфтового соединения, вал правой машины располагается выше и дальше от смотрящего.

Результаты измерения как вертикального, так и горизонтального положения демонстрируют положение лапы относительно осевой линии стационарной машины. Положительное значение означает, что лапа перемещаемого оборудования поднята вверх или смещена в сторону от смотрящего. Отрицательное значение означает, что лапа перемещаемого оборудования опущена вниз или смещена в сторону от смотрящего.

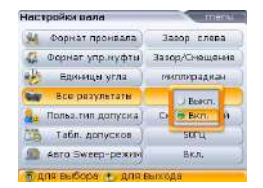

Подробные сведения по настройкам вала см. в разделе 8.2.7.

Если все четыре значения муфтового соединения находятся в пределах допусков [обозначаются улыбающимся эмограммой и зеленым или синим светом светодиода], то центровка машины не требуется.

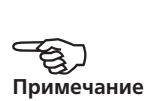

Если нет возможности свериться со стандартами предприятия или спецификациями производителя муфты или машины, то светодиоды статуса центровки и эмограмма срабатывают в соответствии со стандартными нормами проверки допусков, принятых в промышленности. Если результаты центровки попадают в диапазон приемлемых допусков, загорается светодиод зеленого света. Светодиод синего цвета загорается в том случае, если результаты центровки попадают в диапазон идеальных допусков. Красный светодиод загорается тогда, когда результаты центровки не попадают в диапазон допусков. В данном случае необходимо провести центровку машины.

Если результаты по текущей муфте указывают на то, что уровень расцентровки превышает значения допусков, необходимо произвести повторную центровку машины с использованием подкладок (по вертикали) и перемещения машины (по горизонтали). Другие режимы просмотра доступны при нажатии клавиш  $(\exists k)/\Delta)/\Delta$ .

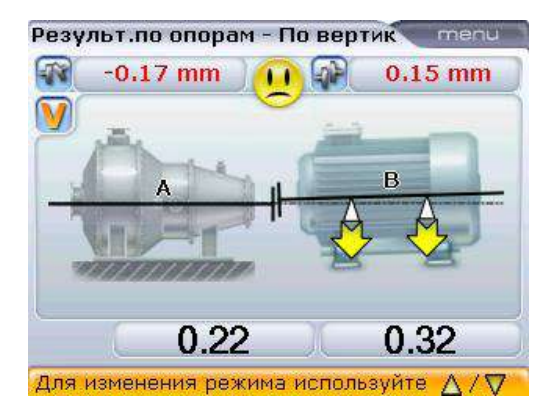

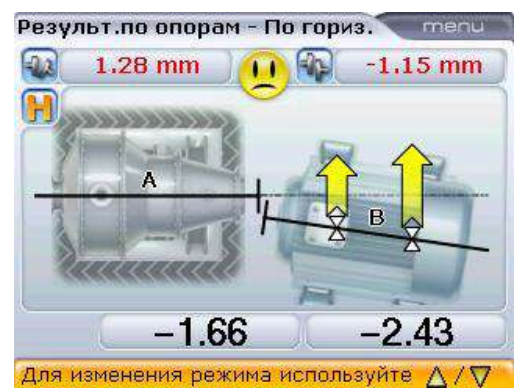

В данном примере курсор находится на выделенном положении лапы, однако данные измерений положения лапы неактивны, поскольку левая машина имеет статус **подвижной**.

В данном примере левая машины является неподвижной, но **зафиксирована на две лапы**. Выделяются обе передние лапы, а также соответствующее значение измерений, которое в данном случае составляет 0,00 мм.

### **5.11.3. Результаты измерений на машинах с промежуточными лапами (больше четырех)**

При проведении измерений на машине с шестью лапами можно определить величину коррекции пары промежуточных лап. Нажмите клавишу <sup>(Мени)</sup> при просмотре результатов измерения лапы.

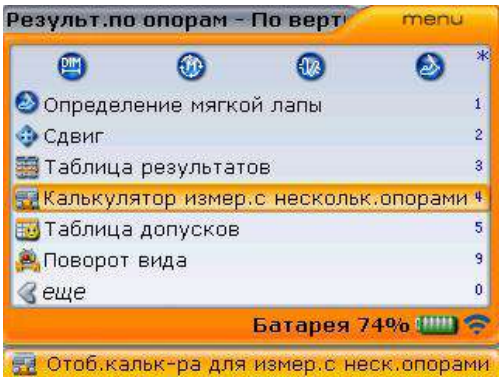

Используйте клавишу  $\overline{\overset{\circ}{\Delta}}$  для выделения элемента контекстного меню Multiple feet calculator (Калькулятор коррекции промежуточных лап). Подтвердите выбор, нажав на клавишу  $\frac{\text{(inter)}}{80}$ . Откроется поле калькулятора коррекции промежуточных лап.

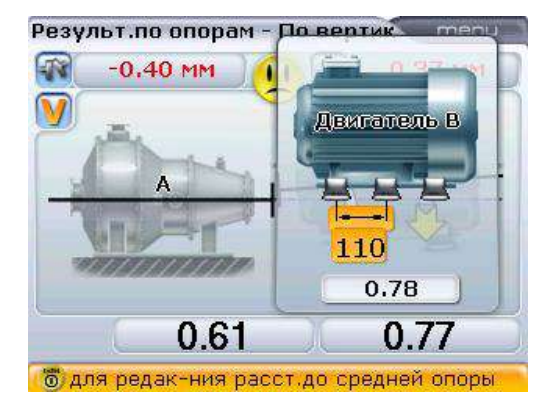

При открытой панели калькулятора коррекции промежуточных лап введите значения между первой и средней парой лап. Значение коррекции на средних лапах появится в поле под введенным значением размера.

#### **5.11.4. Таблица результатов**

В таблице результатов приводится список максимум трех результатов измерений по муфтам для выбранного набора машин. Данные результаты могут включать текущие результаты по муфтам, а также два самых последних результата измерений. Результаты представлены в хронологическом порядке. Самый последний результат располагается внизу списка и имеет обозначение Cur. (Текущий). Самый старый результат располагается во главе списка и обозначен номером 1.

Таблица результатов доступна на экране Results (Результаты). Нажмите клавишу  $\binom{Menu}{M}$  при просмотре результатов измерения. При помощи клавиш  $\binom{d}{q}$ выделите элемент Results table (Таблица результатов) в появившемся контекстном меню.

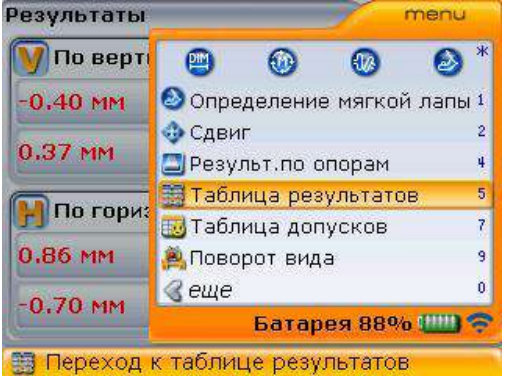

Доступ к таблице результатов также может осуществляться напрямую путем нажатия клавиши З при отображенном контекстном меню.

Нажмите клавишу  $\frac{\text{(free)}}{\text{m}}$  для подтверждения выбора. Отобразится таблица результатов.

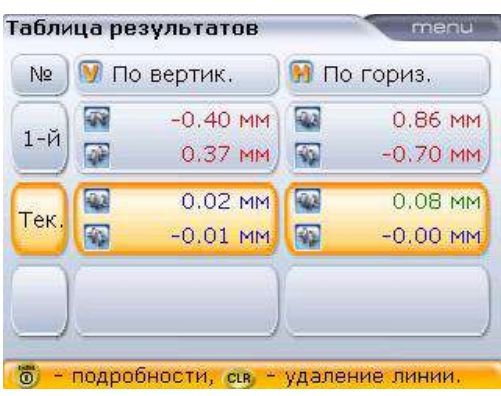

Вы также можете использовать клавиши  $\mathbb{Q}/\mathbb{Q}$  для выделения любого из приведенных результатов измерений по муфтам. После выделения результатов нажмите клавишу  $\begin{pmatrix} \text{Enter} \\ \text{①} \end{pmatrix}$ , чтобы просмотреть подробные сведения об измерениях. Выделенный набор результатов можно удалить нажатием клавиши $\binom{GR}{k}$ .

С помошью клавиш  $\text{A}/\text{B}$  выберите нужный результат измерений по муфтам.

Отдельные результаты не могут быть усреднены. Только текущие результаты (с обозначением Cur. [Текущие]) могут быть отображены на экране результатов (Results screen). Если результаты с обозначением Cur. [Текущие] необходимо удалить, самые недавние результаты измерений из следующих за ними получат статус текущих и будут отображаться на экране результатов (Results screen).

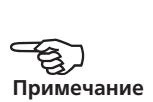

Подробную информацию по каждому из измерений можно отобразить, выделив результат с помощью клавиш  $\left(\frac{a}{a}\right)/\left(\frac{b}{b}\right)$ , а затем нажать клавишу  $\begin{pmatrix} \text{Enter} \\ \text{①} \end{pmatrix}$ .

Также вы можете использовать элемент контекстного меню Measurement details (Подробные сведения об измерении). Выделив нужный вам результат, нажмите клавишу  $\frac{\text{Mean}}{g}$ , а затем с помощью клавиш  $\frac{\text{A}}{g}$   $\sqrt{v}$  выделите контекстное меню Measurement details (Подробные сведения об измерении).

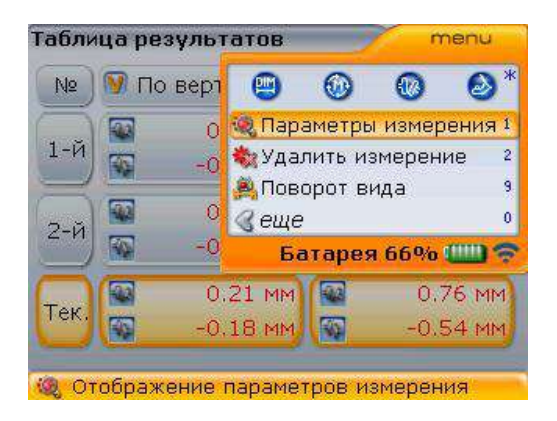

После выбора элемента Measurement details (Подробные сведения об измерении), нажмите клавишу  $\binom{Enter}{op}$  для подтверждения выбора.

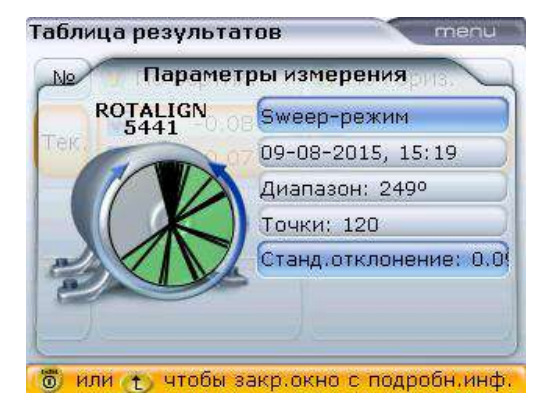

Приведенные здесь подробные сведения измерений основаны на наборе результатов, полученных в режиме Sweep. Обратите внимание на то, что среднее отклонение тоже показано на экране.

#### **5.11.5. Состояние центровки валов**

Улыбающийся смайлик на экране с результатами измерений по муфтам обозначает степень соответствие центровки валов значению допусков. Улыбающийся смайлик обозначает, что степень центровки находится в пределах допусков либо за их пределами, также она появляется тогда, когда значения допусков были задействованы (см. раздел 5.7.4 «Свойства муфты»).

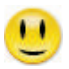

С идеальным соответствием допускам

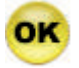

С приемлемым соответствием допускам

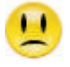

Неприемлемое отклонение от установленных допусков

Система светодиодов компьютера обеспечивает дополнительную информацию о статусе допусков.

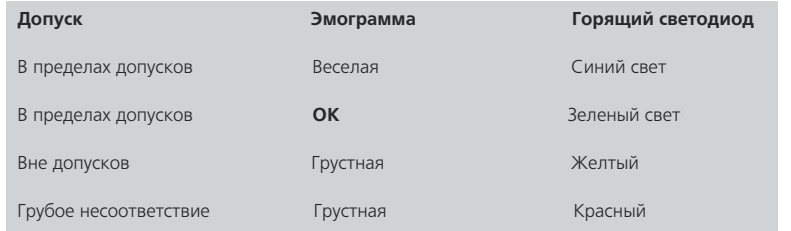

 При улыбающейся эмограмме В РАСЧЕТ ПРИНИМАЮТСЯ любые допуски и значения теплового расширения, которые вы вводили. См. страницы 46–53.

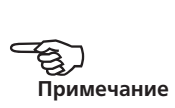

**Наримечание** 

Таблица результатов доступна с экрана Results (Результаты). Нажмите клавишу **Menu** для отображения контекстного меню.

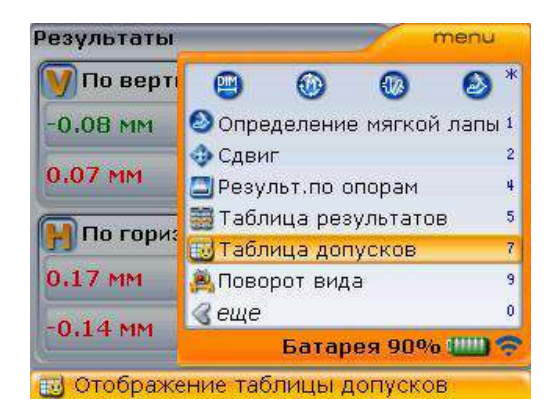

Используйте клавиши  $\textcircled{2}/\textcircled{3}$  для выделения элемента контекстного меню Tolerance table (Таблица допусков) и нажмите клавишу (Enter) для подтверждения выбора. Появится экран Tolerance table (Таблица допусков).

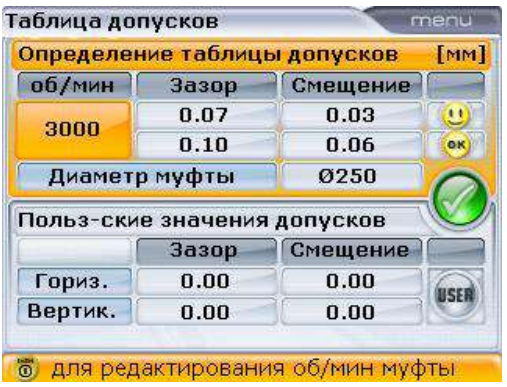

Если предпочтение отдается задаваемым пользователем допускам, то используйте клавиши  $\left(\sqrt[4]{\sqrt{v}}\right)$  для переключения между рекомендуемыми значениями таблицы допусков и значениями, заданными пользователем. Вы также можете использовать элемент контекстного меню User tolerance (Задаваемые пользователем допуски) на экране допусков (Tolerance screen) для того, чтобы перейти к экрану User defined tolerance values (Значения задаваемых пользователем допусков).

Использование функций Tolerance table (Таблицы допусков)/User defined tolerance values screen (Экран задаваемых пользователем допусков) подробно описано в разделах 5.7.5 и 5.7.6.

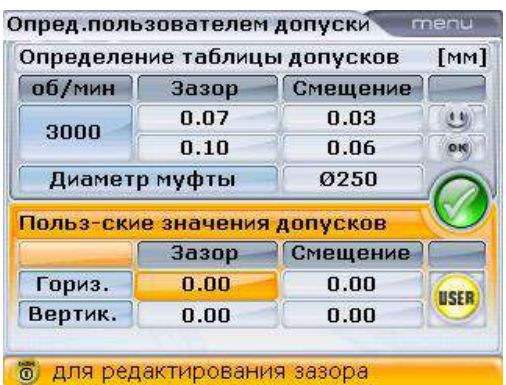

После включения функции допусков, задаваемых пользователем, нажмите клавишу  $\left( \Phi(\mathbf{R}) \right)$  для просмотра результатов центровки.

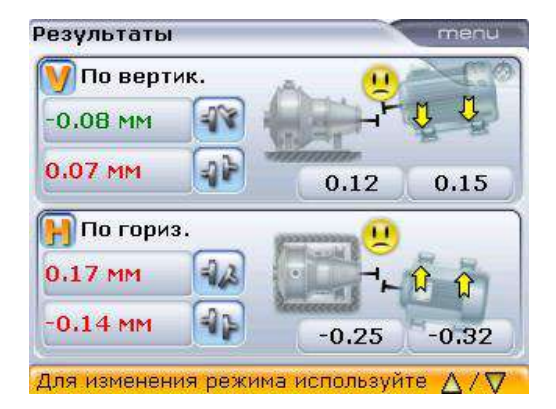

Иконка с человеческим профилем рядом с верхней строкой означает, что применяемые допуски являются заданными пользователем.

### 5.12. Поворот вида машины

Элемент контекстного меню Rotate view (Поворот вида машины) на экране результатов измерений дает пользователю возможность просматривать машины и корректировать их перемещение с любой стороны без необходимости изменять ориентацию компонентов системы OPTALIGN smart RS5.

Данная функция особенно полезна, когда доступ к машинам затруднен с обеих сторон. Функция Rotate view (Поворот вида машины) доступна на экранах Results (Результаты) и Move (Перемещение).

После получения результатов измерения нажмите клавишу <sup>(Мели</sup>, затем воспользуйтесь клавишами  $\langle\Delta\rangle/\langle\overline{v}\rangle$  и выделите элемент Rotate view (Поворот вида машины).

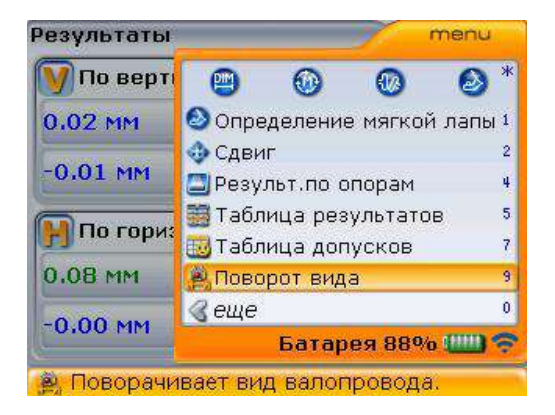

После выбора элемента Rotate view (Поворот вида машины) нажмите клавишу  $\frac{\text{(inter)}}{\text{e}}$  для подтверждения выбора. После подтверждения выбора на экране появится подсказка в форме видеоролика.

97

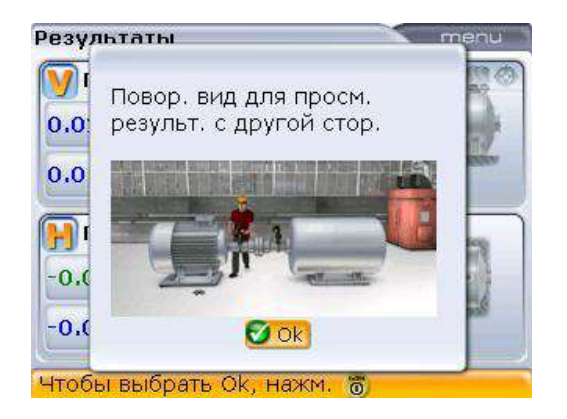

По окончании видео ориентация на экране меняется на противоположную. Теперь результаты измерений будут отображаться так, как они представлены пользователю в данный момент. Это означает — с противоположной стороны относительно изначального положения.

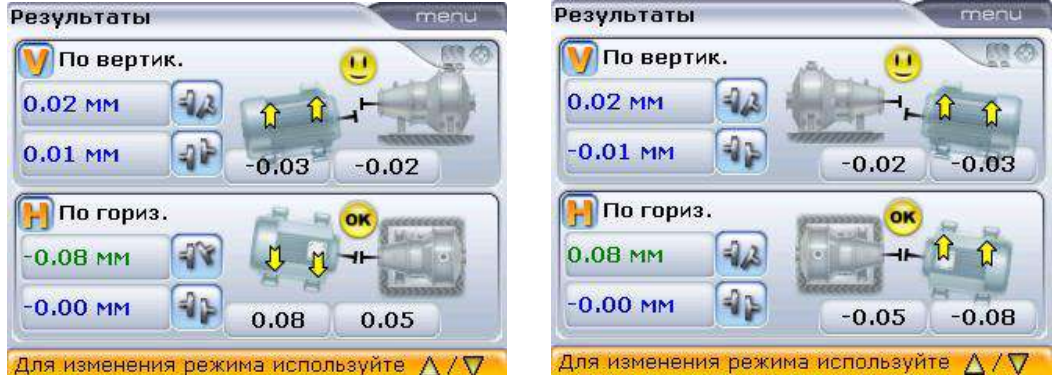

Экран слева демонстрирует изначальную ориентацию при взгляде со стороны пользователя, в то время как экран справа демонстрирует ориентацию после применения функции Rotate view (Поворот вида машины). На экране справа неподвижная машина теперь располагается по правую руку. Обратите внимание на то, что значения вертикального зазора муфты для первой и второй ориентаций остаются неизменными, так же как и значения горизонтального смещения муфты. Примененное правило знаков может быть использовано для обеих ориентаций.

Любая функция Rotate view (Поворот вида машины) является временной и доступна только на экранах Results (Результаты) и Move (Перемещение). После того как происходит возвращение к экранам Dimensions (Размеры), Measurement (Измерение) или Soft foot (Мягкая лапа), восстанавливается изначальная ориентация машины.

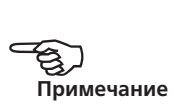

## 5.13. Центровка машины

Центровку машины можно проводить с использованием результатов измерения лапы в соответствии с приведенными ниже рекомендациями. Помните — если значения центровки машины находятся в диапазоне допусков (появляется улыбающаяся эмограмма, а также системные светодиоды компьютера горят синим или зеленым светом), то в центровке НЕТ НЕОБХОДИМОСТИ.

Для проведения центровки машины вам необходимо приподнять ее с помощью подкладок, установленных под лапы, а также сместить по горизонтали. Вы можете выполнять данные операции в любом порядке или одновременно, но рекомендуемая последовательность приведена ниже.

### **5.13.1. Установка подкладок в первую очередь**

Рекомендуется проводить коррекцию положения по вертикали в первую очередь, так как на горизонтальное положение легко влиять ослаблением анкерных болтов и вставкой/удалением калиброванных пластин, а вертикальное положение менее подвержено изменениям при корректировке горизонтального положения. Возможно, перед началом процедуры потребуется повторная проверка «мягкой лапы».

### **5.13.2. Подготовка и установка калиброванных пластин**

- 1. Подготовьте машину для установки калиброванных пластин, проверив следующие моменты: болты лапы не загрязнены, находятся в рабочем состоянии и легко извлекаются; от «мягкой лапы» удалось избавиться (см. раздел 5.17); под лапы установлено достаточно пластин на случай, если машину нужно будет опустить. Пластины хорошего качества, такие как PERMABLOC или LAMIBLOC, можно приобрести в компании PRUFTECHNIK Condition Monitoring (более подробная информация доступна на сайте www.pruftechnik.com). 2. Ослабьте болты лап, избегая горизонтального перемещения машины. Если
- после снятия болтов одна из лап отрывается от земли, проверьте наличие «мягкой лапы».

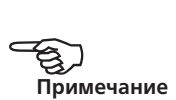

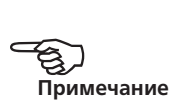

3. Используйте значения вертикального положения лапы для установки пластин под ОБЕ, передние и задние пары лап, как это требуется инструкцией. Положительные значения положения лапы свидетельствуют о том, что лапа расположена высоко и поэтому пластины необходимо будет удалить. Отрицательные значения свидетельствуют о том, что лапа расположена слишком низко и потребуется установка пластины.

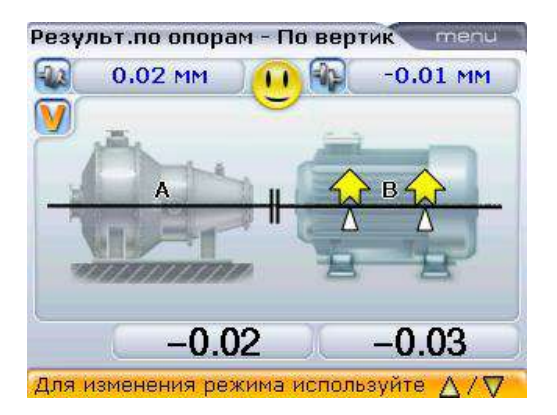

4. Повторно затяните болты и проведите еще одно измерение для проверки вертикального положения и определения точного статуса центровки.

Обратите внимание на то, что установка пластин для корректировки вертикального положения может быть выполнена в режиме вертикального активного сдвига (Live vertical Move).

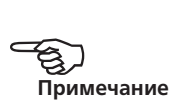

#### 100 **5.13.3. Активный вертикальный и горизонтальный сдвиг**

Технология датчика RS5 позволяет использовать функцию активного одновременного сдвига, как в горизонтальном, так и в вертикальном направлениях с датчиком, расположенным под углом.

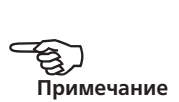

За корректировкой процесса центровки с использованием пластин и поперечного перемещения машин можно наблюдать на интерактивном дисплее в реальном времени. При открытом экране результатов измерений нажмите клавишу <sup>(Мели</sup>). Появится контекстное меню.

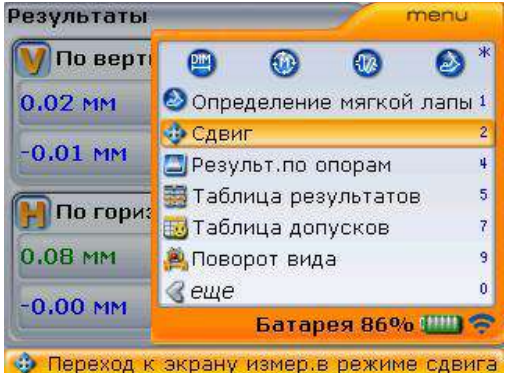

Используйте клавиши  $\left(\frac{A}{2}\right)$  /  $\left(\overline{v}\right)$  для выделения элемента Move (Сдвиг), затем нажмите клавишу  $\binom{f_{\text{inter}}}{\alpha}$ для подтверждения выбора. Если режим активного сдвига установлен с общего экрана результатов измерения или экрана результатов измерений горизонтального положения, то рекомендуемый сдвиг будет в **г**оризонтальном направлении. **В**ертикальное направление сдвига будет рекомендовано при запуске режима активного сдвига с экрана измерений вертикального положения.

Если лазерный луч отцентрован, то режим активного сдвига запустится автоматически. Начните с выполнения активного сдвига в одном из направлений (например, с **у**становки подкладок для корректировки вертикального положения), а затем в другом направлении (например, **г**оризонтальный сдвиг).

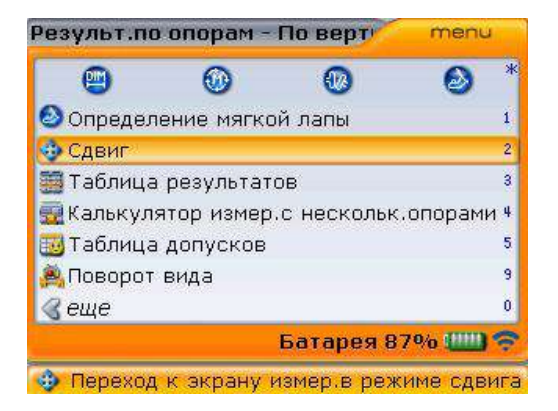

Если положение лазерного луча не было отцентровано, воспользуйтесь подсказками на экране для центровки положения лазерного луча. Вы также можете воспользоваться элементом контекстного меню XY view (Вид XY) на экране Move (Сдвиг) для осуществления регулировки. Режим активного сдвига запускается автоматически сразу после того, как была осуществлена центровка лазерного луча.

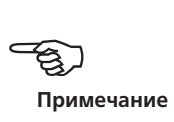

### **5.13.4. Установка калиброванных пластин с использованием активного вертикального сдвига**

1. После запуска режима активного сдвига с экрана результатов измерения вертикального положения и ослабления болтов на лапах машин начните необходимую процедуру корректировки с помощью калиброванных пластин. Следите за статусом эмограммы на экране и светодиодами статуса центровки на компьютере.

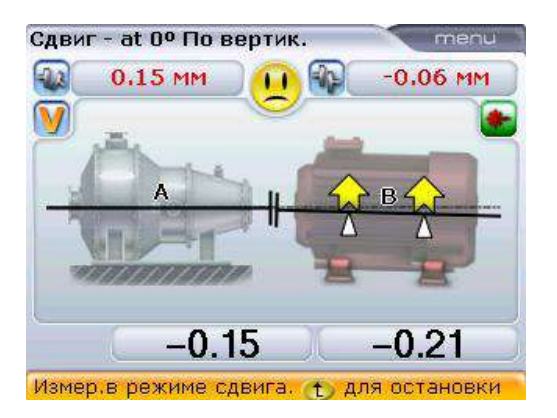

2. Используйте значения корректировки вертикального положения лапы для установки пластин под ОБЕ, передние и задние, пары лап в соответствии с требованиями. Положительные значения положения лапы свидетельствуют о том, что лапа расположена высоко и поэтому пластины необходимо будет удалить. Отрицательные значения свидетельствуют о том, что лапа расположена слишком низко и потребуется установка пластины.

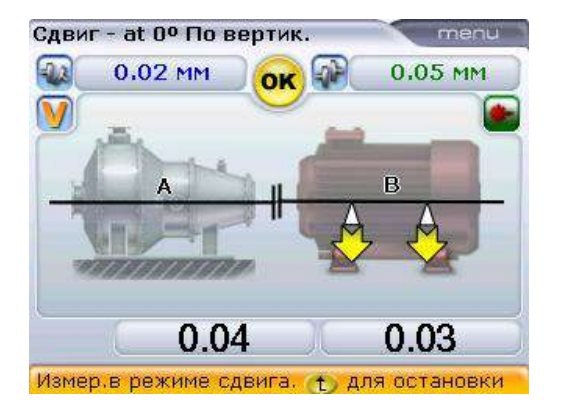

3. Веселый смайлик или символ OK означают, что текущая вертикальная центровка находится в пределах допусков.

### **5.13.5. Поперечное перемещение с использованием активного горизонтального сдвига**

После выполнения корректировок вертикального положения вы можете использовать функцию активного сдвига для выполнения корректировки горизонтального положения.

1. Нажмите клавишу  $\binom{M_{\text{max}}}{n}$ , а затем используйте клавиши  $\binom{d}{n}$  /  $\binom{d}{n}$  для выбора элемента Change view (Изменить вид), затем Horizontal (Горизонтальный).

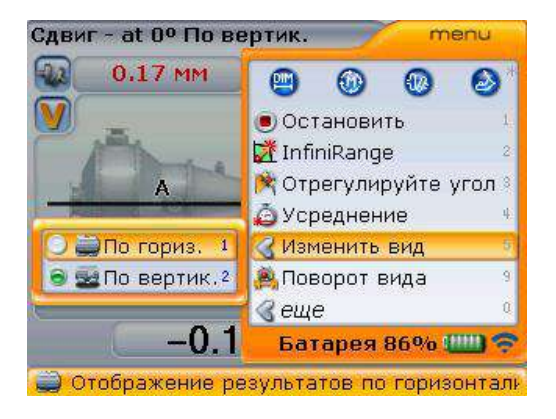

2. Подтвердите выбор нажатием клавиши  $\frac{\text{(inter)}}{0}$  и начните процесс активного сдвига в горизонтальном направлении.

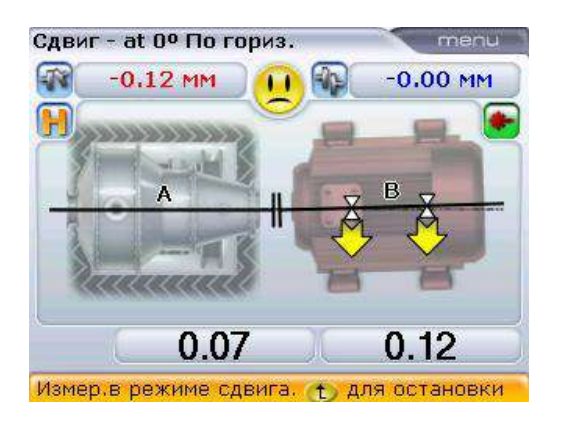

- 3. Обратите внимание на правило знаков: положительные значения лапы означают, что лапы машины необходимо переместить по направлению к наблюдателю, в то время как при отрицательных значениях лапы машины необходимо переместить от наблюдателя.
- 4. Переместите лапы машины в направлении, указанном желтыми стрелками, наблюдая за статусом эмограммы. При перемещении направление стрелок изменяется автоматически. Внимательно следите за тем, чтобы перемещаемая сторона машины и направление перемещения были правильными. Эмограмма на дисплее и индикаторы компьютера также указывают на состояние центровки по мере перемещения машины.

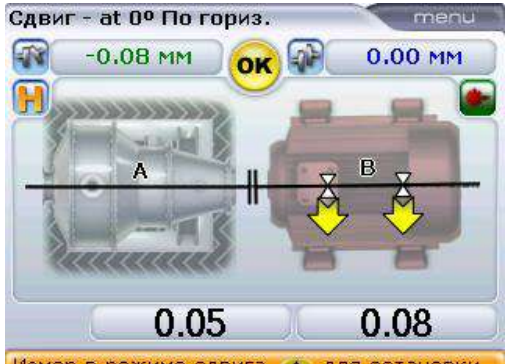

Для переключения между **г**оризонтальным и **в**ертикальным активным сдвигом используйте клавиши  $\left(\begin{array}{c} 4 \\ 4 \end{array}\right)$ / $\left(\begin{array}{c} 7 \\ 7 \end{array}\right)$ .

Измер в режиме сдвига. t для остановки

НЕ ПЫТАЙТЕСЬ переместить машину путем удара тяжелой кувалдой. Это может повредить подшипники, а также стать причиной получения неверных результатов сдвига. Для перемещения машины рекомендуется использовать установочные болты на лапах или другие механические или гидравлические устройства.

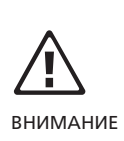

- 5. Веселый смайлик или символ OK означают, что текущая горизонтальная центровка находится в пределах допусков.
- 6. Затяните анкерные болты и приступите к проверке состояния центровки после выполнения сдвига.
- 7. Нажмите клавишу  $\binom{M_{\text{max}}}{n}$ , а затем используйте клавиши  $\binom{d}{n}$  /  $\binom{d}{n}$  для выделения элемента Stop (Cтоп).

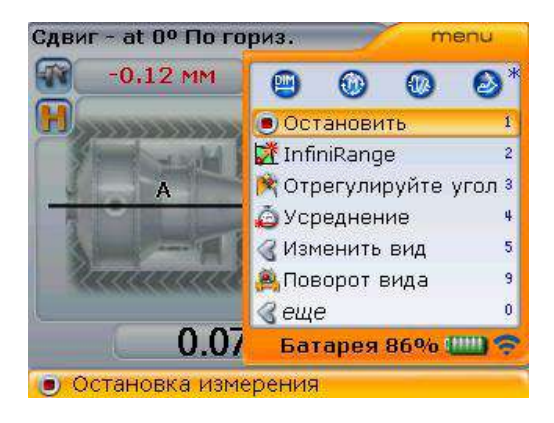

8. Подтвердите выбор, нажав на клавишу  $\binom{\text{finter}}{0}$ .

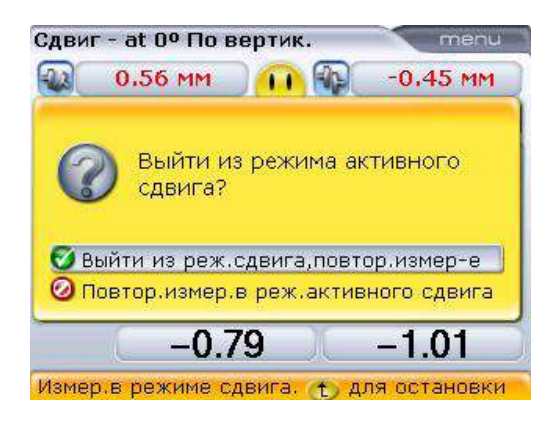

9. Выделив опцию повторного измерения, нажмите клавишу  $\binom{\text{finter}}{\text{o}}$  для подтверждения выбора. Запустится режим проведения измерений. Проверьте точность измерений центровки с помощью другого набора измерительных инструментов и сравните результаты. Если результаты находятся в пределах допусков, то машина отцентрована.

#### **5.13.6. Сохранение и отправка данных на печать**

(См. раздел 5.14.)

### **5.13.7. Завершение процедуры центровки**

Отключите компьютер, модуль Bluetooth и лазер, затем снимите компоненты с валов и уложите в футляр.

Установите на место защитные устройства перед запуском машины в эксплуатацию.

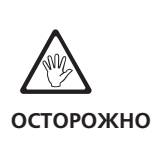

# **5.13.8. Важные моменты при работе в режиме активного сдвига (Live Move)**

### **1. Случайный поворот вала?**

Валы, датчик и лазер ДОЛЖНЫ оставаться неподвижными на всем протяжении работы в режиме активного сдвига. Если при работе валы находятся в режиме живого сдвига, то при повороте вала на экране появится окно корректировки угла, оповещающее вас о величине угла поворота вала. Валы необходимо возвратить в положение, соответствующее узкому зеленому сектору на экране.

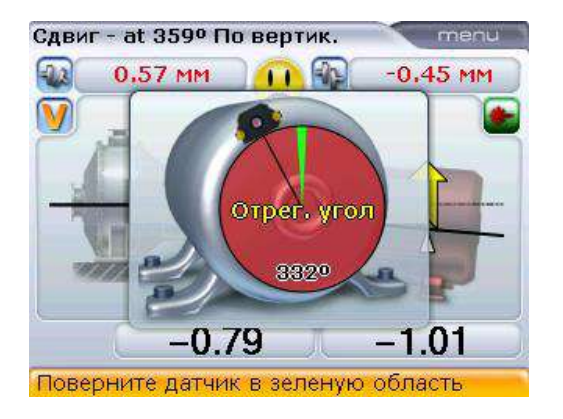

Режим активного сдвига автоматически возобновит работу по возвращении вала в положение, соответствующее зеленому сектору.

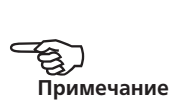

### **2. Увеличение диапазона измерений**

Если при работе в режиме активного сдвига на экране, изображенном ниже, появляется подсказка, это означает, что лазерный луч вышел за пределы диапазона измерений из-за сильной расцентровки или слишком длинной траектории.

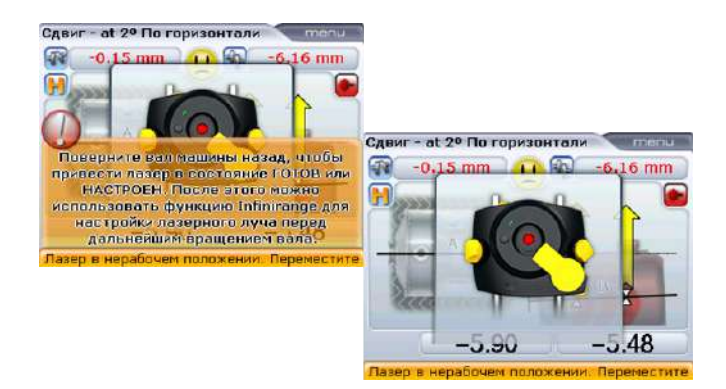

В этом случае диапазон измерений может быть увеличен в соответствии с рекомендациями, описанными в разделе 6.2.1.

#### **3. Мягкая лапа**

Если на машине зафиксировано наличие значительной «мягкой лапы», то работа в режиме активного сдвига может быть нарушена из-за того, что машина изменяет свое положение после каждой затяжки или расслабления болтов. Устраните мягкую лапу перед проведением центровки (подробности приведены в разделе 5.16).

#### **4. Если данные измерений постоянно различаются,**

к возможным причинам могут относиться:

- › незатянутое крепление или крепление неправильного типа;
- › значительный люфт вала или отклонение муфты;
- › наличие «мягкой лапы» может вызвать ошибки позиционирования, которые потребуют повторения измерений;
- › незатянутые анкерные болты;
- › ручки фиксаторов желтого цвета на датчике или лазере не закреплены;
- › изменение температуры: недавнее отключение машины;
- › неравномерное вращение вала;
- › прогиб вала из-за напряжения муфты.

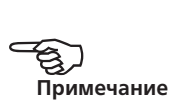

107

### 5.14. Сохранение и отправка данных на печать

Перед отключением компьютера OPTALIGN smart RS размеры, измерения, результаты и все установки можно сохранить для последующего анализа, использования в будущем или для сохранения на компьютере. Возможно присвоение имени длиной до 32 буквенно-цифровых знаков.

Длина имени файла ограничивается в зависимости от используемого шрифта.

### **5.14.1. Сохранение файла**

Файл с текущими измерениями можно сохранить в любое время. Для сохранения дважды нажмите клавишу <sup>(Мели)</sup>. Выделите элемент Save file (Сохранить файл) с помощью кнопок  $\left(\frac{a}{c}\right)/\left(\frac{c}{c}\right)$ .

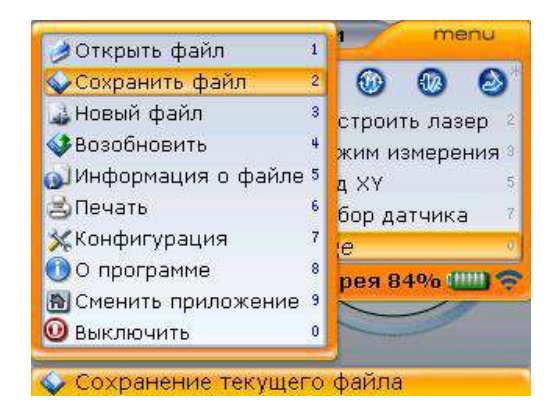

Нажмите клавишу  $\binom{\text{Enter}}{0}$  для подтверждения выбора. Появится поле для редактирования.
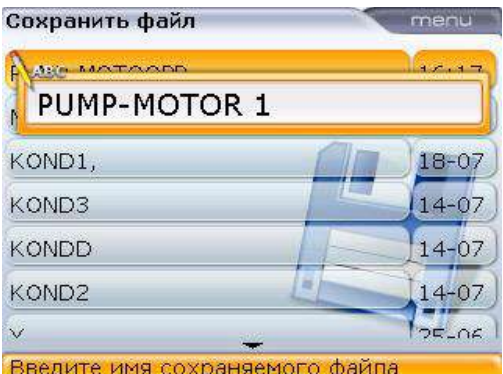

При вводе имен, которые содержат как значения нижнего, так и верхнего регистра, а также при введении чисел используйте клавишу  $\overline{A^*}$  для выбора из трех вариантов. Нажмите и удерживайте клавишу  $\frac{(\cdot)^*}{(\cdot)^*}$ наблюдая за статусом индикатора в верхнем левом углу поля для редактирования. На нем отображается тип символов ввода. Пробелы вводятся нажатием клавиши 0.

Используйте клавиши для ввода данных, чтобы ввести имя файла, и подтвердите ввод клавишей  $\overline{\mathbb{C}}$  или  $\overline{\mathbb{F}}_0^{\text{Inter}}$ .

### **5.14.2. Печать отчета**

При использовании стандартного типа печати PDF file (Печать в PDF-файл) данные измерений могут быть сохранены в виде PDF-файла на специальной карте памяти ALI 4.451, а затем распечатаны на любом принтере.

Отчеты также могут быть отправлены на печать напрямую с компьютера системы OPTALIGN smart RS на принтер.

Для отправки на печать отчета о текущих измерениях дважды нажмите клавишу  $\overline{q}$  а затем используйте клавиши  $\left(\begin{matrix}4\\4\end{matrix}\right)$  для выделения элемента меню Print (Печать).

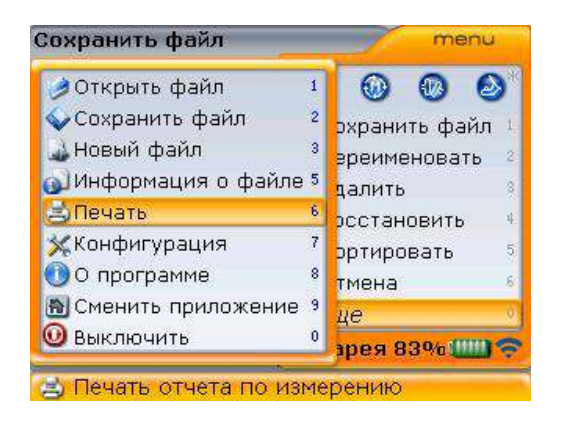

Нажмите клавишу  $\binom{finter}{Q}$  для подтверждения выбора. Появится экран Print report (Печать отчета)

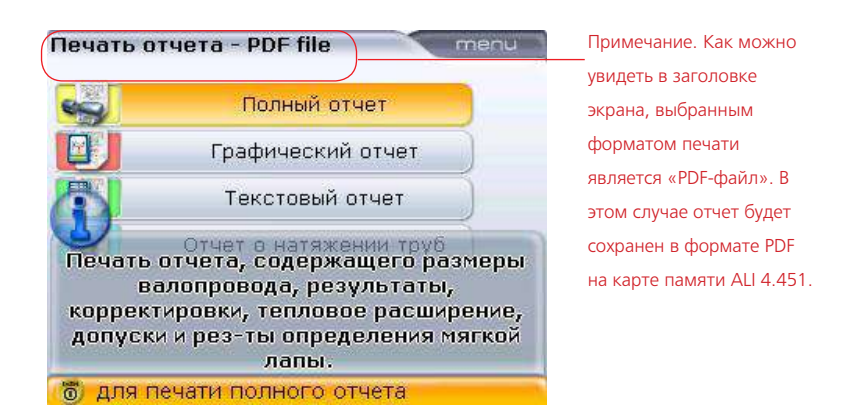

Система предоставляет возможность выбора печати отчета в четырех разных форматах. Используйте клавиши  $\overline{(\mathbb{A})/\mathbb{V}}$  для выделения желаемого формата, а затем нажмите клавишу  $\binom{Enter}{0}$  для отправки выбранного отчета на печать.

### **5.14.3. Настройка принтера**

Если необходим вывод отчета на печать напрямую из системы, это необходимо указать в настройках принтера. Данную процедуру можно осуществить с экрана Print report (Печать отчета). Нажмите клавишу  $^{\text{(Menu)}}$ , и с помощью клавиш  $\left(\sqrt[4]{\sqrt{v}}\right)$  выделите элемент контекстного меню Printer configuration (Настройка принтера).

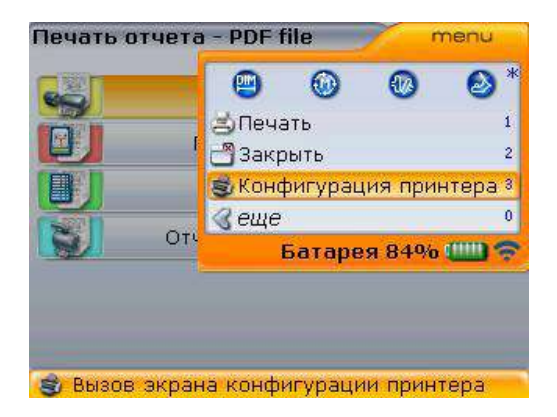

Нажмите клавишу (Finter) для подтверждения выбора. Откроется экран Printer configuration (Настройка принтера), в котором можно настраивать работу принтера. При невозможности отправить на печать отчет измерений необходимо проверить настройки принтера. Доступ к окну Printer configuration (Настройка принтера) можно в любое время получить с помощью процедуры, описанной в разделе 8.2.6 «Настройка принтера».

### **5.14.4. Доступные форматы вывода на печать**

В окне Printer configuration (Настройка принтера) отображаются разные форматы вывода на печать.

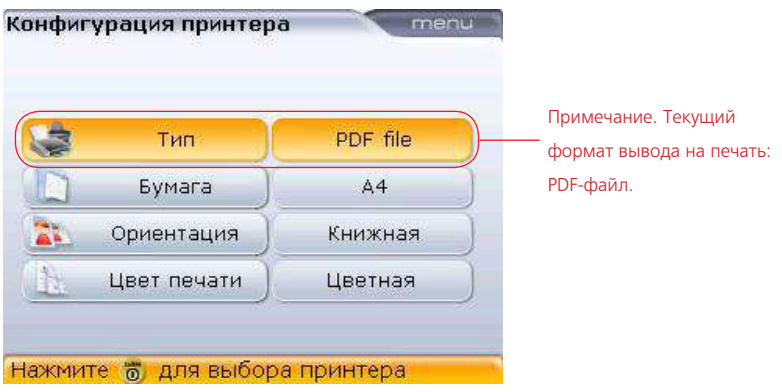

Используйте клавиши  $\text{M}_\text{V}$  для выбора параметра, который необходимо изменить. Форматы доступны после нажатия клавиши  $\binom{\text{finter}}{0}$ .

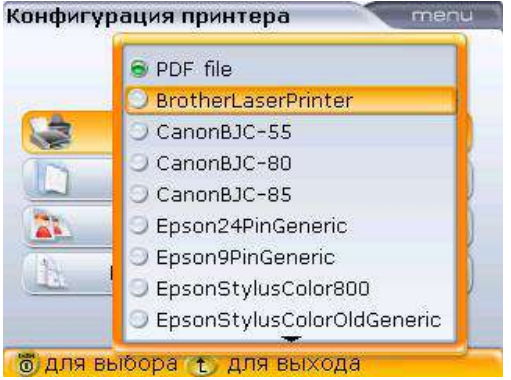

С помощью клавиш f/g выберите нужный формат. Выберите формат и нажмите клавишу  $\begin{pmatrix} \text{Enter} \\ \text{ } \odot \end{pmatrix}$ для подтверждения выбора или воспользуйтесь клавишей  $\mathbb{C}$ для выхода из поля для выбора.

111

Формат, находящийся на самом верху списка [в данном случае форматом по умолчанию является PDF file (PDF-файл)], можно выбрать нажатием на кнопку  $\circledcirc$ 

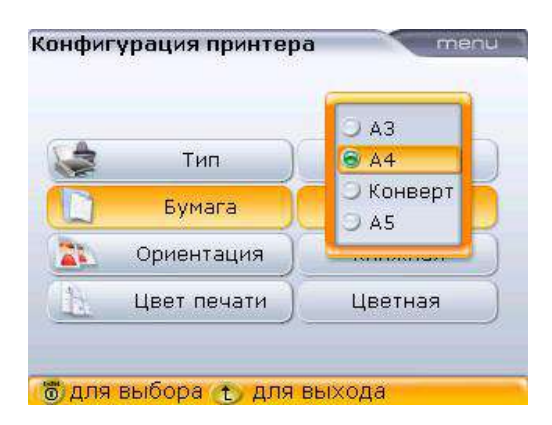

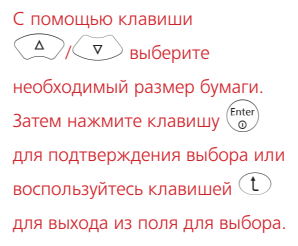

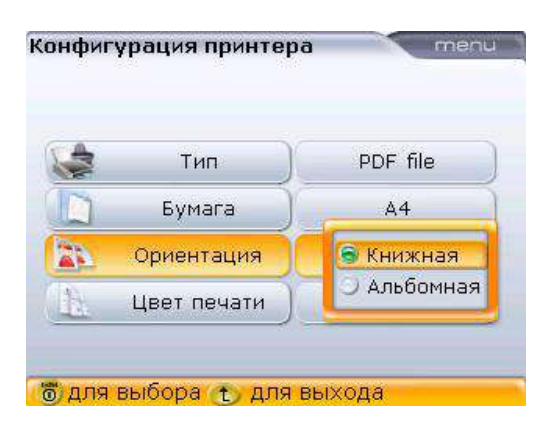

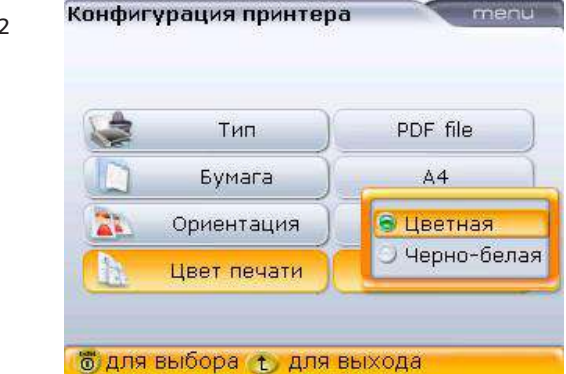

Используйте клавиши <u>(А</u>) / V для смены ориентации страницы: «Книжная» — для вертикального представления данных, «Альбомная» — для горизонтального представления данных. Подтвердите выбор нажатием клавиши  $\begin{pmatrix} \text{Enter} \\ \odot \end{pmatrix}$  или воспользуйтесь клавишей  $\mathbb O$ для выхода из поля для выбора.

### Используйте клавиши

 $\left(\frac{\Delta}{\sqrt{2}}\right)$ для выбора цвета печати отчета. Выбор варианта Colour (Цветной) позволит напечатать отчет в полностью цветном формате. Выбор варианта GrayScale (Градации серого) позволит напечатать отчет в черно-белом формате.

### 5.15. Снятие показаний в ходе быстрой проверки

В определенный момент может потребоваться проверка центровки машин, которые функционировали на протяжении долгого времени, чтобы добиться стабильного (максимально эффективного) уровня эксплуатации. В таком случае систему можно использовать для снятия показаний центровки в быстром режиме. После остановки машин вся процедура займет несколько минут. Следующая процедура экономит время пользователя за счет того, что позволяет начать измерения сразу после включения компьютера, то есть без предварительного введения данных о размерах машин.

- 1. Как только валы перестали вращаться, заблокируйте машины и выполните все требования безопасности, затем установите компоненты системы и подсоедините датчик RS5 к модулю Bluetooth в соответствии с инструкциями в разделе 5.4 [«Установка модуля Bluetooth, датчика и лазер RS5»].
- 2. Включите компьютер OPTALIGN smart RS и модуль Bluetooth, нажмите клавишу  $(\circledast)$  для создания беспроводного канала передачи данных от компьютера к датчику [подробные сведения описаны в разделе 5.9.1]. Если лазерный луч отцентрован на приемнике, поверните валы в направлении их вращения в нормальном режиме на угол не меньше 70°.

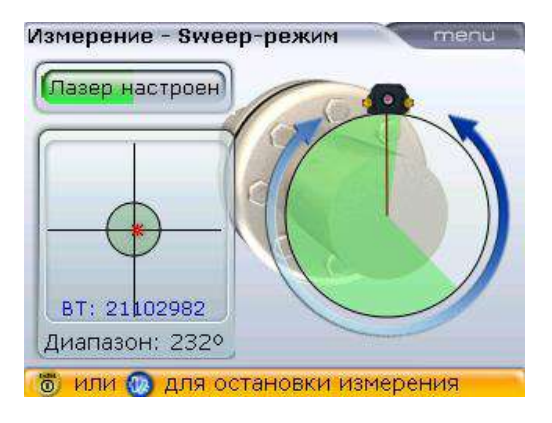

3. После поворота вала на угол минимум 70° нажмите клавишу получения результатов  $\left( \Phi(\bm{E}) \right)$ . Откроется экран Dimensions (Размеры) с незаполненными полями.

Однако если завершить процедуру измерения нажатием клавиши  $\binom{\text{Enter}}{0}$ , то после нажатия клавиши получения результатов  $(\exists 0)$ , для просмотра результатов измерений по лапе, появится всплывающая подсказка, которая укажет на необходимость введения недостающих значений размеров.

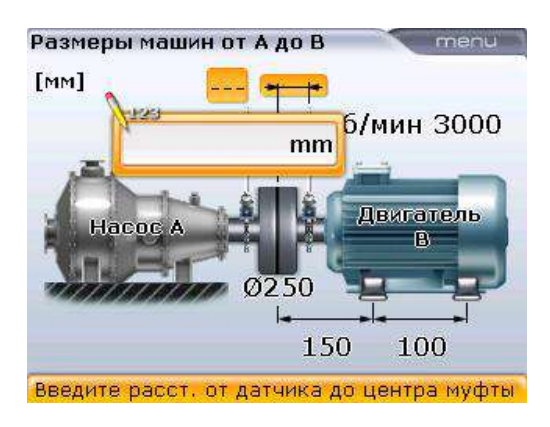

4. Введите необходимые значения размеров.

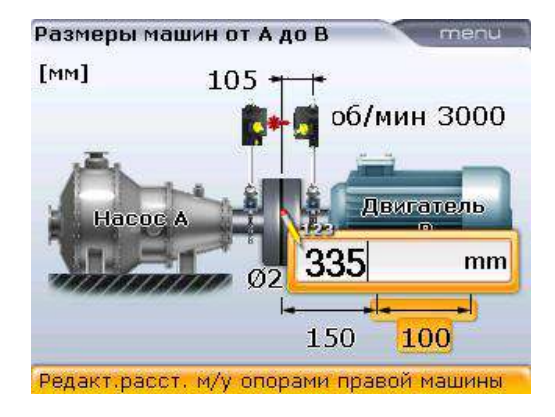

Недостающие значения размеров вводятся с помощью клавиш для ввода данных и подтверждаются нажатием клавиши  $\binom{\text{Enter}}{0}$ 

5. Экран результатов появится после введения всех значений размеров.

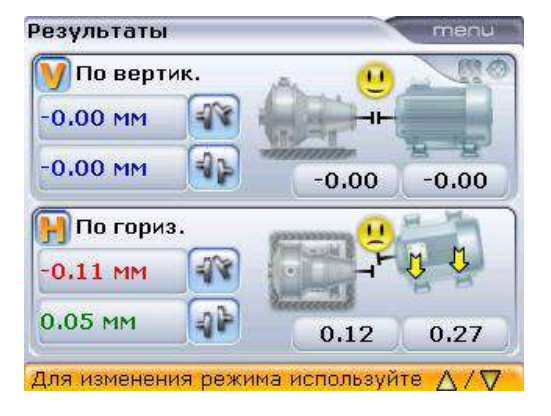

Отображение результатов центровки может различаться в зависимости от того, был ли активирован экран All-in-one results (Общий экран результатов). На приведенном экране отображаются результаты измерений по муфтам и по лапам. Используйте клавиши  $(\Phi_k)$   $\left(\frac{\Delta}{2}\right)$ / $\left(\frac{\Delta}{2}\right)$ 

для выбора вариантов представления результатов.

Однако если опция All-in-one results (Общий экран результатов) не была активирована в меню настройки Shaft settings (Настройки вала), то для отображения результатов измерений по муфтам необходимо ввести только параметры расстояния между датчиком и центром муфтового соединения.

### 5.16. Мягкая лапа

Мягкая лапа — это разновидность деформации корпуса оборудования. Любая ситуация, в которой у закрепленного на фундаменте оборудования появляется деформация корпуса, называется «мягкой лапой». Некоторые из основных причин:

- › некомпланарная опорная поверхность оборудования;
- › деформация корпуса или лапы оборудования;
- › воздействие внешних сил, например от соединительного патрубка и крепления;
- › неправильное выравнивание с помощью подкладок или загрязненная опора оборудования;
- › чрезмерное количество подкладок под лапой оборудования (допускается использование максимум 3 штук).

Следствием излишне сильной затяжки анкерных болтов является деформация корпуса, изгиб валов и искривление подшипников. Это приводит к возникновению сильных вибраций и преждевременных поломок.

Перед проведением центровки валов необходимо проверять наличие мягкой лапы. Функция определения мягкой лапы на приборе позволяет быстро и удобно провести данную процедуру. При помощи датчиков и лазера, установленных на валу под любым углом, система способна определить любые

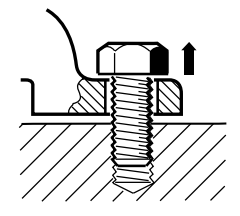

### Параллельная мягкая лапа

Одна или несколько опор слишком короткие или слишком длинные. Это обычно приводит к раскачиванию оборудования на одной из лап. Проблема решается размещением подкладок под короткой лапой.

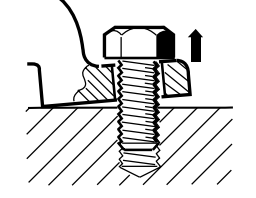

### Изогнутая мягкая лапа Основание лапы установлено под углом к опоре и находится лишь в частичном контакте с ней. В этом случае проблемная лапа проверяется с помощью щупа, и ее недостатки нивелируются с помощью клиновидной подкладки или машинной обработки

опоры.

перемещения оборудования во время ослабления каждого из анкерных болтов по отдельности. При помощи введенных размеров оборудования система OPTALIGN smart RS5 может рассчитать, основываясь на перемещении опоры, на какое расстояние сместилась каждая из лап при ослаблении каждого анкерного болта.

После того как была определена величина перемещения лапы, результаты обрабатываются и переводятся в величину толщины подкладки, которую необходимо поместить под лапу. Точность предоставленных данных зависит от типа «мягкой лапы» на данном оборудовании.

### 5.17. Проверка и устранение «мягкой лапы»

Три основных типа «мягких лап»: параллельная лапа, изогнутая лапа и наведенная лапа. Бывают случаи, когда «мягкая лапа» может подпадать под определения двух или более типов. Проверка наличия «мягкой лапы» входит в процедуру подготовки оборудования и рабочего процесса.

Расположение лап проверяемого оборудования должно образовывать равносторонний четырехугольник (примерно). Если оборудование имеет шесть лап, то рекомендуется оставлять средние лапы незатянутыми и работать с данным оборудованием как с оборудованием на четырех лапах. Измерение «мягкой лапы» производится только на оборудовании, имеющем обозначение «перемещаемое».

- 116
- 1. Установите систему в нормальное положение, как описано в разделе 5.3–5.4, и включите лазер. Направьте луч на центр пылезащитной крышки датчика.
	- 2. Откройте апертуру датчика RS5, подняв и повернув пылезащитную крышку датчика в положение Open (Открыто).
	- 3. Включите компьютер OPTALIGN smart RS и введите данные размеров оборудования.
	- 4. Используйте клавиши для навигации для выделения того оборудования, где необходимо провести проверку лап.
	- 5. После выделения оборудования нажмите клавишу Menu. Появится контекстное меню.

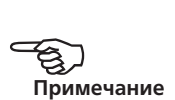

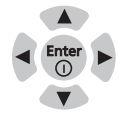

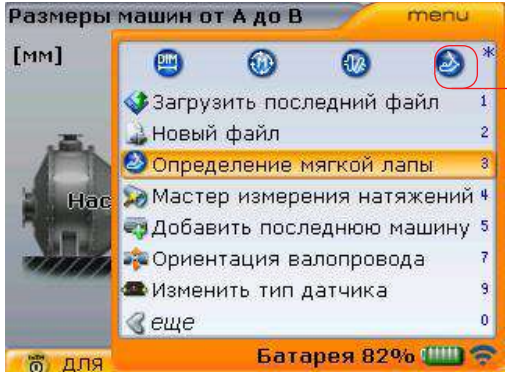

Значок «мягкой лапы» можно использовать для прямого доступа к экрану измерений «мягкой лапы».

6. Используйте клавиши  $\textcircled{2}/\textcircled{3}$  для выделения строки Soft foot measurement (Проверка мягкой лапы), а затем нажмите клавишу  $\binom{\text{finter}}{2}$ для подтверждения выбора. Экран Soft foot (Мягкая лапа) можно также открыть с помощью клавиш навигации для выделения  $\circledR$ , а затем нажать клавишу  $\begin{pmatrix} \text{Inter} \\ \odot \end{pmatrix}$ для подтверждения выбора.

Теперь убедитесь в том, что модуль Bluetooth включен.

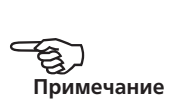

7. Если луч лазера отцентрирован, то появится следующий экран Soft foot (Мягкая лапа).

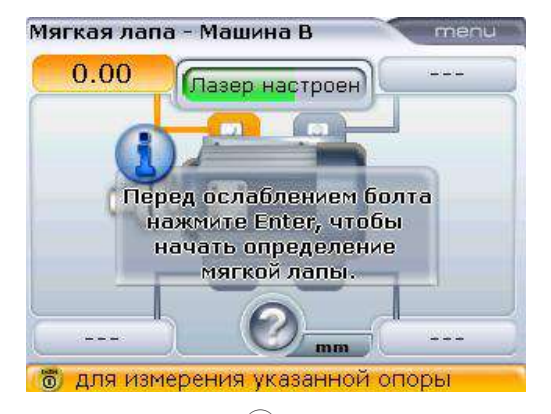

8. Нажмите клавишу  $\binom{\text{finter}}{0}$ , чтобы продолжить измерения «мягкой лапы» (перейдите к шагу 8f).

Если лазерный луч не отрегулирован по центру, то появится следующий экран Soft foot (Мягкая лапа).

117

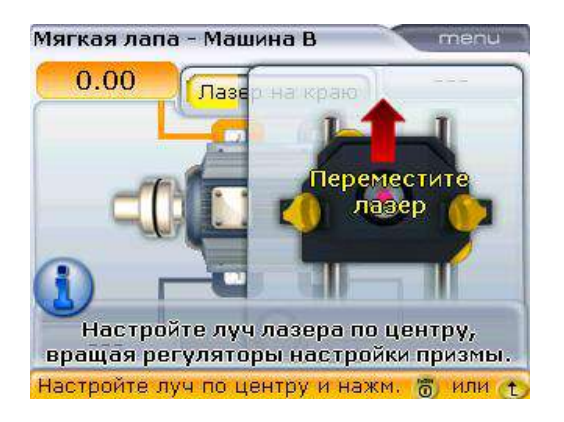

- 8a. Следуйте инструкциям на экране для проведения настройки положения луча лазера или обратитесь к разделу 5.9 «Laser beam adjustment» (Настройка положения луча лазера).
- 8b. Положение луча лазера также можно отрегулировать при помощи функции XY view (Вид XY). Откройте экран XY view (Вид XY), нажав на клавишу <sup>Menu</sup> при открытом экране мягкой лапы. Появится контекстное меню.

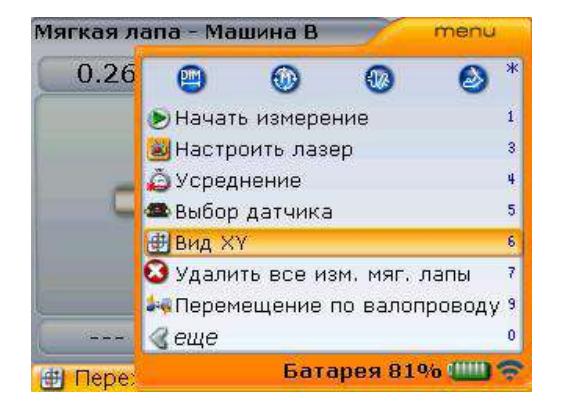

8c. Выделите строку XY view (Вид XY), нажмите клавишу  $\binom{\text{finter}}{0}$  для открытия экрана XY view (Вид XY).

Пункт Adjust laser (Настройка положения лазера) также может быть использован для вызова инструкций на экран. При отображенном контекстном меню используйте клавишу  $\mathbb{Q}\times\mathbb{R}$ для выделения функции Adjust laser (Настройка положения лазера), а затем нажмите на клавишу  $\begin{pmatrix}$  Enter) для подтверждения выбора.

Полное описание режима XY View (Вид XY) приведено в разделе 6.2.5.

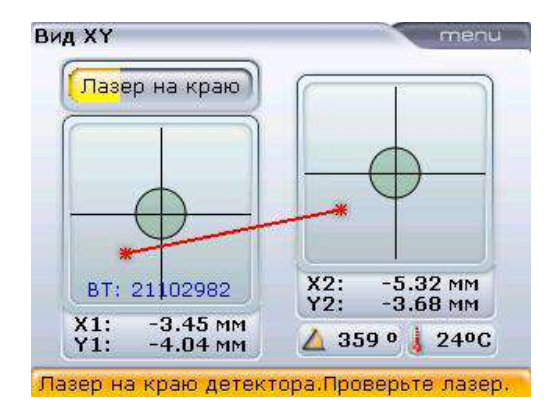

8d. Используйте дисковый регулятор для настройки положения луча лазера. Верхний дисковый регулятор перемещает луч вверх/вниз. Боковой дисковый регулятор перемещает луч влево/вправо.

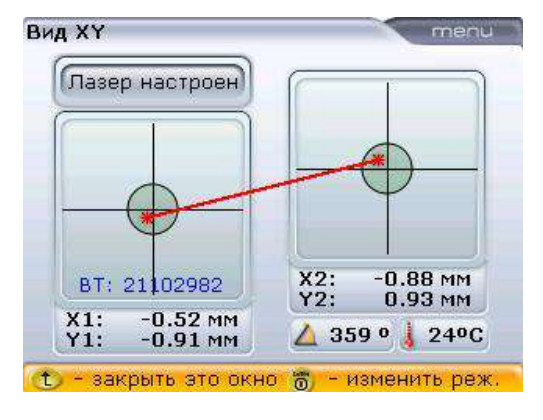

8e. После выполнения настройки положения луча лазера нажмите клавишу  $\mathbb{C}$ , чтобы вернуться на экран мягкой лапы. Нажмите клавишу  $\overset{\text{(one)}}{\mathbb{P}}$ , чтобы приступить к измерению.

Если отсутствует любое из двух важных значений размеров оборудования («расстояние между передней задней лапой » и «центр узла датчик-муфта»), появится следующая подсказка.

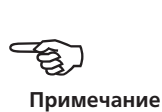

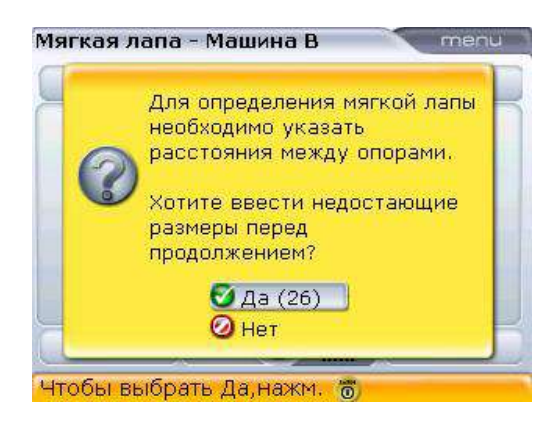

Используйте клавишу  $\left(\frac{\Delta}{\nabla}\right)\left(\frac{\nabla}{\nabla}\right)$ для выделения кнопки Yes (Да) и подтвердите выбор, нажав на клавишу e. Откроется экран размеров оборудования, и можно будет ввести недостающие значения.

- 8f. После того как все необходимые значения размеров были введены, экран измерения «мягкой лапы» открывается автоматически. Приступите к проведению измерений «мягкой лапы».
- 9. Используйте клавиши навигации для выбора лапы, измерение которой необходимо провести. Нажмите клавишу  $\binom{\text{finter}}{0}$ для подтверждения выбора. Ослабьте соответствующий анкерный болт.

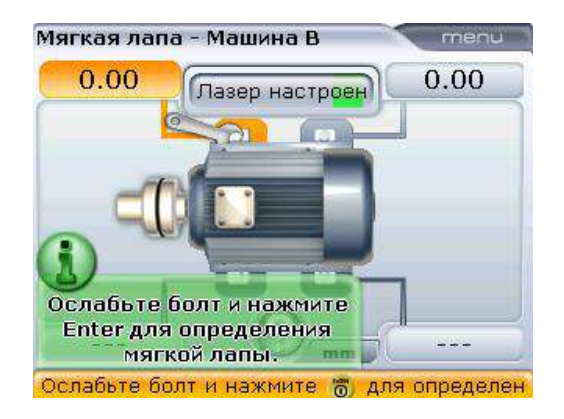

- 10. Считанное расстояние перемещения лапы отображается на экране. Нажмите клавишу  $\binom{\text{Inter}}{0}$ для внесения значения в память и сохраните его на экране. Затяните ослабленный анкерный болт. Выделение следующей лапы для проведения измерений происходит автоматически. Кроме того, желаемую лапу можно выделить с помощью клавиш для навигации.
- 11. Повторите процедуру измерения для каждой из лап. Если необходимо, выбирайте их последовательность при помощи клавиш для навигации.

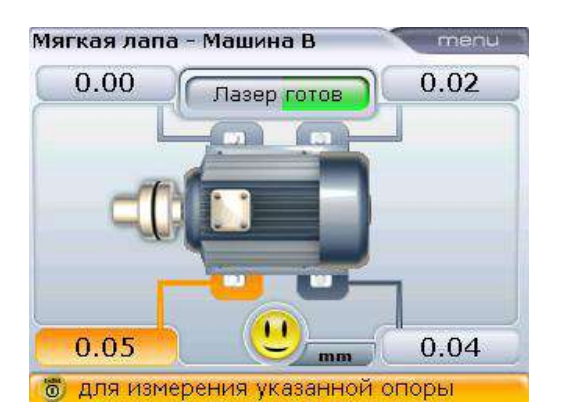

Допуск «мягкой лапы» составляет 0,06 мм (0,002 дюйма). Улыбающаяся эмограмма указывает на то, что данные измерения «мягкой лапы» находятся в пределах допустимых значений и регулировка подкладками не требуется.

Вычисление значения корректировки с помощью подкладок возможно после получения данных измерений четырех лап. Обратите внимание на то, что данные корректировки сохраняются в файле наряду с размерами, измерениями, результатами измерений и будут отражены в распечатанном отчете. Элементы контекстного меню экрана «Soft foot» (Мягкая лапа) могут быть использованы для выполнения отображенных функций.

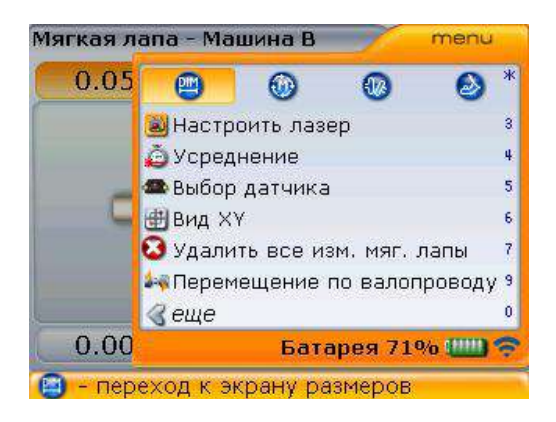

Пункты контекстного меню Clear all SF measurements (Удалить все изм. мяг. лапы) и Pipe strain wizard (Мастер измерения натяжений) могут появляться в зависимости от того, доступны данные измерений «мягкой лапы» или нет.

121

#### **5.17.1. Корректировка параллельной лапы**

Если два значения диагональных измерений примерно одинаковы и значительно больше двух других значений, то в качестве первого решения проблемы следует рассматривать корректировку параллельной лапы.

#### **5.17.2. Корректировка изогнутой лапы**

Если одно из значений намного больше другого, то, возможно, проблема заключается в изогнутой лапе.

Проблемная лапа или корпус оборудования, скорее всего, изогнут или искривлен. В этом случае необходимо ослабить анкерный болт и более внимательно осмотреть лапу. Воспользуйтесь щупом для определения разной величины зазора и используйте эти данные при создании образца клиновидной ступенчатой подкладки нужного размера и формы.

Если проблема заключается только в изогнутой «мягкой лапе», то ступенчатая подкладка может быть разной толщины от нуля до двойного значения толщины, отображенной компьютером.

#### **Параллельная мягкая**

#### **лапа**

Машина раскачивается на двух диагонально расположенных лапах, длина которых больше длина двух других. В данном примере корректировка представляет собой размещение подкладки высотой 0,89 мм под лапой b (меньшей длины).

**Изогнутая мягкая лапа** Основания одной или нескольких лап установлены под углом к опоре и находятся лишь в частичном контакте с ней.

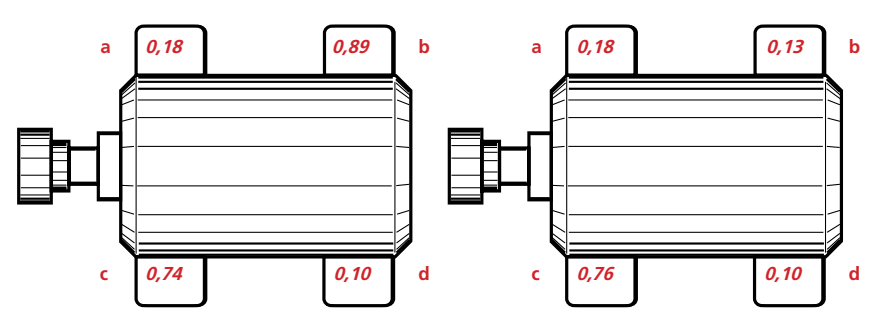

### 5.18. Проверка натяжений

Влияние натяжений на центровку вала можно измерить при помощи системы OPTALIGN smart RS5. Данная функция используется для измерения напряжения от внешних источников, влияющего на оборудование. Полученные данные выражаются в значении смещения и углового значения. Данные по вертикальному и горизонтальному направлениям измерений объединяются. Проверка может определить наличие натяжения на насосе или натяжения монтажной плиты электродвигателя.

Воздействие внешнего напряжения на корпус оборудования обычно приводит к искривлению корпуса. Важно убедиться в наличии напряжении и избавиться от него. Данная проверка является дополнительной и не заменяет собой проверку на наличие «мягкой лапы».

### **5.18.1. Как работает данная функция**

После обычной установки лазера, датчика и модуля Bluetooth (см. раздел 5.3–5.4) включите компьютер измерительной системы. Введите все необходимые размеры оборудования. Нажмите клавишу <sup>Menu</sup>, находясь на экране ввода размеров. Появится контекстное меню с функцией Pipe strain wizard (Мастер измерения натяжений).

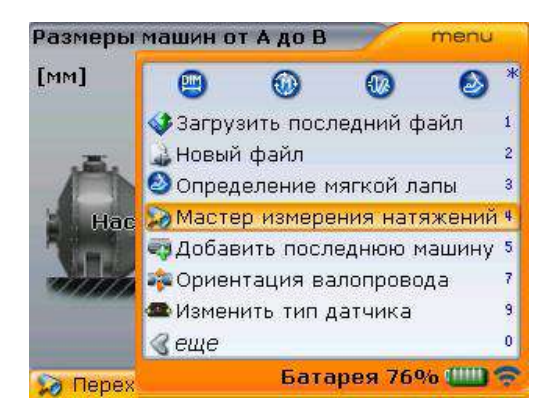

При отображенном контекстном меню используйте клавишу  $\left(\frac{\Delta}{\gamma}\right)$  для выделения функции Pipe strain wizard (Мастер измерения натяжений), а затем нажмите на клавишу  $\binom{f_{\text{inter}}}{\varphi}$  для подтверждения выбора. Мастер работы начнет свою работу.

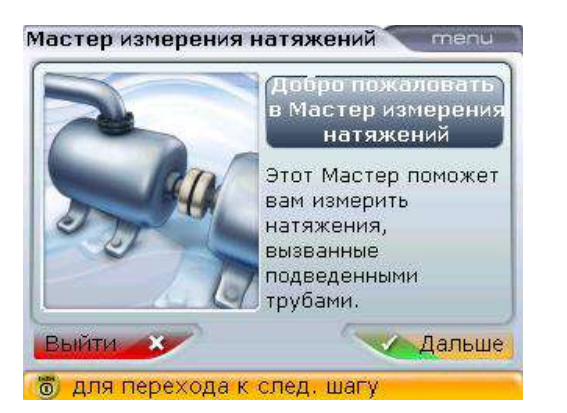

«Мастер» всегда запускается с выделенной кнопкой Next (Далее). Если кнопка не выделена, то необходимо выделить ее с помощью клавиш навигации. Выделив кнопку Exit (Выход) и подтвердив выбор нажатием клавиши  $\binom{\text{Enter}}{6}$ , вы можете выйти из режима «Мастер».

Выделите клавишу Next (Далее) и нажмите на клавишу  $\binom{\text{Enter}}{8}$ , чтобы продолжить.

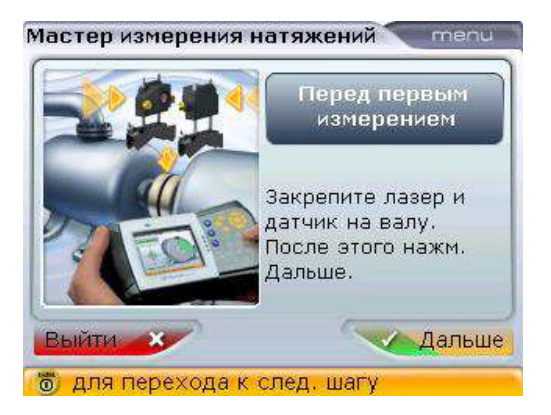

Если компоненты системы еще не были установлены, то убедитесь в том, чтобы они были установлены должным образом, а также в том, что датчик подсоединен к модулю Bluetooth. Убедитесь в том, что лазер и модуль Bluetooth включены. Дополнительная информация доступна в разделе 5.4.

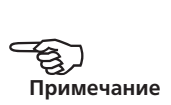

При выделенной кнопке Next (Далее) нажмите на клавишу  $\binom{\text{finter}}{0}$ , чтобы начать измерения. Появится экран данных измерений.

Если положение луча не отрегулировано, нажмите клавишу <sup>(Menu)</sup>,

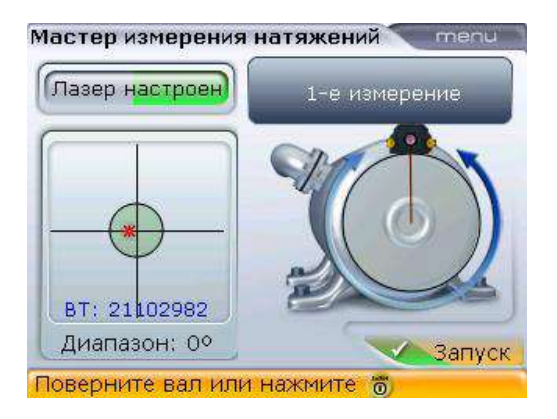

Проворачивайте валы для получения нужного диапазона измерений. После того как будут получены данные необходимого диапазона, появится кнопка Stop (Стоп).

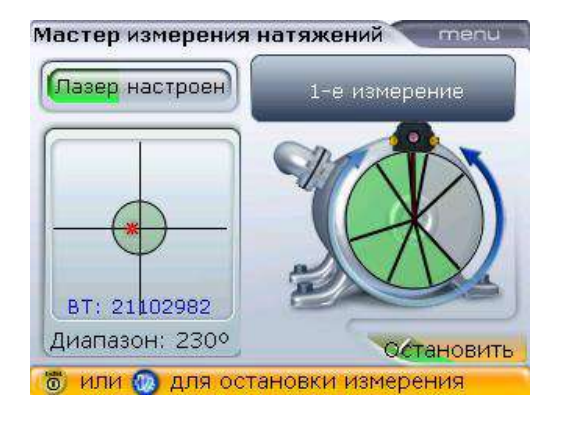

затем используйте клавишу  $\left(\sqrt{\Delta}\right)$ для выбора пункта Adjust laser (Настройка положения лазера) в контекстном меню, а затем подтвердите выбор нажатием клавиши $\binom{finter}{0}$ . После выполнения настройки положения лазера нажмите клавишу  $\begin{pmatrix} \text{Enter} \\ \text{on} \end{pmatrix}$ или  $\mathbb O$  для того, чтобы приступить к процедуре измерения.

При выделенной кнопке Stop (Стоп) нажмите клавишу (Enter), чтобы завершить измерение. Затем появится инструкция по ослаблению болтов на фланцах труб. 125

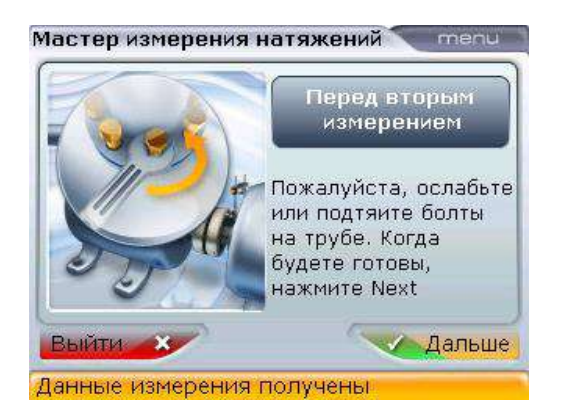

После ослабления болтов на фланцах труб нажмите на клавишу (Enter) при выделенной кнопке Next (Далее). Данная подсказка запускает второй этап процедуры измерений.

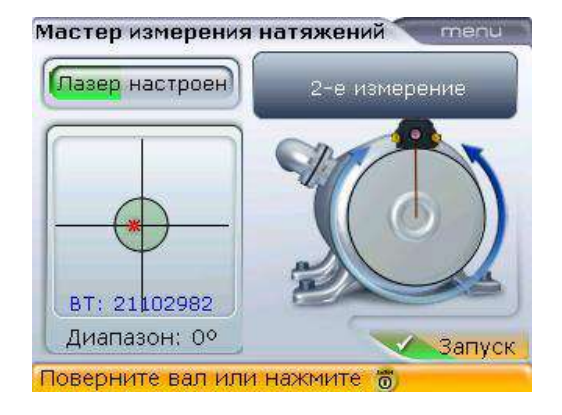

Начните выполнять измерение в соответствии с описанием первых шагов, приведенным выше.

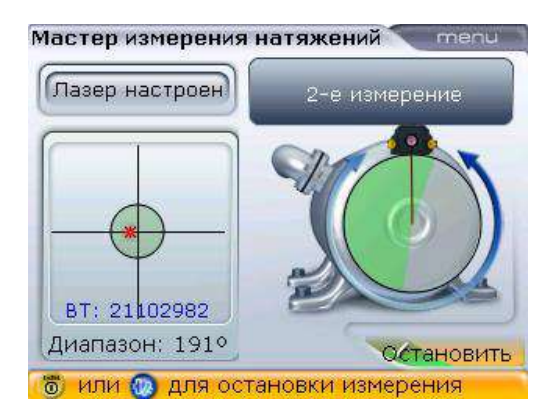

Результаты измерения натяжений автоматически отображаются после нажатия клавиши  $\binom{\text{Enter}}{6}$  при выделенной кнопке Stop (Стоп).

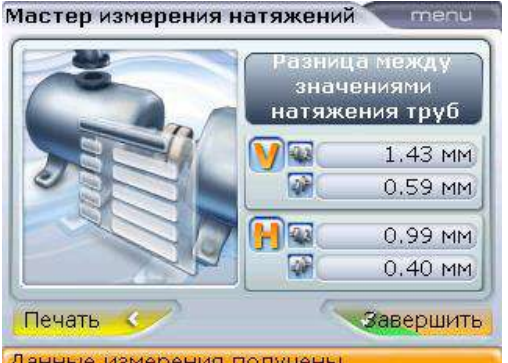

Переводите курсор между кнопками Finish (Завершить) и Print (Отправить на печать) при помощи кнопок навигации. Подтвердите выбор нужного варианта, нажав на клавишу  $\begin{pmatrix} \text{Enter} \\ \text{on} \end{pmatrix}$ 

Данные измерения получены

Данные измерения натяжений труб вносятся в файл отчета об измерениях и также могут быть отображены в отдельном отчете измерения натяжений в формате PDF или отправлены на печать напрямую с компьютера. Информация по сохранению или распечатке отчета доступна в разделе 5.14 «Сохранение и распечатка данных».

Процедура измерения и содержание инструкций мастера зависят от используемого режима измерения. В любом случае необходимо добиться нужного диапазона измерений.

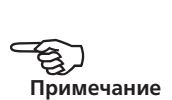

Эта страница намеренно оставлена пустой

 $- 128$ 

# **Глава 6. Характеристики процедуры**

## **измерений**

### 6.1. Режимы измерений

В дополнение к стандартному режиму **Continuous Sweep (Непрерывная линейная развертка)** система OPTALIGN smart RS5 также обеспечивает возможность **многоточечного и статического** режима измерений.

Доступ к режимам измерений возможен через окно измерений. Нажмите клавишу  $(\circledast)$  для доступа к экрану результатов измерений. При открытом экране Measurement (Измерения) нажмите клавишу (Menu). С помощью клавиш навигации выберите режим Measurement mode (Режим измерений) -> Multipoint (Многоточечный) (или Static [Статический], или Sweep [Режим развертки]). Выбор обусловлен тем, какой режим вам необходим.

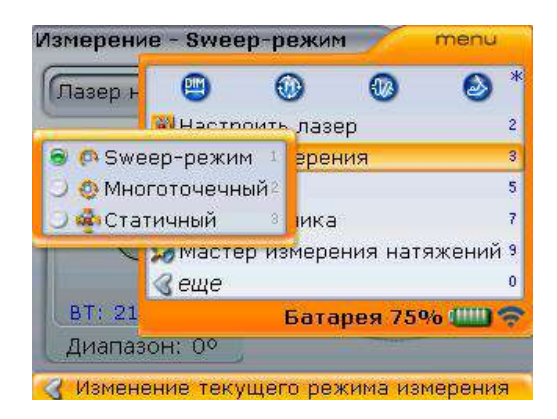

Нажмите клавишу  $\begin{pmatrix} \text{Enter} \\ \text{on} \end{pmatrix}$  ля подтверждения выбора.

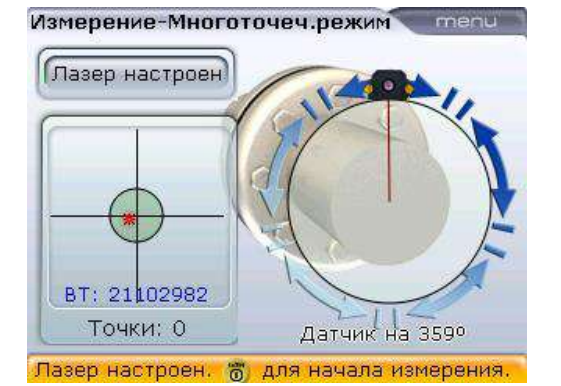

Примечание. Стандартный режим процедуры измерений можно установить через элемент Default settings (Настройки по умолчанию) в меню конфигураций. Изменение режима измерений с экрана Measurement (Измерение) не влияет на установленный по умолчанию режим, но вносит изменения только в режим измерений для открытого файла измерений.

В этом случае для измерения выбирается режим многоточечного измерения.

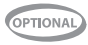

Стандартный режим процедуры измерений эффективен только при открытии нового файла. При автоматическом возобновлении открываются файлы с последним использовавшимся режимом измерений.

### **6.1.1. Многоточечное измерение**

Данный режим используется для измерения валов, у которых есть затруднения с непрерывным вращением или которые позволяют проводить измерения только при ограниченном угле поворота. Данный метод также может использоваться для измерения разъединенных валов, неповоротных валов, неразъемных подшипников, подшипников, залитых баббитом, и подшипников скольжения.

**OPTIONAL** 

После центровки лазерного луча в соответствии с указаниями, приведенными в разделе 5.9 «Регулировка луча лазера», нажмите клавишу  $\binom{\text{finter}}{\alpha}$ для получения первой точки измерения. Поверните валы в направлении их рабочего вращения из одной позиции для измерений в другую, затем нажмите клавишу  $\binom{\text{finter}}{0}$  для захвата измерений. Необходимо получить как минимум три измерения под углом поворота вала не меньше 70°, однако рекомендуется получить большее количество измерений под большим углом поворота вала.

Примечание. Для проведения измерения с использованием многоточечного режима необходима установка программно-аппаратного модуля. Для использования данной характеристики закажите функцию с номером ALI 12.715 [Multipoint] (Функция многоточечного режима).

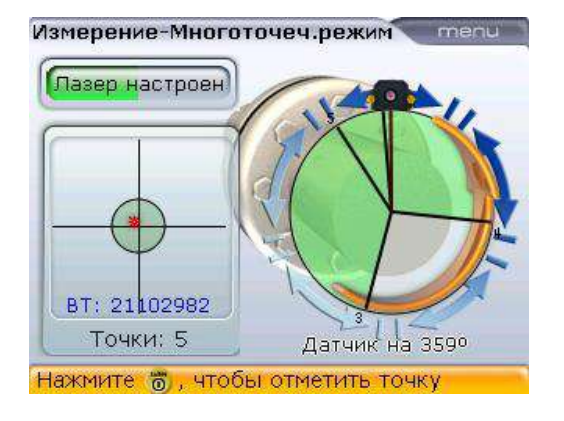

После завершения измерений нажмите клавишу  $\left( \mathbb{H} \mathbb{R} \right)$  для отображения результатов.

с красного на желтый и с желтого на зеленый в зависимости от количества считываемых точек данных и угла поворота вала. Дуга желтого цвета означает, что количество полученных измерений соответствует минимальным требованиям для получения результатов. Однако для достижения большей точности и качества данных измерений рекомендуется проводить измерение до изменения цвета дуги на зеленый.

Цвет дуги измерения изменяется

#### **6.1.2. Статическое измерение**

Данный режим измерений используется для машин с вертикальным монтажом на лапах или фланцах, для разъединенных и неповоротных валов.

После проведения процедуры регулировки положения лазерного луча, описанной в разделе 5.9 «Регулировка луча лазера», поверните валы в одну из восьми позиций с углом поворота 45° (то есть в положение 12:00, 1:30, 3:00, 4:30, 6:00, 7:30, 9:00 или 10:30 по часовому циферблату, если смотреть от муфты в сторону источника луча). Расположите валы как можно более точно, используя внешний инклинометр, спиртовой уровень или угломер.

Для горизонтально ориентированных валов можно использовать дополнительный инклинометр ALI 5.020. Используйте клавиши навигации для установки часовой стрелки в положение, соответствующее позиции вала.

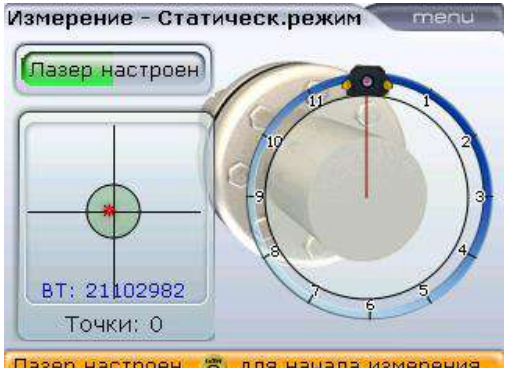

С помощью клавиш навигации часовая стрелка перемещается в следующую позицию под углом 45°.

Лазер настроен. " для начала измерения.

Для измерения первой точки нажмите  $\frac{\text{(finter)}}{\text{(of)}}$ . После измерения в данной точке поверните вал в следующую позицию для измерения. Убедитесь в том, что вал повернут точно на 45°. Используйте клавиши навигации для размещения часовой стрелки (красная линия курсора) на экране в положение, соответствующее позиции вала. Захватите данные в точке измерения, нажав на клавишу $\binom{\text{finter}}{\text{o}}$ .

Если ограничения для вращения вала мешают измерению в отдельных положениях вала, пропустите данные точки измерения при помощи клавиш навигации.

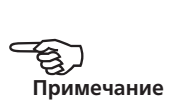

Необходимо получить данные как минимум трех измерений под углом поворота вала не меньше 90°, однако рекомендуется захват большего количества измерений под большим углом поворота вала. Максимальное количество измерений в пределах 360° должно составлять восемь точек.

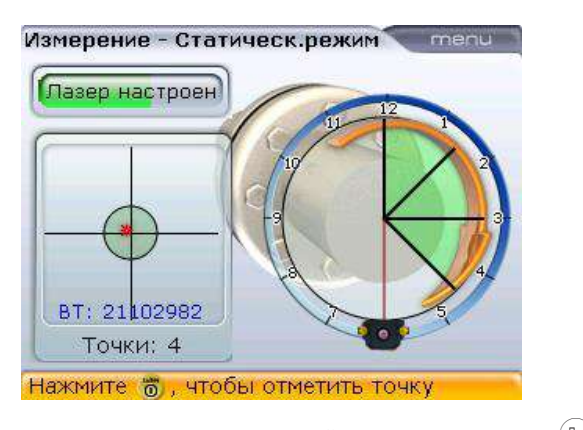

После завершения измерений нажмите клавишу  $\left( \Phi_{\text{AB}} \right)$  для отображения результатов.

### 6.2. Возможности точного измерения

#### **6.2.1. Расширение измерительного диапазона**

Серьезная расцентровка валов или небольшое угловое смещение на большом расстоянии могут стать причиной того, что лазерный луч не будет попадать на поверхность приемника во время проведения измерений. Если такая ситуация произошла, то на экране появляется сообщение Laser end (Лазер на грани диапазона) и появляется возможность для использования функции Infinirange.

Опция Infinirange доступна только в режимах измерений Multipoint (Многоточечное измерение) и Static (Статическое измерение).

Сообщение Laser end (Лазер на краю детектора) отображается, когда лазерный луч выходит за пределы полезного линейного диапазона измерений. Сообщение Laser off (Лазер вне диапазона) отображается, когда лазерный луч находится вне диапазона измерений. Такая ситуация происходит тогда, когда машины сильно расцентрованы или когда траектория луча слишком длинная. При появлении данного сообщения проводить измерения невозможно.

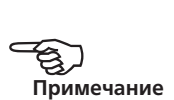

1. Когда при проведении измерений появляется сообщение Laser off (Лазер вне диапазона), поверните валы в обратную сторону на угол, при котором лазерный луч вернется в диапазон измерений. На экране вновь появится сообщение Laser OK (Лазер готов). Нажмите клавишу  $(\circledast)$  для перехода к функции Infinirange. С помощью клавиш  $\nabla f(x)$  выделите элемент InfiniRange.

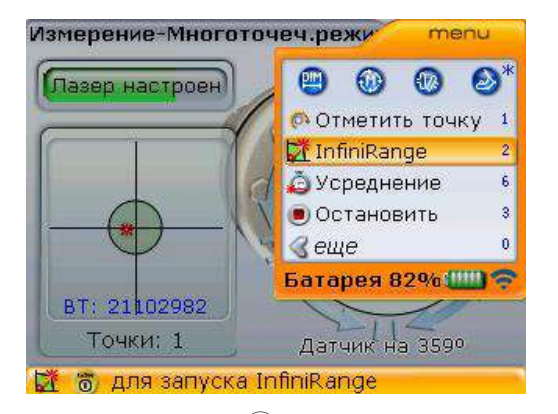

2. Нажмите клавишу  $\binom{\text{finter}}{\varpi}$ для подтверждения выбора. Программа прерывает процедуру измерения и переключается на экран регулировки положения лазерного луча. Текущее положение луча автоматически заносится в память и принимается за отправную точку для диапазона измерений.

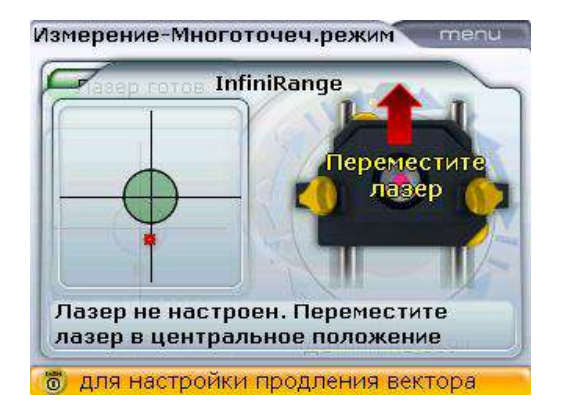

3. Поместите лазерный луч в пределы круга при помощи дисковых регуляторов желтого цвета на излучателе.

ВНИМАНИЕ Следите за тем, чтобы валы не вращались во время измерений.

133

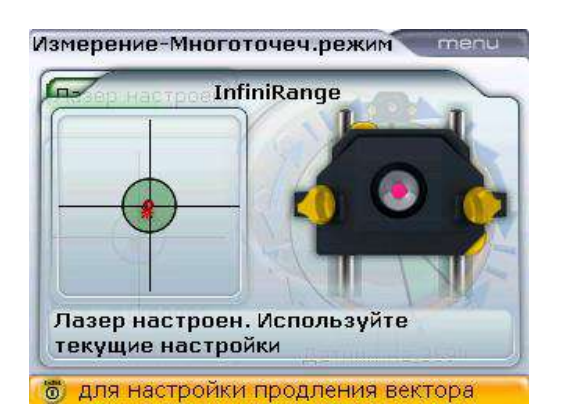

4. Когда точка падения лазерного луча отцентрована, то на компьютере загорается светодиод синего цвета. Нажмите клавишу  $\binom{\epsilon_{\sf nter}}{\sf o}$ . Отрегулированное положение луча автоматически заносится в память и принимается за конечную точку диапазона измерений.

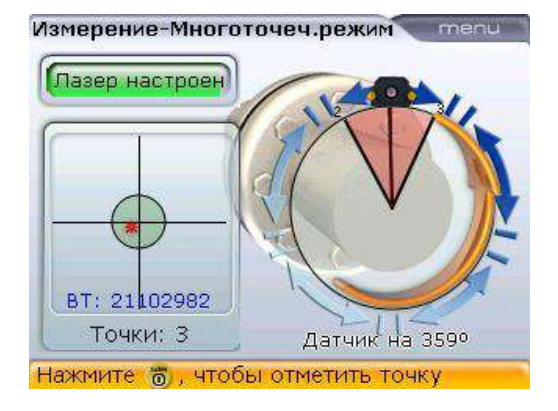

необходимости для успешного завершения процедуры измерений процедуру регулировки положения луча при помощи Infinirange (шаги 1–5) можно повторить для получения достаточного количества точек измерений и достаточной дуги поворота вала. Это позволяет с легкостью справляться даже с самой большой расцентровкой и большим расстоянием между соединительными валами.

**Примечание**. При

5. Продолжайте измерения, поворачивая валы и нажимая на клавишу  $\binom{\text{finter}}{\varpi}$ для захвата измерений в нужных положениях.

Программа учитывает смещение регулировки лазерного луча при вычислении показаний центровки.

### **6.2.2. Повторное измерение**

Возможность повторного измерения поддерживается во всех режимах измерений. Для проведения повторного измерения необходимо остановить текущую процедуру проведения измерений. Для остановки процедуры нажмите клавишу  $\binom{Menu}{N}$  во время проведения измерений. Используя клавиши  $\binom{1}{N}$ ,  $\binom{N}{N}$ , выделите элемент меню Stop (Остановить).

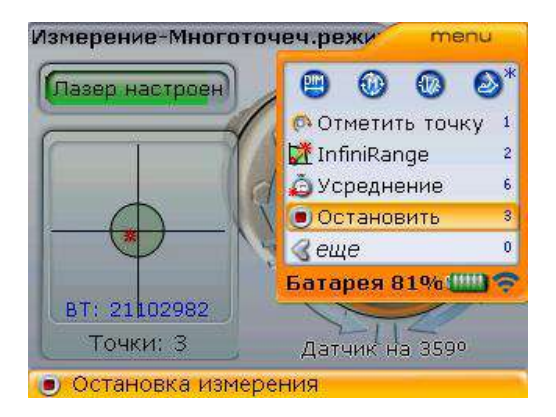

Обратите внимание на то, что элемент контекстного меню Stop (Остановить) доступен только после запуска процедуры измерений.

Подтвердите выбор, нажав на клавишу  $\begin{pmatrix} \text{finter} \\ \text{o} \end{pmatrix}$ .

Для запуска новой процедуры измерений нажмите клавишу <sup>(Menu)</sup> и используйте клавиши  $\left(\sqrt{\frac{a}{\lambda}}\right)$  для выбора элемента меню Start (Запуск).

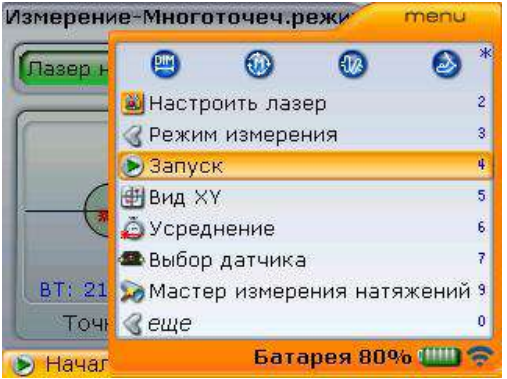

Элемент контекстного меню Start (Запустить) доступен только перед запуском процедуры измерений.

**Примечание**. Элемент контекстного меню Measurement details (Подробные сведения об измерениях), доступ к которому можно также получить через контекстное меню Results table (Таблицу результатов), появляется только в том случае, если измерения проведены правильно.

Также можно выбрать другой режим измерения в разделе меню Measurement mode (Режим измерения) до начала повторного измерения.

Подтвердите выбор, нажав на клавишу  $\begin{pmatrix} \text{finter} \\ \text{O} \end{pmatrix}$ .

#### **6.2.3. Возобновление процедуры измерений**

Система OPTALIGN smart RS5 обеспечивает возможность отключения компьютера во время проведения процедуры измерений и ее возобновления с открытием последнего файла результатов. При включении компьютера загружается последний открытый файл измерений при условии, что данные были сохранены. Если вы хотите открыть абсолютно новый файл, используйте элемент контекстного меню New file (Новый файл), доступ к которому возможен с любого экрана. Действие Resume last file (Возобновить из последнего файла) доступно только с экрана размеров.

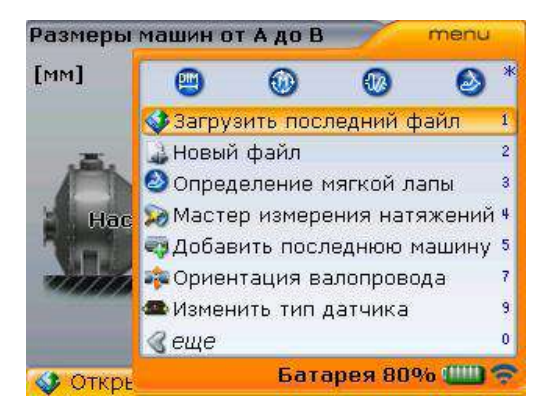

Функция автоматического возобновления обеспечивает выбор последнего файла данных измерений, если система отключается самостоятельно после команды функции управления питанием Power scheme (Схема управления питанием) (см. раздел 8.2.1 Device settings (Настройки прибора)), и вновь открывает файл при повторном запуске системы.

### **6.2.4. Усреднение**

В некоторых промышленных условиях может потребоваться большее количество измерений, данные которых должны быть усреднены при снятии результатов для получения более точных результатов. В особенности это относится к случаям применения системы на машинах с повышенным уровнем вибрации. Увеличение количества усреднений данных также повышает точность при проведении измерений неразъемных подшипников, подшипников, залитых баббитом, и подшипников скольжения.

Количество отдельных результатов измерений, которые используются для получения одного усредненного результата, устанавливается на экране измерений. Нажмите клавишу <sup>(Мели)</sup>, находясь на экране измерений. С помощью клавиш  $\overline{\langle \nabla \rangle/\langle \Delta \rangle}$  выделите элемент Averaging (Усреднение данных).

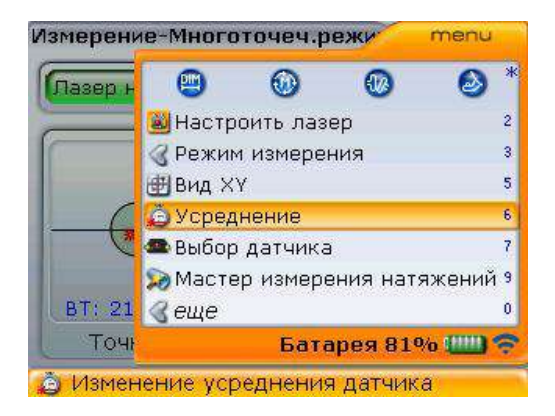

Подтвердите выбор, нажав на клавишу  $\binom{\text{Enter}}{6}$ .

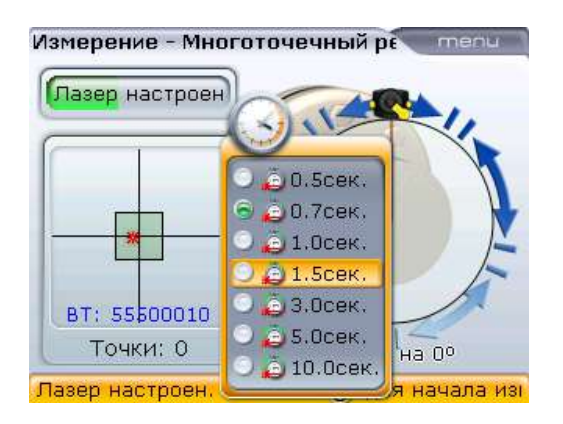

Настройки усреднения данных можно изменить минимум от 0,5 секунд до максимум 10,0 секунд.

Опция усреднения возможна только в режимах измерений Multipoint (Многоточечное измерение) и Static (Статическое измерение). Выбранные настройки усреднения измерений будут активны для «мягкой лапы» или режима сдвига (Move). При выборе высокого уровня усреднений результатов в режиме сдвига (Move) необходимо предоставить системе OPTALIGN smart RS5 достаточное количество времени для обработки данных при перемещении машины. В этом случае каждое считывание данных должно пройти стадию вычисления для визуального отображения на экране, поэтому процесс займет больше времени. После запуска процедуры измерений внести изменения в процесс усреднения данных невозможно.

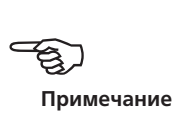

#### 138 **6.2.5. XY View (Вид XY)**

Перед началом процедуры измерений лазерный луч должен быть отрегулирован таким образом, чтобы он попадал на поверхность приемника. Лазерный луч должен попадать на поверхность приемника как можно ближе к его центру. Для более точной регулировки высота датчика и лазера должна быть выровнена, а крепления должны располагаться под одинаковым углом наклона.

Для обеспечения соответствия указанным выше требованиям можно использовать опцию XY View (Вид XY).

Для доступа к экрану XY view (Вид XY) нажмите на клавишу  $^{\text{\tiny (Menu)}}$  при открытом экране измерений. Используйте клавишу  $\langle\Delta\rangle/\langle\bar{v}\rangle$  для выделения элемента контекстного меню XY View (Вид XY).

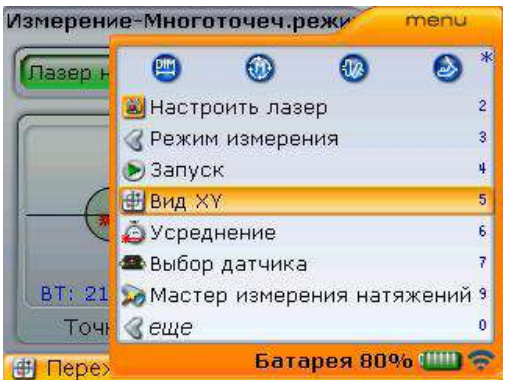

Подтвердите выбор, нажав на клавишу  $\overline{\binom{\text{frac}}{30}}$ . Будет отображено расположение лазера на плоскости двух детекторов.

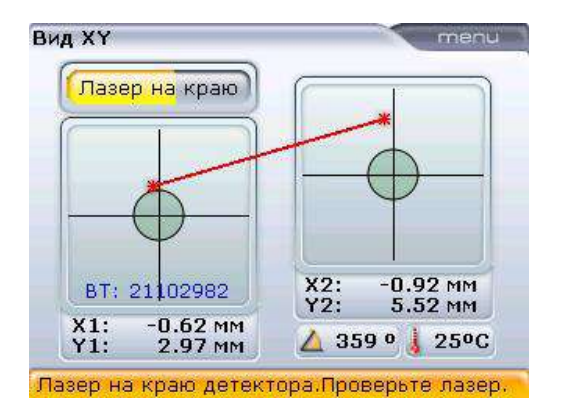

Отображаются абсолютные координаты по осям X и Y лазерного луча на поверхности двух приемников, угол, под которым датчик расположен на валу в данный момент, а также температура датчика.

139

Дополнительные возможности опции XY View (Вид XY) включают в себя настройку координат по осям X и Y в качестве точек отсчета. Доступ к опции осуществляется нажатием клавиши <sup>(Менн</sup>) при нахождении на экране XY View (Вид XY), приведенном выше.

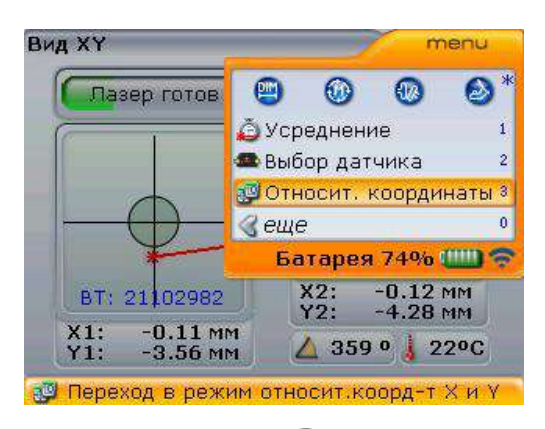

Используя клавищи  $\left(\overline{v}\right)$   $\left(\frac{\Delta}{p}\right)$  выделите элемент Relative coordinates (Относительные координаты). При нажатии клавиши  $\binom{\text{finter}}{\text{m}}$  для подтверждения выбора текущее положение точки лазера становится равным 0,0 для обоих приемников.

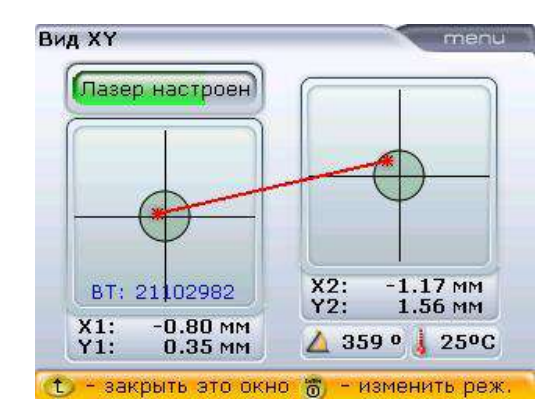

Отрегулированное положение датчика получает значение 0,0 для использования его в качестве отправной точки. Нажмите клавишу  $\binom{fnter}{Q}$  для переключения между эталонными и абсолютными значениями. Переключение также возможно через экран XY View (Вид XY) в контекстном меню Absolute coordinates (Абсолютные координаты).

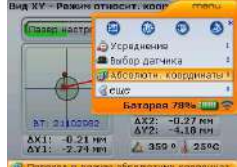

Если расположение точки лазера настраивается на экране Relative mode (Относительное положение координат), то происходит отслеживание траектории перемещения точки лазера.

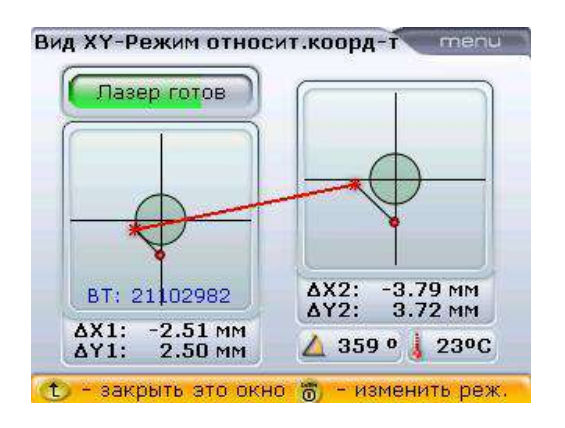

Абсолютные координаты новых положений: 5,6–0,2 и 5,7–0,1.

# **Глава 7. Особая процедура центровки**

В данной главе описан процесс центровки машин, для которого требуются процедуры, отличные от используемых при стандартной горизонтальной центровке. К механизмам, требующим особой процедуры центровки, относятся:

- валопроводы (группа из трех машин, соединенных муфтами);
- машины с карданным приводом;
- фланцевые машины (установленные вертикально или горизонтально).

### 7.1. Центровка валопровода

### **7.1.1. Как провести центровку валопровода**

Следующий пошаговый метод рекомендуется для применения с валопроводами, состоящими из трех машин.

- 1. Проверьте центровку на каждой из муфт
- 2. Отобразите результаты и выберите оптимальный уровень коррекции (задав «неподвижный» статус лапы машины)
- 3. Проведите центровку двух машин (переместите лазер и датчик, если потребуется)
- 4. Проверьте результаты центровки
- 5. Проведите центровку двух машин на следующей муфте и повторно проверьте результаты центровки

OPTIONAL

Примечание.

Для измерения состояния центровки валопровода, состоящего из трех машин, необходим дополнительный аппаратно-программный модуль. Для использования данной характеристики закажите модуль с номером ALI 12.723 [Модуль валопровода из трех машин].

### **7.1.2. Настройка валопровода**

Настройка валопровода напоминает процесс настройки, описанный на страницах 43–46, и поэтому будет описана кратко.

1. Откройте экран размеров, с помощью навигационных клавиш выделите любую из машин и нажмите клавишу <sup>(Мели)</sup>. Появится контекстное меню с элементом Add last machine (Добавить последнюю машину).

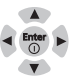

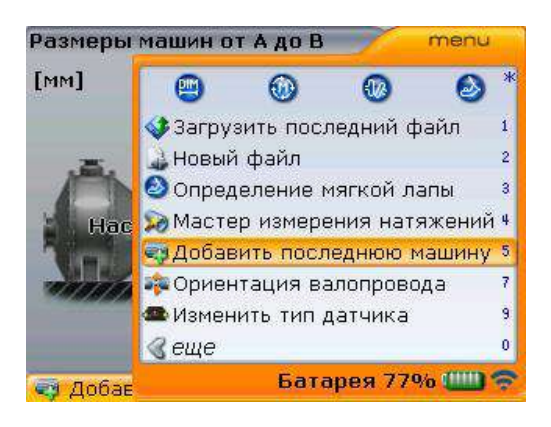

2. Используйте клавиши  $\mathbb{Q}/\mathbb{Q}$  для выделения элемента Add last machine (Добавить последнюю машину), а затем подтвердите выбор нажатием клавиши  $\frac{\text{(inter)}}{\text{e}}$ . Добавленный элемент появляется на правой стороне валопровода.

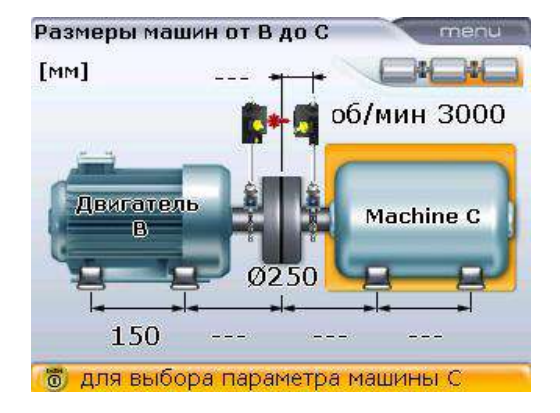

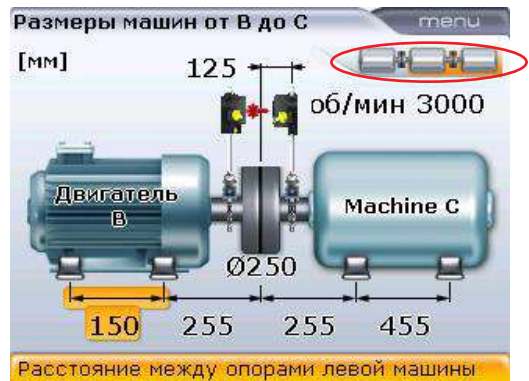

3. Проведите тщательную настройку валопровода.

Размеры машин от В до С menu 99 Зафиксировать/Нет точек крепления 1 Изменить на фланец  $\overline{\mathbf{3}}$  $\overline{7}$ И Тепловое расширение • Выберите тип машины  $\overline{8}$ О Определение мягкой лапы 9 Введите имя  $\mathbf{0}$ 150 255 255 455 Изменение типа машины на неподвижный

Элементы валопровода на экране отображаются выделением на иконке валопровода в верхней правой части экрана. Нажатие и удержание клавиш  $\left( \triangleleft \setminus$  или  $\left. \right. \right) \triangleright \right)$ в течение долгого времени перемещает вид валопровода соответственно вправо или влево.

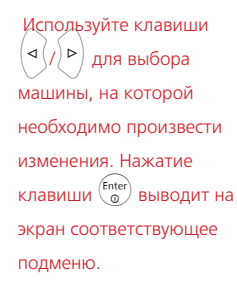

143

### **7.1.3. Процедура измерения**

- 1. Используйте клавиши навигации  $\langle \alpha | \psi \rangle$  для выбора муфты, на которой необходимо произвести измерения.
- 2. Убедитесь в том, что лазер установлен на левой стороне выбранной муфты.
- 3. Снимите пылезащитную крышку с лазера и включите его. Оставьте пылезащитную крышку датчика в открытом положении.
- 4. Нажмите клавишу  $(\circledast)$  и направьте лазерный луч на датчик (см. раздел 5.9 «Регулировка положения лазера»).
- 5. Продолжите проведение измерений, как описано в разделе 5.10 «Снятие показаний измерений», соблюдая требования для правильной процедуры измерений: валы должны быть повернуты минимум на 70°; необходимо выполнить измерение, по крайней мере, в 3 точках.

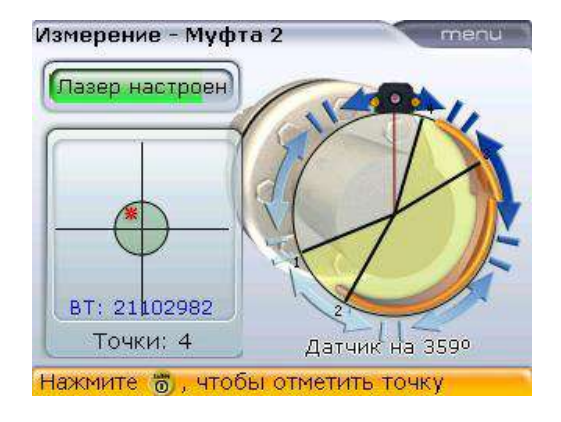

В данном примере муфта 1 измеряется при помощи многоточечного режима измерений. Процедура измерения останавливается нажатием клавиши <sup>(Мели</sup>, а клавиши f/g используются для выделения контекстного меню Stop (Остановить). Нажмите клавишу  $\begin{pmatrix} \text{Enter} \\ \text{O} \end{pmatrix}$ для подтверждения выбора.

6. При использовании режима Continuous Sweep (Непрерывная линейная  $p$ азвертка) нажмите клавишу  $\frac{\text{(finter)}}{q}$ для остановки процедуры измерений. При использовании режима измерений, отличного от режима Continuous Sweep (Непрерывная линейная развертка), процедура измерений останавливается при нажатии клавиши  $\overset{\text{(Mem)}}{\longrightarrow}$ , затем с помощью клавиш  $\overset{\text{(A)}}{\longrightarrow}$ выделите элемент контекстного меню Stop (Остановить) и подтвердите выбор нажатием клавиши $\binom{\text{Enter}}{6}$ .
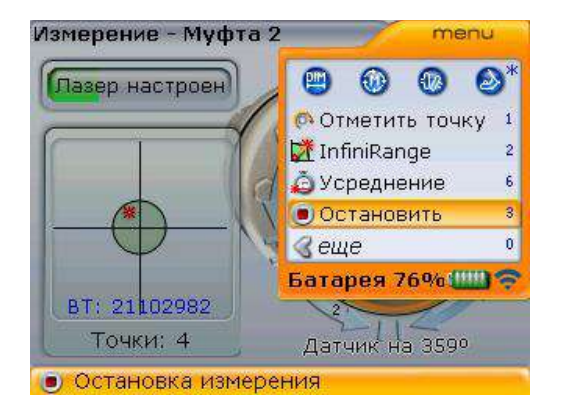

Нажатие клавиши  $\binom{\text{Enter}}{6}$  при выделенном контекстном меню Stop (Остановить) останавливает процедуру измерений.

- 7. Отключите лазер RS5 и установите лазер и датчик RS5 напротив следующей муфты.
- 8. После открытия экрана Measurement (Измерения) нажмите клавиши  $\langle A\rangle/\rangle$ ») несколько раз для перемещения на другую муфту и проведения измерений.

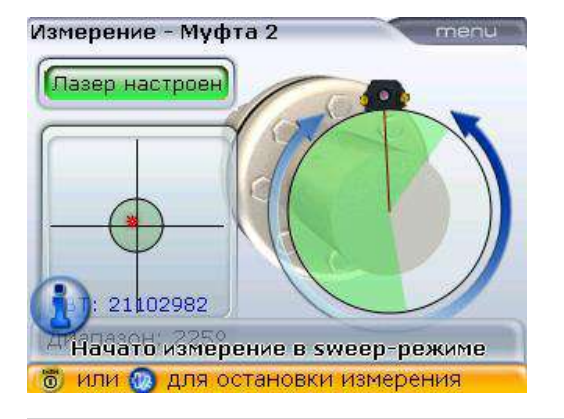

В данном примере муфта 2 измеряется при помощи режима Continuous Sweep (Непрерывная линейная развертка). В данном примере процедура измерения останавливается при нажатии клавиши  $\begin{pmatrix} \text{Enter} \\ \text{on} \end{pmatrix}$ 

Убедитесь в том, что при перемещении лазера и датчика на каждую из муфт размеры от центра муфты до датчика на экране размеров введены корректно, поскольку вы не можете разместить крепление датчика ровно в одном и том же месте.

Всегда следите за тем, чтобы муфта, на которой проводятся измерения, совпадала с выделенной муфтой валопровода.

9. Повторите процедуру измерений, аналогичную процедуре измерений на второй муфте.

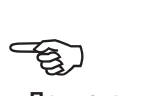

**Примечание**

#### **7.1.4. Оценка результатов**

Нажмите клавишу  $\left( 40<sub>k</sub> \right)$  для просмотра результатов центровки на каждой отдельной муфте. Выберите нужный экран результатов из доступных при помощи клавиш $\left(\Delta\right)/\left(\nabla\right)/\left(4n\right)$ .

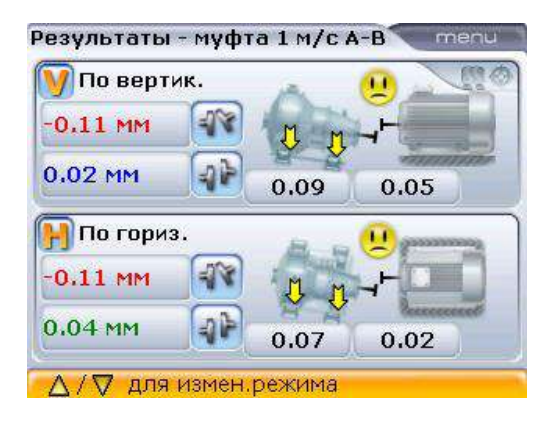

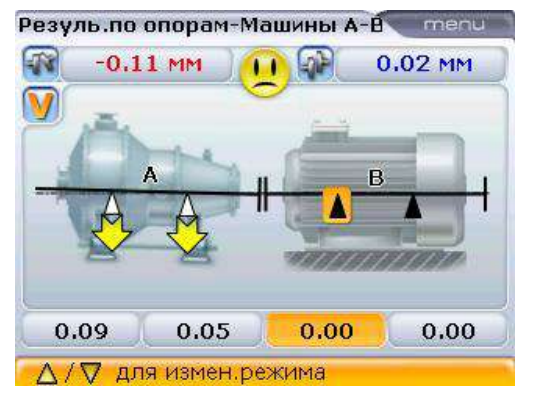

Значения горизонтальных и вертикальных лап и муфт для машин А и В. В данном примере опция All-in-one results (Общий экран результатов) запускается в меню конфигурации Shaft settings (Настройки вала). Если опция неактивна, то на экране отображаются результаты измерений по муфтам.

Значения вертикальной лапы и муфты между машинами А и В.

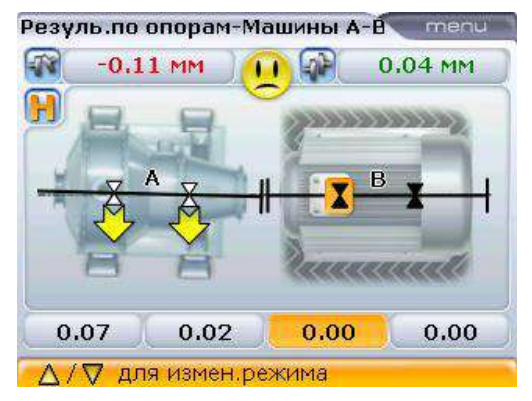

Значения горизонтальной лапы и муфты между машинами А и В.

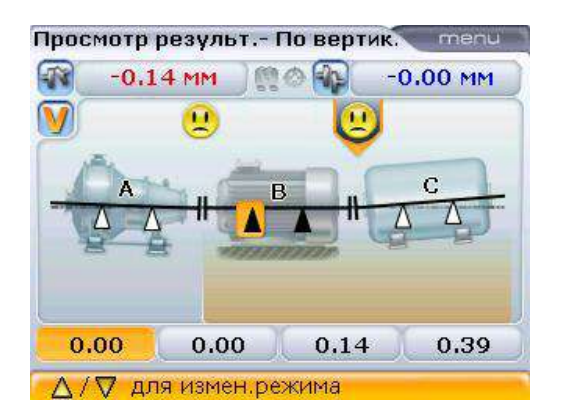

商の

Просмотр результ. - По гориз.

0.02

∆ / √ для измен.режима

 $-0.11$  MM

F.

0.07

Общий вид валопровода со значениями вертикальной лапы и муфты между машинами А и В.

Общий вид валопровода со значениями горизонтальной лапы и муфты между машинами А и В.

Нажмите и удерживайте нажатой клавишу  $\frac{|\mathcal{P}|}{|\mathcal{A}|}$  для перехода к следующей муфте валопровода.

 $0.00$ 

menu

 $0.00$ 

 $0.04$ <sub>MM</sub>

Переход от одной муфты к другой осуществляется с экрана результатов измерений, на котором отображаются только по две машины. При просмотре результатов на общем экране переход от одной муфты к другой возможен только в том случае, если курсор находится на любой из лап средней машины.

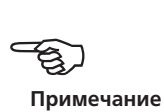

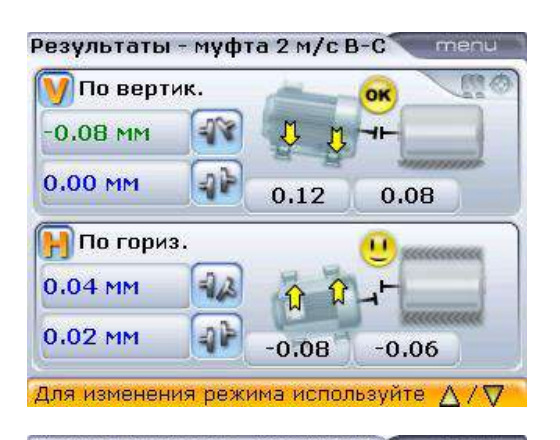

Значения горизонтальной лапы и муфты между машинами В и С.

Значения вертикальной лапы и муфты между машинами В и С.

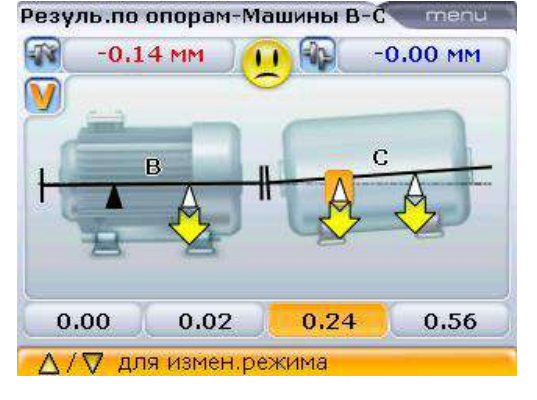

Результаты - муфта 1 м/с А-В menu **М** По вертик.  $-0.11$  MM  $4r$  $0.02$  MM 0.09 0.05 **По гориз.**  $-0.11$  MM  $0.04$  MM 0.07 0.02 ∆ / √ для измен.режима

Значения горизонтальной лапы и муфты между машинами В и С.

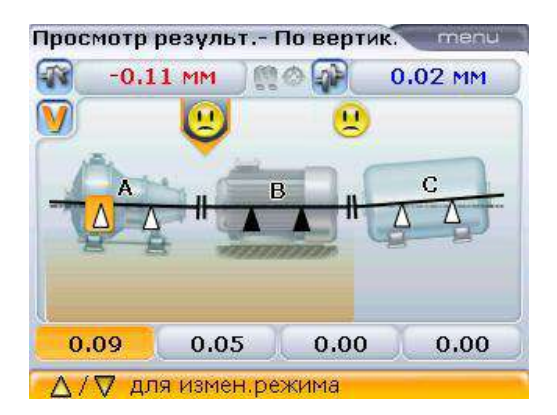

Общий вид валопровода со значениями вертикальной лапы и муфты между машинами В и С.

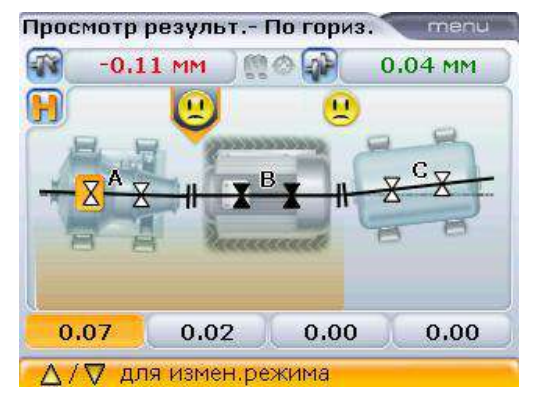

Общий вид валопровода со значениями горизонтальной лапы и муфты между машинами В и С.

#### **7.1.5. Корректировка сдвига**

После того как решение о сдвиге пары машин валопровода принято, вы можете повторно установить или отрегулировать лазер и датчик на выбранной муфте. Обязательно установите датчик на том же самом месте на валу или муфте или повторно введите новые значения расстояния от датчика до муфты.

Корректировку расцентровки можно проводить при помощи функции Live Move (Активный сдвиг). Отобразив результаты на экране, выделите машины для перемещения и нажмите клавишу <sup>(Мели</sup>). Появится контекстное меню. С помощью клавиш  $\left(\frac{q}{q}\right)$  выделите элемент меню Move (Сдвиг).

Пара машин для сдвига может быть выбрана на экранах Dimensions (Размеры) и Results (Результаты) путем нажатия и удержания клавиш  $\langle \triangleleft \langle f \rangle \triangleright$ в течении продолжительного времени.

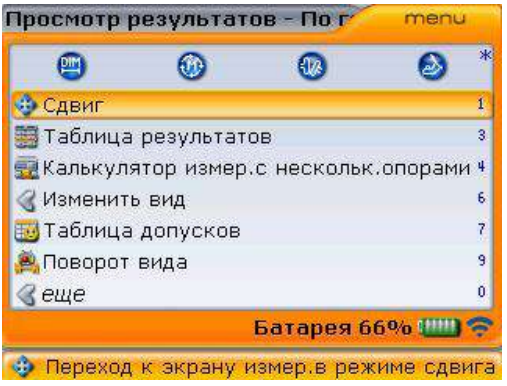

Подтвердите выбор, нажав на клавишу  $\binom{\text{finter}}{8}$ . Если лазерный луч отцентрован и какая-либо из машин обозначена в качестве неподвижной, то режим Live Move (Активный сдвиг) запустится автоматически.

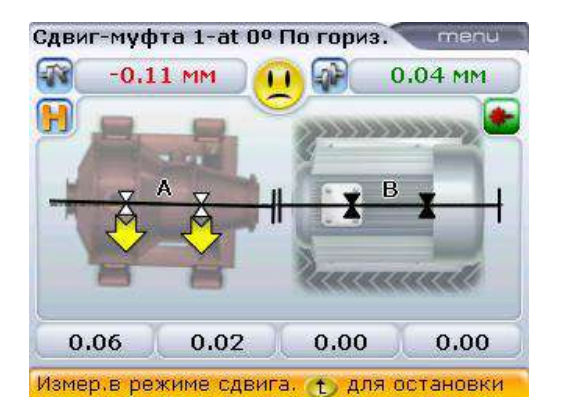

Однако если обе выбранные машины обозначены в качестве подвижных, на дисплее появится подсказка, указывающая на то, что только одна машина может быть обозначена в качестве подвижной.

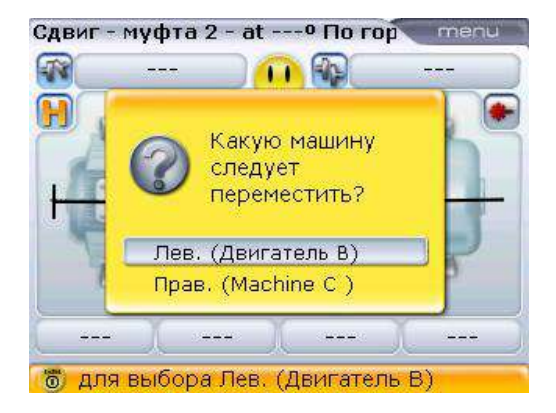

Если лазерный луч не был отцентрован, то руководство настройки положения лазерного луча отображается на экране. Следуйте указаниям для настройки положения лазерного луча.

Используйте клавиши  $\text{Q}/\text{Q}$  для выделения перемещаемых машин, а затем нажмите клавишу  $\begin{pmatrix}$  Enter  $\end{pmatrix}$  для подтверждения выбора. Если лазерный луч отцентрован, то режим активного сдвига запустится автоматически.

НЕ ПЫТАЙТЕСЬ переместить машину путем удара тяжелой кувалдой. Это может повредить подшипники, а также стать причиной получения неверных результатов активного сдвига. Для перемещения машины рекомендуется использовать установочные болты на лапах или другие механические или гидравлические устройства.

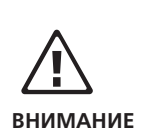

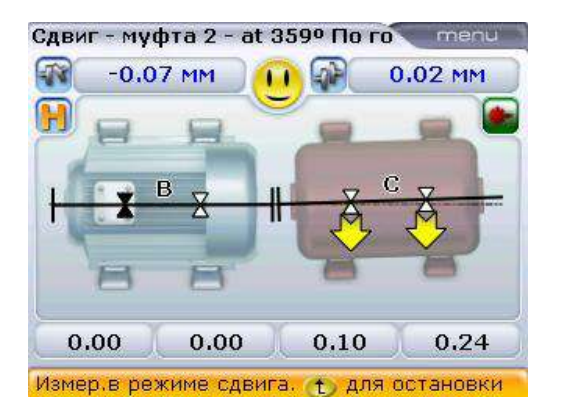

Перемещайте машины до тех пор, пока состояние центровки не окажется в пределах заданных допусков, о чем свидетельствует улыбающаяся эмограмма или светодиоды статуса центровки на компьютере. Затяните анкерные болты и нажмите клавишу <sup>(Мели</sup>) для завершения процедуры сдвига. Отобразится контекстное меню Live Move (Активный сдвиг). С помощью клавиш  $\text{C}$ выделите элемент меню Stop (Остановить).

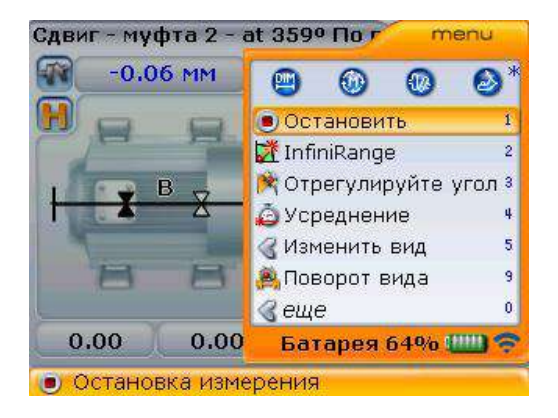

Нажмите клавишу  $\binom{\text{finter}}{\text{o}}$  для отключения функции Live Move (Активный сдвиг). На дисплее отобразится подсказка с запросом относительно повторения процедуры сдвига или выхода и проведения повторного измерения.

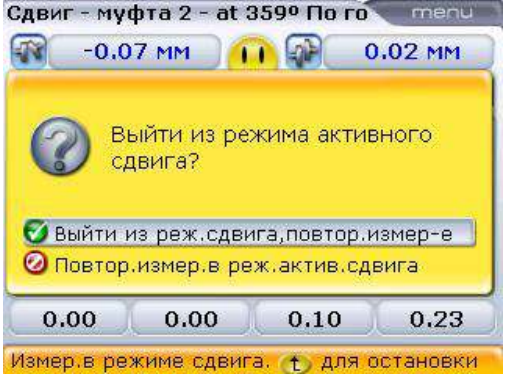

Нажмите клавиши  $\left(\sqrt{\rho}\right)$ для выделения действия, которое необходимо предпринять. Нажмите клавишу  $\begin{pmatrix} \text{Enter} \\ \text{on} \end{pmatrix}$ для подтверждения выбора.

Поскольку истинное положение осей поворота валов может быть определено вращением валов во время проведения измерений, невозможно выйти из режима активного сдвига без проведения еще одного измерения.

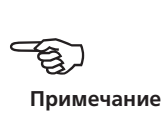

Проведите повторное измерение для подтверждения статуса центровки. Повторное появление веселой эмограммы свидетельствует о том, что уровень центровки находится в пределах допусков, и вы можете нажать клавишу  $\begin{pmatrix} \text{finter} \\ \text{B} \end{pmatrix}$ для сохранения результатов измерения.

#### 7.2. Машины с карданным приводом

В этом разделе описывается порядок центровки карданных валов при помощи облегченного крепления карданного вала ALI 2.874 SET iS совместно с системой OPTALIGN smart RS5. Карданные валы устанавливаются и работают там, где имеется значительное смещение между ведущим и ведомым валами. Карданный вал установлен под значительным углом (обычно от 4° до 6°) для обеспечения достаточной циркуляции смазки, предотвращающей, в свою очередь, заедание карданных шарниров. Значительная расцентровка в подобной конфигурации приведет к частым колебаниям оборотов ведомого вала во время эксплуатации, что может отрицательно сказаться на приводных электродвигателях переменного тока с равномерной и неравномерной синхронизацией.

Точная центровка сводит вращательные неравномерности карданного вала к минимуму, что также снижает неравномерность нагрузки на подшипник во время вращения карданного вала, увеличивает продолжительность службы деталей и сокращает вероятность неожиданного выхода машины из строя. Описываемый порядок измерений позволяет выполнять точные измерения на машинах, соединенных карданными валами на расстояниях до 3 м (10 футов)

при смещении валов до 400 мм (15 3/4 дюйма), с помощью системы OPTALIGN smart RS5.

#### **7.2.1. Установка планшайбы на рейку**

- 1. Сдвиньте планшайбу по рейке, как показано на изображении **1** ниже. Четыре T-образные гайки должны сидеть в канавках.
- 2. После установки планшайбы на рейку затяните четыре болта с головкой под шестигранный ключ с помощью входящего в комплект шестигранного ключа M5 ( **2** ).

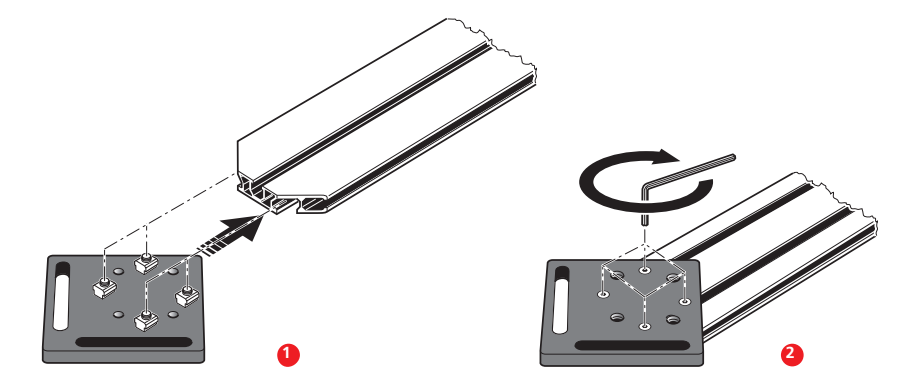

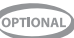

3. Установите узел крепления на привалочный торец муфты не вращающегося вала. Если на привалочном торце имеется приподнятая кромка, то проставка с машинной обработкой используется, как показано ниже [ **3** ], чтобы отделить планшайбу крепления от привалочного торца муфты.

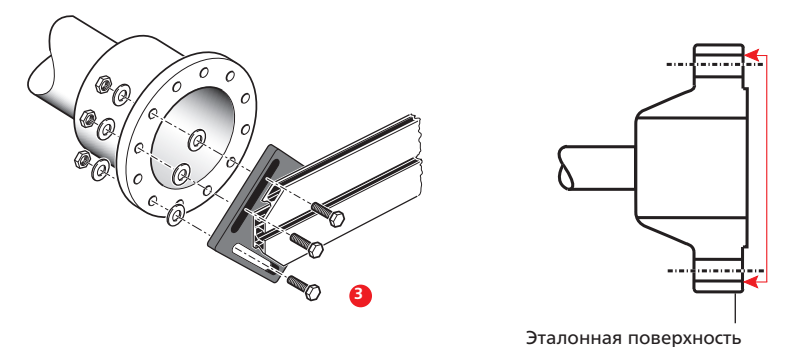

Изображенная напротив муфта имеет фланец с выступом. Входящие в комплект проставки используются для создания трехточечной плоскости, обеспечивающей соединение планшайбы и привалочного торца, являющегося эталонной поверхностью.

(Без проставок непосредственный контакт между планшайбой и привалочной поверхностью, окружающей отверстия под болты, будет отсутствовать именно в месте, где планшайба и муфта соединяются между собой.)

Центральная часть привалочного торца муфты не должна использоваться в качестве эталонной поверхности.

# **Неской**<br>Примечание

#### **7.2.2. Установка узла держателя лазера на рейку**

1. Немного отпустите маховик, затем передвиньте узел держателя лазера вниз по центральной канавке рейки, используя в качестве направляющей T-образную гайку [ **1** ].

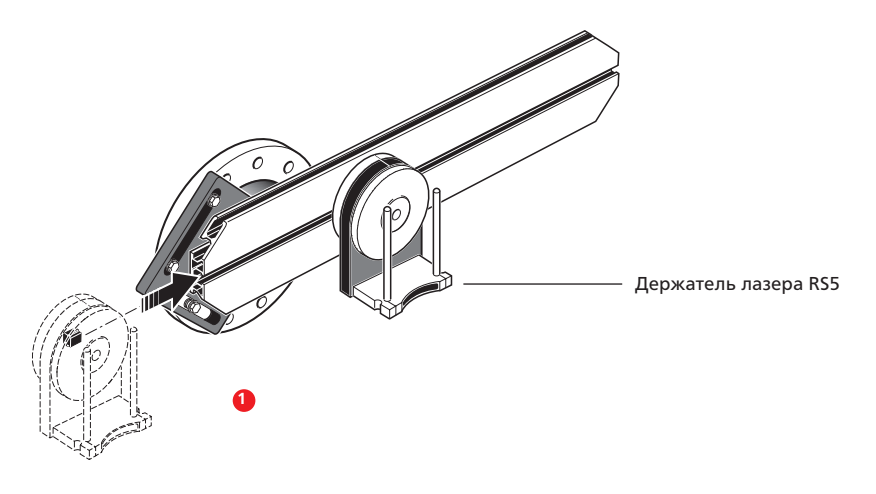

#### **7.2.3. Установка и регулировка лазера RS5**

В ходе выполнения этого шага лазерный луч регулируется таким образом, чтобы он приблизительно располагался на одной прямой с осью вращения узла держателя лазера.

- 1. Сдвиньте две дистанционные втулки черного цвета вниз по опорным стойкам.
- 2. Сдвигайте лазер RS5 вниз по опорным стойкам до тех пор, пока он не упрется в дистанционные втулки [ **2** ].
- 3. Отметьте перекрестие мишени на осевой линии вращения вала муфты другой машины (если фланец имеет центральное отверстие, то на него можно установить временную мишень).
- 4. Включите лазер RS5 и отрегулируйте луч таким образом, чтобы он попадал в центр мишени на противоположной муфте:
	- › цель заключается в регулировке лазерного луча таким образом, чтобы он примерно располагался на одной прямой с осью вращения узла держателя лазера; это позволит впоследствии выполнить точные регулировки положения держателя лазера без необходимости повторной центровки самого лазерного луча.

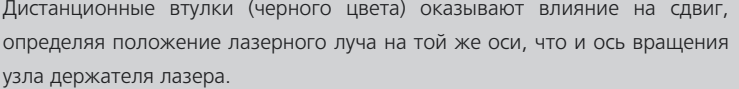

› Два желтых маховика позиционирования лазерного луча используются для регулировки углового положения лазерного луча. При вращении держателя лазера лазерный луч очерчивает «приблизительный» круг. Если «приблизительный» круг представляет собой одну точку в центре мишени, это свидетельствует о том, что лазерный луч отрегулирован правильно. В противном случае повторяйте регулировку лазерного луча до тех пор, пока «приблизительный» круг не станет соответствовать положению «одной точки».

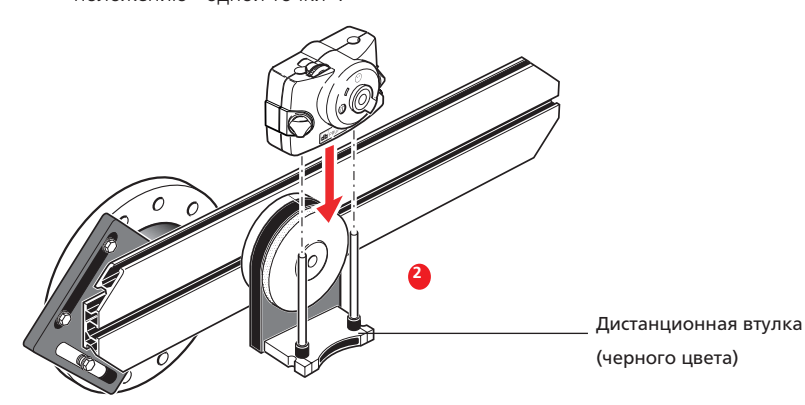

H **Примечание**

#### **Совет по регулировке лазера RS5:**

если при вращении узла держателя лазера луч описывает на мишени круг, а не точку, определите размер круга и с помощью желтых регулировочных маховиков верните лазер обратно на половину расстояния, которое проходит луч при повороте узла держателя лазера на 180° из исходного положения. Выполните эти действия для вертикальной и горизонтальной плоскостей. При правильной регулировке при вращении узла держателя лазера на полные 360° точка лазерного луча не будет сдвигаться с центра мишени.

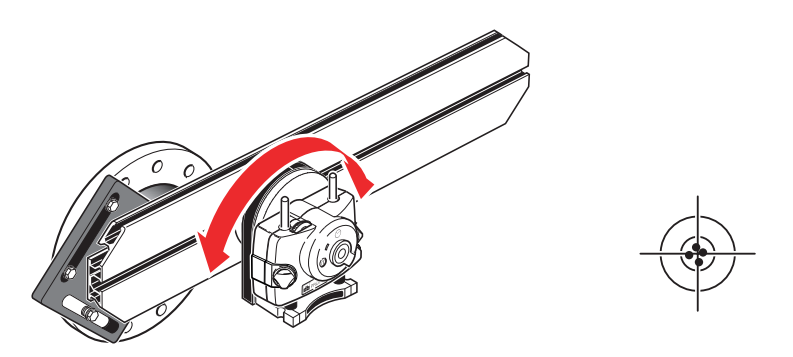

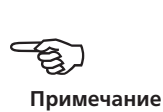

После получения положения, соответствующего одной точке, не трогайте маховики регулировки положения лазера.

#### **7.2.4. Регулировка луча лазера RS5 по оси вращения машины**

При выполнении этого шага узел держателя лазера регулируется на держателе таким образом, чтобы ось вращения держателя лазера располагалась на одной прямой с осью вращения машины (это может быть двигатель или редуктор).

При этом НЕ прикасайтесь к желтым маховикам регулировки положения лазерного луча.

- 1. Выполните вертикальную и горизонтальную регулировку узла держателя лазера, передвигая его в горизонтальной плоскости по рейкам держателя и располагая в вертикальной плоскости путем вращения держателя (см. изображение **1** ниже).
- 2. Повторяйте указанные выше действия до тех пор, пока лазерный луч не будет попадать в центр мишени, расположенной на оси вращения центрируемой машины.
- 3. После центровки лазерного луча на мишени затяните планшайбу на торце муфты с помощью входящих в комплект болтов с шестигранной головкой.

157

H **Примечание**

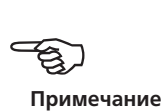

### **7.2.5. Позиционирование лазера RS5 и крепление датчика RS5 для выполнения измерения**

В ходе выполнения этого шага лазер RS5 переставляется вниз на держатель лазера, а датчик RS5 устанавливается на вал центрируемой машины.

- 1. Выключите лазер RS5, а затем снимите его с держателя.
- 2. С помощью входящего в комплект шестигранного ключа M4 отпустите стойки и передвиньте их через основание держателя лазера таким образом, чтобы они выступали с другой стороны (см. изображение **2** ниже).
- 3. Затяните болты M4 под шестигранник, чтобы зафиксировать стойки, и установите лазер RS5 на стойки.

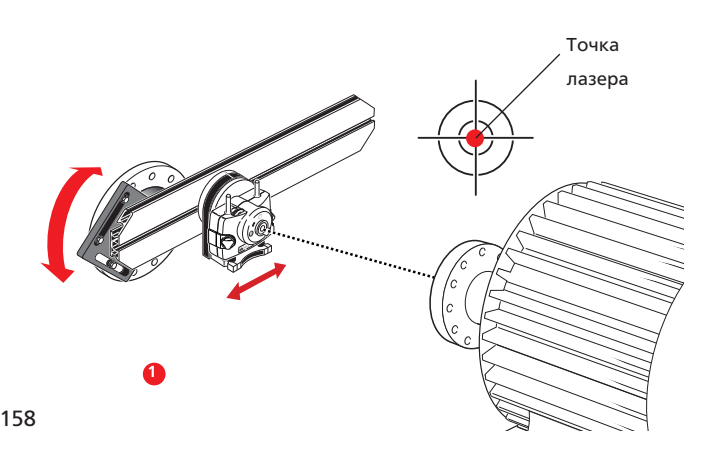

- 4. С помощью крепления цепного типа или подходящих магнитных креплений установите модуль Bluetooth ALI 4.621i и датчик RS5 ALI 3.900 на валу машины, которая будет перемещаться (например, двигатель или редуктор, см изображение **3** ниже).
- 5. Включите лазер RS5. Датчик RS5 центрируется по лазеру RS5 путем продавливания или продвижения крепления датчика RS5 (см. изображение **3** ниже).

НЕ трогайте лазер RS5 или маховики позиционирования лазера.

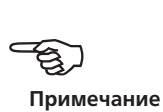

#### **7.2.6. Настройка и проведение измерений**

- 1. Включите компьютер OPTALIGN smart RS, затем приступите к настройке машин (см. раздел 5.7 «Настройка машины»). Выберите элемент Change to cardan (Заменить тип муфты на кардан) в свойствах муфты (см. раздел 5.7.3 «Свойства муфты»).
- 2. Введите все необходимые размеры машины.

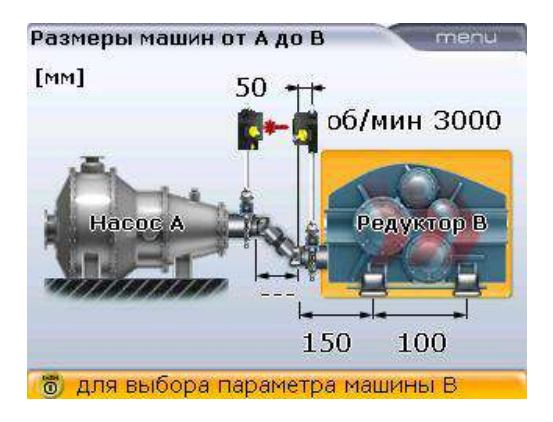

Примечание. Тип муфты с карданным валом является дополнительным программно-аппаратным модулем. Для использования данной функции закажите модуль с номером ALI 12.718 [Соединительный вал].

OPTIONAL

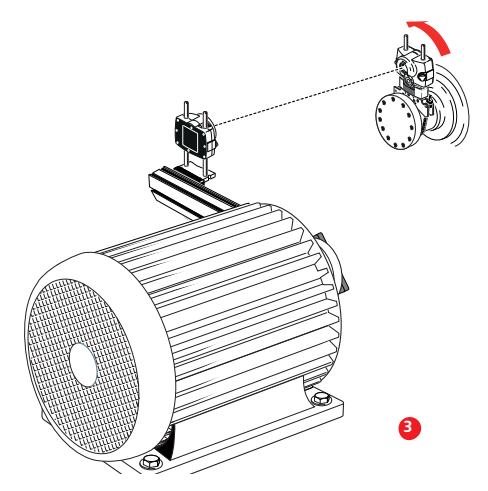

- 3. При открытой апертуре датчика RS5 нажмите клавишу  $\circledast$  и настройте беспроводную передачу данных (см. раздел 4.4 «Измерение с беспроводной передачей данных»). Местонахождение лазерного луча должно быть видимым в окне настройки.
- 4. Нажмите клавишу <sup>(Мели)</sup>. Появится контекстное меню. С помощью элемента контекстного меню Measurement mode (Режим измерений) выберите элемент Multipoint (Многоточечный режим измерений). (Более подробные сведения об этом режиме доступны в разделе 6.1.1 «Многоточечный режим измерений».)

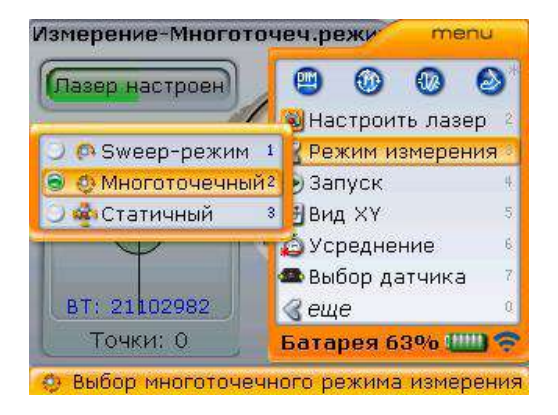

Примечание. Режим многоточечного измерения является дополнительным программно-аппаратным модулем. Для использования данной функции закажите модуль с номером ALI 12.715 [Модуль многоточечного измерения].

- 5. Нажмите клавишу  $\binom{Fnter}{n}$  для подтверждения выбора.
- 6. Точка падения лазера должна находиться в пределах четырехугольника. Если это не так, то отцентрируйте положение лазерного луча (см.раздел 5.9 «Регулировка положения лазера»).

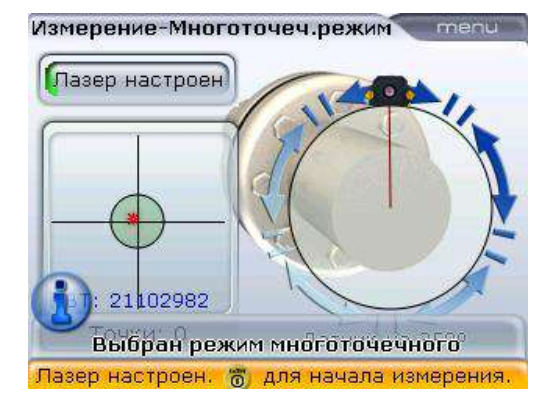

7. После центровки лазерного луча нажмите  $\binom{\text{finter}}{\text{co}}$ , чтобы отметить первую точку измерений.

- 8. Поверните датчик RS5 в положение следующего измерения.
- 9. Поверните держатель лазера и лазер RS5 в сторону приемника на экране измерений (см. скриншот): в данный момент точка падения лазерного луча расположена на оси Y, нажмите клавишу  $\binom{\text{finter}}{\text{o}}$  для захвата следующего измерения.

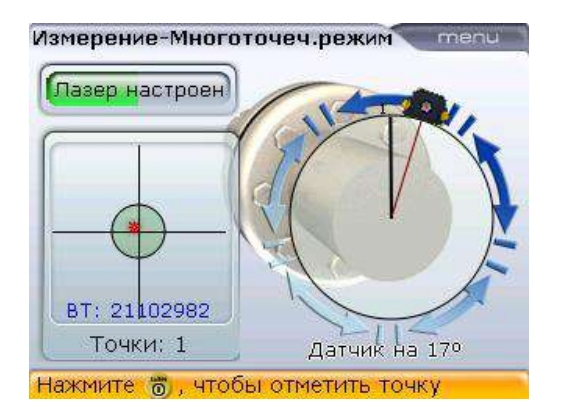

- 10. Повторите шаги 8 и 9 для захвата измерений минимум в трех позициях при угле вращения вала не менее 70°. (Чем больше точек измерений захвачено, тем выше уровень точности измерений в конечном итоге.)
- 11. После захвата достаточного количества точек измерений при угле вращения вала минимум 70° нажмите клавишу  $\frac{\text{Menn}}{\text{Menn}}$ , а затем нажмите клавиши  $\left(\sqrt[4]{\nabla}\right)$  для выделения элемента меню Stop (Остановить). Подтвердите выбор, нажав на клавишу  $\binom{\text{finter}}{\text{en}}$ для остановки процесса измерения.

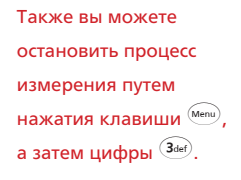

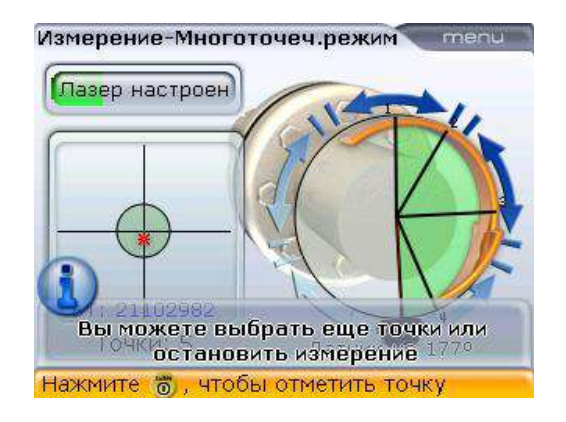

#### **7.2.5. Оценка результатов и центровка**

Поскольку уровень смещения не влияет на эксплуатационные характеристики карданных валов, то для проведения коррекции отображается только значение угла наклона.

1. Нажмите клавишу  $\left( \mathrm{d} \mu \right)$  для просмотра результатов центровки.

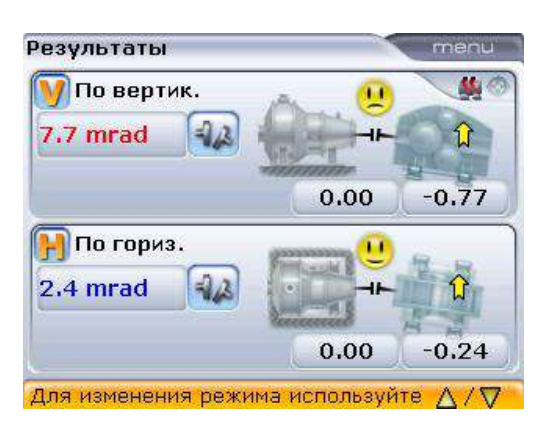

Обратите внимание, что угол расположения указан в градусах или миллирадианах, в зависимости от настроек элемента Angle format units (Формат единиц углового расположения), который можно выбрать через элемент Shaft settings (Настройки вала) и меню конфигурации (см. раздел 8.2.7).

2. Просмотрите результаты с помощью клавиш  $\frac{d^2p}{dx^2}$ .

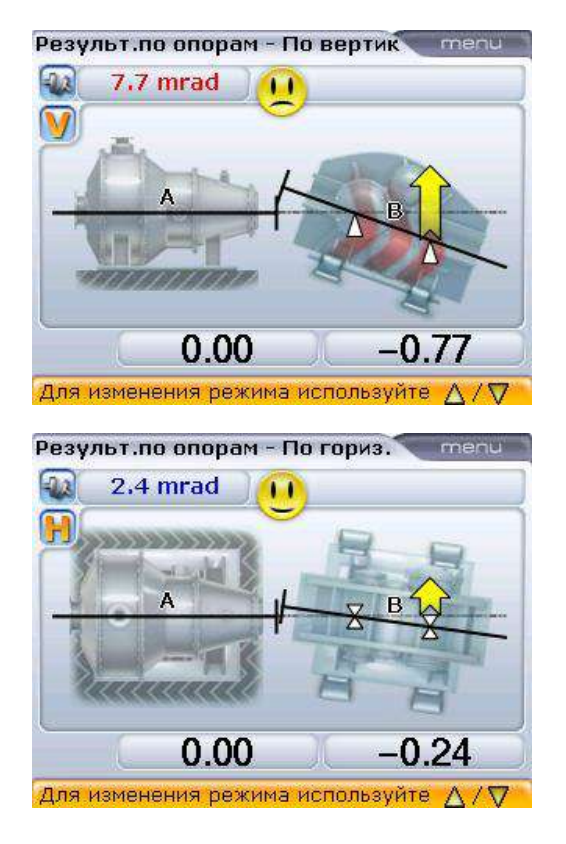

Сдвиг определенной величины между валами машины был предусмотрен, и узел крепления лазера был настроен с учетом данного сдвига, как было описано в шаге 2 (раздел 7.2.2). Затем после завершения углового смещения подвижных машин необходимо провести повторную установку и настройку лазера, как это описано в шагах 1–5 (раздел 7.2.3). После этого можно приступать к регулировке параллельного положения машин, как при вертикальной, так и при горизонтальной ориентации, до тех пор, пока лазерный луч не окажется на линии вращения вала подвижной машины, обращая внимание на неизменность ее углового положения.

- 3. Если показатели расположения машин находятся вне пределов допусков, переместите их с помощью функции Move (Сдвиг) (см. разделы 5.13.3– 5.13.5).
- 4. Проведите повторное измерение для определения статуса центровки.

## 7.3. Вертикальные и горизонтальные машины с установкой на фланцы

Стандартная конструкция вертикальной машины подразумевает расположение одной машины на другой с креплением с помощью фланцев на болтах.

Машины с установкой на фланцы могут быть иметь вертикальную или горизонтальную ориентацию. В любом случае, корректировка центровки осуществляется прямо на фланцах.

Корректировка угла расположения осуществляется установкой или удалением подкладок между фланцами. Система OPTALIGN smart RS5 вычисляет толщину подкладок под каждым болтом фланца. Корректировка смещения осуществляется за счет бокового расположения фланца.

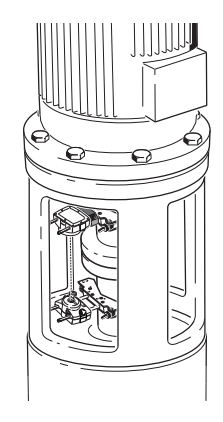

#### **7.3.1. Настройка**

Перед ознакомлением с данным разделом прочитайте главу 5 «Горизонтальная центровка машин».

Лазер и датчик RS5 (включая модуль Bluetooth) устанавливаются на любой стороне муфты, как и в случае с горизонтальными машинами, на валу машины, обозначенной в качестве неподвижной. Электронный инклинометр не может определять угол поворота вертикально расположенных валов, поэтому при вертикальной ориентации машин измерения необходимо проводить с использованием режима статического измерения. Для проведения данного измерения необходимо отметить на машине восемь точек захвата измерений под углом 45°.

#### **7.3.2. Отметка точек для захвата измерений**

- 1. Отметьте исходную точку на корпусе подшипника, расположенного близко к валу и на одной линии с одной из стоек или болтами. Точно таким же образом отметьте начальную точку измерений на валу. Это обеспечит возможность простой поперечной коррекции.
- 2. Измерьте окружность вала и поделите получившееся число на восемь.
- 3. Начиная от исходной точки, отметьте семь равных частей вала, длина которых равна получившему числу. Пронумеруйте данные точки в направлении против часовой стрелки от лазера к датчику, начиная со значения 0 для первой из них, затем 1:30, 3:00, 4:30, 6:00, 7:30, 9:00 и 10:30.

Отметки на валу пронумерованы в направлении против часовой стрелки, начиная с точки 0 и далее: 1:30, 3:00, 4:30, 6:00, 7:30, 9:00 и 10:30.

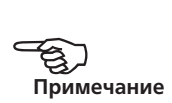

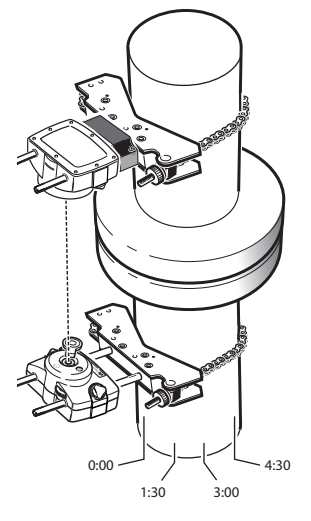

При наличии корпусов подшипников круглой формы измерьте окружность корпуса и разделите ее на восемь. Начиная от исходной точки, отметьте восемь точек на одинаковом расстоянии друг от друга. Пронумеруйте данные точки в направлении по часовой стрелке, соотнося их с отметками на валу. Начните со значения 0 для первой из них, затем нанесите точки 1:30, 3:00, 4:30, 6:00, 7:30, 9:00 и 10:30 (см. изображение справа).

#### **7.3.3. Установка компонентов и выбор ориентации машины**

- 1. Установите датчик RS5, который подсоединяется к модулю Bluetooth, а также лазер RS5 на любой из сторон муфты, убедившись в том, что их расположение совпадает с расположением 0 или с отметкой исходной точки.
- 2. Включите компьютер OPTALIGN smart RS, нажав на клавишу  $\begin{pmatrix} \text{Enter} \\ \text{on} \end{pmatrix}$ .
- 3. После появления экрана размеров нажмите клавишу <sup>(Menu)</sup>. В отображенном контекстном меню выделите элемент Train orientation (Ориентация валопровода) > Vertical train (Вертикальная ориентация) с помощью клавиш навигации.

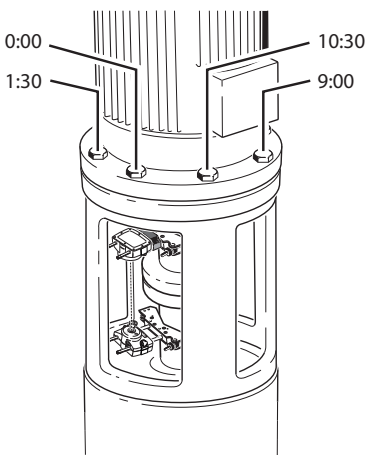

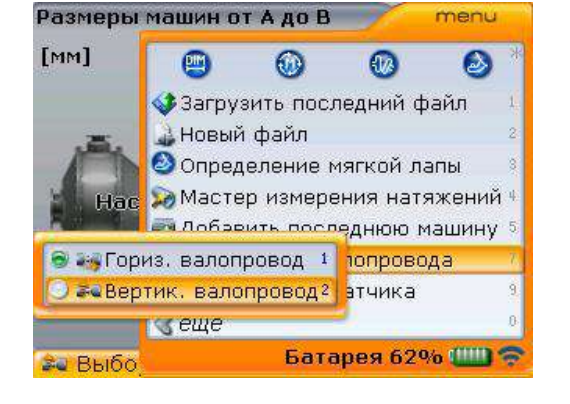

4. Подтвердите выбор ориентации валопровода нажатием клавиши  $\binom{\text{finter}}{n}$ . Появится подсказка, которая потребует повторно подтвердить выбор. Используйте клавиши  $\left(\frac{q}{q}\right)$  для выделения кнопки Yes (Да), а затем нажмите клавишу  $\binom{\text{finter}}{6}$  для подтверждения выбора.

#### **7.3.4. Изменение конфигурации фланцев**

Стандартный вертикальный валопровод состоит из машин, установленных на фланцах с болтовым креплением. Для изменения конфигурации выполните следующие процедуры:

1. Выделив MTBM, нажмите клавишу  $\binom{finter}{0}$ , а затем воспользуйтесь клавишей  $\overline{\langle \nabla \rangle}$  для выделения элемента Change to flange (Изменить на фланец).

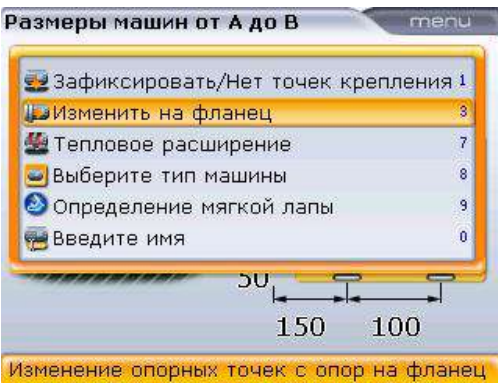

2. Подтвердите выбор, нажав на клавишу  $\binom{\text{finter}}{8}$ . Появится экран Edit flange (Редакт. параметры фланца).

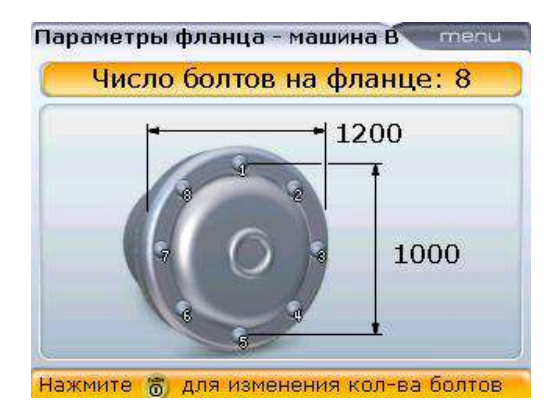

В число изменяемых параметров входят количество болтов, внешний фланец и диаметр окружности установки болтов. Данные параметры выделяются при помощи клавиш навигации, а изменения в них вносятся при помощи клавиш ввода данных.

3. Для изменения формы фланца нажмите клавишу <sup>(Мели</sup>), находясь на экране Flange edit (Изменение конфигурации фланцев). Используйте элементы меню Flange shape (Форма фланца) и Predefined bolt setting (Заданные расположения ботов).

Доступны следующие формы фланцев:

- › круглой формы;
- › квадратной формы (с расположением болтов по окружности);
- › квадратной формы.

4. Выделите элемент меню Flange shape (Форма фланца) с использованием клавиш  $\nabla$   $\left( \Delta \right)$ . Появятся элементы подменю формы фланца. После отображения элементов подменю нажмите клавишу  $\left| \right|$  для доступа к панели формы фланца.

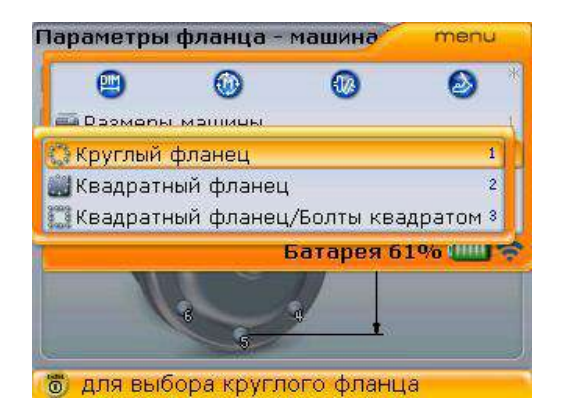

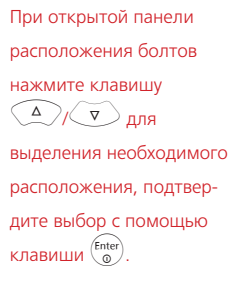

- 5. Можно выбрать один из заданных вариантов расположения болтов. Данная опция определяет количество болтов и расположение каждого из них.
	- $\rightarrow$  i) Нажмите клавишу  $^{\text{\tiny (Menu)}}$  при открытом экране Edit flange (Редакт. параметры фланца).

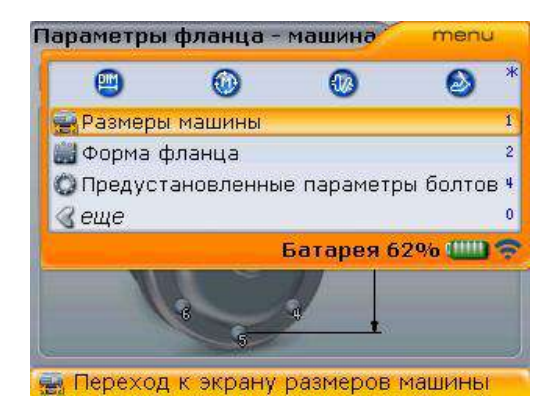

 $\rightarrow$  ii) После появления контекстного меню нажмите цифру  $\widehat{\left( \begin{smallmatrix} \mathbf{d}_{\mathrm{gil}} \end{smallmatrix} \right)}$ .

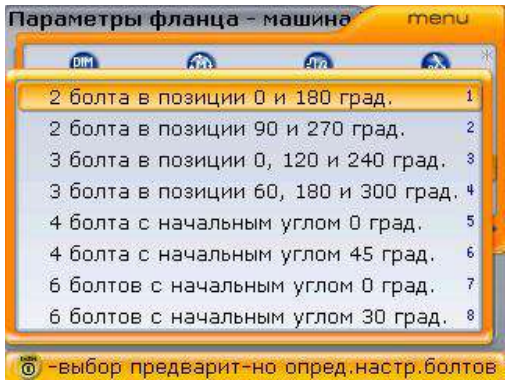

Опция выбора заданных вариантов расположения болтов в данный момент возможна только для расположения болтов в форме окружности.

› iii) Подтвердите выбор варианта расположения болтов, нажав клавишу  $\widehat{\mathsf{Enter}}$ .

#### **7.3.5. Ввод размеров**

Нажмите клавишу  $\mathbb O$  или  $\overset{\text{\tiny{DMM}}}{\sim}$  для того, чтобы вернуться на экран размеров.

1. Введите расстояние от центра муфты до датчика.

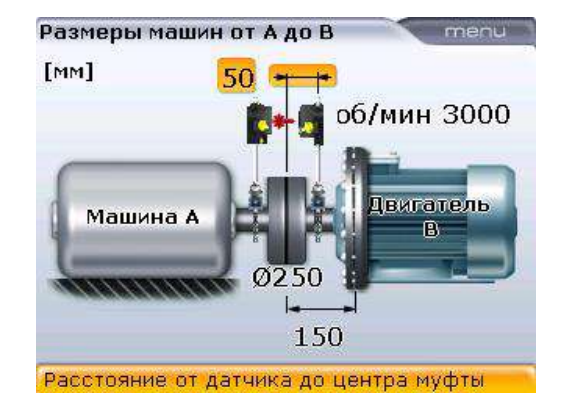

2. Введите диаметр муфты. По умолчанию диаметр составляет 100 мм (или 10 дюймов в зависимости от настроек единиц измерения и языковых настроек).

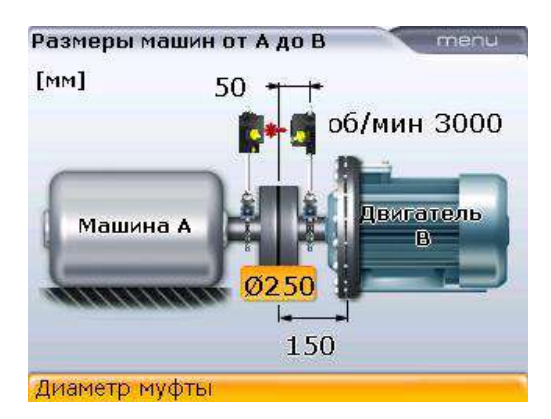

3. Введите расстояние от центра муфты до фланца.

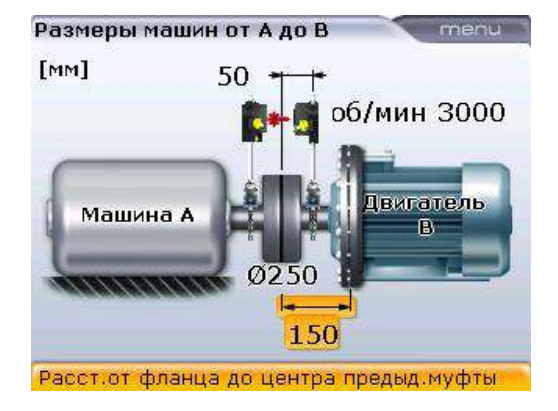

4. Введите количество оборотов в минуту. По умолчанию данное значение равно 1 500 об/мин (1 800, при использовании американских единиц).

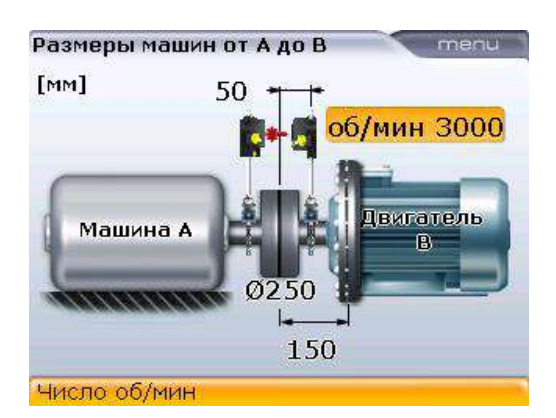

Конфигурацию фланцев также можно изменить через показанный выше экран, выделив фланцевую машину и нажав клавишу  $\binom{\text{finter}}{2}$ .

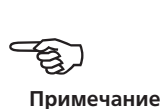

Размеры машин от А до В menu • Зафиксировать/Нет точек крепления 1 • Изменить на опоры  $\overline{2}$ 5 О Редактировать параметры фланца • Выберите тип машины  $\overline{\mathbf{8}}$ ö Введите имя 0250 150 Изменение размеров и параметров фланца

170

Теперь можно приступать к процедуре измерений.

Для внесения изменений в конфигурацию фланцев воспользуйтесь клавишей g для выделения элемента Edit flange (Редакт. параметры фланца), а затем подтвердите выбор с помощью клавиши $\binom{\text{Enter}}{2}$ .

## 7.4. Процедура измерения.

1. Нажмите клавишу  $(\circledast)$ , а затем установите беспроводное соединение между датчиком RS5 и компьютером OPTALIGN smart RS (см. раздел 4.4 «Измерение с беспроводной передачей данных»).

Для вертикальных валопроводов режим статического измерения выбирается автоматически.

- **Неской**<br>Примечание
- 2. Отцентрируйте лазерный луч в соответствии с описанием в разделе 5.9 «Регулировка положения лазера».
- 3. Поверните валы в положение следующего измерения. Исходная точка измерений и отметка 0 должны располагаться на одной линии. С помощью клавиш навигации поместите часовую стрелку на экране (красная линия курсора) в положение, соответствующее положениям лазера и датчика на валах.

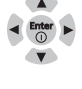

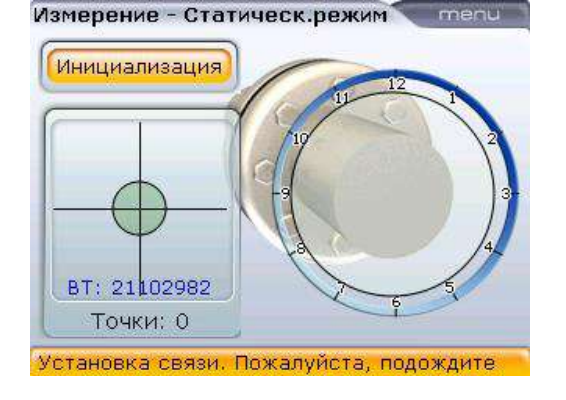

4. Для захвата первой точки измерений нажмите  $\binom{\text{finter}}{6}$ .

После захвата точки измерения часовая стрелка автоматически перемещается на следующую позицию. (Если первая точка захвата соответствует положению 12:00 часов, часовая стрелка перемещается в положение 1:30.)

5. Поверните валы в позицию второй точки измерения (это может быть положение 1:30, 3.00, 4.30, 6.00, 7.30, 9.00 или 10.30). Если какие-либо точки измерений необходимо пропустить (например, из-за ограничений вращения вала), используйте клавиши навигации и переместите часовую стрелку (красная линия курсора) в соответствующую новую точку лазера и датчика на валах. Нажмите клавишу  $\begin{pmatrix} \epsilon_{\text{inter}} \\ \text{o} \end{pmatrix}$ для захвата точки измерений.

H **Примечание** Необходимо произвести захват минимум трех точек измерений для получения результатов. Однако рекомендуется проводить захват максимально возможного количества точек для повышения качества результатов.

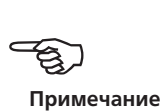

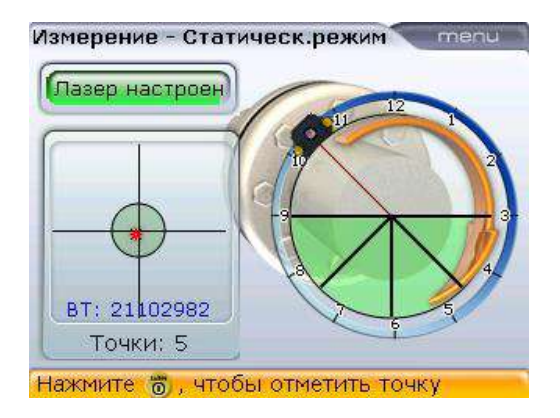

## 7.5. Результаты измерений

После завершения процедуры измерений нажмите клавишу  $\exists k$  для просмотра результатов.

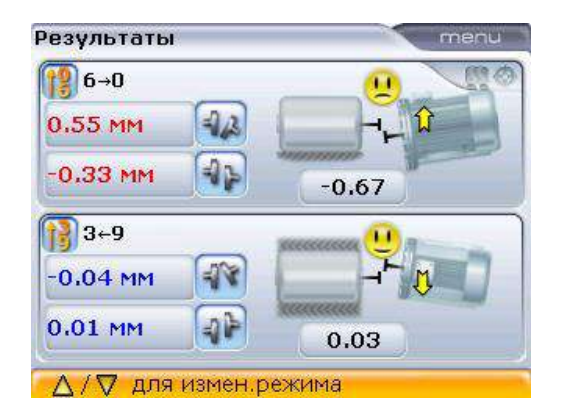

Общий экран результатов (All-in-one) отображает значения зазора и смещения муфты в направлениях 0–6 и 3–9 для упругих муфт, а также значения корректировки фланцев.

**ПППППП ПППППП** (для вертикальных машин) ПОЛОЖИТЕЛЬНОЕ ЗНАЧЕНИЕ ЗАЗОРА открывается ближе к 0:00 или 3:00 ПОЛОЖИТЕЛЬНОЕ ЗНАЧЕНИЕ СМЕЩЕНИЯ наблюдается, если верхняя половина муфты смещена ближе к 0:00 или 3:00

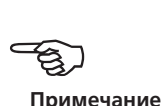

Просматривайте результаты измерений муфты и положение корректировки фланцев с использованием клавиш w, f или g.

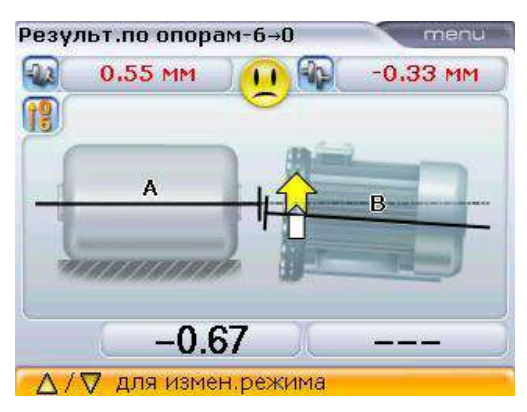

Результ.по опорам-3←9 menu 露  $-0.04$  MM  $0.01$  MM exaacaa B A 0.03 ∆ / √ для измен.режима

В данном примере грустная эмограмма означает необходимость регулировки фланца в направлении 0–6.

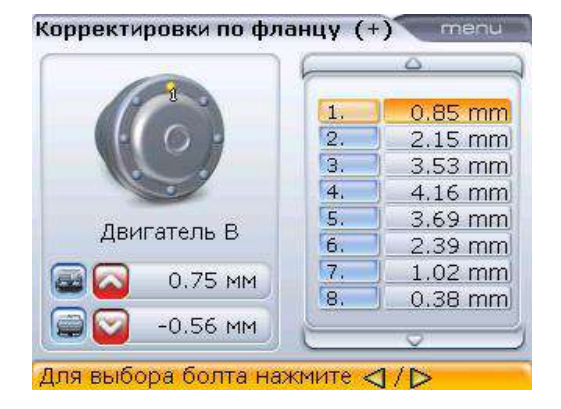

Значения корректировки подкладками (1,33 мм) и соответствующих болтов (позиция 1) выделяются автоматически, как показано на рисунке.

173

Корректировки подкладок пронумерованы в соответствии с положением болтов. Положение болтов, соответствующее выбранному значению корректировки подкладок, появляется с номером и выделяется желтой точкой. Используйте клавиши  $\frac{1}{h}$  / $\frac{1}{4}$  для перехода между значениями подкладок.

Режим использования подкладок задается через элемент контекстного меню Change correction format (Изменить формат корректировки) на экране Flange corrections (Корректировки фланцев). Используемый режим корректировки подкладками появляется в заголовке экрана Flange corrections (Корректировки фланцев).

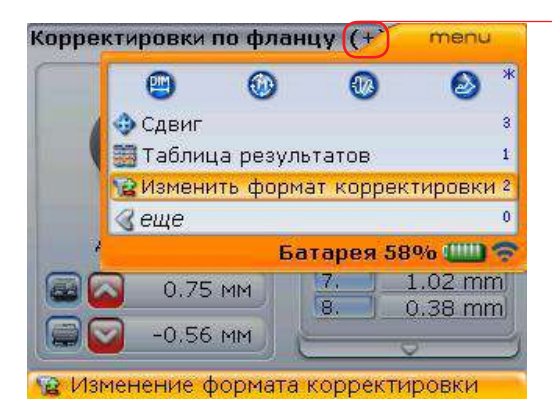

текущий режим корректировки подкладками (+)

Возможные следующие опции:

- $\triangleright$  Корректировка болтов (+) означает, что все значения корректировок подкладками положительны (добавить подкладки)
- $\triangleright$  Корректировка болтов (-) означает, что все значения корректировок подкладками отрицательны (удалить подкладки)
- $\triangleright$  Корректировка болтов (+) означает, что все значения корректировок подкладками являются минимальными (доведены до оптимального уровня). Поэтому половина корректировок будут иметь отрицательное значение, а вторая половина — положительное. Данная опция обеспечивает нулевое осевое смещение вала.

Для выбора режимов корректировки подкладками нажмите клавишу  $\overline{M_{\rm em}}$  при открытом экране Flange corrections (Корректировки фланцев), затем выделите элемент контекстного меню Change correction format (Изменить формат корректировки) и подтвердите выбор нажатием клавиши  $\binom{Fnter}{n}$ . Режим корректировки подкладками изменяется с (+) на (-), а затем на (+).

Экран Flange corrections (Корректировки фланцев) также может быть доступен через элемент контекстного меню Flange corrections (Корректировки фланцев) на экранах Results (Результаты) или Feet results (Результаты измерений лап). Нажмите клавишу <sup>(Мени</sup> при открытии любого из перечисленных экранов, а затем используйте клавиши  $\left(\sqrt[p]{\mathbb{A}}\right)$  для выделения элемента контекстного меню Flange corrections (Корректировки фланцев).

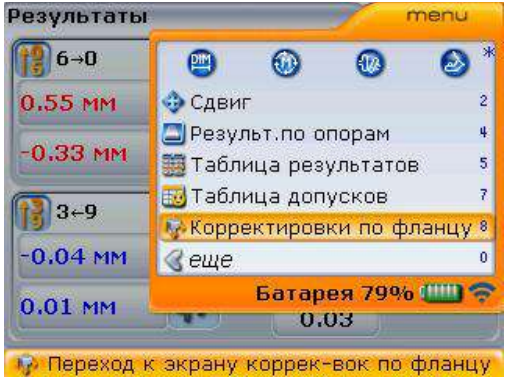

Подтвердите выбор, нажав на клавишу  $\frac{\text{(frac)}}{\text{(60)}}$ . Появляется экран корректировки подкладками.

## 7.6. Центровка машины

Центровка выполняется за счет корректировки значений угла расположения или значений смещения.

#### **7.6.1. Корректировка угла расположения**

1. Ослабьте фланцевые болты и поднимите верхнюю машину.

Болты машины должны быть в рабочем состоянии и легко извлекаться.

2. Корректировка угла расположения осуществляется путем установки подкладок. Экран корректировки подкладками отображает значение толщины подкладок под каждым из болтов. Установите (или удалите) подкладки правильной толщины под выбранные болты.

Используйте подкладки хорошего качества, например PERMABLOC, LAMIBLOC или MYLAR.

3. Повторно затяните болты и проведите еще одно измерение для проверки корректировки подкладками и определения точного статуса центровки.

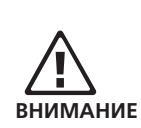

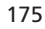

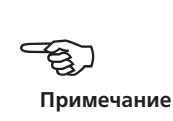

#### **7.6.2. Корректировка смещения**

Корректировку расцентровки вследствие смещения можно проводить при помощи функции Live Move (Активный сдвиг).

1. Запустите режим Live Move (Активный сдвиг) с помощью клавиши <sup>(Menu)</sup> при открытом экране Results (Результаты). С помощью клавиш  $\left(\sqrt[p]{\mathbb{A}}\right)$ выделите элемент контекстного меню Move (Сдвиг).

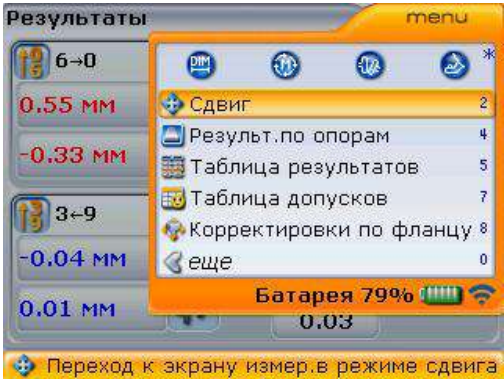

- 2. Подтвердите выбор, нажав на клавишу  $\binom{finter}{Q}$ .
- 3. Необходимое положение сдвига появляется на экране подтверждения, используемом для размещения датчика и лазера. Выберите наиболее подходящую точку расположения.

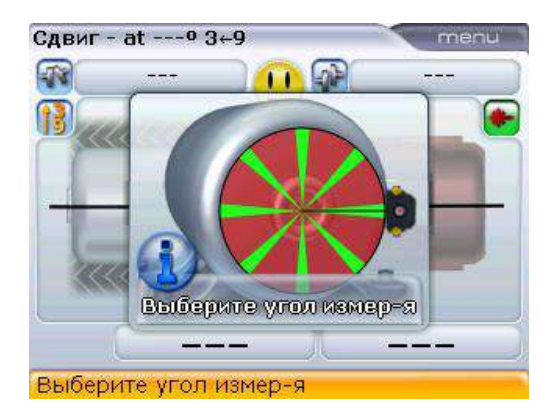

4. Поверните вал в одно из восьми положений, обозначенных зеленым светом. Доступны положения: 1:30, 3:00, 4:30, 6:00, 7:30, 9:00, 10:30 и 12:00.

Если по каким-либо причинам необходимо сначала провести Live Move (Активный сдвиг), используя представление, отличное от показанного на экране, то элемент контекстного меню Change view (Изменить вид) на экране Move (Сдвиг) используется для выбора необходимого вида отображения.

В случаях, когда это осуществимо на практике, мы советуем выбирать положение, в котором датчик ориентирован вдоль вращения оси, чтобы сдвиг считывался вдоль оси Y датчика.

- 5. Используйте клавишу  $\vert \cdot \rangle$  для расположения датчика на экране в положении, соответствующем положению датчика и лазера на валах.
- 6. Для запуска режима активного сдвига нажмите клавишу  $\begin{pmatrix} \text{finter} \\ \text{o} \end{pmatrix}$ .

**HES**<br>Примечание

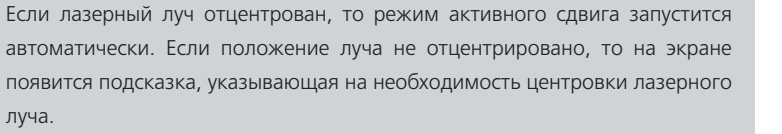

- 7. Ослабьте фланцевые болты. Сдвиньте машину в направлении, указанном жирной стрелкой желтого цвета, отображенной на экране Live Move (Активный сдвиг).
- 8. Значения корректировок должны быть максимально приближены к нулю. Грустная эмограмма меняется на нейтральную (ОК), а затем на веселую. В то же самое время цвет светодиодного индикатора на компьютере OPTALIGN smart RS меняется с красного на желтый, а затем на зеленый и синий.

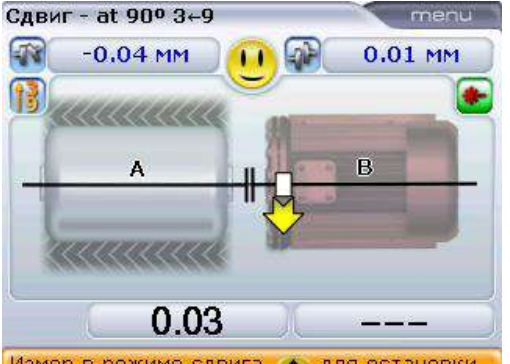

Измер, в режиме сдвига. + для остановки

Для размещения машины используйте специальные инструменты (например, рычаги).

Следите за тем, чтобы при боковом смещении подкладки не выскакивали со своих мест.

После того как машина будет должным образом смещена, затяните болты. Проведите повторное измерение, чтобы убедиться в том, что новая центровка машины находится в пределах допусков.

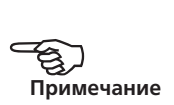

H **Примечание** Ориентация в режиме активного сдвига (Live Move) может быть изменена через контекстное меню экрана Move (Сдвиг).

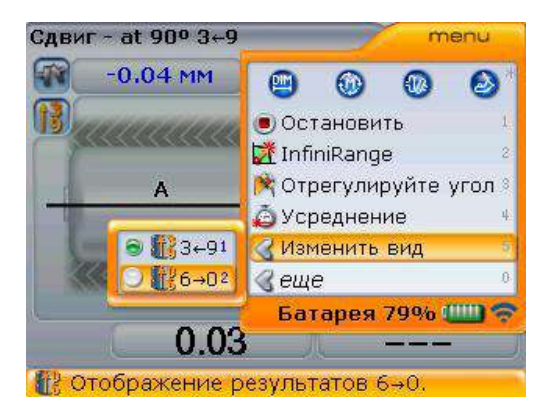

# **Глава 8. Конфигурация и управление**

## **данными**

## 8.1. Цифровые клавиши горячего доступа

Доступ к меню системы OPTALIGN smart RS осуществляется с помощью клавиш навигации. Направление навигации может быть либо вверх/вниз, либо в стороны. Кроме того, также можно использовать кнопки для ввода данных, которые выполняют роль навигационных клавиш для быстрого доступа.

Все элементы контекстного меню обозначены цифрами для обеспечения возможности быстрого доступа. Прямой доступ к нужному пункту меню может осуществляться при помощи цифровых клавиш ввода данных.

## 8.2. Конфигурация

Элемент меню Configuration (Конфигурация) используется для задания настроек компьютера OPTALIGN smart RS, региональных настроек, настроек по умолчанию, настроек использования вала, настроек вывода на печать и получения лицензии для доступных приложений.

При включенном компьютере откройте экран Configuration (Конфигурация) путем двойного нажатия клавиши <sup>(мели</sup>). Появится расширенное меню, приведенное ниже.

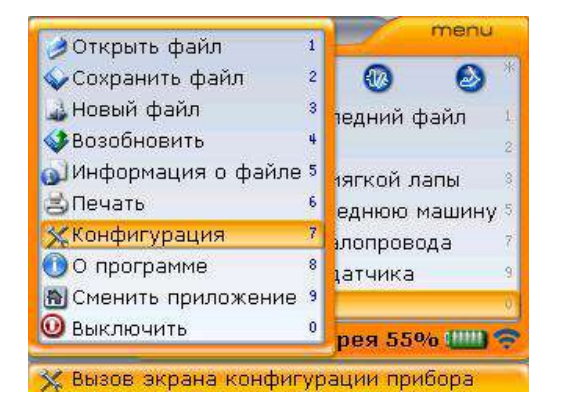

При отображенном расширенном меню используйте клавишу  $\text{Q}/\text{Q}$  для выделения элемента контекстного меню Configuration (Конфигурация), а затем нажмите на клавишу  $\binom{f_{\text{inter}}}{0}$  для подтверждения выбора. Экран Configuration (Конфигурация) отображает элементы, конфигурацию которых можно менять.

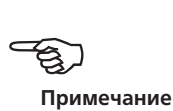

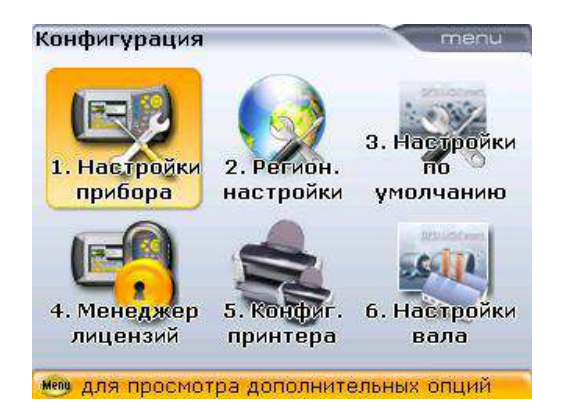

Любой из элементов экрана конфигурации можно открыть путем нажатия соответствующей клавиши ввода данных (например, клавиша 6 открывает экран Shaft settings [Настройки вала]).

#### **8.2.1. Настройки прибора**

Экран Device settings (Настройки прибора) открывается с помощью выделения значка Device settings (Настройки прибора) с использованием клавиш навигации, а затем подтверждения выбора путем нажатия клавиши  $\binom{\epsilon_{\sf nter}}{\sf o}$ . Вы также можете нажать клавишу  $\widehat{A_{\infty}}$  для прямого доступа к Device settings (Настройки прибора). Доступные характеристики включают в себя настройки яркости, звукового сигнала клавиатуры, схемы питания, уровня заряда батареи, функции возобновления рабочего режима и модуля Bluetooth. Нажмите клавиши  $\left(\frac{\Delta}{\gamma}\right)$ / $\left(\frac{\nabla}{\nabla}\right)$ для выделения элемента, который необходимо настроить.

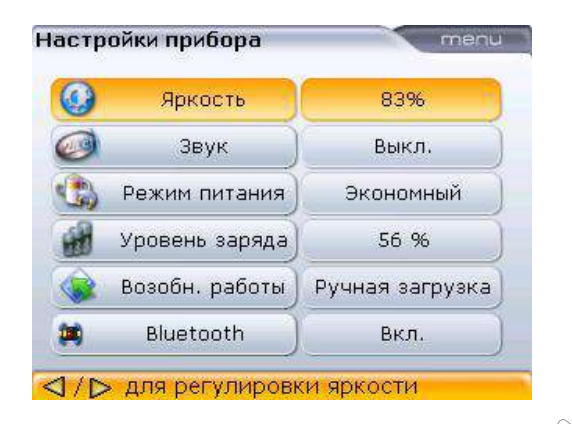

Яркость дисплея настраивается при помощи клавиш  $\left| \right. ^{\circ}$
<span id="page-180-0"></span>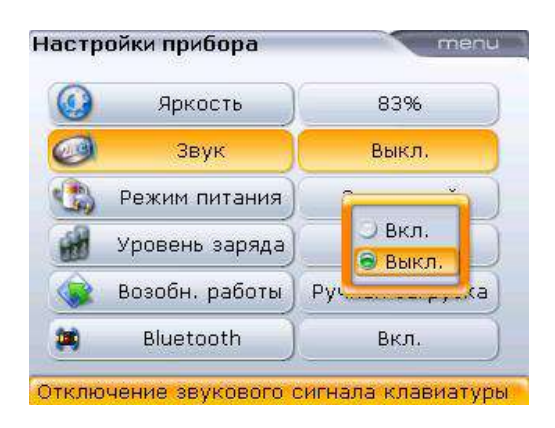

Для включения/отключения звукового сигнала клавиатуры нажмите клавишу  $\stackrel{\text{\tiny{(finter)}}}{\circ}$ . Появится поле управления включением/отключением функции. С помощью клавиш  $\langle\Delta\rangle/\langle\sigma\rangle$  выберите режим On (для включения звукового сигнала) или режим Off (для отключения звукового сигнала). Нажмите клавишу  $\binom{\text{finter}}{n}$  для подтверждения выбора.

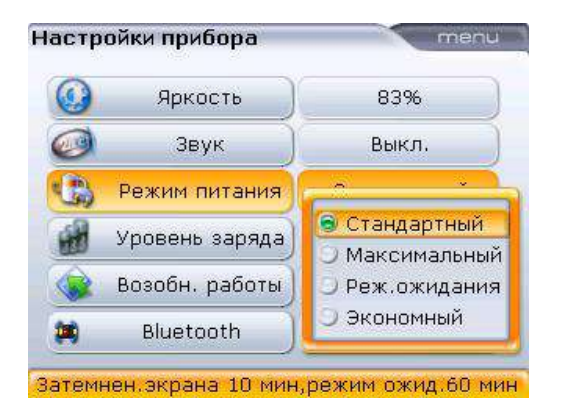

Опция управления питанием используется для выбора настроек управления электропитанием компьютера системы OPTALIGN smart RS. В наличии четыре опции: «Стандартная» (отключение дисплея через 10 минут и отключение компьютера через час), «Полная мощность» (без отключения дисплея или компьютера), «Режим ожидания» (без отключения экрана и с отключением через час), а также опция «Длительный срок службы» (дисплей отключается через 3 минуты, а отключение компьютера происходит через 10 минут). Необходимые настройки выбираются при помощи клавиш  $\langle\Delta\rangle/\langle\bar{v}\rangle$ , подтверждение выбора осуществляется путем нажатия клавиши  $\binom{\text{finter}}{2}$ .

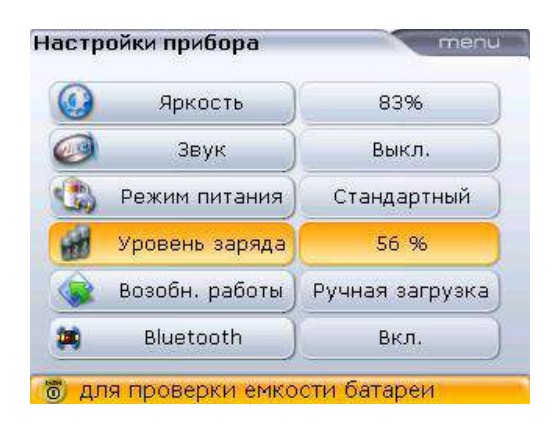

Мощность аккумуляторной батареи отображается рядом с индикатором уровня заряда.

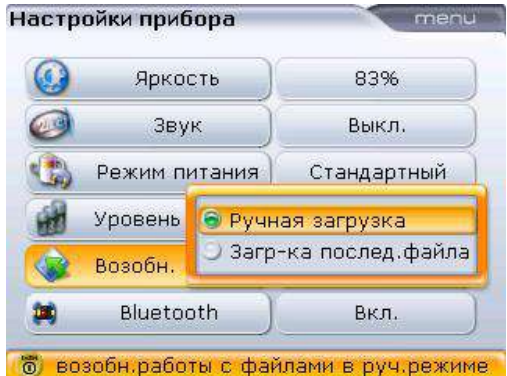

«Функция возобновления рабочего режима» дает пользователю возможность задавать параметры файла измерений, который открывается после включения компьютера системы. Данный параметр можно установить на открытие файла измерений, который использовался последним (Always resume last file [Всегда загружать последний файл]) или на создание нового файла измерений (Resume manual [Выбрать файлы для загрузки вручную]). Данная функция может использоваться для открытия файла, данные которого были использованы последними. Выделив элемент Resume policy (Функция возобновления рабочего режима), нажмите клавишу  $\binom{\text{finter}}{0}$  для отображения доступных опций возобновления работы. Используйте клавиши  $\langle\Delta\rangle/\langle\bar{v}\rangle$  для выделения предпочитаемой опции возобновления работы. Подтвердите выбор, нажав на клавишу  $\binom{\text{finter}}{\varpi}$ .

<span id="page-182-0"></span>Элемент Bluetooth используется для включения или отключения возможностей Bluetooth на компьютере OPTALIGN smart RS. Для включения/выключения возможностей Bluetooth нажмите клавишу  $\binom{finter}{g}$  с выделением нужного варианта. Появится поле для включения/выключения. Используйте клавиши  $\text{C}$ / $\text{C}$ для выбора варианта Оn (для включения возможностей Bluetooth) или варианта Оff (для отключения возможностей Bluetooth), а затем нажмите клавишу  $\binom{finter}{Q}$ для подтверждения выбора.

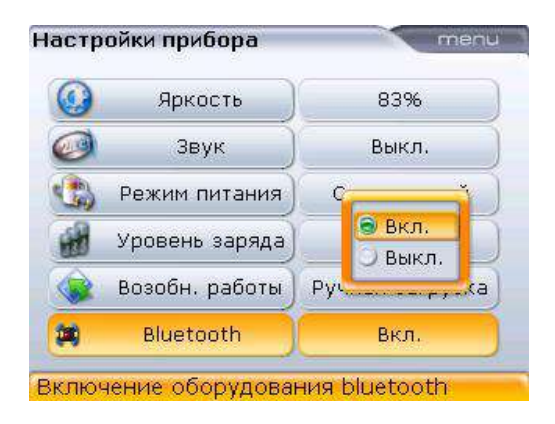

#### <span id="page-183-0"></span>**8.2.2. Региональные настройки**

Данная опция используется для задания единиц измерения, языка страны, текущей даты и времени. Экран открывается путем выделения значка Regional settings (Региональные настройки) с использованием клавиш навигации, а подтверждение выбора осуществляется путем нажатия клавиши  $\binom{\text{finter}}{0}$ . Вы также можете нажать цифру  $(2^{abc})$  на экране Configuration (Конфигурация) для прямого доступа к необходимым настройкам.

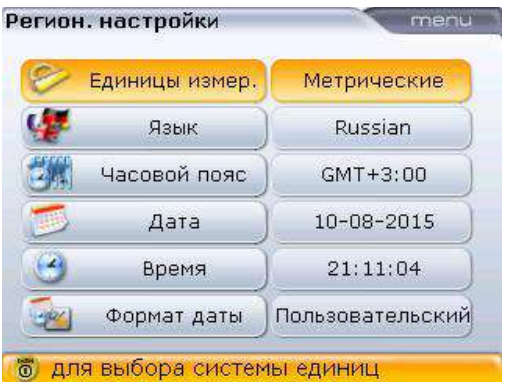

Выделите элемент Units (Единицы измерения) при помощи клавиш  $\left(\frac{a}{d}\right)$ / $\left(\overline{v}\right)$ . а затем подтвердите выбор с помощью клавиши  $\binom{finter}{0}$ , после нажатия которой отображаются имеющиеся варианты единиц измерения. В наличии имеются: единицы американской системы измерений, единицы британской системы измерений и единицы системы Си (метрической системы).

Выберите необходимую систему измерений при помощи клавиш  $\langle\Delta\rangle/\langle\sigma\rangle$ . Нажмите клавишу (Enter) для подтверждения выбора.

Выделите элемент Language (Язык) с помощью клавиш  $\langle\Delta\rangle/\langle\bar{v}\rangle$ , а затем подтвердите выбор клавишей  $\binom{finter}{\odot}$ , после чего отображаются варианты доступных языков. Для выбора предпочитаемого языка используйте клавиши  $\binom{4}{x}$ / $\binom{4}{x}$ . Нажмите клавишу  $\binom{3}{x}$ для подтверждения выбора.

Выделите элемент Time zone (Часовой пояс) с помощью клавиш  $\left(\frac{a}{a}\right)$ / $\left(\frac{c}{b}\right)$ , а затем подтвердите свой выбор клавишей  $\binom{\text{finter}}{2}$ , после чего отображаются варианты часовых поясов. Необходимый часовой пояс выбирается при помощи клавиш  $\left(\sqrt[4]{\sqrt{v}}\right)$ , подтверждение выбора осуществляется путем нажатия клавиши $\binom{\text{Enter}}{n}$ .

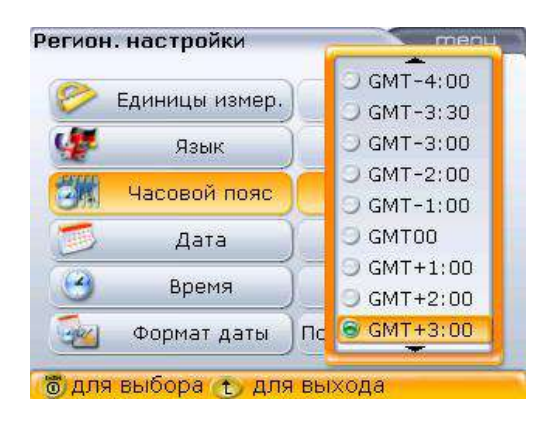

При первоначальном выделении часового пояса появляется подсказка, которая отображает основные города мира в пределах выбранного часового пояса. Обратите внимание, что при изменении часового пояса автоматически изменяется отображаемое время.

Текущая дата и время задаются путем выделения соответствующей опции при помощи клавиш  $\text{A/C}$ , а затем выбор подтверждается нажатием клавиши $\binom{\text{Enter}}{0}$ .

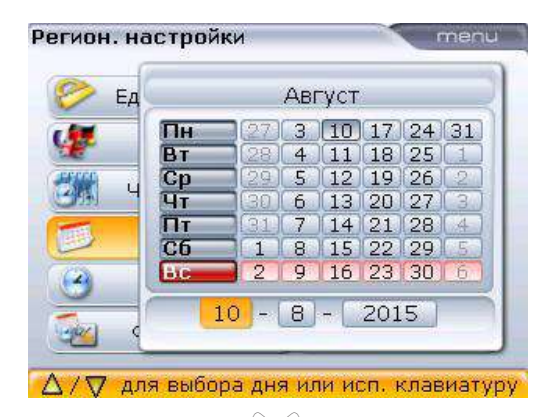

Используйте клавиши  $\left\langle \alpha \left| \right\rangle \right\rangle$  для выделения даты, месяца или года.

<span id="page-185-0"></span>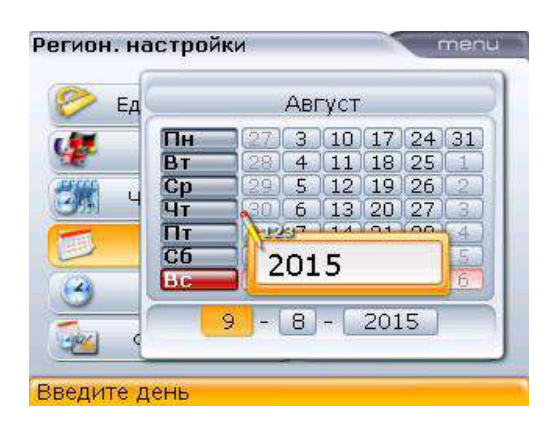

Установите значение даты с помощью клавиш ввода данных, а затем подтвердите с помощью клавиши  $\bigoplus$  или  $\binom{\text{Enter}}{8}$ .

Вы также можете задать значение даты и времени при помощи клавиш  $\left(\frac{\Delta}{\sqrt{2}}\right)$ 

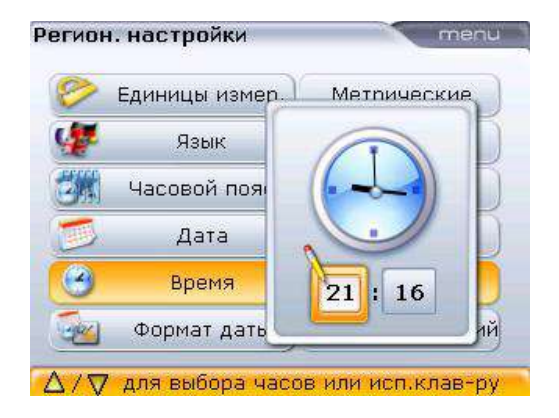

Формат отображения даты или времени задается через элемент Date/time format (Формат даты/времени). Используйте клавиши  $\langle\Delta\rangle/\langle\bar{v}\rangle$  для выделения элемента контекстного меню Date/time format (Формат даты/времени).

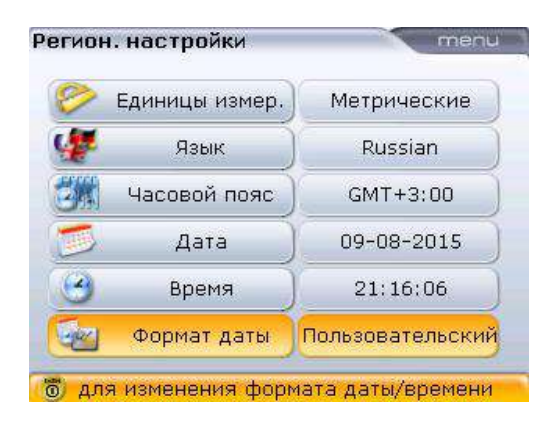

Нажатие клавиши  $\frac{\text{(inter)}{\text{inter}}}{\text{inter}}$  при выделенном элементе Date/time format (Формат даты/времени) открывает поле меню с элементами Date format (Формат даты) и Time format (Формат времени). Используйте клавиши  $\textcircled{\tiny\bf{x}}/\textcircled{\tiny\bf{y}}$  для выделения любого из элементов и подтвердите выбор, нажав на клавишу  $\binom{\text{finter}}{0}$ .

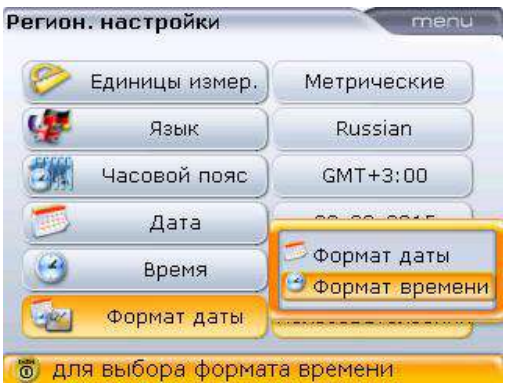

Используемый формат времени может быть 12-часовой или 24-часовой. Выбор формата отображения подтверждается клавишей  $\binom{\text{Inter}}{2}$ .

Используемый формат даты устанавливается в виде: дд/мм/гггг или мм/дд/гггг.

<span id="page-187-0"></span>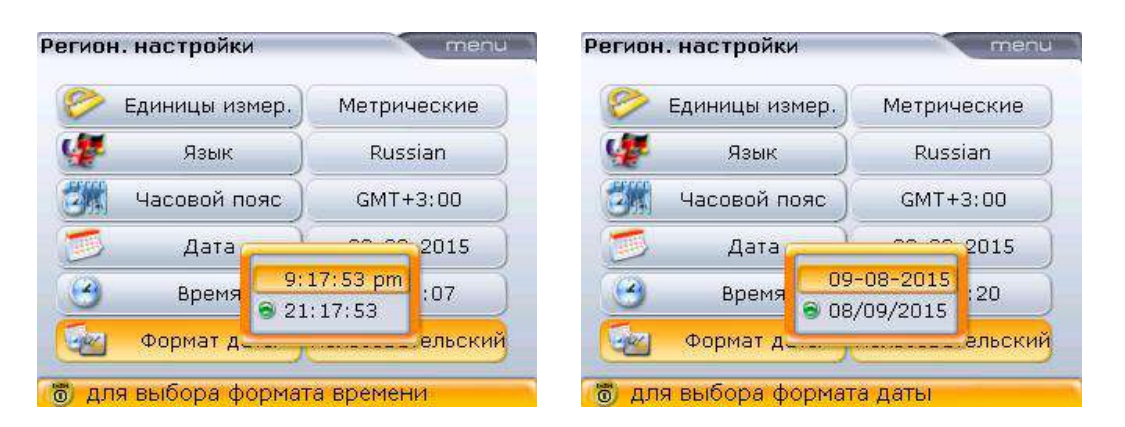

#### **8.2.3. Настройки по умолчанию**

Экран Default settings (Настройки по умолчанию) открывается путем выделения значка Default settings (Настройки по умолчанию) с использованием клавиш навигации, а подтверждение выбора осуществляется путем нажатия клавиши  $\binom{\epsilon_{\sf inter}}{\sf n}$ . Вы также можете нажать цифру  $\widehat{\mathcal{S}^{\sf def}}$  на экране конфигурации для прямого доступа к необходимым настройкам. Экран используется для задания отдельных параметров по умолчанию. Изменения в настройках по умолчанию начинают действовать после перезагрузки устройства или при создании нового файла.

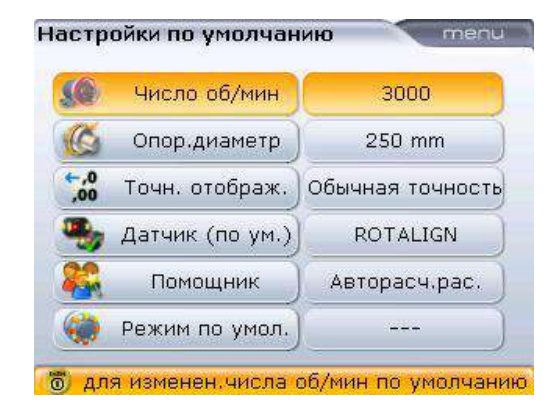

 Параметр Default RPM (Кол-во об./мин. по умолчанию) используется для задания необходимого значения оборотов в минуту. Используйте клавиши  $\frac{\Delta}{\Delta}$ / $\left(\nabla$  $\nabla\right)$  для выделения элемента Default RPM (Кол-во об./мин. по умолчанию), а затем воспользуйтесь клавишами ввода данных для ввода необходимого значения оборотов в минуту. Подтвердите ввод данных нажатием клавиши  $\binom{finter}{\emptyset}$  или  $\bigoplus$ . Для каждого нового файла данных центровки данное значение оборотов в минуту будет задано автоматически.

- <span id="page-188-0"></span> Значение Reference diameter (Исходный диаметр) используется для указания исходного диаметра. Используйте клавиши  $\left(\frac{a}{a}\right)/\left(\overline{v}\right)$  для выделения элемента Reference diameter (Опорн. диам.), а затем воспользуйтесь клавишами ввода данных для внесения необходимого значения исходного диаметра. Подтвердите ввод данных нажатием клавиши  $\overset{\text{(finter)}}{\circ}$  или  $\overset{\text{(finter)}}{\circ}$ . Для каждого нового файла данных центровки данное значение исходного диаметра муфты будет задано автоматически.
- $\blacktriangleright$  Параметр Default sensor (Датчик по умолчанию) датчиком для системы по умолчанию является датчик RS5. При необходимости в настройках можно задать датчики по умолчанию ROTALIGN или OPTALIGN.

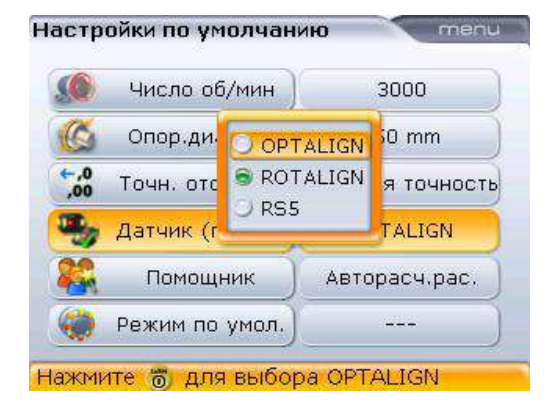

Используйте клавиши **SANG ДЛЯ выделения** элемента Default sensor (Датчик по умолчанию), а затем нажмите клавишу  $\begin{pmatrix} \text{Enter} \\ \odot \end{pmatrix}$ . Появится список доступных датчиков. Используйте клавиши  $\mathbb{Z}$ / $\mathbb{Z}$  для выделения необходимого датчика по умолчанию, а затем подтвердите выбор нажатием клавиши $\begin{pmatrix} \text{Enter} \\ \text{on} \end{pmatrix}$ 

 Параметр Workflow assistant (Помощник) используется для определения необходимого объема помощи при проведении центровки. Доступны три опции: On (Вкл.) — автоматический расчет расстояния от датчика до муфты, а также режим Off (Выкл.).

<span id="page-189-0"></span>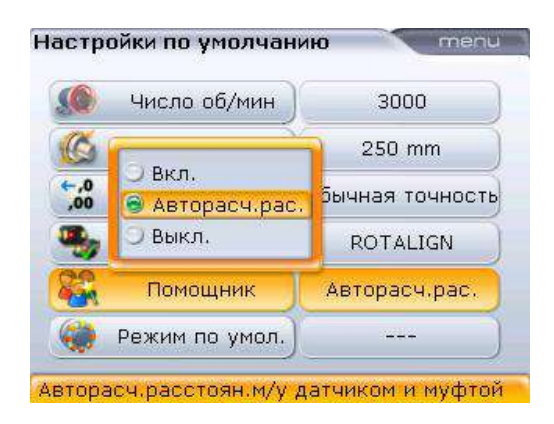

- Режим по умолчанию используется для установки режима выполнения измерений по умолчанию. Доступно три режима выполнения измерений: Sweep (Линейная развертка), Multipoint (Многоточечное измерение) и статический режим измерения.
- Параметр Results resolution (Точность отображения) используется для выбора точности отображения результатов измерения: Normal (Стандартная) или High (Высокая).

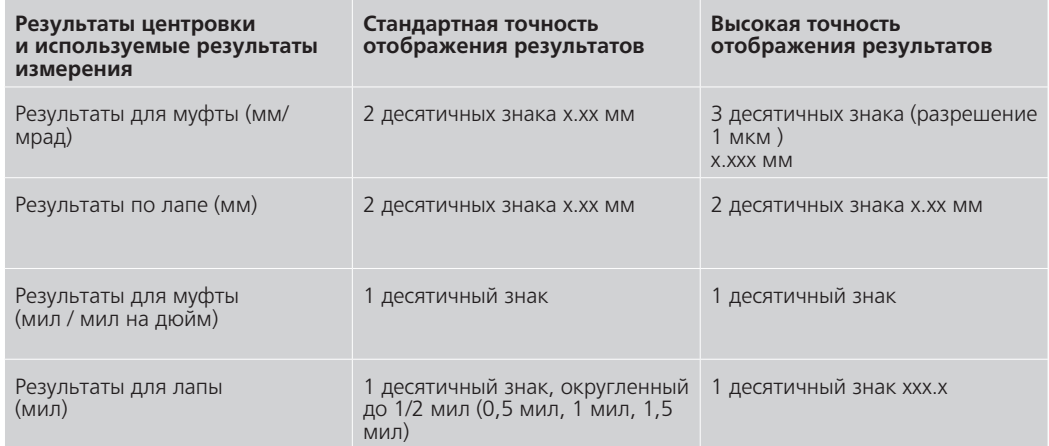

#### **8.2.4. Управление лицензией**

Данная опция используется для получения лицензии на все возможные приложения системы OPTALIGN smart RS5. Экран Licence manager (Управление лицензией) открывается путем выделения значка Licence manager (Управление лицензией) с использованием клавиш навигации, а подтверждение выбора осуществляется путем нажатия клавиши  $\binom{\text{Enter}}{ }$ .

<span id="page-190-0"></span>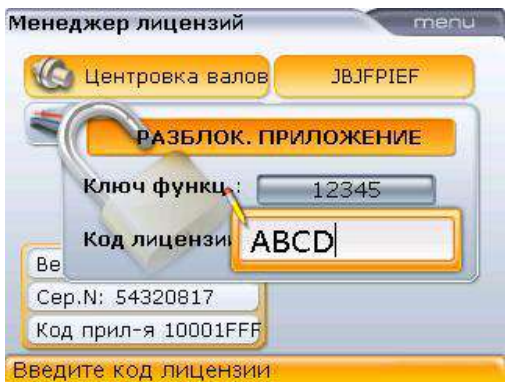

С помощью клавиш навигации выделите элемент Feature key (Ключ компонента) и поля Licence code (Код лицензии). Введите полученный ключ и код при помощи клавиш ввода данных.

Для внесения данных кода лицензии используйте клавиши ввода данных. Нажмите клавишу (Enter) для активации приложения. В большинстве случаев система OPTALIGN smart RS5 поставляется с приложением по центровке валов, которое имеет лицензию на базовый набор функций.

В базовый набор функций входят следующие функции:

- Измерение в режиме непрерывной линейной развертки
- Измерение в статическом режиме
- Таблица динамических допусков
- Таблица допусков, задаваемых пользователем
- Возможность сохранения до 500 файлов с данными измерений
- Увеличение зоны действия детектора
- Возможность отправки отчетов на печать напрямую с компьютера **OPTALIGN smart RS**
- Отчет в виде PDF-файла
- Определение мягкой лапы
- Возможность определения статической лапы
- Таблица данных для проверки повторяемости данных измерений
- Проверка натяжений
- Корректировка машин с большим количеством лап (6 лап)
- Усреднение
- Центровка вертикальных машин
- Ввод данных индикатора часового типа
- Допуски
- Поддержка датчиков ROTALIGN и RS5

<span id="page-191-0"></span>Для определения функций, доступных на вашем устройстве, нажмите клавишу (Menu), чтобы открыть экран Licence manager (Управление лицензией).

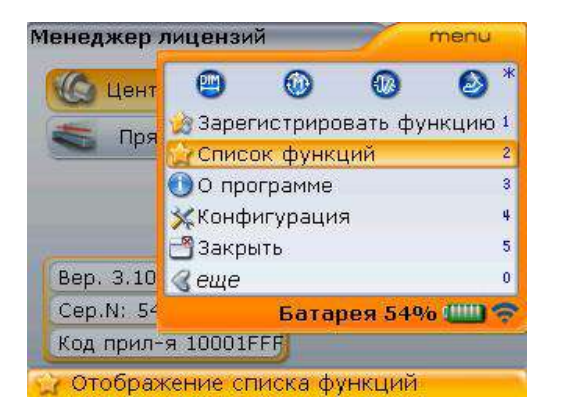

Элемент меню About (O системе) — обеспечивает доступ к быстрому обзору важной информации. связанной с инструментом измерения и его компонентами (более подробное описание приведено чуть ниже в данном разделе).

Используйте клавишу  $\circled{2}$  или  $\circled{3}$  для выделения элемента Feature list (Список компонентов). Нажмите клавишу  $\binom{\text{finter}}{\text{c}}$  для подтверждения выбора.

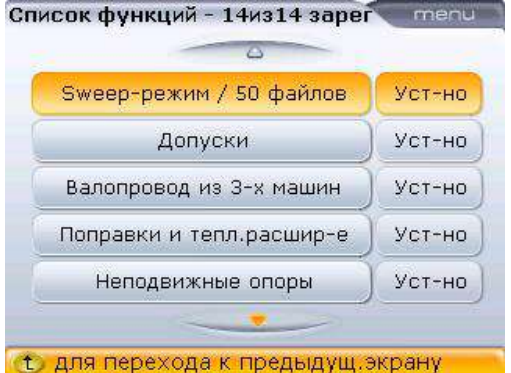

С помощью клавиш ⊂ ∆  $\overline{\triangledown}$  Bbloepute нужный компонент из представленных в списке.

Недостающие опции можно заказать в компании PRUFTECHNIK Condition Monitoring. Для заказа деталей обратитесь к местному представителю компании.

• Все недостающие дополнительные опции можно приобретать по отдельности или в комплекте ALI 12.710 [Все дополнительные опции].

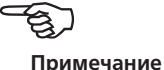

Для регистрации любой опции нажмите клавишу (Menu), открыв экран Licence manager (Управление лицензией), а затем используйте клавишу  $\text{M}_{\text{max}}$ или  $\text{M}_{\text{max}}$ для выделения элемента Register feature (Зарегистрировать функцию).

<span id="page-192-0"></span>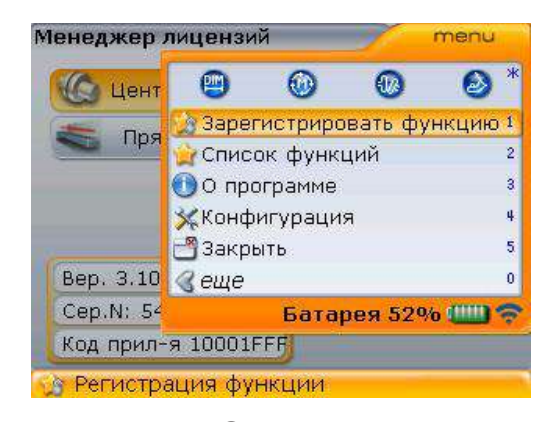

Нажмите клавишу  $\binom{finter}{g}$  для подтверждения выбора.

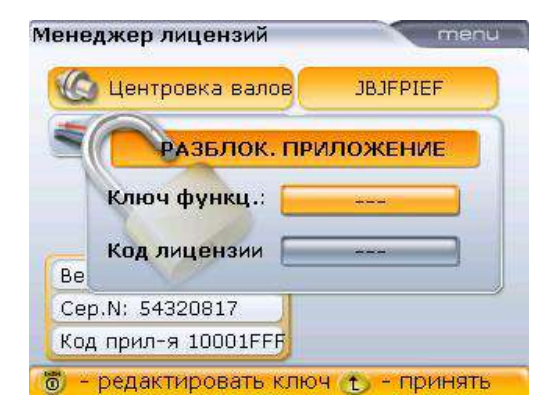

С помощью клавиш навигации выделите элемент Feature key (функции) и поля Licence code (Код лицензии). Введите полученный ключ и код при помощи клавиш ввода данных. Теперь компонент активирован и доступен для использования.

#### **8.2.5. О приложении**

Информация данного раздела доступна после нажатия цифры  $(344)$  при открытом контекстном меню экрана управления лицензией. В отображаемой информации указывается текущий статус устройства и приложения.

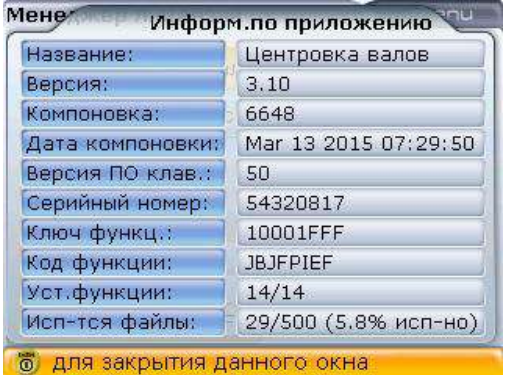

#### <span id="page-193-0"></span>**8.2.6. Настройка параметров принтера**

Данная опция используется для установки и настройки параметров принтеров на компьютере OPTALIGN smart RS. Экран Printer configuration (Настройка параметров принтера) открывается путем выделения значка Printer configuration (Настройка параметров принтера) с использованием клавиш навигации, а затем подтверждения выбора путем нажатия клавиши  $\binom{\text{finter}}{2}$ .

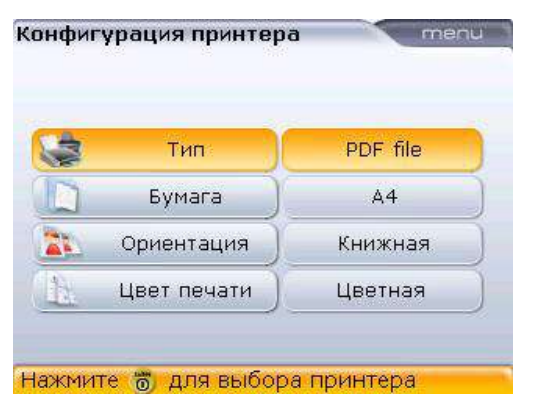

По умолчанию принтер производит печать в PDF-файл. Данная функция используется для сохранения отчета измерений в формате PDF-файла в выбранной директории на карте памяти.

Процесс настройки позволяет задать четыре параметра печати.

 $\blacktriangleright$  Type (Тип) — выберите элемент Type (Тип), затем нажмите клавишу  $\binom{\text{finter}}{n}$ . после чего отобразится список всех поддерживаемых принтеров.

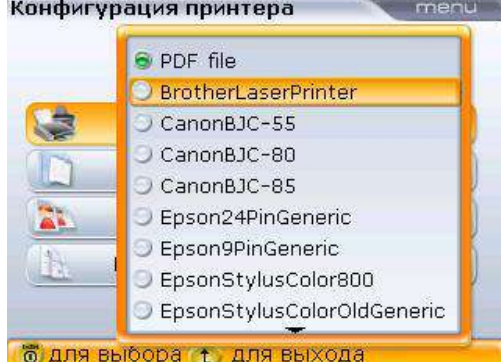

Если был выбран другой тип вывода на печать, то вернуться к первоначальным настройкам печати в PDF-файл можно путем нажатия клавиши 0 на экране выбора параметров вывода на печать. Вы также можете выбрать желаемый тип вывода на печать при помощи клавиш $\left(\frac{a}{c}\right)/\left(\frac{c}{d}\right)$ 

- Paper (Бумага) используется для выбора необходимого размера бумаги
- $\triangleright$  Orientation (Ориентация) используется для выбора ориентации бумаги. Выберите вариант Portrait для книжной ориентации и Landscape для альбомной ориентации.
- Colour mode (Цветная печать) используется для выбора режима цвета, в котором будет напечатан отчет об измерении. Режим может быть «Цветной» или «Оттенки серого».

#### <span id="page-194-0"></span>**8.2.7. Настройки вала**

Экран Shaft settings (Настройки вала) открывается путем выделения значка Shaft settings (Настройки по вала) с использованием клавиш навигации, а затем подтверждения выбора путем нажатия клавиши  $\binom{f_{\text{inter}}}{\circ}$ . Вы также можете нажать цифру <sup>6</sup> на экране конфигурации для прямого доступа к необходимым настройкам. Экран используется для задания параметров центровки вала. Настройки применяются немедленно.

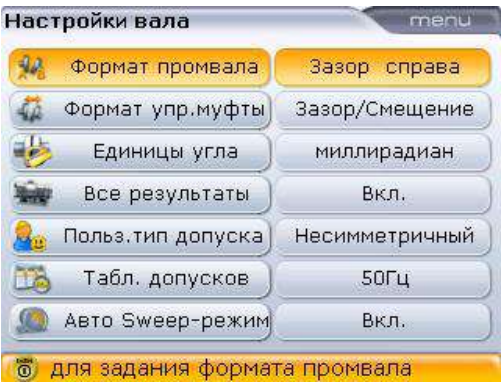

- Формат отображения соединительного вала используется для уточнения того, в каком виде отображать измерения по муфте соединительного вала. Доступно семь вариантов.
- Формат отображения по упругой муфте используется для указания того, в каком виде отображать результаты измерений по упругой муфте. Доступно два варианта.
- Единицы углового расположения используется для указания того, в каких единицах отображать угол расположения: в градусах или миллирадианах.
- Общий экран результатов используется для запуска или отключения возможности отображения результатов измерений для лап или для муфт на одном экране.
- Тип задаваемых пользователем допусков используется для задания допусков пользователяв «симметричной» или «несимметричной» форме.
- Таблица допусков доступны варианты для 50 и 60 Гц. Частота тока питания определяет стандарт значений количества оборотов в минуту, которое отображается в таблице допусков. Значения таблицы допусков, основанные на частоте тока, можно найти в соответствующей таблице допусков PRUFTECHNIK Alignment.
- Режим автоматической развертки (Auto Sweep) используется для запуска или отключения режима автоматической развертки [при отключении измерение в режиме непрерывной линейной развертки (Continuous Sweep) запускается только после нажатия клавиши  $\binom{\text{finter}}{0}$ ]

#### <span id="page-195-0"></span>8.3. Управление данными

Компьютер системы OPTALIGN smart RS оснащен эффективными средствами управления файлами и данными. Возможности управления файлами и данными доступны после двойного нажатия клавиши <sup>(мели</sup>).

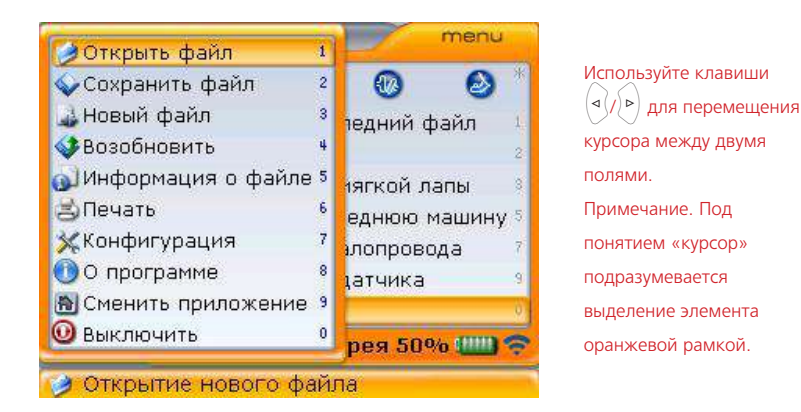

Нажмите клавишу  $\left| \triangleleft \right|$  для открытия панели управления файлами и данными. Они включают в себя элементы Open file (Открыть файл), Save file (Сохранить файл). New file (Новый файл). Print (Отправить на печать) и About (О системе).

Элемент Open file (Открыть файл) — используется для загрузки любого сохраненного файла, он доступен с экрана Machine dimensions (Размеры машин), приведенного выше. Используя клавиши навигации, выделите элемент контекстного меню Open file (Открыть файл), а затем подтвердите выбор нажатием клавиши  $\binom{\text{finter}}{\varpi}$ . Появится экран Open file (Открыть файл), отображающий список всех сохраненных файлов.

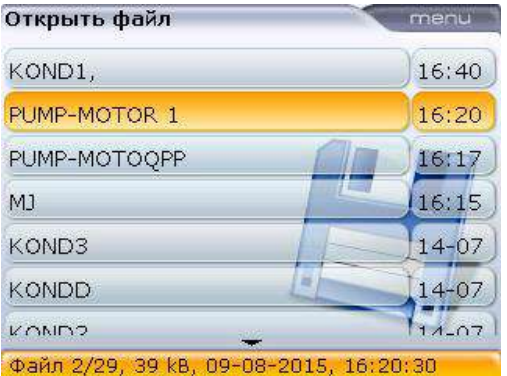

Используйте клавиши (4) / V для выделения файла, который необходимо открыть, а затем нажмите клавишу (Enter) для его открытия.

Элемент Save file (Сохранить файл) — используется для сохранения данных текущего файла. Если файл является новым и ему не присвоено имя, используйте клавиши ввода данных для ввода нового имени в появившемся поле для редактирования.

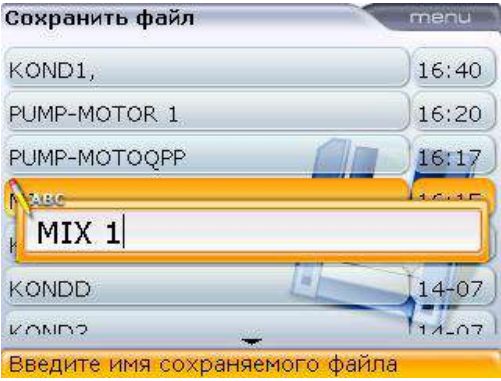

Нажмите клавишу  $\mathbb D$  или клавишу  $\binom{\text{finter}}{0}$  для подтверждения имени файла. Если имя файла уже существует, поле редактирования появится с выделенным файлом со сходным именем. Его можно перезаписать или изменить имя на новое.

Элемент New file (Новый файл) — используется для создания нового файла регистрации измерений

Элемент Print (Отправить на печать) - используется для сохранения отчета измерений в формате PDF непосредственно на карте памяти или отправки его или отчета измерений мягкой лапы для печати на любом из доступных принтеров.

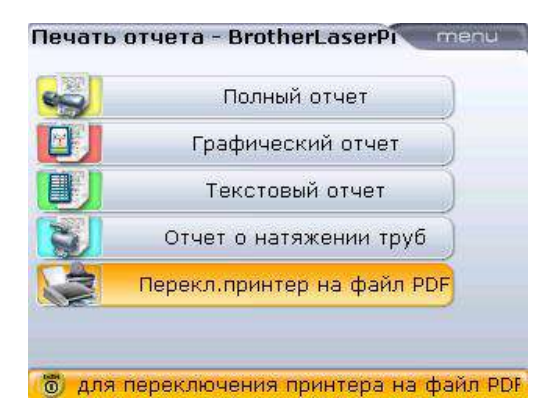

Возможны следующие варианты отчетов:

- Complete report (Полный отчет) печать полного отчета, который включает в себя изображения машин и результаты измерений в цифровом и в графическом формате.
- Graphical report (Графический отчет) с помощью этой функции возможна печать отчета только в графическом формате.
- Text report (Текстовый отчет) функция печати отчета только в текстовом формате.
- $\triangleright$  Pipe strain measurement report (Отчет об измерении натяжения труб) данная функция используется для формирования отчета о проверке натяжений.
- Change printer to configured printer (Изменить настройки принтера) используется для переключения между форматом представления отчета по умолчанию в формате PDF и заданными параметрами вывола на печать. Для настройки принтера нажмите клавишу <sup>(мен)</sup> при открытом экране, затем используйте клавиши  $\langle \frac{\Delta}{\Delta} \rangle / \sqrt{v}$  для выделения элемента контекстного меню Printer configuration (Настройка параметров принтера). Подтвердите выбор нажатием клавиши ("ma), а затем выполните набор мер, описанных ранее в разделе 8.2.6 Printer configuration (Настройка параметров принтера).

# <span id="page-198-0"></span>**Приложение**

кать файлы на карту памяти.

# Обновление программного обеспечения системы OPTALIGN smart RS5

- Обновление программного обеспечения системы OPTALIGN smart RS5 должно выполняться с использованием карты памяти USB ALI 4.451, одобренной компанией PRUFTECHNIK.
- Зайдите на сайт компании PRUFTECHNIK [www.pruftechnik.com] для получения самой последней версии. Если у вас возникли сомнения, свяжитесь с представителем компании PRUFTECHNIK Condition Monitoring в вашем регионе.
- Если вы скачиваете обновление с сайта компании, то перед началом процедуры обновления файлы должны быть перенесены на одобренную карту памяти.

Старые карты памяти PRUFTECHNIK необходимо утилизировать в соответствии с требованиями директивы по утилизации отходов производства электрического и электронного оборудования (WEEE).

#### **Загрузка обеспечения с веб-сайта компании PRUFTECHNIK.**

Загрузочный файл имеет формат выполняемого файла (.exe). Загрузите файл и сохраните в удобной для вас директории на диске ПК.

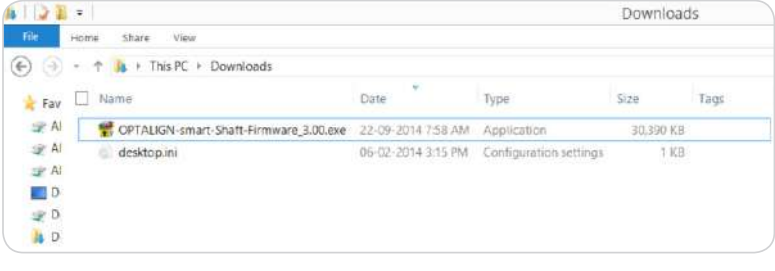

Двойной щелчок по файлу запускает процесс извлечения на одобренную карту памяти. Появится экран, показанный ниже, с инструкциями о том, как извлеПримечание. Файл обновлений с расширением .exe обозначается как «Программное обеспечение системы OPTALIGN smart Shaft).

**Несли**<br>Примечание

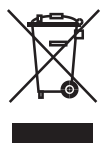

<span id="page-199-0"></span>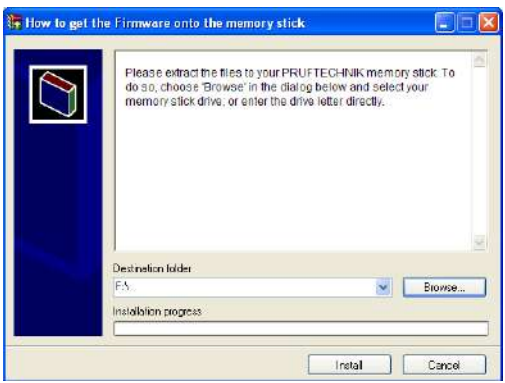

Нажмите кнопку Browse (Обзор) для выбора расположения на одобренной компанией PRUFTECHNIK карте памяти, а затем нажмите кнопку Install (Установить), чтобы начать извлечение файла.

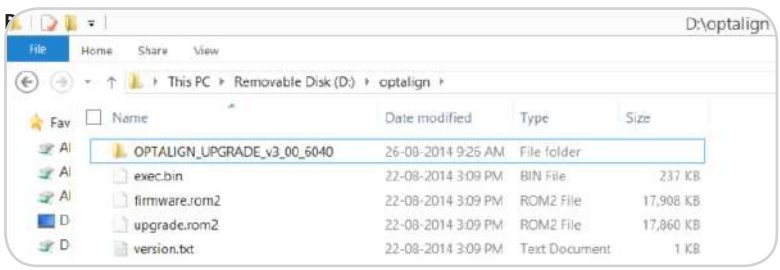

Отображаемые файлы и папку можно просмотреть в папке Optalign. Загруженная версия обеспечения обозначается префиксом v3\_xx\_yyyy, где «v3\_хх» означает версию обеспечения, а «yyyy» номер сборки.

1. Нажмите клавишу  $\binom{Enter}{n}$ для включения компьютера системы OPTALIGN smart RS. Подождите, пока появится экран ввода размеров, и нажмите клавишу <sup>Menu</sup> для просмотра статуса заряда аккумуляторной батареи.

Размеры машин от А до В menu  $[mm]$ œ, ⋒  $\boldsymbol{\omega}$ Ω Новый файл • Определение мягкой лапы 20 Мастер измерения натяжений 4 • Добавить последнюю машину 5 **врементация валопровода** 7  $\overline{9}$ • Измен. тип датчика  $\mathbf{0}$  $\mathcal Q$  eщe Батарея 72% Щ <del>©</del> <mark>. Создание нового файла.</mark>

Перед началом процедуры обновления убедитесь в том, что номинальный заряд аккумуляторной батареи составляет больше 50 %. Если уровень заряда меньше, сначала выполните полную зарядку батареи (при использовании опции перезаряжаемой аккумуляторной батареи) или замените одновременно весь комплект из шести батарей размера АА.

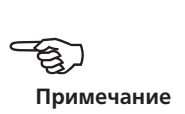

- 2. Подключите короткий USB-кабель ALI 12.503 к разъему компьютера OPTALIGN smart RS.
- 3. Вставьте одобренную PRUFTECHNIK карту памяти USB ALI 4.451 в разъем на USB-кабеле.

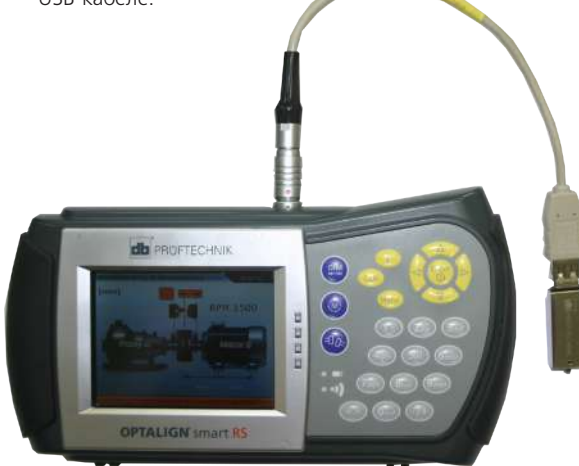

4. Раздастся звуковой сигнал системы, и загорится светодиодный индикатор. Появится подсказка о наличии нового программного обеспечения и необходимости перезагрузки компьютера системы OPTALIGN smart RS.

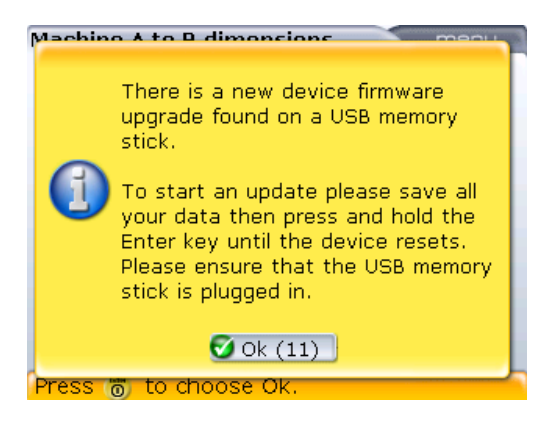

5. При появлении указанной выше подсказки нажмите и удерживайте нажатой клавишу  $\binom{finter}{\odot}$  до начала перезагрузки компьютера. Дисплей погаснет.

6. Процесс обновления запустится автоматически по прошествии некоторого времени (примерно 10 секунд). При запуске процесса обновления раздастся звуковой сигнал и мигнет светодиодный индикатор.

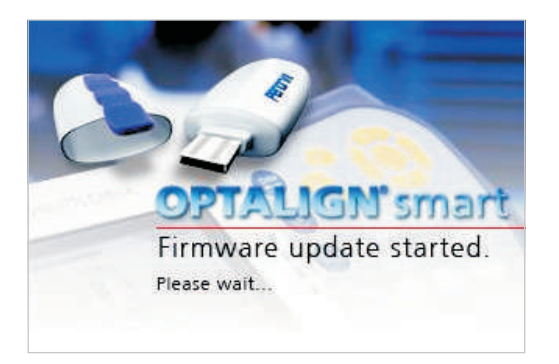

НЕ ОТКЛЮЧАЙТЕ устройство и не отсоединяйте карту памяти на протяжении всей процедуры обновления, которая занимает около 10 минут.

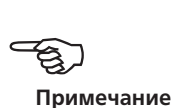

7. После завершения процесса на экране появится подсказка следующего содержания:

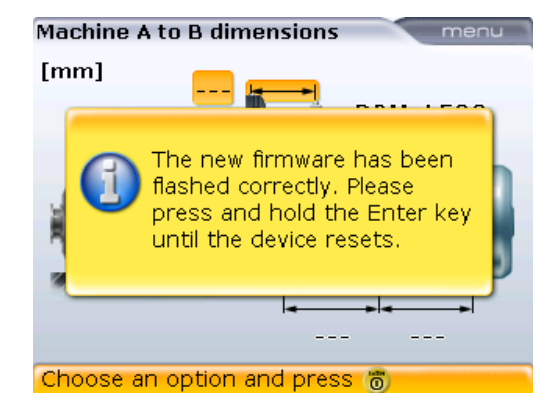

8. Отсоедините USB-кабель от компьютера OPTALIGN smart RS, нажмите и удерживайте нажатой клавишу  $\binom{\text{finter}}{0}$  для перезапуска устройства. Теперь компьютер системы OPTALIGN smart RS готов к работе с новой версией программного обеспечения.

#### **Проверка версии загруженного программного обеспечения.**

1. После открытия экрана ввода данных размера нажмите клавишу <sup>(Menu)</sup>, а затем с помощью клавиш навигации выделите элементы More (Дополнительно) -> About (О системе).

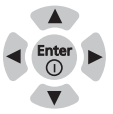

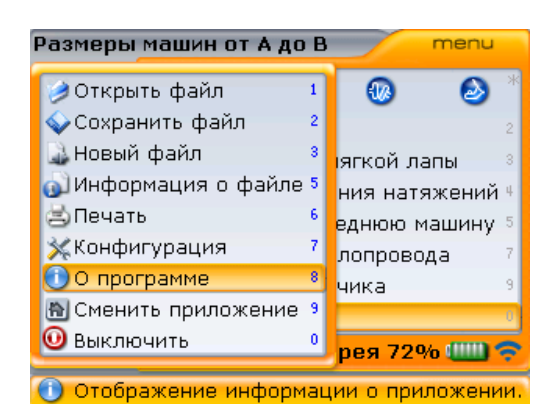

2. Нажмите клавишу  $\binom{f_{\text{inter}}}{\text{min}}$ для подтверждения выбора. Появится экран информации о приложении.

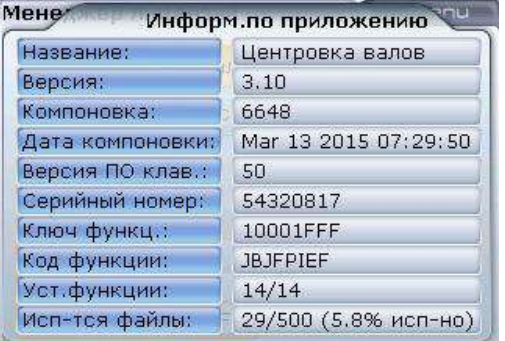

Подробная информация о приложении включает в себя обновленную версию программного обеспечения, номер сборки приложения и, помимо прочего, количество загруженных компонентов.

# <span id="page-203-0"></span>Рекомендуемые допуски для центровки вала

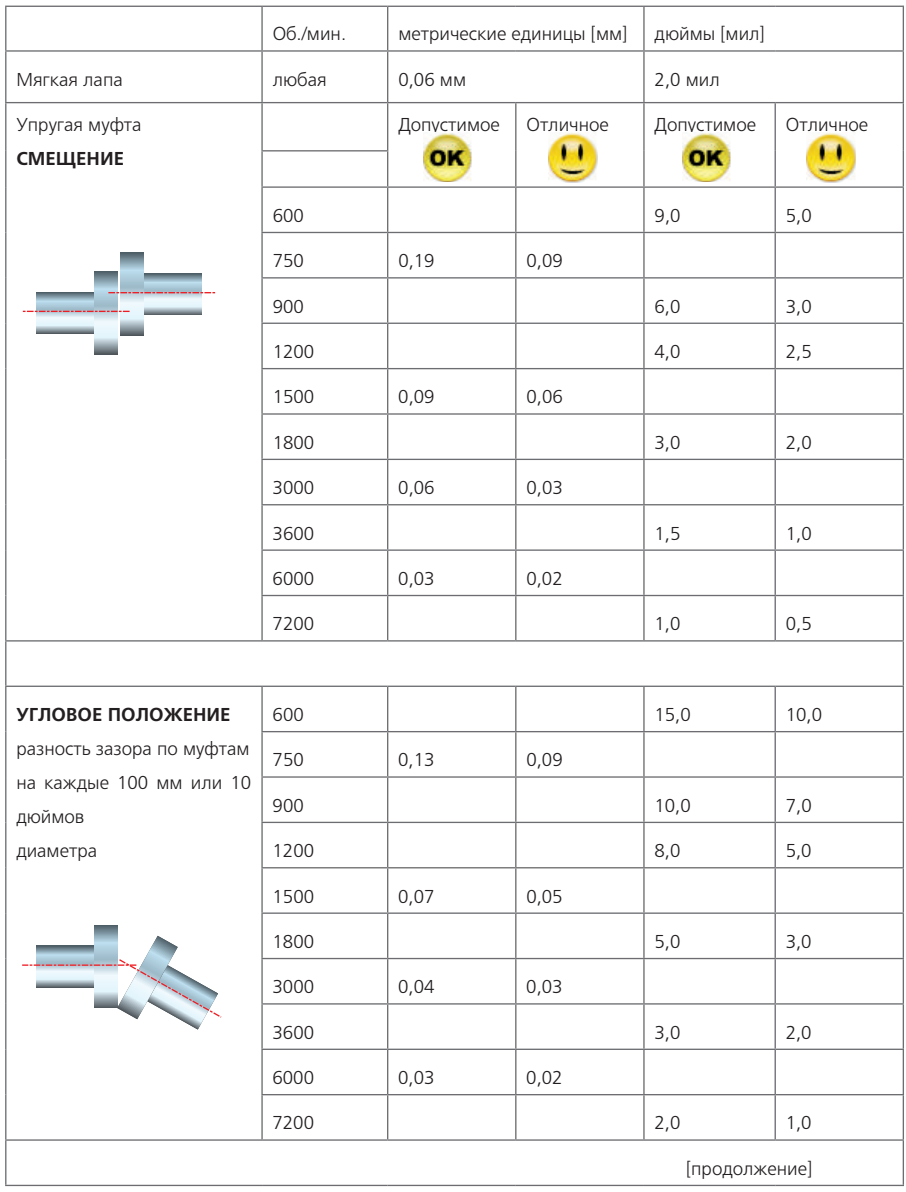

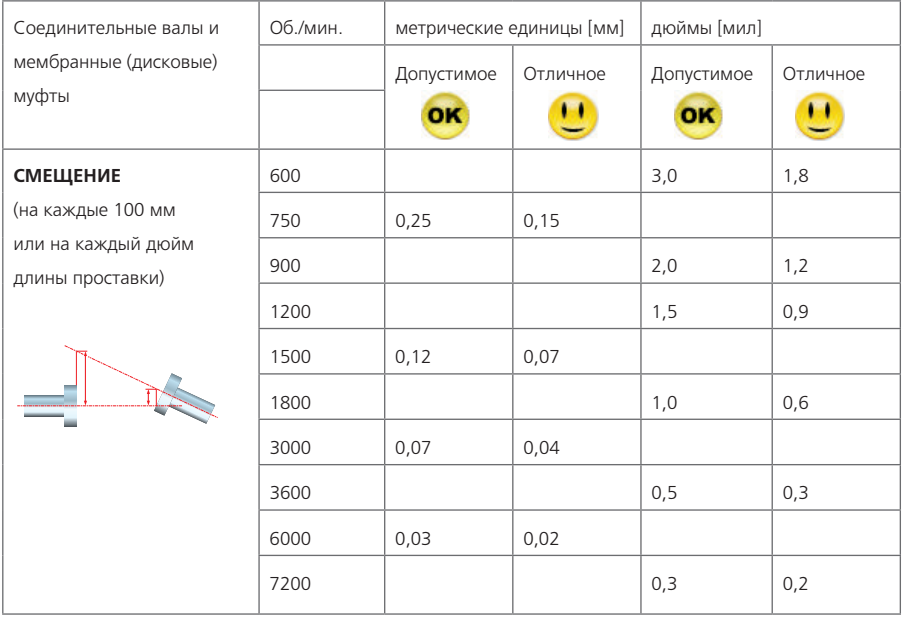

# <span id="page-205-0"></span>Технические характеристики системы OPTALIGN smart RS5

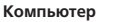

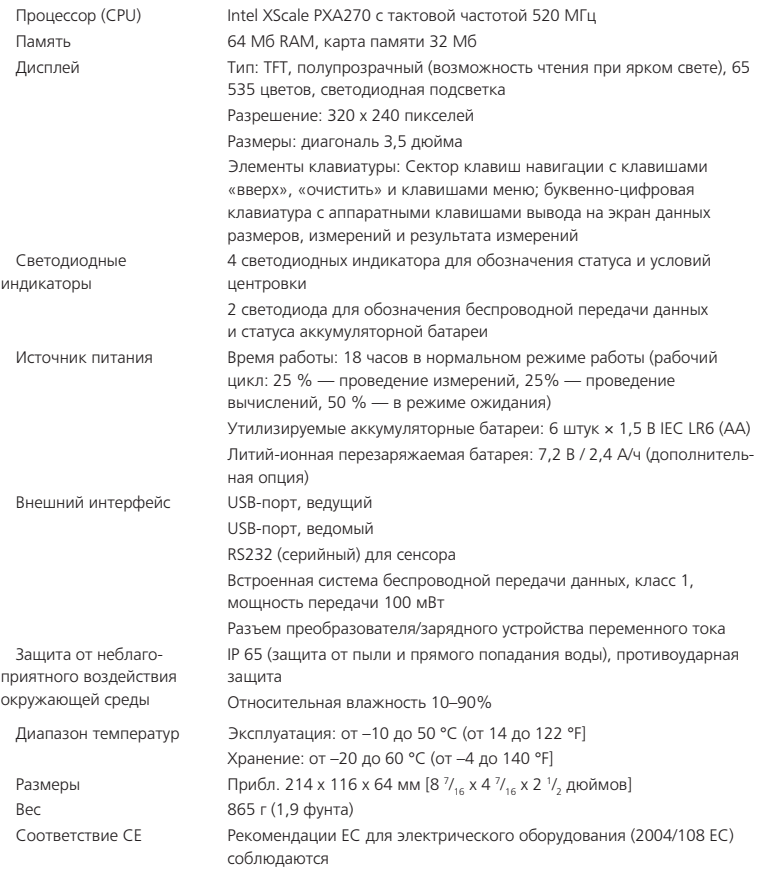

#### **Датчик RS5**

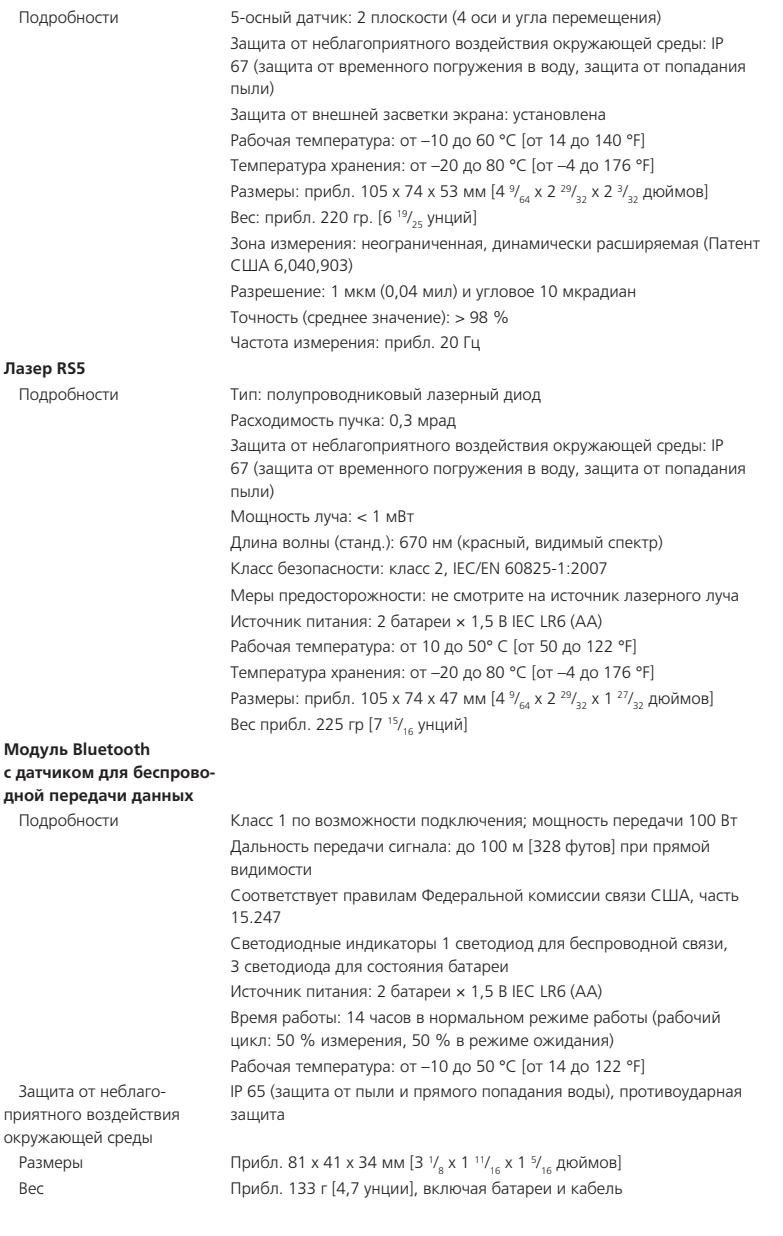

#### **Футляр для переноски**

Подробности Стандартный: ABS, испытания на высоту падения 2 м [6 1 / 2 футов] Размеры: прибл 480 x 400 x 195 мм [18 <sup>57/</sup><sub>64</sub> x 15 <sup>47/</sup><sub>64</sub> x 7 <sup>43/</sup><sub>64</sub> дюймов] Вес, включая все стандартные компоненты: 8,3 кг [18,3 фунта]

#### <span id="page-207-0"></span>Декларация соответствия

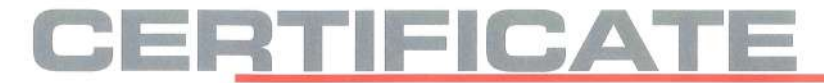

#### Declaration of conformity

We,

Address

PRÜFTECHNIK Alignment Systems GmbH

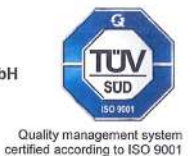

declare of our own responsibility that the products

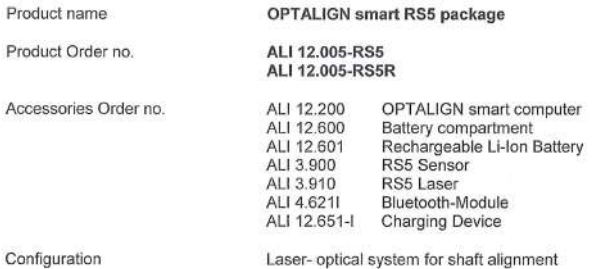

Freisinger Str. 34 85737 Ismaning

Germany

comply with the standards, directives and regulations

- \* Directive 2014/30/EU of the European parliament and of the council of 26 February 2014 on the harmonisation of the laws of the Member States relating to electromagnetic compatibility
- \* Directive 2014/35/EU

of the European parliament and of the council of 26 February 2014 on the harmonisation of the laws of the Member States relating to the making available on the market of electrical equipment designed for use within certain voltage limits

Directive 2014/53/EU  $\blacksquare$ 

of the European Parliament and of the Council of 16 April 2014 on the harmonisation of the laws of the Member States relating to the making available on the market of radio equipment

DIN EN 61326-1:2013; VDE 0843-20-1:2013  $\mathbf{r}$ Electrical equipment for measurement, control and laboratory use - EMC requirements -Part 1: General requirements (IEC 61326-1:2012)

Ismaning 21. Old does 20

Michael Stolze Managing Director

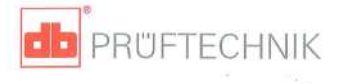

# Алфавитный указатель

### A

Аккумуляторная батарея

утилизация 25 Аккумуляторные батареи лазера 25

### Б

Быстрая проверка центровки 113

### <sub>R</sub>

Валопровод из 3 машин ALI 12.723 141 Валопроводы 141 Валопроводы из 3 машин 141 Варианты управления питанием 181 Веб-сайт компании PRZFTECHNIK 11 Вертикальная машина центровка 163 Вид XY 83, 101, 118, 138 абсолютные значения 139 относительные координаты 140 режим относительного положения координат  $140$ Вложения 19

Вне диапазона 83 Возобновить функционирование 136 Все дополнительные функции

ОПЦИЯ AII 12 710 192

## Д

Датчик RS5 ALI 3.900 8.28 Датчик по умолчанию 189 Держатель лазера 155 Деталь секции соединительного вала 51 Директива ЕС об утилизации электрического и электронного оборудования 18 электронные отходы 199 Дисковые регуляторы желтого цвета 80 Дистанционная втулка 156 Дистанционные втулки черного цвета 156

Допуск 89 Допуски 67 Задаваемые пользователем 67, 95 несимметричные 67, 195 рекомендуемое 204 симметричные 67, 195 Дуга вращения вала при измерениях 87

### E

Единицы измерения системы 184

#### 3

Завершение центровки 106 Заголовок экрана 174 Запорный винт 22 Значок «ОПЦИЯ» 2

#### И

Изменение конфигурации 166 Изменение ориентации 178 Измерение в многоточечном режиме ALI 12.715 дополнительные характеристики 130 Измерение натяжений 123 Отчет по измерению 127 Имя машины изменить 55 Исходная точка измерений 171 Исходный диаметр 189

### K

Кабель датчика ALI 3.981-2 8.28 Кабель модуля беспроводной связи Bluetooth ALI 3.905-0.28 8 Калькулятор измерений промежуточных лап 90 Калькулятор теплового расширения 59, 60 Карданные приводы настройка 159

Карданный привод машин 141 Карманное руководство пользователя OPTALIGN smart RS5 DOC 12 105 en 10

Каталог продукции OPTALIGN smart RS5 DOC 12.905.en [10](#page-9-0) Клавиатура для компьютера [21](#page-20-0) Клавиша ввода данных в цифровом виде [179](#page-178-0) Класс безопасности лазера Класс 2 [25](#page-24-0) Ключ компонента [193](#page-192-0) Код лицензии [191](#page-190-0), [193](#page-192-0) Количество оборотов в минуту по умолчанию [188](#page-187-0) Компактное магнитное зажимное устройство ALI 2.112 [30](#page-29-0) Компактное цепное зажимное устройство [29](#page-28-0) Комплект магнитного крепления ALI 2.761 SETIS [29](#page-28-0) Компоненты [191](#page-190-0) Конфигурация индикатора часового типа [74](#page-73-0) Корпус аккумуляторной батареи ALI 12.600 [22](#page-21-0) Корректировка подкладками [173](#page-172-0) Корректировка сдвигом валопровод [150](#page-149-0) Корректировка смещения вертикальная центровка [176](#page-175-0) Крепление крепежный штифт [44](#page-43-0) цепного типа [44](#page-43-0) Крепление карданного вала Lite ALI 2.874 SET iS [154](#page-153-0)

#### **Л**

Лазер RS5 ALI 3.910 [8](#page-7-0) Лазер готов [83](#page-82-0) Лазер на краю детектора [83](#page-82-0) Лазер отцентрован [83](#page-82-0) Литий-ионная перезаряжаемая батарея ALI 12.601 опция [22](#page-21-0)

#### **М**

Магнитные крепления транспортировка [19,](#page-18-0) [30](#page-29-0) накладная пластина [30](#page-29-0) Маркировка [15](#page-14-0) Маркировка расстояния [49](#page-48-0) Мастер измерения натяжений [123](#page-122-0) Менеджер лицензий [190](#page-189-0) Модуль Bluetooth [31,](#page-30-0) [124,](#page-123-0) [164](#page-163-0) ALI 4.621i [8](#page-7-0) крепление [45](#page-44-0) сканирование [82](#page-81-0) Модуль InfiniRange [132](#page-131-0), [134](#page-133-0) Муфта тип [64](#page-63-0) Мягкая лапа [115](#page-114-0) изогнутая [115](#page-114-0) корректировка [122](#page-121-0) параллельная [115](#page-114-0) корректировка [122](#page-121-0) проверка и корректировка [116](#page-115-0)

#### **Н**

Направление [100](#page-99-0) Важные моменты [106](#page-105-0) в режиме активного сдвига (Live Move) [101](#page-100-0) Настройка беспроводной передачи данных [81](#page-80-0) Настройка даты и времени [186](#page-185-0) Настройка параметров принтера , [110](#page-0-0) Настройка положения лазерного луча пересечение [84](#page-83-0)

Настройки вала , [114](#page-179-0) Настройки по умолчанию [188](#page-187-0) Настройки прибора [180](#page-179-0)

### **О**

Обновление встроенного ПО OPTALIGN smart RS5 [199](#page-198-0) Общий экран результатов измерений (All-in-one) , [146](#page-145-0), [172](#page-0-0) Ориентация валопровода [52](#page-51-0) Отметка точек для захвата измерений вертикальные валы [164](#page-163-0)

Отправка на печать отчета по измерению [109](#page-108-0) Отрицательное значение размеров ввод данных [50](#page-49-0)

### **П**

Параметры измерения [93](#page-92-0), [135](#page-134-0) Паспорта безопасности [18](#page-17-0), [19](#page-18-0) магнитные крепления [30](#page-29-0) Перевод показаний индикатора часового типа [73](#page-72-0) Перезаряжаемая батарея OPTALIGN smart ALI 12.601 [10](#page-9-0) Перемещаемое магнитное крепление ALI 2.230 [29](#page-28-0) Переход от одной точки расположения муфт к другой [147](#page-146-0) Подготовка к работе [41,](#page-40-0) [99](#page-98-0) Поле редактирования [47](#page-46-0) Помощник [189](#page-188-0) Поправки по муфте [64](#page-63-0) Предосторожность при обращении [17](#page-16-0) Предустановленные параметры болтов [167](#page-166-0) Прокладки хорошего качества

PERMABLOC или LAMIBLOC [175](#page-174-0) Пылезащитная крышка апертура датчика датчик/лазер RS5 [27](#page-26-0)

#### **Р**

Разворот вида [76](#page-75-0) Разворот вида машин [52](#page-51-0) Расстояние между лазером и датчиком максимальное [42](#page-41-0) Регион. настройки [184](#page-183-0) Регулировка лазера [151](#page-150-0) Регулировка луча лазера [78,](#page-77-0) [118](#page-117-0) Регулировка прокладками [99](#page-98-0) вертикальное [100](#page-99-0) Режим автоматической линейной развертки , [85](#page-182-0) Режим измерения Измерение в статическом режиме [86](#page-85-0) Многоточечное [86,](#page-85-0) [129](#page-128-0) Непрерывная линейная развертка [85](#page-84-0) Статическое [130](#page-129-0)

Режим измерения по умолчанию [190](#page-189-0) Режимы измерения [86](#page-85-0), [129](#page-128-0) Результатов Общий экран результатов измерений [88](#page-87-0) Правило знаков [88](#page-87-0) Результаты Общий экран результатов измерений [114](#page-113-0) Результаты измерения положения [90](#page-89-0) Руководство по эксплуатации OPTALIGN smart RS5 DOC 12.205.en [10](#page-9-0)

### **С**

Сверхтонкое крепление ALI 2.109 SET [30](#page-29-0) Светодиодные индикаторы статуса центровки [152](#page-151-0) Светодиодный индикатор статуса центровки компьютер OPTALIGN smart RS [37](#page-36-0) Символы безопасности [11](#page-10-0) Соответствие стандарту CE [11](#page-10-0) Соответствие требованиям CE [208](#page-207-0) Сохранить в виде PDF-файла [110](#page-109-0) файл данных измерений [108](#page-107-0) Сохранить файл [196](#page-195-0) Стандартная машина обычная [54](#page-53-0) Стандарты предприятия [71,](#page-70-0) [89](#page-88-0) Статус центровки [94](#page-93-0)

### **Т**

Таблица допусков [70,](#page-69-0) [71,](#page-70-0) [95](#page-192-0) Таблица результатов [91](#page-90-0) параметры измерения [93](#page-92-0) список [91](#page-90-0) Температура рабочий диапазон [12](#page-11-0) эффект, скачки температуры [13](#page-12-0) Тепловое расширение [55](#page-54-0) Технические характеристики OPTALIGN smart RS5 [206](#page-205-0) Технический уход система [17](#page-16-0) Техническое обслуживание система [17](#page-16-0)

Ткань для очистки линз ALI 2.905 [17](#page-16-0) Точность отображения результатов [190](#page-189-0) Требования к процедуре хранения [17](#page-16-0)

#### **У**

Увеличение диапазона Лазер на краю детектора [132](#page-131-0) Увеличение диапазона измерений [84](#page-83-0), [106](#page-105-0) Универсальное зарядное устройство OPTALIGN smart ALI 12.651-I [10](#page-9-0), [24](#page-23-0) Универсальный адаптер/зарядное устройство установка и снятие [24](#page-23-0) Усреднение [137](#page-136-0) Утилизация [18](#page-17-0) Директива ЕС об утилизации электрического и электронного оборудования [14](#page-13-0)

#### **Ф**

Фланцевые машины [141](#page-140-0) Формат жесткой муфты [195](#page-194-0) Формат отображения единиц углового расположения градусы [195](#page-194-0) миллирадиан [195](#page-194-0) Формат промвала [195](#page-194-0) Форматы печати , [111](#page-0-0) Футляр OPTALIGN smart RS5 Комплект ALI 12.805 [7,](#page-6-0) [17](#page-16-0)

**Х**

Хранение данных [14](#page-13-0)

### **Ц**

Центровка настройка [142](#page-141-0) Цифровые клавиши горячего доступа [179](#page-178-0)

### **Э**

Экран результатов измерений Общий экран результатов измерений [38](#page-37-0) Элементы валопровода [143](#page-142-0) Эмограмма [39](#page-38-0)

Эталонная поверхность [155](#page-154-0) Этикетка с датой выполнения [17](#page-16-0) калибровки [15](#page-14-0) система [13](#page-12-0)

#### **Я**

Язык системы [184](#page-183-0) Яркость экрана [180](#page-179-0)

#### **Latein**

### **A**

ALI 2.118 малое цепное зажимное устройство [9](#page-8-0) ALI 2.905 ткань для очистки линз [9](#page-8-0) ALI 3.588 рулетка [9](#page-8-0) ALI 4.451 карта памяти [109](#page-108-0) Карта памяти USB [9](#page-8-0) ALI 12.200 компьютер [7](#page-6-0) ALI 12.201 подставка для компьютера [7](#page-6-0) ALI 12.502-2 кабели для соединения с ПК [8](#page-7-0) ALI 12.503 кабель USB [9](#page-8-0) ALI 12.600 корпус аккумуляторной батареи [7,](#page-6-0) [23](#page-22-0) ALI 12.651-I Источник питания/зарядное устройство переменного тока [22](#page-21-0), [23](#page-22-0) ALI 12.701 сертификат встроенного ПО для центровки валов [9](#page-8-0) ALI 12.713 дополнительные характеристики допуски, тепловое расширение, индикатор часового типа [55](#page-54-0) ALI 13.700 CD-диск CD-диск ALIGNMENT CENTER (ПРОЦЕДУРА ЦЕНТРОВКИ) [10](#page-9-0)

## **B**

Bluetooth вкл./выкл. [183](#page-182-0)

## **I**

IEC/EN 60825-1 [12](#page-11-0) IP65 компьютер [13](#page-12-0) IP67 лазер, датчик [13](#page-12-0) IP-классификация [12](#page-11-0)

## **O**

OPTALIGN smart RS5 стандартный комплект ALI 12.005-RS5 [7](#page-6-0)

## **P**

PDF-файл [194](#page-193-0)

### **U**

USB-кабель, короткий ALI 12.503 [200](#page-199-0)

### **W**

www.pruftechnik.com [18](#page-17-0), [19](#page-18-0)

Страница намеренно оставлена пустой

 $-214$